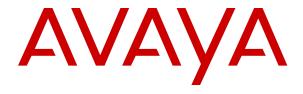

# **Using Contact Center Orchestration Designer**

© 2016-2024, Avaya LLC All Rights Reserved.

#### Notice

While reasonable efforts have been made to ensure that the information in this document is complete and accurate at the time of printing, Avaya assumes no liability for any errors. Avaya reserves the right to make changes and corrections to the information in this document without the obligation to notify any person or organization of such changes.

#### **Documentation disclaimer**

"Documentation" means information published in varying media which may include product information, subscription or service descriptions, operating instructions and performance specifications that are generally made available to users of products. Documentation does not include marketing materials. Avaya shall not be responsible for any modifications, additions, or deletions to the original published version of Documentation unless such modifications, additions, or deletions were performed by or on the express behalf of Avaya. End user agrees to indemnify and hold harmless Avaya, Avaya's agents, servants and employees against all claims, lawsuits, demands and judgments arising out of, or in connection with, subsequent modifications, additions or deletions to this documentation, to the extent made by End user.

#### Link disclaimer

Avaya is not responsible for the contents or reliability of any linked websites referenced within this site or Documentation provided by Avaya. Avaya is not responsible for the accuracy of any information, statement or content provided on these sites and does not necessarily endorse the products, services, or information described or offered within them. Avaya does not guarantee that these links will work all the time and has no control over the availability of the linked pages.

#### Warranty

Avaya provides a limited warranty on Avaya hardware and software. Please refer to your agreement with Avaya to establish the terms of the limited warranty. In addition, Avaya's standard warranty language as well as information regarding support for this product while under warranty is available to Avaya customers and other parties through the Avaya Support website: <a href="https://support.avaya.com/helpcenter/getGenericDetails?detailId=C20091120112456651010">https://support.avaya.com/helpcenter/getGenericDetails?detailId=C20091120112456651010</a> under the link "Warranty & Product Lifecycle" or such successor site as designated by Avaya. Please note that if the product(s) was purchased from an authorized Avaya channel partner outside of the United States and Canada, the warranty is provided by said Avaya Channel Partner and not by Avaya.

"Hosted Service" means an Avaya hosted service subscription that You acquire from either Avaya or an authorized Avaya Channel Partner (as applicable) and which is described further in Hosted SAS or other service description documentation regarding the applicable hosted service. If You purchase a Hosted Service subscription, the foregoing limited warranty may not apply but You may be entitled to support services in connection with the Hosted Service as described further in your service description documents for the applicable Hosted Service. Contact Avaya or Avaya Channel Partner (as applicable) for more information.

#### **Hosted Service**

THE FOLLOWING APPLIES ONLY IF YOU PURCHASE AN AVAYA HOSTED SERVICE SUBSCRIPTION FROM AVAYA OR AN AVAYA CHANNEL PARTNER (AS APPLICABLE), THE TERMS OF USE FOR HOSTED SERVICES ARE AVAILABLE ON THE AVAYA WEBSITE, HTTPS://SUPPORT.AVAYA.COM/LICENSEINFO UNDER THE LINK "Avaya Terms of Use for Hosted Services" OR SUCH SUCCESSOR SITE AS DESIGNATED BY AVAYA, AND ARE APPLICABLE TO ANYONE WHO ACCESSES OR USES THE HOSTED SERVICE. BY ACCESSING OR USING THE HOSTED SERVICE, OR AUTHORIZING OTHERS TO DO SO, YOU, ON BEHALF OF YOURSELF AND THE ENTITY FOR WHOM YOU ARE DOING SO (HEREINAFTER REFERRED TO INTERCHANGEABLY AS "YOU" AND "END USER"), AGREE TO THE TERMS OF USE. IF YOU ARE ACCEPTING THE TERMS OF USE ON BEHALF A COMPANY OR OTHER LEGAL ENTITY, YOU REPRESENT THAT YOU HAVE THE AUTHORITY TO BIND SUCH ENTITY TO THESE

TERMS OF USE. IF YOU DO NOT HAVE SUCH AUTHORITY, OR IF YOU DO NOT WISH TO ACCEPT THESE TERMS OF USE, YOU MUST NOT ACCESS OR USE THE HOSTED SERVICE OR AUTHORIZE ANYONE TO ACCESS OR USE THE HOSTED SERVICE.

#### Licenses

The Global Software License Terms ("Software License Terms") are available on the following website <a href="https://www.avaya.com/en/legal-license-terms/">https://www.avaya.com/en/legal-license-terms/</a> or any successor site as designated by Avaya. These Software License Terms are applicable to anyone who installs, downloads, and/or uses Software and/or Documentation. By installing, downloading or using the Software, or authorizing others to do so, the end user agrees that the Software License Terms create a binding contract between them and Avaya. In case the end user is accepting these Software License Terms on behalf of a company or other legal entity, the end user represents that it has the authority to bind such entity to these Software License Terms.

#### Copyright

Except where expressly stated otherwise, no use should be made of materials on this site, the Documentation, Software, Hosted Service, or hardware provided by Avaya. All content on this site, the documentation, Hosted Service, and the product provided by Avaya including the selection, arrangement and design of the content is owned either by Avaya or its licensors and is protected by copyright and other intellectual property laws including the sui generis rights relating to the protection of databases. You may not modify, copy, reproduce, republish, upload, post, transmit or distribute in any way any content, in whole or in part, including any code and software unless expressly authorized by Avaya. Unauthorized reproduction, transmission, dissemination, storage, or use without the express written consent of Avaya can be a criminal, as well as a civil offense under the applicable law.

#### Virtualization

The following applies if the product is deployed on a virtual machine. Each product has its own ordering code and license types. Unless otherwise stated, each Instance of a product must be separately licensed and ordered. For example, if the end user customer or Avaya Channel Partner would like to install two Instances of the same type of products, then two products of that type must be ordered.

#### **Third Party Components**

The following applies only if the H.264 (AVC) codec is distributed with the product. THIS PRODUCT IS LICENSED UNDER THE AVC PATENT PORTFOLIO LICENSE FOR THE PERSONAL USE OF A CONSUMER OR OTHER USES IN WHICH IT DOES NOT RECEIVE REMUNERATION TO (i) ENCODE VIDEO IN COMPLIANCE WITH THE AVC STANDARD ("AVC VIDEO") AND/OR (ii) DECODE AVC VIDEO THAT WAS ENCODED BY A CONSUMER ENGAGED IN A PERSONAL ACTIVITY AND/OR WAS OBTAINED FROM A VIDEO PROVIDER LICENSED TO PROVIDE AVC VIDEO. NO LICENSE IS GRANTED OR SHALL BE IMPLIED FOR ANY OTHER USE. ADDITIONAL INFORMATION MAY BE OBTAINED FROM MPEG LA, L.L.C. SEE HTTP://WWW.MPEGLA.COM.

## Service Provider

WITH RESPECT TO CODECS, IF THE AVAYA CHANNEL PARTNER IS HOSTING ANY PRODUCTS THAT USE OR EMBED THE H.264 CODEC OR H.265 CODEC, THE AVAYA CHANNEL PARTNER ACKNOWLEDGES AND AGREES THE AVAYA CHANNEL PARTNER IS RESPONSIBLE FOR ANY AND ALL RELATED FEES AND/OR ROYALTIES. THE H.264 (AVC) CODEC IS LICENSED UNDER THE AVC PATENT PORTFOLIO LICENSE FOR THE PERSONAL USE OF A CONSUMER OR OTHER USES IN WHICH IT DOES NOT RECEIVE REMUNERATION TO: (i) ENCODE VIDEO IN COMPLIANCE WITH THE AVC STANDARD ("AVC VIDEO") AND/OR (ii) DECODE AVC VIDEO THAT WAS ENCODED BY A CONSUMER ENGAGED IN A PERSONAL ACTIVITY AND/OR WAS OBTAINED FROM A VIDEO PROVIDER LICENSED TO PROVIDE AVC VIDEO. NO LICENSE IS GRANTED OR SHALL BE IMPLIED FOR ANY OTHER USE. ADDITIONAL INFORMATION FOR H.264 (AVC) AND H.265 (HEVC) CODECS MAY BE OBTAINED FROM MPÈG LÁ, L.L.C. SEE HTTP:// WWW.MPEGLA.COM.

#### Compliance with Laws

You acknowledge and agree that it is Your responsibility to comply with any applicable laws and regulations, including, but not limited to laws and regulations related to call recording, data privacy, intellectual property, trade secret, fraud, and music performance rights, in the country or territory where the Avaya product is used.

#### **Preventing Toll Fraud**

"Toll Fraud" is the unauthorized use of your telecommunications system by an unauthorized party (for example, a person who is not a corporate employee, agent, subcontractor, or is not working on your company's behalf). Be aware that there can be a risk of Toll Fraud associated with your system and that, if Toll Fraud occurs, it can result in substantial additional charges for your telecommunications services.

#### Avaya Toll Fraud intervention

If You suspect that You are being victimized by Toll Fraud and You need technical assistance or support, please contact your Avaya Sales Representative.

#### **Security Vulnerabilities**

Information about Avaya's security support policies can be found in the Security Policies and Support section of <a href="https://support.avaya.com/security">https://support.avaya.com/security</a>.

Suspected Avaya product security vulnerabilities are handled per the Avaya Product Security Support Flow (<a href="https://support.avaya.com/css/P8/documents/100161515">https://support.avaya.com/css/P8/documents/100161515</a>).

#### **Trademarks**

The trademarks, logos and service marks ("Marks") displayed in this site, the Documentation, Hosted Service(s), and product(s) provided by Avaya are the registered or unregistered Marks of Avaya, its affiliates, its licensors, its suppliers, or other third parties. Users are not permitted to use such Marks without prior written consent from Avaya or such third party which may own the Mark. Nothing contained in this site, the Documentation, Hosted Service(s) and product(s) should be construed as granting, by implication, estoppel, or otherwise, any license or right in and to the Marks without the express written permission of Avaya or the applicable third party.

Avaya is a registered trademark of Avaya LLC.

All non-Avaya trademarks are the property of their respective owners.

Linux® is the registered trademark of Linus Torvalds in the U.S. and other countries.

#### **Downloading Documentation**

For the most current versions of Documentation, see the Avaya Support website: <a href="https://support.avaya.com">https://support.avaya.com</a>, or such successor site as designated by Avaya.

## **Contact Avaya Support**

See the Avaya Support website: <a href="https://support.avaya.com">https://support.avaya.com</a> for Product or Cloud Service notices and articles, or to report a problem with your Avaya Product or Cloud Service. For a list of support telephone numbers and contact addresses, go to the Avaya Support website: <a href="https://support.avaya.com">https://support.avaya.com</a> (or such successor site as designated by Avaya), scroll to the bottom of the page, and select Contact Avaya Support.

## **Contents**

| Chapter 1: Introduction                                                 | 15 |
|-------------------------------------------------------------------------|----|
| Purpose                                                                 | 15 |
| Intended audience                                                       | 15 |
| Related resources                                                       | 15 |
| Avaya Aura <sup>®</sup> Contact Center documentation                    | 15 |
| Viewing Avaya Mentor videos                                             |    |
| Support                                                                 | 20 |
| Chapter 2: Changes in this release                                      | 21 |
| Features                                                                |    |
| Number of supported applications increased to 1500                      | 21 |
| Other changes                                                           |    |
| End of support for Internet Explorer                                    |    |
| Windows operating system support                                        |    |
| Avaya Aura® Media Server interoperability                               |    |
| Chapter 3: Getting started with Contact Center Orchestration Designer   |    |
| Configuring Contact Center resources                                    |    |
| Downloading the most recent Orchestration Designer                      |    |
| Opening Orchestration Designer                                          |    |
| Using a default application                                             |    |
| Configuring contact routes                                              |    |
| Adding prompts                                                          | 33 |
| Chapter 4: Orchestration Designer interface                             | 35 |
| Modes of operation                                                      |    |
| Session management                                                      |    |
| Views                                                                   |    |
| Menus                                                                   | 41 |
| Toolbar items                                                           | 45 |
| Chapter 5: Application migration                                        | 46 |
| Prerequisites to application migration                                  |    |
| Application migration procedures                                        | 47 |
| Application migration navigation                                        | 48 |
| Reviewing existing applications and variables in Orchestration Designer | 48 |
| Chapter 6: Application planning                                         |    |
| Determine the types of contacts                                         |    |
| Match contact types with agent skillsets                                |    |
| Define the application objective                                        |    |
| Identify available resources                                            |    |
| Identify and create variables                                           |    |
| Compose the application                                                 | 51 |
|                                                                         |    |

|    | Correct validation errors                                   | 52 |
|----|-------------------------------------------------------------|----|
|    | Synchronize the applications in Orchestration Designer      | 52 |
|    | Activate the application                                    | 52 |
| Ch | apter 7: Application creation                               | 53 |
|    | Prerequisites to application creation                       | 53 |
|    | Application creation procedures                             | 54 |
|    | Application creation navigation                             | 55 |
| Ch | apter 8: Application editing                                | 57 |
|    | Prerequisites to application editing                        |    |
|    | Application editing procedures                              |    |
|    | Application editing navigation                              | 58 |
| Ch | apter 9: Application demonstration                          | 60 |
|    | Prerequisites for application demonstration                 |    |
|    | Opening and configuring your Orchestration Designer         | 61 |
|    | Creating a variable in Orchestration Designer               |    |
|    | Creating a logic block for closed days                      | 66 |
|    | Connecting the start node to the first block                | 67 |
|    | Creating a transition                                       | 68 |
|    | Creating the if closed conditional expression for holidays  |    |
|    | Creating recorded announcements                             | 71 |
|    | Connecting the transition to the holiday message            | 73 |
|    | Creating a disconnect block                                 | 74 |
|    | Creating block to identify closed hours                     | 75 |
|    | Creating the If closed conditional expression for the hours | 77 |
|    | Completing the closed hours branch of the flow application  |    |
|    | Creating a logic block for out-of-service skillset          |    |
|    | Creating a queue to skillset block                          |    |
|    | Creating a treatment block to play music                    |    |
|    | Creating a logic block to check if the call is queued       |    |
|    | Rechecking skillset service                                 |    |
|    | Playing a technical message for disconnecting contact       |    |
|    | Copying a block                                             |    |
|    | Playing a hold message                                      |    |
|    | Creating a wait block                                       |    |
|    | Exiting calls from the flow application                     |    |
|    | Synchronizing the views                                     |    |
|    | Activating the application                                  |    |
| Ch | apter 10: Contact Center and Local view operations          |    |
|    | Prerequisites for Contact Center or Local view operations   |    |
|    | Showing or hiding the Contact Center view                   |    |
|    | Showing or hiding the Local view                            |    |
|    | Creating a Contact Center Manager Administration node       |    |
|    | Creating a Contact Center Manager Server node               | 99 |

|    | Creating a new application                                                                    | 100   |
|----|-----------------------------------------------------------------------------------------------|-------|
|    | Configuring the contact router                                                                | 103   |
|    | Converting the Master Script to text                                                          | 104   |
|    | Copying data from Contact Center view to the Local view                                       | 105   |
|    | Opening an existing application                                                               | 105   |
|    | Viewing the properties of an application                                                      | 106   |
|    | Viewing Contact Center Manager Administration properties                                      | 106   |
|    | Deleting a Contact Center Manager Administration node                                         | 107   |
|    | Viewing Contact Center Manager Server properties                                              | 107   |
|    | Deleting a Contact Center Manager Server node                                                 | 107   |
|    | Importing an application                                                                      | 108   |
|    | Exporting an application                                                                      | 109   |
|    | Activating an application                                                                     | 109   |
|    | Deactivating an application                                                                   | . 110 |
|    | Renaming an application                                                                       | 110   |
|    | Saving an application                                                                         | . 111 |
|    | Closing an application                                                                        | 111   |
|    | Deleting an application                                                                       | 112   |
|    | Converting the script application to a flow application                                       | 112   |
|    | Checking applications for errors                                                              | . 114 |
|    | Generating application documentation                                                          | . 114 |
|    | Printing an application                                                                       | . 115 |
| Ch | apter 11: Problems view operations                                                            | 117   |
|    | Prerequisites for Problems view operations                                                    |       |
|    | Displaying the Problems view                                                                  |       |
|    | Resolving errors in the application                                                           | . 118 |
| Ch | apter 12: Synchronization view operations                                                     | 119   |
|    | Prerequisites for working in the Synchronization view                                         |       |
|    | Displaying the Synchronization view                                                           |       |
|    | Synchronizing objects from the Local view                                                     |       |
|    | Adding an application to the Contact Center view                                              |       |
|    | Updating an application in the Contact Center view                                            |       |
|    | Removing an application from the Contact Center view                                          |       |
|    | Adding an application, application manager data, or variable to the Local view                |       |
|    | Updating an application, application manager data, or variable in the Local view              |       |
|    | Removing an application, application manager data, or variable from the Local view            |       |
|    | Updating a conflicted application                                                             |       |
|    | Updating all non conflicted applications in the Contact Center view                           |       |
|    | Updating all non conflicted applications, application manager data, or variables in the Local |       |
|    | view                                                                                          | 126   |
|    | Updating all non conflicted objects to both the Local and Contact Center views                |       |
|    | Updating an application in the Contact Center view with an invalid local application          |       |
|    | Printing a Synchronization View report                                                        |       |
|    |                                                                                               |       |

| Ch | apter 13: Flow Editor operations                              | 130 |
|----|---------------------------------------------------------------|-----|
|    | Prerequisites                                                 | 130 |
|    | Adding blocks to the flow                                     | 130 |
|    | Adding blocks using accelerator keys                          | 132 |
|    | Configuring general details for blocks                        | 132 |
|    | Renaming blocks and nodes                                     | 136 |
|    | Defining block processing                                     | 136 |
|    | Creating a default transition                                 | 140 |
|    | Defining conditional transitions                              | 140 |
|    | Defining switched transitions                                 | 142 |
|    | Copying and pasting blocks                                    | 144 |
|    | Deleting blocks, nodes or transitions                         | 145 |
|    | Deleting a transition                                         | 145 |
|    | Deleting multiple objects                                     | 146 |
|    | Disconnecting blocks                                          | 146 |
|    | Arranging blocks in the flow diagram                          | 147 |
|    | Inserting a new page                                          | 147 |
|    | Deleting pages                                                | 147 |
|    | Renaming a page                                               | 148 |
|    | Adding a note to a block                                      | 148 |
|    | Using Zoom to Fit                                             | 149 |
|    | Zooming in                                                    | 149 |
|    | Zooming out                                                   | 149 |
|    | Resetting the size of the diagram                             | 150 |
|    | Moving the flow application                                   | 150 |
|    | Viewing the block summary                                     | 151 |
|    | Selecting application management data in block configuration  | 151 |
| Ch | apter 14: Block creation                                      |     |
|    | Prerequisites for block creation                              | 153 |
|    | Creating a logic block                                        | 154 |
|    | Creating a queue to skillset block                            |     |
|    | Creating a queue to network skillset block                    |     |
|    | Creating a queue to agent block                               |     |
|    | Creating a queue to networked ACD block                       |     |
|    | Creating an input block                                       |     |
|    | Creating a block to play a RAN                                |     |
|    | Creating a block to play a RAN in an AML-based contact center |     |
|    | Creating a block to play prompts                              |     |
|    | Creating a host data send info block                          |     |
|    | Creating a host block to request information                  |     |
|    | Creating a custom block                                       |     |
|    | Creating a reference block                                    |     |
|    | Creating a block to play music                                |     |

|    | Creating a ringback treatment                                                     | . 187 |
|----|-----------------------------------------------------------------------------------|-------|
|    | Creating a silent treatment                                                       | 189   |
|    | Creating a Media Server block                                                     | 190   |
|    | Creating a wait block                                                             | 192   |
|    | Creating an IVR block                                                             |       |
|    | Creating an IVR block to play prompts in the SIP configuration                    |       |
|    | Creating an IVR block to play prompts and collect digits in the SIP configuration |       |
|    | Creating an IVR block to send instant messages in the SIP configuration           |       |
|    | Creating an IVR block for free form SIP configuration                             |       |
|    | Creating a menu block                                                             |       |
|    | Creating a disconnect block                                                       |       |
|    | Creating a busy block                                                             |       |
|    | Creating an overflow block                                                        |       |
|    | Creating a route contact block                                                    |       |
|    | Using an anchor node                                                              |       |
|    | Using an anonymous node                                                           |       |
|    | Configuring a source shortcut node                                                |       |
|    | Configuring a destination shortcut node                                           |       |
|    | Creating an exit node                                                             |       |
| Ch | napter 15: Script Editor operations                                               |       |
|    | Prerequisites to script editor operations                                         |       |
|    | Adding commands to script applications                                            |       |
|    | Displaying or hiding line numbers                                                 |       |
|    | Going to a particular line number                                                 |       |
|    | Undoing or redoing the last change                                                | 219   |
| Ch | napter 16: Condition and Assignment builder operations                            |       |
|    | Prerequisites for condition and assignment builder operations                     | . 221 |
|    | Creating conditional and assignment expressions                                   | 221   |
|    | Adding assignments and expressions                                                |       |
|    | Deleting an expression                                                            | 231   |
| Ch | napter 17: Application manager data and variable configuration                    | 233   |
|    | Prerequisites to variable configuration                                           | 236   |
|    | Creating application manager data                                                 |       |
|    | Renaming application manager data                                                 | 237   |
|    | Viewing application manager data properties                                       | 238   |
|    | Deleting application manager data                                                 | 238   |
|    | Adding a variable to Orchestration Designer                                       | 239   |
|    | Changing the properties of a variable                                             | 240   |
|    | Removing a value from a set                                                       | 241   |
|    | Deleting a variable                                                               | 242   |
|    | Starting the Script Variables tool in Contact Center Manager Administration       |       |
|    | Creating variables with one value                                                 | 243   |
|    | Creating application variables with multiple values                               |       |

|    | Checking variables for referencing applications           | . 246 |
|----|-----------------------------------------------------------|-------|
|    | Changing a variable property                              | . 247 |
|    | Copying variable properties                               | . 248 |
|    | Deleting a variable from Contact Center Manager Server    | 249   |
|    | Refreshing Orchestration Designer                         | 249   |
|    | Printing the variables to a file                          | . 250 |
|    | Printing a variable to a printer                          | . 251 |
| Cł | napter 18: Threshold configuration                        | . 253 |
|    | Prerequisites to threshold configuration                  | . 253 |
|    | Creating new threshold class                              | . 253 |
|    | Selecting a threshold class for an application            | . 255 |
| Cł | napter 19: SOA Web Service Integration                    | 256   |
|    | Activating the SOA Web service                            |       |
|    | Importing Web services to the Database Integration Wizard | . 257 |
|    | Configuring variables in Orchestration Designer           | . 261 |
|    | Creating required blocks to handle data                   | 262   |
|    | Calling the Web service and collecting return values      | 263   |
|    | Accessing CALLID and NODEID                               | 266   |
| Cł | napter 20: REST API integration                           | . 267 |
| Cł | napter 21: Integrated reporting                           | . 271 |
|    | How integrated reporting works                            |       |
|    | Types of IVR and contact center integration               |       |
|    | Front-End IVR processing                                  |       |
|    | Front-End Contact Center Processing                       |       |
| Cł | napter 22: User preferences                               | . 275 |
|    | Prerequisites for user preferences                        |       |
|    | Configuring network connection preferences                |       |
|    | Configuring automatic saving                              |       |
|    | Configuring application preferences                       | 277   |
|    | Resetting the Contact Center perspective                  |       |
|    | Refreshing data                                           | . 280 |
| Cł | napter 23: Getting help                                   | 281   |
|    | Viewing online Help in Orchestration Designer             |       |
|    | Viewing context-sensitive Help in Orchestration Designer  | . 281 |
| Cł | napter 24: Scripting tips                                 |       |
|    | Guidelines for providing feedback                         |       |
|    | Using variables to minimize script maintenance            |       |
| Cł | napter 25: General programming commands reference         |       |
|    | ASSIGN TO                                                 |       |
|    | EXECUTE                                                   |       |
|    | EXECUTE SCRIPT                                            |       |
|    | IF-THEN-END IF                                            | 286   |

|    | IF-THEN-ELSE-END IF                                            | 287 |
|----|----------------------------------------------------------------|-----|
|    | QUIT                                                           | 287 |
|    | SECTION                                                        | 288 |
|    | WAIT                                                           | 288 |
| Ch | apter 26: Basic contact processing commands reference          | 290 |
|    | APPEND                                                         |     |
|    | ATTACH TO MEDIA SERVER                                         | 291 |
|    | CHANGE PRIORITY IN AGENT                                       | 291 |
|    | CHANGE PRIORITY IN SKILLSET                                    | 291 |
|    | CONTAINS                                                       | 292 |
|    | CONVERT                                                        | 293 |
|    | DISCONNECT                                                     | 293 |
|    | GIVE BUSY                                                      | 294 |
|    | GIVE MUSIC                                                     | 295 |
|    | GIVE OVERFLOW                                                  | 295 |
|    | GIVE RAN                                                       | 296 |
|    | GIVE RINGBACK                                                  | 298 |
|    | GIVE SILENCE                                                   |     |
|    | MATCHES                                                        |     |
|    | QUEUE TO AGENT                                                 |     |
|    | QUEUE TO SKILLSET                                              |     |
|    | REMOVE FROM AGENT                                              |     |
|    | REMOVE FROM SKILLSET                                           |     |
|    | ROUTE CALL                                                     |     |
| Ch | apter 27: Advanced script command reference                    | 305 |
|    | EVENT HANDLER                                                  | 305 |
|    | LOG                                                            | 306 |
|    | READVAR and SAVEVAR                                            | 308 |
|    | WHERE-EQUALS                                                   | 308 |
| Ch | apter 28: Network commands                                     | 310 |
|    | Using network skillsets                                        |     |
|    | CHANGE PRIORITY IN NETWORK SKILLSET                            | 313 |
|    | QUEUE TO NETWORK SKILLSET                                      | 313 |
|    | REMOVE FROM NETWORK SKILLSET                                   | 315 |
|    | CHANGE PRIORITY IN NACD                                        | 316 |
|    | QUEUE TO NACD                                                  | 317 |
|    | REMOVE FROM NACD                                               | 318 |
| Ch | apter 29: Voice processing for Avaya Communication Server 1000 | 320 |
|    | Choosing the most efficient commands                           |     |
|    | GIVE IVR                                                       |     |
|    | COLLECT DIGITS                                                 |     |
|    | OPEN VOICE SESSION and END VOICE SESSION                       | 326 |
|    | PLAY PROMPT                                                    | 328 |

| GIVE CONTROLLED BROADCAST ANNOUNCEMENT                        | 330 |
|---------------------------------------------------------------|-----|
| Chapter 30: Host Data Exchange commands                       | 334 |
| SEND INFO                                                     |     |
| SEND REQUEST                                                  | 337 |
| GET RESPONSE                                                  | 338 |
| Chapter 31: REST commands                                     | 341 |
| CLEAR                                                         |     |
| CONVERT                                                       |     |
| EXECUTE REST REQUEST                                          |     |
| JSON ADD                                                      |     |
| JSON ASSIGN                                                   |     |
| JSON APPEND                                                   |     |
| JSON EXTRACT                                                  | 345 |
| JSON GET ELEMENT                                              |     |
| JSON UPDATE ENVIRONMENT                                       | 346 |
| Chapter 32: Contact processing for SIP                        |     |
| Configuration guidelines and general scripting considerations |     |
| GIVE IVR                                                      |     |
| Instant message commands                                      |     |
| ROUTE CALL URI                                                |     |
| Chapter 33: Intrinsics overview                               |     |
| Types of intrinsics                                           |     |
| Return value                                                  |     |
| Intrinsic usage                                               |     |
| Chapter 34: Call intrinsics                                   |     |
| AGE OF CALL                                                   |     |
| CALL DATA                                                     |     |
| CALL FORWARD                                                  |     |
| CALL FORWARD BUSY                                             |     |
| CALL FORWARD DO NOT DISTURB                                   |     |
| CALL FORWARD NO ANSWER                                        |     |
| CDN                                                           |     |
| CLID                                                          |     |
| CONFERENCED                                                   |     |
| CONSULTED                                                     |     |
| DIALED DN                                                     |     |
| DIRECT CALL                                                   |     |
| DNIS                                                          |     |
| INTERNATIONAL CALL                                            |     |
| LOC                                                           |     |
| NETWORK CALL                                                  |     |
| NPA                                                           |     |
| NXX                                                           | 371 |

|     | NPANXX                          | 372 |
|-----|---------------------------------|-----|
|     | ON HOLD                         | 372 |
|     | QUEUED                          | 373 |
|     | ROUTE NUMBER                    |     |
|     | TRANSFERRED                     | 374 |
| Ch  | apter 35: Multimedia intrinsics | 375 |
|     | %AGENT%AGENT                    |     |
|     | %DATE%DATE                      |     |
|     | %INTEGER%WAITTIME               |     |
|     | %PRIORITY%PRIORITY              |     |
|     | %SKILLSET%SKILLSET              |     |
|     | %TIME%TIME                      |     |
|     | CONTACTSUBTYPE                  |     |
|     | CUSTOMERID                      |     |
|     | CUSTOMFIELD1                    |     |
|     | FROMADDRESS                     |     |
|     | NEXTYEAR                        |     |
|     | QUEUETYPE                       |     |
|     | TOADDRESS                       |     |
| Ch  | apter 36: Skillset intrinsics   |     |
| CII | ANSWERED COUNT                  |     |
|     |                                 |     |
|     | AVERAGE SPEED ANSWER            |     |
|     | EXPECTED WAIT TIME              |     |
|     | IDLE AGENT                      |     |
|     | IDLE AGENT COUNT                |     |
|     | LOGGED AGENT COUNT              |     |
|     | LOGGED OUT AGENT                |     |
|     | LONGEST IDLE AGENT              |     |
|     | MOST LOGGED AGENTS              |     |
|     | OLDEST                          |     |
|     | OUT OF SERVICE                  |     |
|     | POSITION IN QUEUE               |     |
|     | PRIORITY IN QUEUE               |     |
|     | PRIORITY IN NETWORK QUEUE       |     |
|     | QUEUED COUNT                    |     |
| Ch  | apter 37: Time intrinsics       |     |
|     | DAY OF WEEK                     |     |
|     | DATE                            |     |
|     | DAY OF MONTH                    |     |
|     | MONTH OF YEAR                   | 407 |
|     | TIME OF DAY                     | 407 |
| Ch  | apter 38: Traffic intrinsics    | 409 |
|     | CALL BATE                       | 400 |

| TOTAL ACTIVE CALLS                                        | 409     |
|-----------------------------------------------------------|---------|
| TOTAL ACTIVE CONTACTS                                     | 410     |
| Chapter 39: Open queue intrinsics                         | 411     |
| AGE OF CONTACT                                            |         |
| CONTACT DATA                                              |         |
| Contact Type                                              | 413     |
| ROUTE POINT                                               | 413     |
| URI                                                       | 414     |
| Chapter 40: SIP intrinsics                                | 416     |
| Contact Type                                              |         |
| CmfContactID                                              |         |
| Provider                                                  |         |
| ProviderContactID                                         | 417     |
| SIP_CALL_ID                                               | 417     |
| SIP_INITIAL_TEXT                                          | 417     |
| SIP_REQUEST_URI                                           | 417     |
| SIP_FROM_ADDRESS                                          | 417     |
| SIP_TO_ADDRESS                                            | 417     |
| SIP_LOCATION                                              | 418     |
| SIP_PREFERRED_LANGUAGE                                    | 418     |
| SIP_SUBJECT                                               | 418     |
| SIP_USER_AGENT                                            | 419     |
| SIP_CALL_TYPE                                             | 419     |
| SIP_MAIN_CONTACT_ID                                       |         |
| Skillset                                                  |         |
| SIP_RETURNED_TEXT_n or SIP_RETURNED_DIGITS_n              |         |
| SIP_RETURNED_DIGITS_LAST and SIP_RETURNED_DIGITS_2LA      | AST 420 |
| Chapter 41: P-Intrinsics SIP Header                       | 421     |
| Typical solution using P-Intrinsics                       | 421     |
| P-Intrinsics format                                       |         |
| Sample Voice XML applications using P-Intrinsics          | 423     |
| Chapter 42: Troubleshooting applications                  | 424     |
| Application execution problems                            | 424     |
| Voice processing problems                                 | 425     |
| Networking problems                                       | 427     |
| Phantom voice contacts                                    | 428     |
| Validation errors                                         | 429     |
| Appendix A: Reserved Keywords                             | 437     |
| Reserved keywords                                         |         |
| Reserved keywords for Avaya Communication Server 1000 PBX |         |
| Appendix B: Icons rebranded in Orchestration Designer     |         |
| View and Editor icons changes                             | 441     |

| General icons changes               | 441 |
|-------------------------------------|-----|
| Flow Operation icons changes        |     |
| Flow Node icons changes             | 442 |
| Appendix C: Commands and intrinsics | 444 |
| Commands-General                    |     |
| Commands-Call Procedures            | 445 |
| Commands-Advanced                   |     |
| Commands-Networking                 | 447 |
| Commands–Voice Processing           | 448 |
| Commands-HDX                        |     |
| Commands-REST                       | 449 |
| Intrinsics-Skillset                 | 449 |
| Intrinsics-Time                     | 450 |
| Intrinsics-Traffic                  | 451 |
| Intrinsics-Call                     | 451 |
| Intrinsics-Multimedia               | 452 |
| Intrinsics-SIP                      | 453 |

# **Chapter 1: Introduction**

## **Purpose**

This document describes how to configure script and flow applications in Contact Center Orchestration Designer.

## Intended audience

This document is intended for people who want to learn how to use Contact Center Orchestration Designer features.

## Related resources

## Avaya Aura® Contact Center documentation

The following table lists the documents related to Avaya Aura® Contact Center. Download the documents from the Avaya Support website at <a href="https://support.avaya.com">https://support.avaya.com</a>.

| Title    | Document purpose | Audience |
|----------|------------------|----------|
| Overview |                  |          |

| Title                                                                                           | Document purpose                                                                                                    | Audience                                                   |
|-------------------------------------------------------------------------------------------------|----------------------------------------------------------------------------------------------------|------------------------------------------------------------|
| Avaya Aura® Contact Center<br>Overview and Specification                                        | This document provides the high-level technical details you need to set up your Contact Center suite. The document contains background planning and engineering information, including server preparation information, routing options, licensing configurations, and hardware configuration information. It also contains the background information you require to install all software components that are part of and work with Contact Center. General information about considerations for upgrading your existing Contact Center is also included. This document contains strategies and requirements to plan your network configuration and prepare your servers for Contact Center software installations. | Customers and sales, services, and support personnel       |
| Avaya Aura® Contact<br>Center and Avaya Aura®<br>Unified Communications Solution<br>Description | This document describes the solution architecture, suggested topologies, and capacities for the Avaya Aura® Unified Communications (UC) platform. This document also describes the features and functional limitations of certain configurations.                                                                                                    | Customers and sales,<br>services, and support<br>personnel |
| Avaya Aura® Contact Center and<br>Avaya Communication Server 1000<br>Solution Description       | This document describes the solution architecture, suggested topologies, and capacities for the Avaya Communication Server 1000 platform. This document also describes the features and functional limitations of certain configurations.                                                                                                    | Customers and sales,<br>services, and support<br>personnel |
| Avaya Aura® Contact Center<br>Documentation Catalog                                             | This document contains high-level information about Avaya Aura® Contact Center documentation resources and the type of information in each document.                                                                                                    | Customers and sales,<br>services, and support<br>personnel |
| Avaya Aura <sup>®</sup> Contact Center<br>Terminology                                           | This document contains definitions for the technical terms specific to Contact Center.                                                                                                    | Customers and sales,<br>services, and support<br>personnel |
| Contact Center Performance<br>Management Data Dictionary                                        | This document contains reference tables that describe statistics and data in historical and real-time reports generated in Contact Center.                                                                                                    | System administrators<br>and contact center<br>supervisors |

| Title                                                                                                    | Document purpose                                                                                                    | Audience                                           |  |
|----------------------------------------------------------------------------------------------------|----------------------------------------------------------------------------------------------------|----------------------------------------------------|--|
| Implementing                                                                                                  |                                                                                                    |                                                    |  |
| Avaya Aura <sup>®</sup> Contact Center<br>and Avaya Aura <sup>®</sup> Unified<br>Communications Integration   | This document contains information and procedures to integrate the Avaya Aura <sup>®</sup> UC platform with Contact Center.                                                                                                    | Implementation personnel                           |  |
| Avaya Aura® Contact Center and<br>Avaya Communication Server 1000<br>Integration                              | This document contains information and procedures to integrate the Avaya Communication Server 1000 platform with Contact Center.                                                                                                    | Implementation personnel                           |  |
| Deploying Avaya Aura® Contact<br>Center DVD for Avaya Aura® Unified<br>Communications                         | This document contains information about Contact Center DVD installation, initial configuration, and verification for the Avaya Aura® UC platform.                                                                                  | Implementation personnel                           |  |
| Deploying Avaya Aura® Contact<br>Center DVD for Avaya<br>Communication Server 1000                            | This document contains information about Contact Center DVD installation, initial configuration, and verification for the Avaya Communication Server 1000 platform.                                                                 | Implementation personnel                           |  |
| Deploying Avaya Aura® Contact<br>Center Software Appliance<br>for Avaya Aura® Unified<br>Communications       | This document describes how to deploy the Avaya Aura® Contact Center Software Appliance for the Avaya Aura® UC platform.                                                                                                    | Implementation personnel                           |  |
| Avaya Aura <sup>®</sup> Contact Center<br>Commissioning for Avaya Aura <sup>®</sup><br>Unified Communications | This document describes Contact<br>Center preparation, initial<br>configuration, and verification of the<br>installation on the Avaya Aura® UC<br>platform.                                                                         | Implementation personnel                           |  |
| Avaya Aura® Contact Center<br>Commissioning for Avaya<br>Communication Server 1000                            | This document describes Contact Center preparation, initial configuration, and verification of the installation on the Avaya Communication Server 1000 platform.                                                                    | Implementation personnel                           |  |
| Avaya Aura <sup>®</sup> Contact Center<br>and Proactive Outreach Manager<br>Integration                       | This document provides conceptual and procedural information on the integration between Avaya Aura® Contact Center (AACC) and Avaya Proactive Outreach Manager (POM). It describes the tasks required for AACC and POM integration. | Implementation personnel                           |  |
| Upgrading and Patching Avaya<br>Aura <sup>®</sup> Contact Center                                              | This document contains information and procedures to upgrade from previous releases to Contact Center, migrating the databases, and information and procedures to download and install service packs.                               | Implementation personnel and system administrators |  |

| Title                                                                | Document purpose                                                                                                    | Audience                                             |  |
|----------------------------------------------------------------------|----------------------------------------------------------------------------------------------------|------------------------------------------------------|--|
| Administering                                                        |                                                                                                    |                                                      |  |
| Avaya Aura <sup>®</sup> Contact Center Server<br>Administration      | This document contains information and procedures for day-to-day maintenance of all servers in the Contact Center suite, including server maintenance tasks, administrative tasks, managing data, configuring data routing, performing archives, and backing up data. It also describes optional configuration procedures. | System administrators                                |  |
| Avaya Aura <sup>®</sup> Contact Center Client<br>Administration      | This document contains information and procedures to configure users and user access, skillsets, server management, and configuration data in the Contact Center database.                                                                                                    | System administrators and contact center supervisors |  |
| Using Contact Center Orchestration<br>Designer                       | This document contains information and procedures to configure script and flow applications in Orchestration Designer.                                                                                                    | System administrators                                |  |
| Maintaining                                                          |                                                                                                    |                                                      |  |
| Maintaining Avaya Aura <sup>®</sup> Contact<br>Center                | This document contains routine maintenance procedures, such as installing service packs and maintaining the databases for the Contact Center system.                                                                                                    | System administrators and support personnel          |  |
| Troubleshooting Avaya Aura <sup>®</sup><br>Contact Center            | This document contains system-<br>wide troubleshooting information and<br>procedures for Contact Center<br>hardware, software, and network.                                                                                                    | System administrators and support personnel          |  |
| Contact Center Event Codes                                           | This Microsoft Excel spreadsheet contains a list of errors in the Contact Center suite and recommendations to resolve them.                                                                                                    | System administrators and support personnel          |  |
| Using                                                                |                                                                                                    |                                                      |  |
| Using Avaya Aura <sup>®</sup> Contact Center<br>Reports and Displays | This document contains procedures to generate performance reports, and to monitor and analyze performance data and performance measurements.                                                                                                    | System administrators and contact center supervisors |  |
| Using Agent Desktop for Avaya<br>Aura <sup>®</sup> Contact Center    | This document provides information and procedures for agents who use the Agent Desktop application to accept, manage, and close contacts of all media types in Contact Center.                                                                                                    | Contact center agents and supervisors                |  |

| Title                                                 | Document purpose                                                                                                    | Audience                                    |
|-------------------------------------------------------|----------------------------------------------------------------------------------------------------|---------------------------------------------|
| Using the Contact Center Agent<br>Browser application | This document provides information and procedures for agents who use the Agent Browser application to log on to Contact Center and perform basic tasks. | Contact center agents                       |
| Using Avaya Workspaces for AACC and ACCS              | This document describes the tasks that Contact Center agents can perform using Avaya Workspaces.                                                        | Contact center agents and supervisors       |
| Release Notes                                         |                                                                                                    |                                             |
| Avaya Aura® Contact Center<br>Release Notes           | The Release Notes contain information about known issues, patches, and workarounds.                                                                     | System administrators and support personnel |

## Finding documents on the Avaya Support website Procedure

- 1. Go to https://support.avaya.com.
- 2. To log in, click **Sign In** at the top of the screen and then enter your login credentials when prompted.
- 3. Click Product Support > Documents.
- 4. In **Search Product**, start typing the product name and then select the appropriate product from the list displayed.
- 5. In **Select Release**, select the appropriate release number.

This field is not available if there is only one release for the product.

- 6. (Optional) In Enter Keyword, type keywords for your search.
- 7. From the **Select Content Type** list, select one or more content types.

For example, if you only want to see user guides, click **User Guides** in the **Select Content Type** list.

8. Click Q to display the search results.

## **Viewing Avaya Mentor videos**

Avaya Mentor videos provide technical content on how to install, configure, and troubleshoot Avaya products.

## About this task

Videos are available on the Avaya Support website, listed under the video document type, and on the Avaya-run channel on YouTube.

- To find videos on the Avaya Support website, go to https://support.avaya.com/ and do one of the following:
  - In Search, type Avaya Mentor Videos, click Clear All and select Video in the Select Content Type.
  - In Search, type the product name. On the Search Results page, click Clear All and select Video in the Select Content Type.

The **Video** content type is displayed only when videos are available for that product.

In the right pane, the page displays a list of available videos.

- To find the Avaya Mentor videos on YouTube, go to www.youtube.com/AvayaMentor and do one of the following:
  - Enter a keyword or keywords in the Search Channel to search for a specific product or
  - Scroll down Playlists, and click a topic name to see the list of videos available. For example. Contact Centers.

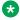

## ■ Note:

Videos are not available for all products.

## **Support**

Go to the Avaya Support website at https://support.avaya.com for the most up-to-date documentation, product notices, and knowledge articles. You can also search for release notes. downloads, and resolutions to issues. Use the online service request system to create a service request. Chat with live agents to get answers to guestions, or request an agent to connect you to a support team if an issue requires additional expertise.

# **Chapter 2: Changes in this release**

The following sections detail what has changed in *Using Contact Center Orchestration Designer*.

- Features on page 21
- Other changes on page 21

## **Features**

## New features in the Release 7.1 base build

There are no new features for this document in the Release 7.1 base build.

## **New features in Release 7.1 Service Packs**

There are no new features for this document in Release 7.1 Service Packs 1, 2, or 3.

## New features in Release 7.1 Feature Pack 1

See the following section for information about new features in Release 7.1 Feature Pack 1: Number of supported applications increased to 1500 on page 21.

### New features in Release 7.1 Feature Pack 2 and later

There are no new features for this document in other 7.1.x releases. The new Avaya Workspaces features for Release 7.1.2.2 are not relevant to this document.

## Number of supported applications increased to 1500

From Release 7.1 Feature Pack 1, Contact Center supports higher number of applications for SIP deployments. There are 15 predefined applications, and you can create up to 1500 applications. If you use higher number of applications, ensure that you configure the CCMA Timeout value in Orchestration Designer, as the default value is not enough for solutions with 1500 applications.

## Other changes

This section outlines key changes in Release 7.1.2.2. There are no other changes for this document in previous 7.1.x releases.

## Other changes in Release 7.1.2.2

Release 7.1.2.2 includes the following other changes:

- End of support for Internet Explorer on page 22
- Windows operating system support on page 22
- Avaya Aura Media Server interoperability on page 22

## **End of support for Internet Explorer**

Microsoft ended support for the Internet Explorer (IE) web browser in June 2022.

Many Contact Center applications, such as Contact Center Manager Administration (CCMA), Contact Center Multimedia (CCMM), and Communication Control Toolkit (CCT) require the IE engine. To run these applications, you must use Microsoft Edge in IE mode. If you are using Windows 10, IE can be disabled but cannot be removed from your computer. With Windows 11, you do not need to install the IE browser because Edge already includes the IE engine.

## Windows operating system support

The following Microsoft operating systems are no longer supported:

- Windows 7 and 8.1
- Windows Server 2012 R2 and earlier versions

See the Microsoft website for lifecycle policy information.

## Avaya Aura® Media Server interoperability

Contact Center now supports Avaya Aura® Media Server Release 10.1.x. Release 8.0.x is also supported.

# Chapter 3: Getting started with Contact Center Orchestration Designer

This chapter introduces the basics of using the Orchestration Designer user interface, sample applications, and voice prompts. Perform the tasks in this chapter in sequential order to familiarize yourself with Orchestration Designer.

Use Orchestration Designer to create applications. Applications contain instructions that determine the sequence of steps that a contact follows after it arrives in the Contact Center. These steps can include call treatments (such as music or ringback), call routing (such as skill-based routing), or interactions with the caller (such as entering account numbers).

Applications define the path a contact follows and provide treatments to a contact as the contact moves through the Contact Center. You can also use applications to track and record information about each step in the progress of a contact, and use this information to analyze how your Contact Center functions to improve service.

To create applications, you must understand the objectives of the Contact Center. Generally, a Contact Center has three major objectives:

- Maximize contact center efficiency— Agents process contacts that they are best prepared to deal with based on the requirements (information, media) of the contact.
- Maximize user satisfaction— Route contacts to a qualified agent initially to improve the wait time, or provide activities for the caller to further route their contact.
- Analyze your Contact Center performance to improve service Store contact data in a database to report Contact Center functionality.

Specific applications run when certain types of contacts enter Contact Center. These applications must recognize the contact requirements and route the contacts to an agent who can handle them. As an application designer, write applications to ensure that contacts are routed to qualified agents as quickly as possible. A contact is not always answered immediately by an agent. However, you can provide treatments to the voice contacts while they wait in a queue. These treatments can inform callers of the estimated wait time before their call is answered or play music while they wait in the queue.

When a contact enters Contact Center, the contact starts running the master application. Typically, the master application routes contacts and provides treatments based on the incoming contact information. The master application directs the contact to primary applications based on this information. For example, if a Calling Line Identification (CLID) number for a voice contact is determined to be on the list of important callers, the voice contact can queue to an agent or skillset

reserved for contacts requiring preferential treatment. Additionally, you can use time of day, day of week, or contact center activity to determine how the contact is handled.

A primary application is directly called from the Master Script. A secondary application is an application that is called from a primary application. The system can peg only primary applications in reporting. No reporting is completed for secondary applications.

Orchestration Designer is a graphical tool that you use to create applications. If you are familiar with the previous releases of Avaya NES Contact Center, the applications can also be viewed as script files.

## Note:

Until all Contact Center services start, you cannot modify flow applications in Orchestration Designer.

This document is divided into the following sections:

- The first section provides the processes for working with applications in your Contact Center. You can upgrade from a previous release of the Contact Center software, create a new application, or make changes to an existing application.
- The second section contains general procedures for working with Orchestration Designer, including configuring the optional preferences and changing the appearance of your environment.
- The third section of this document contains a programming reference for the commands that you can use when creating script applications.
- The appendices contain general information, including a quick reference to commands for the individual platforms and reserved keywords.

## **Configuring Contact Center resources**

## About this task

Configure the Contact Center resources that are required for your application. Contact Center resources include CDNs, skillsets, agents, and Dialed Number Identification Services (DNISs). SIP-enabled Contact Centers require media servers and media services. This procedure describes the minimum resources required for Orchestration Designer.

#### **Procedure**

- From the Contact Center Manager Administration (CCMA) Launchpad, click Configuration.
- Configure and acquire a CDN (Route Point).
- Add a skillset.
- 4. Add an agent.
- 5. For a SIP-enabled Contact Center, add a media server and configure media services.

## **Downloading the most recent Orchestration Designer**

## Before you begin

- Install the most recent version of Orchestration Designer.
- Ensure that you reset your IceAdmin password on the Contact Center Manager Administration server.

## About this task

Download the most recent Orchestration Designer to your Contact Center Manager Administration client to ensure that you are working with the most recent version of the software.

If you attempt to open a version of Orchestration Designer that is not installed on the client, a prompt appears asking you to download the correct version of the software.

## **Procedure**

- 1. Open the Contact Center Manager Administration browser.
- Log on to the Contact Center Manager Administration application as a user with scripting access.
- Click Scripting.
- 4. Choose Orchestration Designer > Launch Orchestration Designer.
- 5. If prompted to download Orchestration Designer, click **OK**.
- 6. In the File Download Security Warning message dialog box, click Run.
- 7. In the Installation Welcome window, click **Next**.
- 8. In the Customer Information window, type a **User Name** and **Organization Name** in the appropriate boxes.
- 9. Under **Install this application for**, select the option for your installation.
- 10. Click Next.
- 11. In the Destination Folder window, select the installation folder for Orchestration Designer.
- 12. Click Next.
- 13. In the Ready to Install the Program window, click **Install**.
- 14. After the installation is complete, click **Finish**.

## Procedure job aid

Alternatively, you can save the .exe file on your client machine, and use the steps from the procedure (Step 7 to Step 14) to install Orchestration Designer on your client.

## **Opening Orchestration Designer**

## About this task

Open Orchestration Designer to configure the routing in your contact center environment.

## **Procedure**

- 1. Open the Contact Center Manager Administration browser.
- 2. Log on to the Contact Center Manager Administration application as a user with scripting access.
- 3. Click Scripting.
- 4. Click Orchestration Designer > Launch Orchestration Designer.

## Procedure job aid

The following figure shows Orchestration Designer for Contact Center. Each part of the window contains a label that describes what appears in the panel.

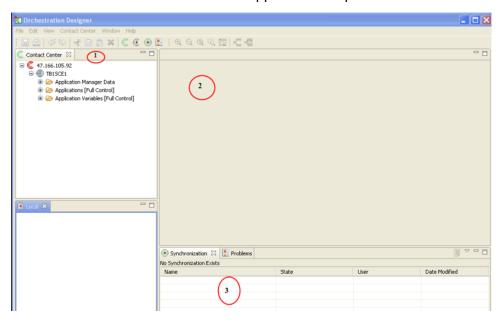

**Figure 1: Orchestration Designer for Contact Center** 

|   | 1 | Contact Center view: The Contact Center view of Orchestration Designer shows all applications, application variables, and application management data currently configured in your Contact Center. |
|---|---|----------------------------------------------------------------------------------------------------|
| 2 | 2 | Application editor view: The Application editor is the main tool to create or modify the default applications. It provides the canvas on which to place the blocks.                                |
| ; | 3 | Synchronization view: The Synchronization view shows the difference between the objects in the Local view and the Contact Center view for the Contact Center Manager Server.                       |

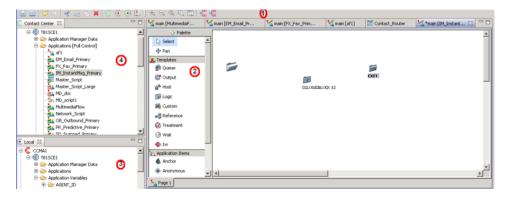

Figure 2: Orchestration Designer tabs

| 1 | View tabs: The tabs located across the top of the Application editor represent main pages and block editors for the flow applications on which you work.                                                                                                    |
|---|----------------------------------------------------------------------------------------------------|
| 2 | Palette bar: The icons represent blocks that you can use to build your Contact Center applications. The blocks you see depend on the switch you use in your Contact Center.                                                                                                    |
| 3 | Local view: The Local view provides a user work space on a desktop to work with copies of the variables and applications.                                                                                                    |
| 4 | Application Manager Data folder contains a list of all the agents, skillsets, CDNs, and DNISs.  Applications folder contains a list of all the applications in the system. Applications are used to control how contacts are routed through the Contact Center and the treatment each contact receives. |
|   | Applications Variables contains a list of all the variables in the system. Variables are used to change the nature of a flow at run time without changing the application.                                                                                                    |

If you start Orchestration Designer using the Start menu, you can create and work with applications and variable data in a local version of Orchestration Designer without affecting the working contact center.

The local version of Orchestration Designer allows you to perform the following tasks:

- · Access all information without restrictions by access classes.
- Perform updates without affecting your Contact Center applications.
- Create applications using Orchestration Designer before the rest of the Contact Center software is installed.

By default, the Local and Problems views appear in your Orchestration Designer window. The top right corner is reserved for the script or flow application editor.

If you start Orchestration Designer from the Contact Center Manager Administration application, there are no partition restrictions. You log on to Contact Center Manager Administration as administrator and work with blocks and variables in Orchestration Designer as administrator.

Only one instance of Orchestration Designer can run at a time.

For more information about the menu options, see Orchestration Designer interface on page 35.

| View name            | Description                                                                                                    |  |
|----------------------|----------------------------------------------------------------------------------------------------|--|
| Contact Center view  | The Contact Center view shows all of the applications, variables, and application management data that are currently inactive or active in your Contact Center.                                                                                                    |  |
|                      | You can make minor changes to applications in the Contact Center view. However, Avaya recommends that you work on a copy of the application in the Local view to make significant changes.                                                                                                    |  |
|                      | For more information about the Contact Center view, see Contact Center and Local view operations on page 97.                                                                                                    |  |
| Local view           | The Local view shows all of the applications, variables, application management data, and intrinsics saved on the local machine. You need not be connected to a Contact Center Manager Administration or to the network to work with this data. You can upload applications to the Contact Center view after you finish your modifications. |  |
|                      | For more information about the Local view, see Contact Center and Local view operations on page 97.                                                                                                    |  |
| Synchronization view | The Synchronization view shows the differences between all objects stored on the Contact Center Manager Server (Contact Center view) and the objects stored on the Local client (Local view) after you use the Synchronization command.                                                                                                    |  |
|                      | For more information about the Synchronization view, see <u>Synchronization view</u> <u>operations</u> on page 119.                                                                                                    |  |
| Problems view        | The Problems view shows the errors in the current application. You can use the problems view to determine where the problem is, and determine the reason for the problem.                                                                                                    |  |
|                      | For more information about the Problems view, see <u>Problems view operations</u> on page 117.                                                                                                    |  |

# Using a default application

## Before you begin

- Start Orchestration Designer.
- Ensure that the High Priority Skillset and Low Priority Skillset skillsets are in service.

## About this task

Use one of the default applications to instantly access contact routing in your contact center:

- An application for routing any contact is called the Contact Router. No configuration is required to use this default application.
- A Simple Greeting application. This application requires minimal configuration to ensure it routes contacts correctly.
- An application for routing Multimedia contacts. You cannot customize the Multimedia default application.

• An application for routing contacts in a network of contact center servers.

Use this procedure if you want to modify the SimpleGreeting application for your contact center. Detailed information about the application is provided after the procedure.

#### **Procedure**

- 1. In the Contact Center pane, select your Contact Center Manager Server name.
- 2. Expand Applications.
- 3. Select the **SimpleGreeting** application.
- 4. Configure the default skillset as the skillset to which you want to send the incoming calls in your contact center.
  - Important:

You must change the skillset for the High Priority Queue block and the Low Priority Queue block. The skillsets you choose must be in service.

## Procedure job aid

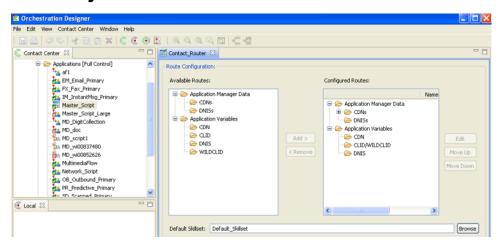

Figure 3: Contact Router application configuration

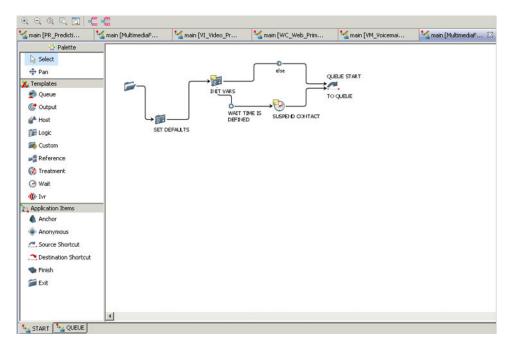

Figure 4: Multimedia application

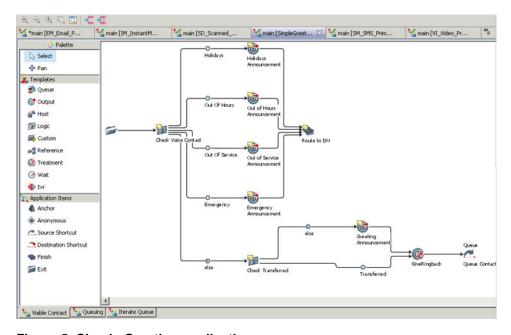

Figure 5: Simple Greeting application

The following table lists the blocks used in the Simple Greeting application.

| Block                   | Default                                                                                                    |  |
|-------------------------|----------------------------------------------------------------------------------------------------|--|
| Holidays Announcement   | Thank you for contacting our Customer Support. The Contact Center is closed due to unforeseen circumstances. Please leave a message and we will get back to you as soon as possible.                                                                            |  |
| OutOfHours              | Thank you for contacting our Customer Support. The Contact Center is currently closed. It opens daily between 8 a.m. and 6 p.m. Please leave a message and we will get back to you as soon as possible.                                                         |  |
| Holidays                | Thank you for contacting our Customer Support. The Contact Center is currently closed on January first for public holidays. The Contact Center will re-open on January second at 8 a.m. Please leave a message and we will get back to you as soon as possible. |  |
| OutOfService            | Thank you for contacting our Customer Support. All our agents are busy at present. Please leave a message and we will get back to you as soon as possible.                                                                                                    |  |
| Q Hi Priority Skillset  | Default skillset.                                                                                                    |  |
| Q Low Priority Skillset | Default skillset.                                                                                                    |  |
| FirstRan                | All of our agents are currently busy, please hold and you will be routed to the next available agent.                                                                                                    |  |
| SecondRan               | Your call is valuable to us. Please continue to hold.                                                                                                    |  |
| Greeting                | Welcome to Customer Support.                                                                                                    |  |

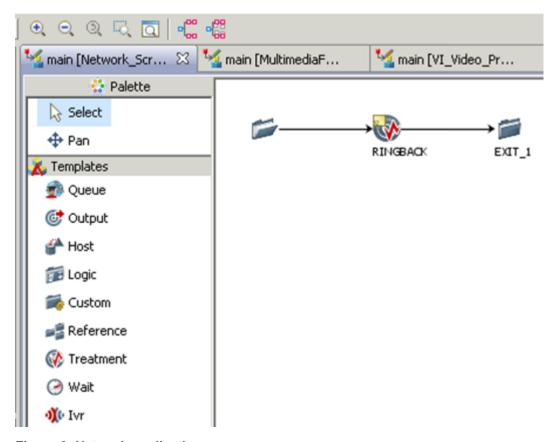

Figure 6: Network application

## **Configuring contact routes**

## Before you begin

- Create an application in Orchestration Designer.
- Create an agent in your contact center.
- Create at least one CDN (Route Point) in your Contact Center.

## About this task

Configure the contact routes for incoming contacts. Contact routes are assigned based on CDNs (route points), DNISs, or CLID number of a contact. For each CDN (route point) or CLID number, you can designate a flow application that controls contact handling.

### **Procedure**

- 1. Expand Applications.
- 2. Double-click Master\_Script.
- 3. In the Contact Router editor, configure the general settings for your contact center.

- 4. If opening Master Script the first time, browse to a location on your computer.
- 5. Click OK.
- 6. Under Available Routes, select a specific CDN (Route Point) or CLID.
- 7. Click Add.
- 8. In the **Application Chooser**, select a valid application to associate with the route.

You can choose an application you created, an application you customized, or a default application (SimpleGreeting, Multimedia).

- 9. Choose File > Save.
- 10. Repeat steps 6 to 9 for each route to configure.
- 11. Choose File > Save.

## Variable definitions

| Name              | Description                                                                                                    |
|-------------------|----------------------------------------------------------------------------------------------------|
| Default skillset  | If no matching route is found, caller is routed to this skillset.                                                                                                    |
| Available routes  | A list of routes that are currently configured in Contact Center Manager Administration for your server.                                                                      |
| Configured routes | A list of routes with an assigned application for routing the contacts that enter the Contact Center on each route. The list provides the name of the configured application. |

# **Adding prompts**

## Before you begin

- Install Contact Center on the server.
- · Identify the prompt or music file you want to create or modify.
- Know the name of your content name space (the same name as the SIP domain).

## **About this task**

Add the prompts you can use for your Contact Center applications.

### **Procedure**

1. Obtain the default prompts from the recording studio.

OR

Create the .wav files that you want to use to play to callers.

The recordings must be saved as Linear Mono 16 Bit PCM sampled at 8 KHz.

- 2. Create a folder on the server with the same name as the SIP domain.
- 3. Create a subfolder with the same name as the MS Locale. For example, use en\_us. You can the local subscriber settings in Server Configuration.
- 4. Copy the newly recorded .wav files into that folder.
- 5. Zip the contents of the SIP domain folder.
- 6. Log on to the **Element Manager**.
- 7. Click **Tools > Media Management**.
- 8. Under **Media Management**, select the name of your content name space.
- 9. Select **Browse**.
- 10. Select the **Content Group** with the name of your MS Locale.
- 11. Click **More Actions**.
- 12. Select Batch File Provision.
- 13. Browse to the zip file of your recorded .wav files.
- 14. Select Upload.
- 15. To incorporate a voice prompt in your application, open Orchestration Designer and the application where you want to change the recording. Open the block and type the name of the new .wav file. Save the application.

# **Chapter 4: Orchestration Designer interface**

Orchestration Designer consists of a visual layout of the perspectives, views, and blocks that make up the components to build, view, check errors, and activate applications to route contacts in Contact Center.

## **Modes of operation**

You can use Orchestration Designer started within Contact Center Manager Administration or started on a local machine. The following table describes the differences between the two modes of operation.

Table 1: Differences between modes of operation in Orchestration Designer

|                                   | Contact Center Manager Administrator application                                                                            | Local or client                                                                                                    |
|-----------------------------------|----------------------------------------------------------------------------------------------------|----------------------------------------------------------------------------------------------------|
| Start application                 | Log on to CCMA client application.  Open Scripting component.  Click Orchestration Designer, Launch Orchestration Designer. | Choose Start, All Programs,<br>Avaya, Contact Center, Orchestration<br>Designer.                                                                                                    |
| Views visible                     | Contact Center Local Application (the Script or Flow Editor) Synchronization Problems                                       | Contact Center view (if connect to Orchestration Designer on CCMA)  Local  Application: the Script or Flow Editor when you edit an application  Synchronization view (if connect to Orchestration Designer on CCMA)  Problems |
| How change impacts contact center | Can affect contacts routed immediately.                                                                                     | Does not impact contacts. Application must be Synchronized and activated.                                                                                                    |

|                                                 | Contact Center Manager Administrator application                                                                               | Local or client                                            |
|-------------------------------------------------|----------------------------------------------------------------------------------------------------|------------------------------------------------------------|
| Accessibility to applications                   | Restrict users by access classes configured on Contact Center Manager Administration.                                          | No restrictions. User has full access to all applications. |
|                                                 | If access level is None, users<br>cannot access Orchestration Designer<br>component.                                           |                                                            |
|                                                 | If access level is Read Only, users can<br>read applications, but not create new or<br>modify existing applications.           |                                                            |
|                                                 | If access level is Read & Update, users can read and modify existing applications.                                             |                                                            |
|                                                 | If access level is Full Control, users can<br>read, create new, modify existing and<br>delete applications.                    |                                                            |
|                                                 | Important:                                                                                                    |                                                            |
|                                                 | Orchestration Designer supports access classes, but it does not support partitioning in Contact Center Manager Administration. |                                                            |
| Accessibility to application                    | Restrict users by access classes configured on Contact Center Manager Administration.                                          | No restrictions. User has full access to all applications. |
| manager data for<br>Skillsets, CDNs<br>and DNIS | If access level is None, users<br>cannot access Orchestration Designer<br>component.                                           |                                                            |
|                                                 | If access level is Read Only, users can<br>read applications, but not create new or<br>modify existing applications.           |                                                            |
|                                                 | If access level is Read & Update, users can read and modify existing applications.                                             |                                                            |
|                                                 | If access level is Full Control, users can<br>read, create new, modify existing and<br>delete applications.                    |                                                            |

|                                | Contact Center Manager Administrator application                                                                     | Local or client                                            |
|--------------------------------|----------------------------------------------------------------------------------------------------|------------------------------------------------------------|
| Accessibility to applications  | Restrict users by access classes configured on Contact Center Manager Administration.                                | No restrictions. User has full access to all applications. |
| variables                      | If access level is None, users<br>cannot access Orchestration Designer<br>component.                                 |                                                            |
|                                | If access level is Read Only, users can<br>read applications, but not create new or<br>modify existing applications. |                                                            |
|                                | If access level is Read & Update, users can read and modify existing applications.                                   |                                                            |
|                                | If access level is Full Control, users can<br>read, create new, modify existing and<br>delete applications.          |                                                            |
| Accessibility to               | Users restricted by access classes                                                                                   | No restrictions. User has full access to                   |
| application data for<br>Agents | If access level is None, users<br>cannot access Orchestration Designer<br>component.                                 | all applications.                                          |
|                                | If access level is Read Only, users can<br>read applications, but not create new or<br>modify existing applications. |                                                            |

## Session management

Orchestration Designer is associated with the Contact Center Manager Administration where it was started shares a session management system. If the session expires or becomes invalid, Orchestration Designer starts running in local or client mode. In local or client mode, the user cannot use the Contact Center or Synchronization views. To work in the Contact Center Manager Administration mode again, you must close and restart Orchestration Designer from Contact Center Manager Administration.

The shared session contains two timeout values. The values are:

- Max Session time—The total time a session is active. After the Max Session time expires, Orchestration Designer enters the local or client mode.
- Max Idle time—The time that a session is idle before it becomes invalid. When the Max Idle
  time is reached without actions in Orchestration Designer, Orchestration Designer enters the
  local or client mode.

When Contact Center single sign-on (SSO) is not enabled, Orchestration Designer and the CCMA browser use an internal CCMA session. The maximum session time is 24 hours, and the maximum idle time is 12 hours.

When Contact Center single sign-on (SSO) is enabled, Orchestration Designer and the CCMA browser use a secure session where the timeout values are configured on the security server.

## **Views**

The following views are available in Orchestration Designer:

- Contact Center view on page 38
- Local view on page 38
- Synchronization view on page 39
- Flow Editor on page 39
- Script Editor on page 40
- Problems View on page 40

## **Contact Center view**

The Contact Center view of Orchestration Designer shows all applications, application variables, and application manager data currently configured in your Contact Center.

You can access the Contact Center view if you are launching Orchestration Designer from the Contact Center Manager Administration application, or if you connect to CCMA from a client computer.

Variables, and application manager data (except agents) appear in the Contact Center view:

- Configure variables in Orchestration Designer.
- Configure CDNs, DNISs, and skillsets in Orchestration Designer.
- Configure Agents in the Management component.

See the online help for instructions to configure the application manager data or application variables for your contact center.

The Contact Center view refreshes automatically when you start Orchestration Designer, or you can choose to manually refresh the Contact Center Manager Server.

Before you can begin to manage applications, Orchestration Designer must verify that your user account has the correct access rights. Orchestration Designer receives information about all data in the Contact Center from Contact Center Manager Server.

You can make minor changes to script or flow applications in the Contact Center view. However, for major changes, Avaya recommends that you copy the script or flow application from the Contact Center view to the Local view for modifications.

## Local view

The Local view of Orchestration Designer shows data that is on the local machine. You need not be connected to Contact Center Manager Administration or to the network in order to work with

this data. You can upload applications to the Contact Center View through the synchronization process. You can upload application manager data and application variables from the Local view to the Contact Center view.

The Local view is used if you start Orchestration Designer on a stand-alone client or from Contact Center Manager Administration.

Use the Local view to create and modify new applications without affecting the Contact Center Manager Server and the applications that are currently processing contacts.

## Synchronization view

The Synchronization view shows the differences between all applications, application variables and application manager data stored on the Local machine and the applications, application variables and application manager data on the Contact Center Manager Server. Use the Synchronization view to compare the new and changed content in the Contact Center view and the Local view.

The Contact Center Manager Administration access classes are not applicable to the Local view, and you have full access to all data when working locally. However when you try to upload data from Local view to Contact Center view using the Synchronization view, your access rights determine what data you can upload or change.

For more information about the Synchronization view, see <u>Synchronization view operations</u> on page 119.

## Flow Editor

The Flow Editor is the main tool for creating and modifying flow applications. The Flow Editor appears in the top-right hand corner of Orchestration Designer window when you create or open an existing flow application. It provides the canvas on which to place the blocks and link them to each other.

Each time you open a flow application, the main page of an application appears in a tab at the top of the Flow Editor.

Three Flow Editor components provide the controls to edit the blocks and transitions:

- View tabs: Located horizontally across the top of the Flow Editor, the tabs represent the block editors and main pages for your current flow application. An asterisk (\*) on the tab indicates that data is modified on the tab and must be saved.
- Edit tool bar: Located horizontally above the Flow Editor, you have quick access to cut, copy, paste, delete and uniformly layout your flow.
- Block palette: Located vertically to the left of the Flow Editor, the icons represent blocks to build your Contact Center flow applications.
- Flow pages: Located at the bottom of the Flow Editor, if your flow application spans more than one page, view each main page of the flow application by clicking on the tabs.

When you save a flow application, you save the positional information of all dialog blocks on the diagram. When you reopen an application, the last saved positions of the blocks and transitions are restored.

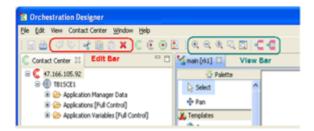

Figure 7: Flow Editor

## **Script Editor**

The Script Editor is the main tool to create a script application. The Script Editor appears in the top-right hand corner of Orchestration Designer window when you create or open an existing script application. It provides the text-based tool to create the command line syntax for your script applications.

When creating applications, the script editor automatically indents text and color-codes the components of your application to make the application easier to read and review.

The following table shows the color coding that appears in the Script Editor.

| Text                    | Color                                                    |
|-------------------------|----------------------------------------------------------|
| Comments                | Green text started with /* and ending with */            |
| Logics                  | Blue text that is automatically indented                 |
| Commands                | Green text in uppercase letters                          |
| Intrinsics              | Red text in uppercase letters                            |
| Conditions              | Blue text that is automatically indented                 |
| Loop                    | Blue text                                                |
| Optional parameter      | Green text                                               |
| Contact Center Data     | Black text                                               |
| Operators, numeric data | Black text                                               |
| Content Assistant       | Press Ctrl + Spacebar to open a window with valid syntax |

## **Problems view**

The Problems view shows the errors in the current script or flow application. You can use the problems view to determine the location and cause of the problem.

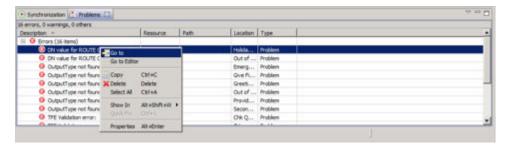

Figure 8: Problems View

For more information about the Problems view, see Problems view operations on page 117.

# **Menus**

The following menus are available on Orchestration Designer menu bar.

- File menu on page 41
- Edit menu on page 42
- View menu on page 42
- Contact Center menu on page 43
- Window menu on page 44
- Help menu on page 44

If a menu item is unavailable, you cannot perform that option in the active view.

Table 2: File menu

| Item      | Description                                                                                         |
|-----------|----------------------------------------------------------------------------------------------------|
| New       | Open a submenu of items you can add to Orchestration Designer:                                      |
|           | CCMA: Add a Contact Center Manager Administration server name to the environment. (Local view only) |
|           | CCMS: Add a Contact Center Manager Server (CCMS) name to the environment.  (Local view only)        |
|           | Application: Create a new application.                                                              |
| Open      | Open application: Open the application as a script in the Script Editor.                            |
|           | Open Application in Flow Editor.                                                                    |
| Close     | Close the current editor.                                                                           |
| Close All | Close all open editors.                                                                             |
| Save      | Save the contents of the current editor.                                                            |

Table continues...

| Item       | Description                                                                                                  |
|------------|----------------------------------------------------------------------------------------------------|
| Save As    | Save the contents of the current editor with a different file name.                                          |
| Save All   | Save the contents of all open editors.                                                                       |
| Rename     | Change the name of the selected resource.                                                                    |
| Refresh    | Refresh the Contact Center view with the information (variables) from Contact Center Manager Administration. |
| Print      | Print the contents of the current script application.                                                        |
| Import     | Start the import wizard. You can import applications from another source.                                    |
| Export     | Start the export wizard to export one application to your computer.                                          |
| Properties | Select Properties to display the properties of the selected object.                                          |
| Exit       | Close Orchestration Designer.                                                                                |

Table 3: Edit menu

| Item             | Description                                                                                             |
|------------------|----------------------------------------------------------------------------------------------------|
| Undo             | Reverse the most recent edit. The action that was last made is shown in the menu.                       |
| Redo             | Reapply the edit that was most recently reversed by the Undo action.                                    |
| Cut              | Remove the selection and places it on the clipboard.                                                    |
| Сору             | Place a copy of the selection on the clipboard.                                                         |
| Paste            | Place the text or object on the clipboard at the current cursor location in the current view or editor. |
| Modify           | Modify the application data item.                                                                       |
| Delete           | Remove the current selection.                                                                           |
| Select All       | Select all text or objects in the current view or editor.                                               |
| Find and Replace | Search for an expression in the editor and, optionally, replaces the expression with a new expression.  |
| Find Next        | Search for the next item in the document that matches the item in the Find box.                         |
| Find Previous    | Search for the previous item in the document that matches the item in the Find box.                     |

Table 4: View menu

| Item             | Description                                                                                                    |
|------------------|----------------------------------------------------------------------------------------------------|
| Zoom In          | Zoom In to isolate portions of large and complex dialog flows.                                                                              |
| Zoom Out         | Zoom out on the Flow Editor to view larger portions of the dialog flow.                                                                     |
| Reset Zoom       | Reset Zoom button to return the contents of the Flow Editor to the previous scale.                                                          |
| Select Zoom Area | Select Zoom Area to draw a zoom box on the flow editor to select the area to zoom in.                                                       |
| Zoom to Editor   | Zoom to Editor to make the flow fit in the screen area available in the flow editor.                                                        |
| Layout All Nodes | Layout All Nodes rearranges the position of the nodes and blocks to minimize line crossing. The blocks and nodes are completely rearranged. |

Table continues...

| Item                           | Description                                                                                                    |
|--------------------------------|----------------------------------------------------------------------------------------------------|
| Layout<br>Incremental<br>Nodes | Incremental Layout Nodes realigns the position of the nodes and blocks into rows and columns with respect to the current position. Incremental layout attempts to maintain the current layout of nodes and blocks. |

**Table 5: Contact Center menu** 

| Item                        | Description                                                                                                    |
|-----------------------------|----------------------------------------------------------------------------------------------------|
| Connect to CCMA             | Connect to the Contact Center Manager Administrator application for your contact center.                                                                                                    |
| Activate Application        | Activate an application that is not currently activated.                                                                                                    |
| Deactivate<br>Application   | Disable an application that is currently activated.                                                                                                    |
| Convert Application to Flow | Convert the Script application to a visual Flow application.                                                                                                    |
| Copy CCMS to<br>Local View  | Copy the contents from the current CCMS in the Contact Center view to the Local view for updates.                                                                                                    |
| Generate<br>Documentation   | Generate a document file that represents the content of the application. You can send the document to a printer. For more information, see <a href="Printing an application">Printing an application</a> on page 115. |
| Synchronization             | Synchronize the applications in the Local view with those on the Contact Center view.                                                                                                    |
|                             | Synchronize                                                                                                    |
|                             | Add To Local View                                                                                                    |
|                             | Update In Local View                                                                                                    |
|                             | Remove From Local View                                                                                                    |
|                             | Add To Contact Center                                                                                                    |
|                             | Update In Contact Center                                                                                                    |
|                             | Remove From Contact Center                                                                                                    |
|                             | Accept Updates To Local View                                                                                                    |
|                             | Accept Updates To Contact Center                                                                                                    |
|                             | Accept All Non-conflicted Updates                                                                                                    |
|                             | Show Validation Errors                                                                                                    |
|                             | Generate Report                                                                                                    |
|                             | For more information about the Synchronization submenu, see <a href="Synchronizing">Synchronizing</a> <a href="Objects from the Local view">Objects from the Local view</a> on page 120.                              |

Table 6: Window menu

| Item              | Description                                                                                                    |
|-------------------|----------------------------------------------------------------------------------------------------|
| Show View         | Display the views in the current perspective which depend on the version of Orchestration Designer you use:                                                                                                    |
|                   | Orchestration Designer Contact Center                                                                                                    |
|                   | Orchestration Designer Local                                                                                                    |
|                   | Orchestration Designer Synchronization                                                                                                    |
|                   | Orchestration Designer Problems                                                                                                    |
| Reset Perspective | Change the layout of the current perspective to its original configuration which depends on the version of Orchestration Designer you use (through Contact Center Manager Administration or on your local client). |
| Navigation        | • Show                                                                                                    |
|                   | Maximize Active View or Editor                                                                                                    |
|                   | Minimize Active View or Editor                                                                                                    |
|                   | Activate Editor                                                                                                    |
|                   | Next Editor                                                                                                    |
|                   | Previous Editor                                                                                                    |
|                   | Switch to Editor                                                                                                    |
|                   | Next View                                                                                                    |
|                   | Previous View                                                                                                    |
| Preferences       | Open the preferences dialog box to configure the General Settings and Contact Center preferences for Orchestration Designer.                                                                                       |

Table 7: Help menu

| Item                                                       | Description                                                                                                    |
|------------------------------------------------------------|----------------------------------------------------------------------------------------------------|
| Help Contents                                              | Display the Help contents in a Help window or external browser. The Help contents contain Help books, topics, and information related to the workbench and installed features. |
| Download Sample<br>Prompts                                 | Download sample materials for applications.                                                                                                    |
| View Contact<br>Center Screen<br>Cams                      | View demonstrations for creating applications.                                                                                                    |
| About Avaya<br>Contact Center<br>Orchestration<br>Designer | Provide information about Orchestration Designer, including the version number.                                                                                                |

# **Toolbar items**

Orchestration Designer toolbar, below the menu bar, provides shortcuts to commonly used functions. The contents of the toolbar change based on the editor you use.

Table 8: Toolbar icons

| Icon     | Description                                                                                                    |
|----------|----------------------------------------------------------------------------------------------------|
|          | Save the project. If the project is closed, the project reopens in the last saved configuration.                                                                                                    |
|          | Saving the project also runs a validation check. Errors from the validation check are displayed in the Problems view.                                                                                                    |
|          | Print the application.                                                                                                    |
| ot       | Remove the selection and places it on the clipboard.                                                                                                    |
|          | Place a copy of the selection on the clipboard.                                                                                                    |
| Ê        | Paste the contents of the clipboard.                                                                                                    |
| *        | Delete the item in the script or flow application.                                                                                                    |
| C        | Open the Contact Center view in Orchestration Designer.                                                                                                    |
|          | The Contact Center view shows all of the application manager data, applications, and application variables that are currently active in your Contact Center.                                                                                                    |
| <b>(</b> | Open the Local view in Orchestration Designer.                                                                                                    |
|          | The Local view shows all of the application manager data, applications, and application variables on the local machine.                                                                                                    |
|          | Use the local view to create and modify new applications without affecting the Contact Center Manager Server and the applications that are currently processing contacts.                                                                                                    |
| •        | Open the Synchronization view in Orchestration Designer.                                                                                                    |
|          | The Synchronization view displays the differences between all objects on the Local machine and the objects on the Contact Center Manager Server. Use the Synchronization view to review the differences between the Local view and the Contact Center view, and update the information. |
|          | Open the Problem view in Orchestration Designer.                                                                                                    |
|          | The problems view shows the errors in the current flow or script application.                                                                                                    |

# **Chapter 5: Application migration**

If you migrate Avaya NES Contact Center Release 6.0 or Release 7.0 to Avaya Aura<sup>®</sup> Contact Center Release 7.1.x, you can use the same scripts in the new version of the software as you did in the previous release. Review or update scripts from the previous releases of Avaya NES Contact Center in the new Orchestration Designer.

You can use the same text-based script language to view your scripts or convert them to graphical flows for customer presentations in Contact Center Release 7.1.x. This chapter provides the steps you need to activate and validate your existing scripts on your new server.

By default, the master application and network application are displayed in the Contact Center view as active. You can choose to use the master application, or perform the steps in this chapter to use an existing application from the previous release. You can also review sample applications in Orchestration Designer.

Avaya NES Contact Center Release 6.0 and 7.0 are supported on Windows Server 2003. Avaya Aura<sup>®</sup> Contact Center Release 7.1.x is supported on Windows Server 2016 or 2019. You cannot upgrade from Avaya NES Contact Center to Avaya Aura<sup>®</sup> Contact Center Release 7.1.x. You can migrate all your Contact Center and Orchestration Designer information from the old Avaya NES Contact Center server to a new Avaya Aura<sup>®</sup> Contact Center server.

Similarly, Avaya Aura<sup>®</sup> Contact Center Release 6.x is supported on Windows Server 2008 R2. You cannot upgrade from Avaya Aura<sup>®</sup> Contact Center Release 6.x to Avaya Aura<sup>®</sup> Contact Center Release 7.1.x. Instead, migrate all your Contact Center and Orchestration Designer information from the old Avaya Aura<sup>®</sup> Contact Center Release 6.x (Windows Server 2008 R2) server to a new Avaya Aura<sup>®</sup> Contact Center (Windows Server 2016 or 2019) server.

## Prerequisites to application migration

- Install and commission the Contact Center Manager Administration server.
- Ensure that your application management data, such as CDNs, DNISs, skillsets, and agents, are backed up and restored on the new Contact Center Manager Server.
- Ensure that your script variables are restored on the new Contact Center Manager Server, or you create the variables that you need for your application. See <u>Application manager data</u> and <u>variable configuration</u> on page 233.
- Know the name of the server on which your existing Contact Center applications are stored.

• Know which scripts are currently active and handling contacts in your contact center.

# **Application migration procedures**

## About this task

This task flow shows you the sequence of procedures you perform to migrate your scripts from a previous release of Contact Center Manager Server to an application in Orchestration Designer.

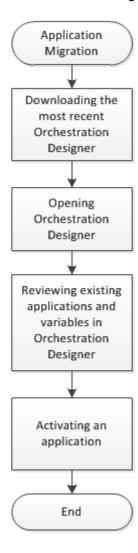

Figure 9: Application migration procedures

## Application migration navigation

- Downloading the most recent Orchestration Designer on page 25
- Opening Orchestration Designer on page 26
- Reviewing existing applications and variables in Orchestration Designer on page 48
- Activating an application on page 109

# Reviewing existing applications and variables in **Orchestration Designer**

### About this task

Review your existing application manager data, applications, application variables, and intrinsics in Orchestration Designer Contact Center view.

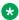

### Note:

If you create new application variables that have the same name as an existing variable, you cannot save or run your applications.

## **Procedure**

- 1. In Orchestration Designer, locate the **Contact Center** view.
- 2. In the Contact Center view, expand the Contact Center Manager Administration server name.
- 3. Select the name of the Contact Center Manager Server where your existing applications are stored.
- 4. Expand Applications.
- 5. Review the list of applications.
- 6. Ensure that you have at least one active application and all of the applications called by that application have a check mark on the icon beside the script name.

The master application, and all applications called by the master are also active.

If no check mark or a red X appears on the icon, the application is not active.

## Procedure job aid

The following table shows inactive and active applications in the Contact Center view.

| Icon     | Description              |
|----------|--------------------------|
| <b>%</b> | Valid script application |

Table continues...

| Icon        | Description                |
|-------------|----------------------------|
| <b>%</b> =  | Active script application  |
|             | Invalid script application |
| <b>5</b>    | Valid flow application     |
| <b>≟</b> ₌  | Active flow application    |
| <b>1</b> 33 | Invalid flow application   |

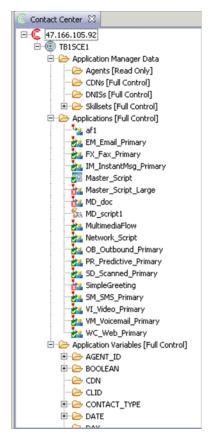

Figure 10: Contact Center view

# **Chapter 6: Application planning**

An efficient contact center successfully matches contacts and their specific requirements with qualified agents. If you know which types of users contact your contact center, and the specific information or services they required, then you can write effective applications.

You must complete all the procedures in this section in sequential order.

# **Determine the types of contacts**

After you determine the types of contacts that enter your contact center, you can create skillsets that correspond to the contact types and assign agents to the skillsets.

# Match contact types with agent skillsets

Skill-based routing is the ability to match qualified agents with related contact types based on subject of the contact and the type of the contact.

## Define the application objective

Determine the purpose of the application. Each application can be referenced by, or can reference, other applications. Consider the following questions:

- Which kinds of applications do you need for your system?
- How many applications do you need to meet these requirements?
- How do the applications interact with one another?
- Does the application support Integrated Reporting?

In the Flow Editor in Orchestration Designer, you can create a flow chart to outline the logic of your applications, and develop the application at the same time. The flow chart helps you visualize the sequence of steps that a contact follows after it enters the contact center.

If the application is to support Integrated Reporting then it must be designed and implemented to do so. For more information on implementing applications to support Integrated Reporting see <a href="Integrated reporting">Integrated reporting</a> on page 271.

# Identify available resources

You can configure resources for your applications to control what happens to a contact when it enters the contact center. Most of the resources are available for voice contacts only and can include:

- CDNs
- recorded announcement (RAN) routes
- · music routes
- · skillsets
- the agents in each skillset
- · contact center working hours and holidays
- Interactive Voice Response (IVR) queues
- · call treatments
- · CLIDs and DNISs

## Identify and create variables

A variable is a placeholder that stores a value or group of values. For example, you can create a variable named holidays\_gv to store information about the days when your contact center is closed. You can use variables to test for conditions that affect treatments given to the contact or the data collected from a contact as it moves through the contact center. You can create variables before, after, or during your application development.

For information about variables, see <u>Application manager data and variable configuration</u> on page 233.

You can add placeholders for the variables in the Local View to remember what variables you create. The placeholders can be uploaded to the Contact Center view.

# Compose the application

Choose to write a script or flow application. The script application uses commands and the flow application uses the flow chart symbols from your planning.

For information about using Orchestration Designer, see <u>Orchestration Designer interface</u> on page 35.

## **Correct validation errors**

Correct the validation errors using Orchestration Designer.

For information about correcting errors, see Problems view operations on page 117.

# Synchronize the applications in Orchestration Designer

Resolve one or all differences between the Contact Center view and the Local view by updating the Contact Center Manager Server with the new version of your applications.

For information about synchronizing the applications, see <u>Synchronization view operations</u> on page 119.

# Activate the application

When you activate the application, it becomes the application used on contacts that come into Contact Center Manager Server.

For instructions to activate a script application, see Activating an application on page 109.

# **Chapter 7: Application creation**

When you create a script or flow application for the first time, Avaya recommends that you use the Local view in Orchestration Designer. The application is moved to the Contact Center view to activate it after it has been reviewed and approved.

In Orchestration Designer, you can create a visual flow application, that shows the nodes and paths that a contact can follow in a diagram. You can also choose to create a script application using the command syntax. After creating the command syntax, you can convert the script application to a flow to present to the customer.

By default, the master application and network application appear in the Contact Center view as active. You can choose to use the master application, or perform the steps in this chapter to create a new script or flow application for your contact center.

To follow a demonstration of the steps required to complete a new flow application, see <u>Application</u> demonstration on page 60.

# Prerequisites to application creation

- Determine the purpose of your application, and understand the types of contacts you receive in your contact center.
- Create the application management data, such as CDNs, DNISs, skillsets, and agents, that
  you need for your new application. Configure CDNs, DNISs, and skillsets in Orchestration
  Designer. Configure Agents in the Management application.
  - See the Contact Center Manager Administration online Help for information about creating these components.
- Create the variables that you need for your new application in Contact Center Manager Administration or Orchestration Designer. See <u>Application manager data and variable</u> configuration on page 233.

# **Application creation procedures**

## About this task

This task flow shows you the sequence of procedures you perform to create an application to route contacts using Orchestration Designer.

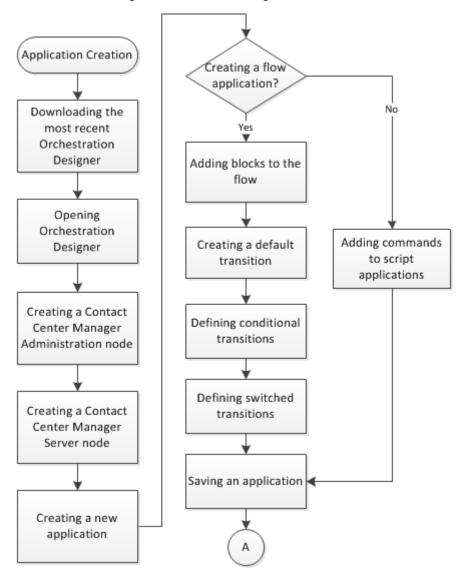

Figure 11: Application creation procedures

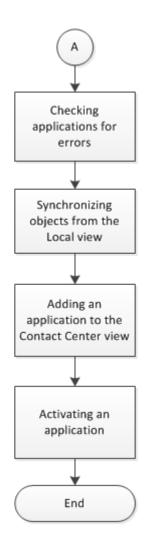

Figure 12: Application creation procedures (continued)

# **Application creation navigation**

- <u>Downloading the most recent Orchestration Designer</u> on page 25
- Opening Orchestration Designer on page 26
- Creating a Contact Center Manager Administration node on page 98
- Creating a Contact Center Manager Server node on page 99
- Creating a new application on page 100
- · Adding blocks to the flow on page 130
- Creating a default transition on page 140
- Defining conditional transitions on page 140

## Application creation

- Defining switched transitions on page 142
- Adding commands to script applications on page 218
- Saving an application on page 111
- Checking applications for errors on page 114
- Synchronizing objects from the local view on page 120
- Adding an application to the Contact Center view on page 121
- Activating an application on page 109

# **Chapter 8: Application editing**

Whether you create an application for the first time in Contact Center, or use an existing script application from a previous release of Avaya NES Contact Center, you must make modifications to accommodate new skillsets, new media types, or new information in your applications.

For minor changes, you can make your application changes in the Contact Center view. For more significant changes, Avaya recommends that you copy your application to the Local view to make the changes, and then synchronize your Local view and Contact Center view to activate your error-free applications in the Contact Center view. Working in the Local view significantly reduces the risk of affecting your contact routing. To access both the Contact Center view and the Local view, you must start your Orchestration Designer through the Contact Center Manager Administration application.

By default, the master application and network application appear in the Contact Center view as active. You can choose to use the master application as it is, or perform the steps in this chapter to change the application for your contact center. This chapter provides the steps you require to modify your application, and then activate it to route contacts.

# Prerequisites to application editing

- · Install the Contact Center server.
- Create the application management data, such as CDNs, DNISs, skillsets, and agents, that
  you need for your new application. Configure CDNs, DNISs, and skillsets in Orchestration
  Designer. Configure Agents in the Management component.
  - See the Contact Center Manager Administration online Help for information about creating these components.
- Create the variables that you need for your new application in Orchestration Designer, or in the Contact Center Manager Administration application. See <u>Application manager data and variable configuration</u> on page 233.
- Know the server on which your existing Contact Center scripts are stored.
- Know which scripts are currently active and handling contacts in your Contact Center.

# **Application editing procedures**

### About this task

This task flow shows you the sequence of procedures you perform to change an application that currently handles contacts in your contact center in Orchestration Designer in Contact Center.

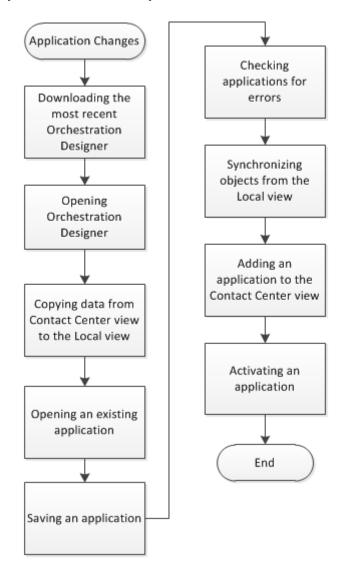

Figure 13: Application editing procedures

# **Application editing navigation**

• Downloading the most recent Orchestration Designer on page 25

- Opening Orchestration Designer on page 26
- Copying data from Contact Center view to the Local view on page 105
- Opening an existing application on page 105
- Saving an application on page 111
- Checking applications for errors on page 114
- Synchronizing objects from the Local view on page 120
- Adding an application to the Contact Center view on page 121
- Activating an application on page 109

# **Chapter 9: Application demonstration**

This chapter demonstrates how to configure your Orchestration Designer and create an application flow to perform a series of checks on a call and route it to the appropriate queue in the contact center.

The application for this demonstration performs the following steps:

- Check the time that the call is received.
  - If the contact center receives the call during the holiday season when the contact center is closed, play a holiday message and disconnect the call.
  - If the contact center receives the call during a time of day when the contact center is closed, play a closed message and disconnect the call.
- · Check the status of the primary skillset.
  - If no agent with the primary skillset is logged on, play a technical message and disconnect the call.
  - Otherwise, queue the caller to the primary skillset.
- · Play music to the caller.
- Check the status of the caller by determining whether the call is gueued.
  - If the call is queued, play a continue to hold message.
  - If the call is not queued, attempt to requeue the call.
  - Otherwise, play a technical message and disconnect the call.
- Play a hold message every 60 seconds until the call is answered.

Avaya recommends that you create your new applications in the Local view of Orchestration Designer. The procedure that follows demonstrates how to work with the application in the Local view, and then what steps you must follow to make your application active in the Contact Center view.

## Prerequisites for application demonstration

 Configure the Contact Center Manager Server in your Contact Center Manager Administration configuration tool.

- Install Orchestration Designer on your Contact Center Manager Administration server.
- Create the recorded announcements to play messages for holidays, closed times, hold, and a disconnect for technical reasons.
- Configure a music route for your voice contacts.

# **Opening and configuring your Orchestration Designer**

#### About this task

Open Orchestration Designer and configure a Contact Center Manager Administration and a Contact Center Manager Server in your Local view to create a new flow application to route calls.

#### **Procedure**

- 1. Log on to the Contact Center Manager Administration server.
- 2. From the **Start** menu, in the Avaya area, click **Orchestration Designer Contact Center Client**.
- 3. Select the **Local** view, if it not already the current view.
- 4. On the File menu, click New > CCMA.
- 5. In the **CCMA Name** box, type CCMA1.

You can choose any CCMA name, such as the server name of your current Contact Center Manager Administration. For this example, we are using CCMA1.

- 6. Click Finish.
- Select CCMA1.
- 8. On the **File** menu, click **New > CCMS**.
- 9. In the CCMS Name box, type CCMS1.

You can choose any Contact Center Manager Server (CCMS) name, such as the server name of your current Contact Center Manager Server . For this example, we are using CCMS1.

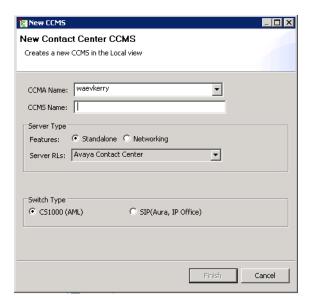

- 10. Under **Server Type**, select **Standalone** or **Networking** to represent the Contact Center Manager Server to which you are connecting.
- 11. In the **Server RLs** box, select the Contact Center Manager Server version number.
- 12. Under **Switch Type**, select the type of switch to which your Contact Center Manager Server is connected.
- 13. Click Finish.
- 14. In the Local pane, expand CCMA1 > CCMS1.
- 15. Right-click **Applications**, and select **New > Application**.

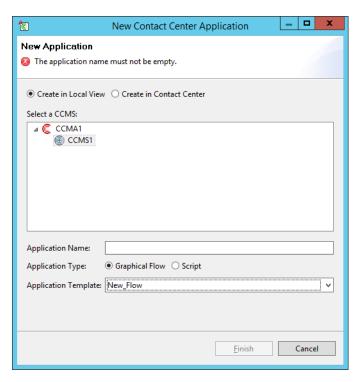

- 16. In the New Contact Center Application dialog box, select Create in Local View.
- 17. Select a **CCMS** associated with CCMA.
- 18. In the **Application Name** box, type the name of your new flow application. For this example, the name is *ApplicationDemo1*.
- 19. In Application Type, select Graphical Flow.

Graphical Flow is the default selection.

20. In Application Template, select New\_Flow.

New\_Flow is the default selection. You can choose from a variety of existing templates. For this demonstration, start with a blank flow.

21. Click Finish.

The Flow Editor opens with a Start node and an Exit node in the application flow.

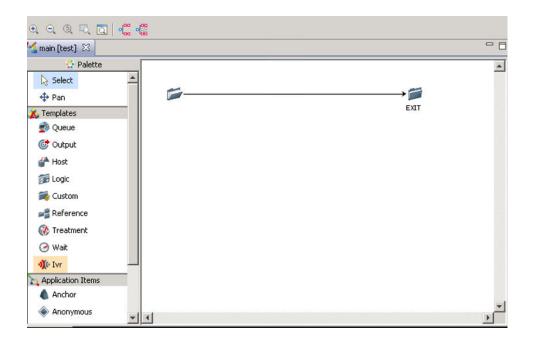

# Creating a variable in Orchestration Designer

### About this task

Create a call variable in Orchestration Designer that you can use in your Local view applications for testing. You must upload the call variable in the Local view to the Contact Center view later. For this example, a variable is required for holidays\_gv which lists the days that the business is closed.

This procedure describes the steps to add the holidays\_gv variable. Use the steps to create the other variables you need for this demonstration before you begin adding blocks to the flow.

### **Procedure**

- 1. In the Local view, expand **Application Variables**.
- 2. Locate the DATE folder.
- 3. Right-click **DATE**, and click **New**.
- 4. In the Application Variable Name box, type holidays\_gv.

The variable name to use is holidays gv.

5. In the Application Variable Type, click Global Variable.

A global variable contains the same value throughout the application.

- 6. In the **Comment** text box, enter a description for the variable.
- 7. Click Next.

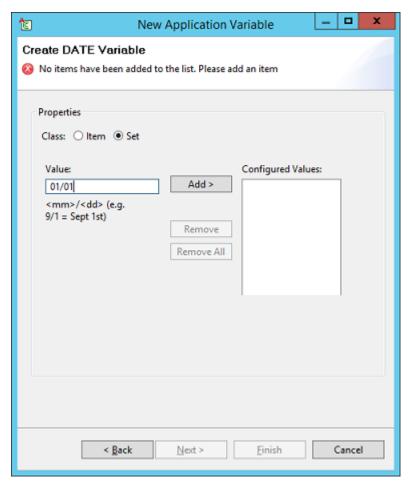

- 8. Select **Set** as the **Class** type.
- 9. In the Value box, type 01/01, and then click Add.
- 10. Repeat step 9 for each of the following dates: 04/04, 12/25, 12/26.

The values appear in the Configured Values box. For this example, the holidays are New Year's day (January 1), Easter (April 4), Christmas (December 25) and Boxing day (December 26). Use the notation mm/dd.

11. Click Finish.

## Procedure job aid

The following table lists all the variables you need for the application demonstration. Use the preceding steps to create each variable. If you are using a SIP-enabled contact center, you must assign numbers to the RAN routes.

| Variable type | Variable name | Values                                                     |
|---------------|---------------|------------------------------------------------------------|
| DATE          | holidays_gv   | holidays of your contact center 01/01, 04/04, 12/25, 12/26 |

Table continues...

| Variable type | Variable name                                      | Values                                          |
|---------------|----------------------------------------------------|-------------------------------------------------|
| RAN           | continue_to_hold_gv or assigned route number (SIP) | message to say continue to hold                 |
| RAN           | closed_hours or assigned route number (SIP)        | message to say office is closed                 |
| RAN           | holidays or assigned route number (SIP)            | message to say office is closed for the holiday |
| RAN           | technical_message or assigned route number (SIP)   | message to say no agents are available          |
| SKILLSET      | Primary_Skillset_gv                                | name of skillset                                |

# Creating a logic block for closed days

### About this task

Create a logic block for this flow application. The first logic block checks the contact center for the days that the contact center is closed. If the contact is received on a holiday, this application plays a message and disconnects the contact.

## **Procedure**

- 1. From the palette bar, select the logic block icon ().
- 2. Click the main panel.

The CCLOGICBLOCK icon appears in the Main Flow Editor.

- 3. Double-click the **CCLOGICBLOCK** icon to open the details for the block.
- 4. Click the **Processing** tab.
- 5. In the **Block Name** box, type a descriptive title for the block. For this example, type the block name, Holiday.
- 6. In the **Description** box, type a description for the block for future reference. In this example, type Determine holidays for the contact center.
- 7. Click the **Main [ApplicationDemo1]** tab to return to the flow application.

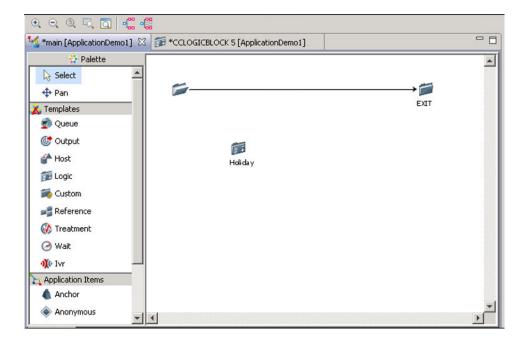

# Connecting the start node to the first block

## About this task

Connect the start node to the first logic block (Holiday) to configure the flow of calls in your contact center.

## **Procedure**

- 1. In the Main [ApplicationDemo1] panel, select the Start node.
- 2. Right-click the Holiday block and select (Dis)Connect.

A line shows the connection between the start folder and the Holiday logic block.

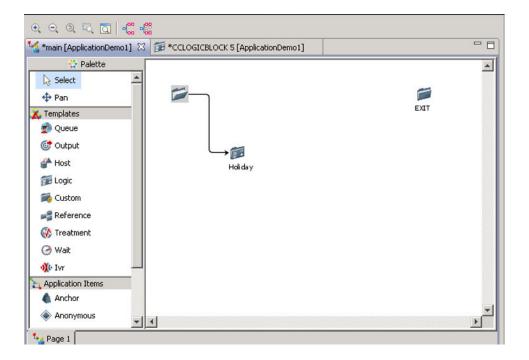

## Creating a transition

### About this task

Create a transition for the logic block you created in the previous procedure to provide the process for this procedure. There are two conditions to consider:

- The call is received during a time of day when the contact center is closed.
- The call is received during a time of day when the contact center is open.

Transitions show the conditional statements so that you can view the path of calls for all conditions.

#### **Procedure**

1. Right-click the **Holiday** icon, and select **Add Transition**.

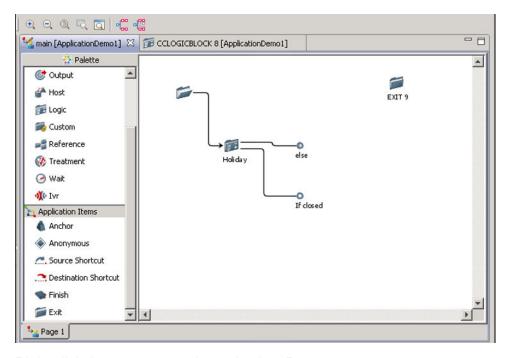

2. Right-click the new **tran** node, and select **Rename**.

The second transition is automatically named else.

- 3. In the text box, type If closed.
- Press Enter.
- 5. Click File > Save.

Every time you save your flow application, the flow is validated. If there are errors in your flow application, you can resolve them after you complete your flow.

6. If you receive a confirmation box, click **OK**.

# Creating the if closed conditional expression for holidays

#### About this task

Create the if closed transition conditional expression that transitions calls during closed hours to a RAN message that indicates the business is closed.

### **Procedure**

- 1. Double-click the **Holiday** logic block icon to open the details for the block.
- 2. Click the **Transition** tab.
- 3. Click the If closed tab.

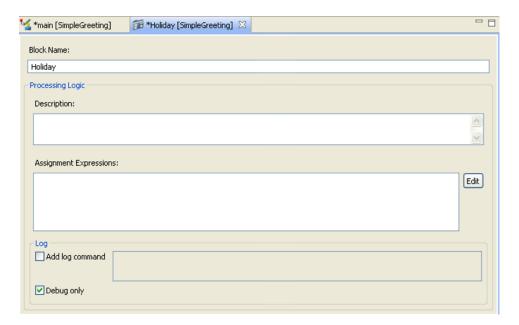

4. On the right of the Conditional Expression box, click Edit.

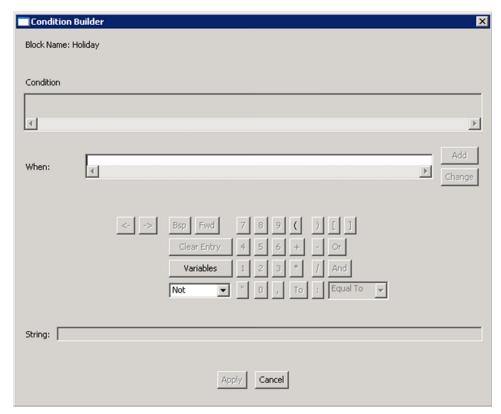

The following steps show how to create the conditional expression: DATE Is Equal to Holiday, where Holiday is the value of the variable holidays\_gv. DATE is an intrinsic on the server.

5. Click Variables.

- 6. Expand Intrinsics, and TIME.
- 7. Select the intrinsic **DATE** from the list.
- 8. Click OK.
- 9. In the **Equal To** box, select **Equal To**.
- 10. Click Variables.
- 11. Expand **Application Variables > DATE**.
- 12. Select the **holidays\_gv** variable you created earlier.
- 13. Click **OK**.
- 14. Click **Add** to add the expression to the condition list.

The expression uses Orchestration Designer code to produce the expression DATE is equal to Holiday.

15. Click Apply.

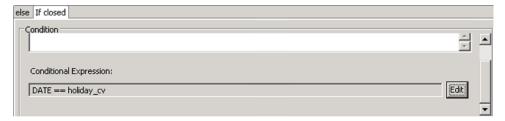

16. Click X to close the Logic block tab.

You do not have to configure conditions for the else statement.

17. Click File > Save.

Every time you save your flow application, the flow is validated. The current errors in the flow application are dangling transitions. You resolve the dangling transitions while you perform the next procedure.

18. If you receive a confirmation box, click **OK**.

# **Creating recorded announcements**

## Before you begin

- Create a RAN Announcement to play to a caller when the contact center is closed for a public holiday.
- Assign a RAN variable or a RAN number (SIP) for the closed message. See <u>Creating a variable in Orchestration Designer</u> on page 64.

### About this task

Create a step in the application to play a recorded announcement (RAN) to the customer. Use an Output block to play a recorded announcement (RAN) to the customer telling them that the contact center is closed for the holiday.

#### **Procedure**

- 1. From the palette bar, select the output block icon ( ).
- 2. Click in the main panel to the right of the **If closed** transition.

The CCOUTPUTBLOCK icon appears in the Main Flow Editor. The block is given a default name starting with the block type and ending with a unique number.

- Double-click the CCOUTPUTBLOCK icon to open the details for the block.
- 4. Click the **Setup** tab.
- 5. In the **Block Name** box, type a descriptive title for the block. For this example, type the block name Holiday message.
- 6. In the **Description** box, type a description for the block for future reference. In this **example**, type Play holiday message.
- 7. Click the **Prompts** tab.

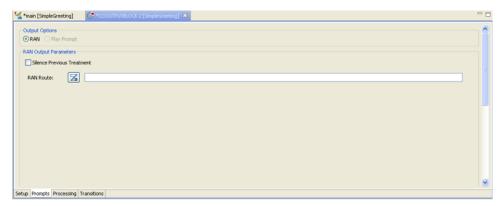

- 8. If not already selected, under **Output Options**, click **RAN** to play a recorded announcement.
- 9. Click the RAN Route button ( ) to enable you to select the recorded announcement (RAN) route variable for holidays.
- 10. Click Browse.
- 11. Expand **Application Variables**, and **RAN**, then select your recorded announcement (RAN) variable.
- 12. Click **OK**.
- 13. Click the **Main [ApplicationDemo1]** tab to return to the flow.

Notice the block name is updated.

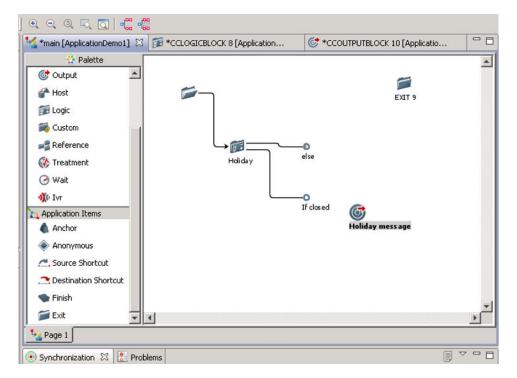

- 14. Click the X to close the Output block tab.
- 15. Click File > Save.

Every time you save your flow application, the flow is validated. If there are errors in your flow application, you can resolve them after you complete your flow.

16. If you receive a confirmation box, click **OK**.

## Connecting the transition to the holiday message

#### About this task

Connect the If closed transition to the holiday message to create the sequence of events in the flow application.

#### **Procedure**

- 1. Select the **If closed** node.
- 2. Right-click the **Holiday message** block and select **(Dis)Connect**.

A line shows the connection between the If holiday block and the Holiday message block.

## **Creating a disconnect block**

#### About this task

Create a disconnect block to disconnect the call. Disconnecting the call terminates the call and releases the line.

#### **Procedure**

- 1. From the palette bar, select the Finish block icon ( with your mouse.
  - The Finish block icon is near the bottom of the palette bar.
- 2. Click in the main panel to the right of the **Holiday message** icon.
  - The CCFINISHBLOCK icon appears in the Main Flow Editor. The block is given a default name starting with the block type and ending with a unique number.
- 3. Double-click the **CCFINISHBLOCK** icon.

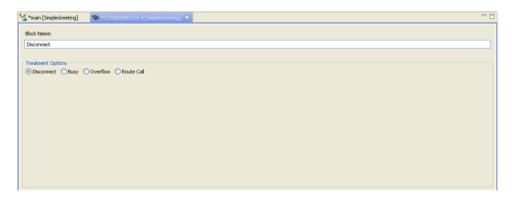

- 4. In the **Block Name** box, type a descriptive title for the block. For this example, type the name <code>Disconnect</code>.
- 5. If not already selected, under **Treatment Options**, click **Disconnect**.
- 6. Click the Main [ApplicationDemo1] tab to return to the flow application.
- 7. Click the **Holiday message** block.
- 8. Right-click the **Disconnect** block and select **(Dis)Connect**.

A line shows the connection between the Holiday message and the Disconnect block.

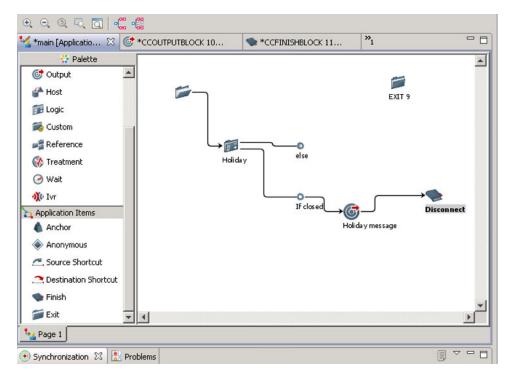

- 9. On the **Finish block** tab, click the **X** to close it.
- 10. Click File > Save.

Every time you save your flow application, the flow is validated. Notice that the number of errors is different because one of the conditions for the Holiday logic block is complete.

11. If you receive a confirmation box, click **OK**.

## Creating block to identify closed hours

#### Before you begin

• Drag the EXIT node to the bottom right-hand side of the Flow editor so that it is out of the way for now.

#### About this task

Earlier in this demonstration, you created a logic block for configuring the holidays for the contact center. Now, create a similar logic block for the hours that the contact center is closed on the other days. This procedure combines creating the block and the transitions to other blocks.

- 1. From the palette bar, select the logic block icon ( ).
- 2. Click the main panel next to the else transition from the Holiday block.
- 3. Double-click the **CCLOGICBLOCK** icon to open the details for the block.

4. Click the **Processing** tab.

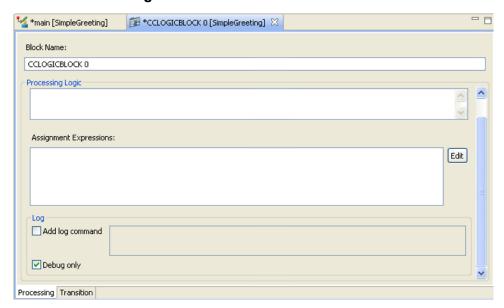

- 5. In the **Block Name** box, type a descriptive title for the block. For this example, type the block name, Hours.
- 6. In the **Description** box, type a description for the block for future reference. In this example, type Determine hours for the contact center.
- Click the Main [ApplicationDemo1] tab to return to the flow application.
   Notice that the Logic block name now reflects the name from the Block Name box.
- 8. Right-click **Hours**, and select **Add Transition**.
  - The objects in your flow application can overlap.
- 9. To prevent overlapping, click Incremental Layout (\*\*\*) in the Flow Editor toolbar to align the objects in the flow application.
  - Full layout mode realigns all of the blocks in the first column. Since not all of the objects are connected, preserve the current layout by choosing Incremental Layout.
- 10. Right-click the new **tran** node and click **Rename**.
- 11. Change the name of the transition to **If closed hours**.
- 12. Click the **else** node associated with the Holiday block.
- 13. Right-click the **Hours** logic block and select **(Dis)Connect**.
- 14. On the **Logic Block** tab, click the **X** to close the tab.

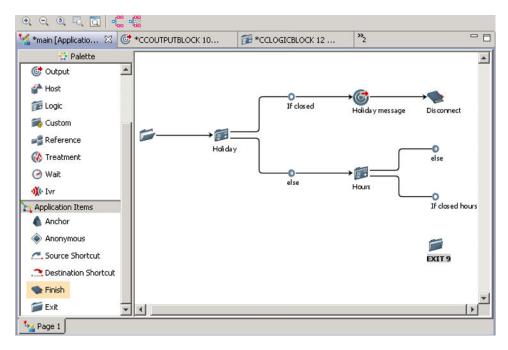

#### 15. Click File > Save.

Every time you save your flow application, the flow is validated. If there are errors in your flow application, you can resolve them after you complete your flow.

16. If you receive a confirmation box, click **OK**.

## Creating the If closed conditional expression for the hours

#### Before you begin

 Ensure that you have a RAN variable or value (SIP) for a message to play when the contact center is closed.

#### About this task

Create the If closed hours transition conditional expression that plays a RAN message to state the contact center is closed.

#### **Procedure**

- 1. Double-click the **Hours** block to open the details for the block.
- 2. Click the **Transition** tab.
- Click the **If closed hours** tab.
- 4. On the right of the Conditional Expression box, click Edit.

Use the Condition and Expression Builder to create the following expression: Time of day Is Not Equal to 09:00 To 17:00

- 5. Since Time of day is a time intrinsic, click Variables.
- 6. In the Variables box, expand Intrinsics > Time.
- 7. Click TIME OF DAY.
- 8. Click OK.
- 9. In the expression box on the lower right side of the controls, select **Not Equal To**.
- 10. Type 09:00 using the numbered buttons.
- 11. Select **To**.
- 12. Type 17:00 using the numbered buttons.

This value represents 5:00 p.m. on the 24-hour clock.

- 13. Click Add.
- 14. Click Apply.
- 15. Click X to close the **Logic Block** tab.
- 16. Click File > Save.
- 17. If you receive a confirmation box, click **OK**.

# Completing the closed hours branch of the flow application

#### Before you begin

- · Create the closed hours message.
- Create the RAN variable or value (SIP) to play to the caller for the closed hours message.

#### About this task

Complete the closed hours branch of the flow application by adding the Output block, the Disconnect block, and connecting the blocks in the correct order of the flow diagram.

The Output block plays a recorded announcement (RAN) to the customer about the closed hours.

- 1. From the palette bar, select the Output block icon ( ).
- 2. Click the main panel.
- 3. Double-click the **CCOUTPUTBLOCK** icon to open the details for the block.
- 4. Click the **Setup** tab.
- 5. In the **Block Name** box, type a descriptive title for the block. For this example, type the block name Closed message.

- 6. In the **Description** box, type a description for the block for future reference.
- 7. Click the **Prompts** tab.
- 8. If necessary, under **Output Options**, click **RAN** to play the recorded announcement.
- 9. There is no previous treatment in the flow, so do not select the **Silence Previous Treatment** check box.
- 10. Click the **RAN Route** button (≦) to enable you to select the recorded announcement (RAN) variable.
- 11. Click Browse.
- 12. Expand the **Application Variables**, and **RAN** folder, then select your recorded announcement (RAN) variable.
- 13. On the **Output block** tab, click **X**.
- 14. Click the Main [ApplicationDemo1] tab to return to the flow application.
- 15. Select the **If closed hours** node.
- 16. Right-click the Closed message block and select (Dis)Connect.
- 17. Click the Closed message block.
- 18. Right-click the **Disconnect** block you created earlier and select (**Dis)Connect**.
  A line shows the connection between the Closed message and the Disconnect block.

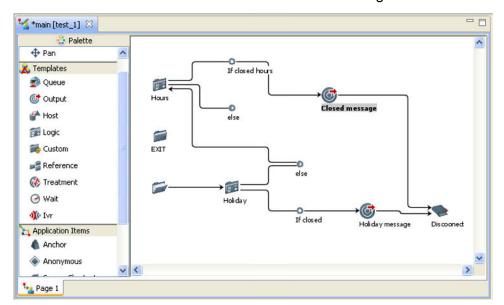

- 19. Click File > Save.
- 20. If you receive a confirmation box, click **OK**.

## Creating a logic block for out-of-service skillset

#### Before you begin

- Configure a skillset in your contact center.
- Create a SKILLSET variable named Primary\_Skillset\_gv. See <u>Creating a variable in Orchestration Designer</u> on page 64.

#### About this task

Create the logic block for this flow application that determines if the skillset is not in service.

The logic block checks to see if the primary skillset is out of service. If the skillset is in service, the contact is queued. If the skillset is not in service, another treatment is given to the contact.

#### **Procedure**

- 1. On the palette bar, select the logic block icon ( ).
- 2. Click the main panel beside the unresolved **else**.
- 3. Click the else node.
- 4. Right-click the new logic block, and click (Dis)Connect.
- 5. Double-click the **CCLOCIGBLOCK** icon to open the details for the block.
- 6. Click the **Processing** tab.
- 7. Complete the **Block Name** and **Description** for the block. Name the block Check service.
- 8. Click the **Main [ApplicationDemo1]** tab to return to the flow application.
- 9. Right-click the **Check service** icon, and select **Add Transition**.
- 10. Right-click the new tran node and click Rename.
- 11. In the text box, type If skillset not in service.
- 12. Click **OK**.
- 13. Double-click the Check service block.
- 14. Click the **Transition** tab.
- 15. Click the If skillset not in service tab.
- 16. Beside Conditional expression, click Edit.

Use the Condition builder to formulate the expression OUT OF SERVICE using the Skillset Intrinsic OUT OF SERVICE and the application manager data representing your primary skillset.

- 17. In the Condition Builder, click (.
- 18. Click Variables.
- 19. In the Chooser box, choose Intrinsics > Skillset > OUT OF SERVICE.

- 20. Click **OK**.
- 21. Click Variables.
- 22. In the Chooser box, choose Application Variables > Skillset > Primary\_Skillset\_gv.
- 23. Click **OK**.
- 24. In the Condition Builder, click ).
- 25. Click Add.
- 26. Click Apply.

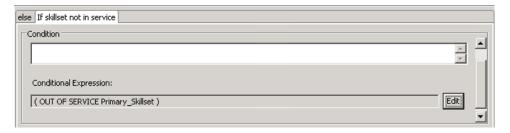

- 27. Click Main [ApplicationDemo1] to return to the flow application.
- 28. Close the **Logic Block** tab.
- 29. Click File > Save.
- 30. If you receive a confirmation box, click **OK**.

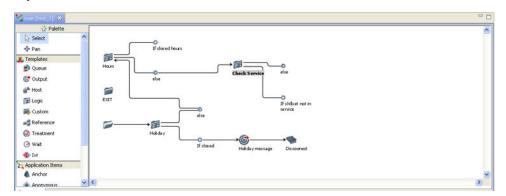

31. To prevent the overlapping, click 🥰 (Incremental Layout) in the Flow Editor toolbar.

## Creating a queue to skillset block

#### About this task

Create a queue to skillset block for the primary skillset if it is in service.

#### **Procedure**

1. On the palette bar, select the queue block icon ( ).

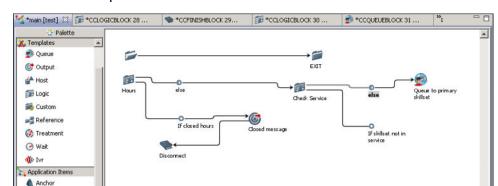

2. Click the main panel after the else condition.

- 3. Double-click the CCQUEUEBLOCK icon.
- 4. Click the **Setup** tab.

Source Shortcut
Destination Shortcut

- 5. Complete the **Block Name** and **Description** for the block. Name the block <code>Queue to primary skillset</code>.
- 6. Click the Queue tab.
- 7. Under **Command**, select **Add**.

You add the contact to the queue in the flow application.

- 8. Under Queue To, select Skillset.
- 9. Beside the **Skillsets** table, click **Add**.
- 10. Expand **Application Variables > SKILLSET**, and select **Primary\_Skillset\_gv**.
- 11. Click **OK**.
- 12. Beside **Priority**, use the scroll buttons to assign a priority of 3 to the contact.

Assign a medium priority to the contact to ensure that the system handles the contact quickly.

- 13. In the Main [ApplicationDemo1] flow application, click else.
- 14. Right-click Queue to primary skillset, and click (Dis)Connect.
- 15. Click X on the Queue block to close it.
- 16. Click File > Save.
- 17. If you receive a confirmation box, click **OK**.

## Creating a treatment block to play music

#### Before you begin

- Create the music routes to play the music to your callers.
- Know how to connect two blocks in a flow application. See <u>Connecting the start node to the first block</u> on page 67.

#### About this task

Create a treatment block to play music to the caller while they wait in queue. By default, the application variable CC DefaultMusic is configured on your system.

- 1. From the palette bar, select the treatment block icon ( ).
- 2. Click the main panel next to the **Queue to primary skillset** block.
- 3. Double-click the **CCTREATMENT** icon to open the details for the block.
- 4. Click the **Setup** tab.
- 5. In the **Block Name** box, type a descriptive title for the block. For this example, type the block name Play music.
- 6. Type an optional description for the treatment block.
- 7. Click the **Treatment** tab.
- 8. Under Treatment Options, click Music.
- 9. Click the music route button ( ) to enable you to select the music route variable.
- 10. Click **Browse** to select the music variable.
- 11. Click **OK**.
- 12. Select the minimum duration of the played music.
- 13. Click the **Main [ApplicationDemo1]** tab to return to the flow application.
- 14. Close the new **Treatment** tab.
- 15. Connect the Queue to primary skillset block to the Play music block.

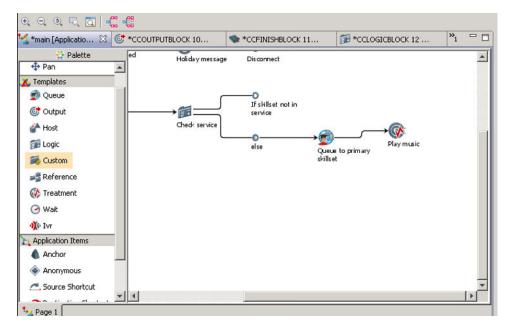

- 16. Click File > Save.
- 17. If you receive a confirmation box, click **OK**.

## Creating a logic block to check if the call is queued

#### About this task

Create another logic block for this flow application that checks after music is played for a while to see if the call is queued.

If the call is not queued, play a message. Otherwise, check the primary skillset again to see if it is out of service.

- 1. On the palette bar, select the logic block icon ( ).
- 2. Click the main panel to the right of the Play music icon.
- 3. Connect the **Play music** block to the new logic block.
- 4. Double-click the **CCLOGICBLOCK** icon to open the details for the block.
- 5. Click the **Processing** tab.
- 6. Complete the Block Name and Description for the block. Name the block Check queue status.
- 7. Click the **Main [ApplicationDemo1]** tab to return to the flow application.
- 8. Right-click the **Check queue status** icon, and select **Add Transition**.

- 9. Right-click the new tran node and click Rename.
- 10. In the text box, type **If not queued**.
- 11. Double-click the Check queue status (logic) block.
- 12. Click the Transition tab.
- 13. If not open by default, click the If not queued tab.
- 14. Beside Conditional Expression, click Edit.

Use the Condition builder to formulate the expression NOT QUEUED using intrinsics using the following steps.

- 15. Select Not from the list.
- 16. Click Variables.
- 17. Select Intrinsics, Call, and Queued.
- 18. Click **OK**.
- 19. Click Add.
- 20. Click Apply.
- 21. Close the Logic Block tab.
- 22. Click File > Save.
- 23. If you receive a confirmation box, click **OK**.

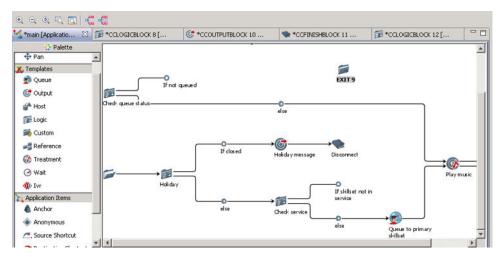

## Rechecking skillset service

#### Before you begin

• Know how to create a logic block to check if the skillset is out of service. See <u>Creating a logic block for out-of-service skillset</u> on page 80.

#### About this task

If the contact is not queued, best practices for application writing suggests that you check the skillset to ensure that it is not out of service now, so the caller is not left without feedback.

#### **Procedure**

- 1. On the palette bar, select the logic block icon ( ).
- 2. Click the main panel beside the **If not queued**.
- 3. Click the **If not gueued** node.
- 4. Right-click the new logic block, and click (Dis)Connect.

You need not follow a particular order to link icons or configure them.

- 5. Double-click the new **CCLOGICBLOCK** icon to open the details for the block.
- 6. Configure the Logic block with the title Confirm service.
- 7. Click the **Main [ApplicationDemo1]** tab to return to the flow application.
- 8. Right-click the **Confirm service** icon, and select **Add Transition**.
- 9. Right-click the new **tran** node and click **Rename**.
- 10. In the text box, type **If out of service**.
- 11. Click **OK** to complete the name of the transition condition.
- 12. Double-click the **Confirm service** block.
- 13. Click the **Transition** tab.
- 14. Click the **If out of service** tab.
- 15. Click Edit.

Create the Conditional expression (OUT OF SERVICE Primary\_Skillset\_gv) in the Condition Builder using the following steps:

- 16. Click Add.
- 17. Click Apply.
- 18. Click **Main [ApplicationDemo1]** to return to the flow application.
- 19. Close the **Logic Block** tab.
- 20. Click File > Save.
- 21. If you receive a confirmation box, click **OK**.

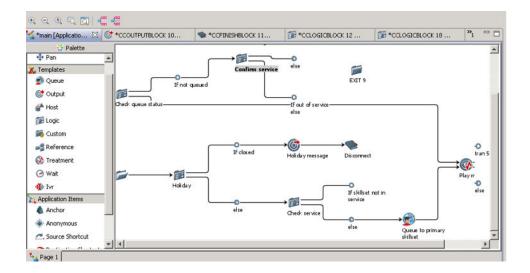

## Playing a technical message for disconnecting contact

#### Before you begin

- Create a RAN variable for informing users about the technical issues.
- Know how to add an output block for creating a message in your application. See <u>Creating</u> recorded announcements on page 71.
- Know how to add a finish block for disconnecting the contact. See <u>Creating a disconnect block</u> on page 74.

#### About this task

In this example, if the calls are queued, then the calls are queued to a skillset and are processed. If the contact cannot be queued, it is best practice to play a message to the customer, and disconnect the contact.

- 1. Add an **Output** block in your application beside the else condition after the **If out of service** node.
- 2. Name the new Output block, Technical Message.
- Configure the Technical Message block to play the technical message RAN.
- 4. Connect the **If out of service** node to the **Technical Message** block.
- 5. Add a **Finish** block in your application beside the **Technical Message** block.
- Name the new Finish block, Disconnect2.You cannot name two blocks the same in your application.
- 7. Connect the **Technical Message** block to the **Disconnect2** block.

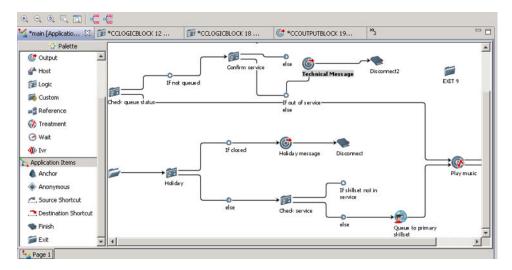

- 8. Click File > Save.
- 9. If you receive a confirmation box, click **OK**.

## Copying a block

#### Before you begin

• Ensure the queue to skillset block is in your flow application.

#### About this task

You can copy and paste blocks in your application to create a new block. After the service is confirmed, you want to queue to the same skillset used previously in the application.

- 1. Select the Queue to primary skillset block in your flow application.
- 2. Right-click, and click Copy.
- 3. Select the Application Demo flow, right-click, and click **Paste**.
- 4. Locate the Copy 1 of Queue to primary skillset block.
- 5. Drag the Copy 1 of Queue to primary skillset block to the else node following the Confirm service block.
- 6. Connect the else node to the Copy 1 of Queue to primary skillset block.
- 7. Click File > Save.
- 8. If you receive a confirmation box, click **OK**.

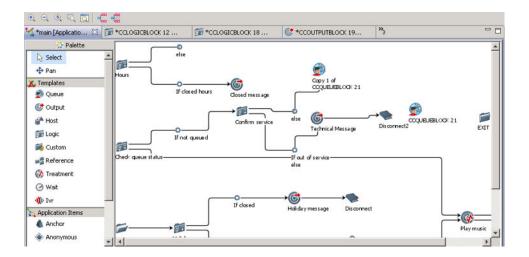

## Playing a hold message

#### Before you begin

• Record an announcement for on hold customers and configure the RAN in the Application variables named continue to hold gv.

#### About this task

Add another output block to the flow application to play a continue to hold message while the caller waits for the call to be answered.

Play the hold message to all customers who are queued. Since there are two queue to skillset blocks, you can connect this block twice.

Since a music block appears before the hold message in the flow, when the caller is not listening to the message, the caller listens to music.

- 1. From the palette bar, select the Output block icon ( ).
- 2. Click the main panel beside the Hours block else transition.
- Double-click the CCOUTPUTBLOCK icon to open the details for the block.
- 4. Click the **Setup** tab.
- 5. In the **Block Name** box, type a descriptive title for the block. For this example, type the block name Continue to hold.
- 6. In the **Description** box, type a description for the block for future reference.
- 7. Click the **Prompts** tab.
- 8. If not already selected, under **Output Options**, click **RAN** to play the recorded announcement.

- 9. Click the **RAN Route** button ( ) to enable you to select the recorded announcement (RAN) file.
- 10. Click Browse.
- 11. Expand the **Application Variables**, and **RAN** folder, then select your recorded announcement (RAN) file.
- 12. Click **OK**.
- 13. Close the new tab.
- 14. Connect the else node of the Hours block to the Continue to hold block.
- 15. Connect the Copy 1 of Queue to primary skillset block to the Continue to hold block.
- 16. Click File > Save.
- 17. If you receive a confirmation box, click **OK**.

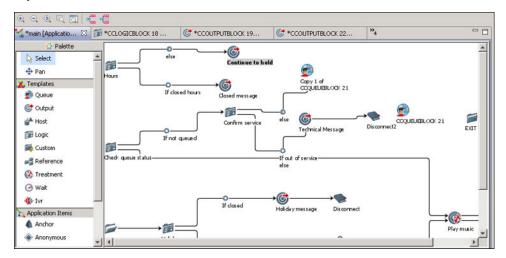

## Creating a wait block

#### Before you begin

 Recall how to connect two blocks in your flow application. See <u>Connecting the start node to</u> the first block on page 67.

#### About this task

Create a wait block in your contact center to ensure that there is a time lapse between two steps in the call flow.

You can define a minimum wait time in the properties for your Orchestration Designer. See Configuring application preferences on page 277.

#### **Procedure**

- 1. From the palette bar, select the Wait block icon (3).
- 2. Click the main panel.
- 3. Double-click the CCWAITBLOCK icon to open the editor.
- 4. Click the Wait tab.
- 5. In the **Block Name** box, type a name for the Wait block. Type Wait 60.
- 6. In the **Duration** box, select the duration for the wait time. In this example, replace the default time with a wait time of 60 seconds.

The wait time is automatically increased by 2 seconds, based on the default value for the flow application preferences.

- 7. On the Wait block tab, click X.
- 8. Connect the Continue to hold icon to the Wait60 icon.
- 9. Connect the **Wait60** block to the **Check queue status** block to repeat the check to see if the contact is queued.

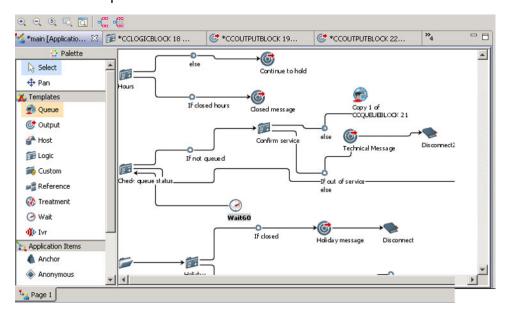

- 10. Click File > Save.
- 11. If you receive a confirmation box, click **OK**.

## Exiting calls from the flow application

#### Before you begin

Know how to copy the previous technical message block. See Copying a block on page 88.

#### About this task

Exit calls from the flow application when they are complete. In this example, if the calls are queued, then the calls are queued to a skillset and are processed. If the contact cannot be queued, it is best practice to play a message to the customer, and disconnect the contact.

If you review the Problems view, there is currently an error about a dangling transition. The Problems view is a good way to ensure that you have connections between all of your blocks.

#### **Procedure**

- 1. Copy the Technical Message block to your application beside the else condition after the **If skillset not in service** node.
- 2. Configure the Copy 1 of Technical Message block to play the technical message RAN.
- 3. Connect the If skillset not in service node to the Copy 1 of Technical Message block.
- 4. Locate the **EXIT** node in the flow application. Move it to the right side of the **Copy 1 of Technical Message** block.
- 5. Select the Copy 1 of Technical Message block.
- 6. Right-click the Exit block, and click (Dis)Connect.

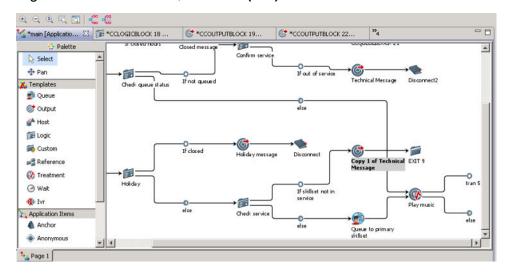

- 7. Click File > Save.
- 8. If you receive a confirmation box, click **OK**.

## Synchronizing the views

#### Before you begin

• Start Orchestration Designer from the Contact Center Manager Administration application. If you are working on a local copy of Orchestration Designer in your network, you must close it.

#### About this task

Synchronize the Local view with the Contact Center view to add your newly-created application and the variables to the Contact Center application.

#### **Procedure**

- 1. Select the Contact Center Manager Server in the Local view.
  - If the CCMS in the Local view and the Contact Center view contain the same content, no objects appear in the Synchronization view.
- 2. Right-click, and click Synchronize.
- 3. In the Synchronization view, expand the Contact Center Manager Server.
- 4. Expand the **Applications** folder.

Your Synchronization view might be different than the sample shown below.

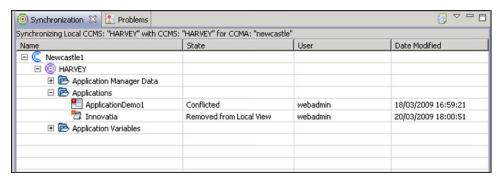

- 5. Select ApplicationDemo1.
- 6. Right-click, and then click Add to Contact Center.

The item is removed from the Synchronization view when you add the application to the Contact Center view.

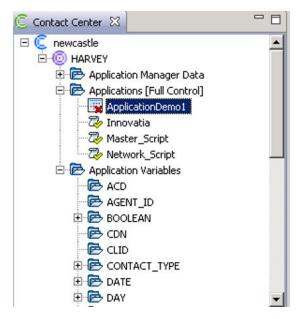

- 7. Repeat the steps for the variables you created:
  - holidays\_gv (DATE)
  - closed\_hours (RAN)
  - continue\_to\_hold (RAN)
  - · holidays (RAN)
  - technical message (RAN)
  - Primary Skillset gv (SKILLSET)

## Procedure job aid

The following text shows the script text equivalent for the application presented in this chapter. Orchestration Designer generates this code.

```
SECTION HOLIDAY
/* Determine holidays for the contact center. */
IF (DATE = holiday gv) THEN
     EXECUTE HOLIDAY MESSAGE
END IF
/* ELSE Transition */
EXECUTE HOURS
SECTION HOLIDAY MESSAGE
/* Play holiday message */
GIVE RAN holidays
EXECUTE DISCONNECT 0
SECTION DISCONNECT 0
DISCONNECT
SECTION HOURS
/* Determine hours for the contact center. */
IF (TIME OF DAY !== 08:00 To 17:00) THEN
     EXECUTE CLOSED MESSAGE
END IF
/* ELSE Transition */
```

```
EXECUTE CHECK SERVICE
SECTION CLOSED MESSAGE
/* Play closed message */
GIVE RAN closed hours
EXECUTE DISCONNECT 0
SECTION CHECK SERVICE
IF ((OUT OF SERVICE Primary Skillset gv)) THEN
    EXECUTE COPY 1 OF TECHNICAL MESSAGE
/* ELSE Transition */
EXECUTE QUEUE TO PRIMARY SKILLSET
SECTION QUEUE TO PRIMARY SKILLSET
/* Queue to the Primary Skillset gv. */
QUEUE TO SKILLSET Primary Skillset gv WITH PRIORITY 3
WAIT 2
EXECUTE PLAY MUSIC
SECTION PLAY MUSIC
/* Play music to the caller. */
GIVE MUSIC CC_DefaultMusic
EXECUTE CHECK QUEUE STATUS
SECTION CHECK QUEUE STATUS
IF (NOT QUEUED) THEN
    EXECUTE CONFIRM SERVICE
END IF
/* ELSE Transition */
EXECUTE CONTINUE TO HOLD
SECTION CONFIRM SERVICE
IF ((OUT OF SERVICE Primary Skillset gv)) THEN
    EXECUTE TECHNICAL MESSAGE
END IF
/* ELSE Transition */
EXECUTE COPY_1_OF_QUEUE_TO_PRIMARY_SKILLSET
SECTION TECHNICAL MESSAGE
GIVE RAN technical message
EXECUTE DISCONNECT2
SECTION DISCONNECT2
DISCONNECTSECTION COPY 1 OF QUEUE TO PRIMARY SKILLSET
/* Queue to the Primary_Skillset_gv. */
QUEUE TO SKILLSET Primary_Skillset_gv WITH PRIORITY 3
WAIT 2
EXECUTE CONTINUE_TO_HOLD
SECTION CONTINUE TO HOLD
/* Play the continue to hold message */
GIVE RAN continue to hold
EXECUTE WAIT60
SECTION WAIT60
WAIT 60
EXECUTE CHECK QUEUE STATUS
SECTION COPY 1 OF TECHNICAL MESSAGE
GIVE RAN technical_message
EXECUTE EXIT
/* EXIT */ SECTION EXIT
```

The flow application in the graphical format.

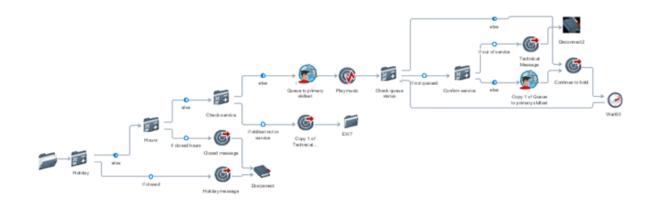

## **Activating the application**

#### **About this task**

Activate the new application in the Contact Center view if you are ready to make the application live and use it to route contacts in your contact center.

#### **Procedure**

- 1. In the Contact Center view, select the script application that you want to activate.
- 2. On the Contact Center menu, click Activate.

OR

Right-click, then click Activate.

# Chapter 10: Contact Center and Local view operations

In Orchestration Designer, there are two views: the Contact Center view and the Local view.

The Contact Center view contains a real-time view of the Contact Center Manager Administration server and all of the Contact Center Manager Servers to which Orchestration Designer can connect.

Under each Contact Center Manager Server, the Contact Center view provides the user with the current configuration of the contact center applications, variables, and application manager data. You can configure the applications, variables, and application manager data (except agents) in the Contact Center view.

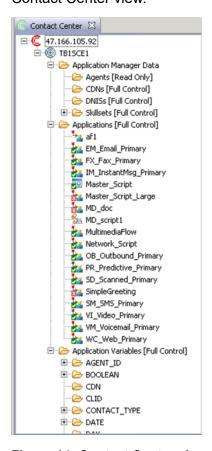

Figure 14: Contact Center view

The Local view provides a user work space on their own desktop to work with copies of the variables and applications. The variables and applications remain local until you synchronize the data to the Contact Center view. You can configure the applications, variables, and application manager data with placeholders for agents in the Local view.

## **Prerequisites for Contact Center or Local view operations**

Start Orchestration Designer.

## **Showing or hiding the Contact Center view**

#### About this task

By default, the Contact Center view appears when you launch Orchestration Designer from the CCMA client. You can show or hide the Contact Center view to see a list of all contact center flow applications, application manager data (AMD), and application variables.

#### **Procedure**

On the Window menu, click Show View > Contact Center.

## Showing or hiding the Local view

#### About this task

By default, the Local view appears whenever you start Orchestration Designer. You can show or hide the Local view to view more or less of the other panels of the Orchestration Designer window. The Local View shows the same content as the Contact Center view, but you can customize it to appear as a copy of the Contact Center view, or use different labels.

#### **Procedure**

On the Window menu. click Show View > Local.

## **Creating a Contact Center Manager Administration node**

#### Before you begin

• Start Orchestration Designer on the local machine (see <a href="Opening Orchestration Designer">Opening Orchestration Designer</a> on page 26).

#### About this task

Create a Contact Center Manager Administration node in the tree in the Local view to identify a collection of Contact Center Manager Servers in your contact center.

In the Contact Center view, you can see the Contact Center Manager Administration server that has associated Contact Center Manager Servers.

In the Local view, you must add Contact Center Manager Administration nodes that match the Contact Center view to synchronize applications and variables.

#### **Procedure**

- 1. In the Contact Center or Local view, click File > New > CCMA.
- 2. In the **New CCMA** dialog box, type the name of the Contact Center Manager Administration server.
- 3. Click Finish.

## **Creating a Contact Center Manager Server node**

#### Before you begin

• Create the Contact Center Manager Server Administration node. See <u>Creating a Contact</u> <u>Center Manager Administration node</u> on page 98.

#### About this task

Create a Contact Center Manager Server node in the Contact Center or the Local view. The node is a collection of application manager data, applications and application variables associated with a Contact Center Manager Server in your contact center.

In the Contact Center view, you can see the Contact Center Manager Servers in the corresponding Contact Center Manager Administration node.

In the Local view, you must include Contact Center Manager Server nodes that match the Contact Center view to synchronize applications and variables with the Contact Center view. You can also create test server configurations to review and test applications.

- 1. In the Contact Center or Local view, click **File > New > CCMS**.
- 2. Select the Contact Center Manager Administration server to which you want to add the Contact Center Manager Server.
- 3. In the **CCMS Name** box, type the server name of your CCMS.
- 4. Under **Server Type**, select **Standalone** or **Networking** to represent the CCMS to which you are connecting.
- 5. In the **Server RLs** box, select the Contact Center Manager Server version number.

- 6. Under **Switch Type**, select the type of switch to which your Contact Center Manager Server is connected.
- 7. Click Finish.

## Procedure job aid

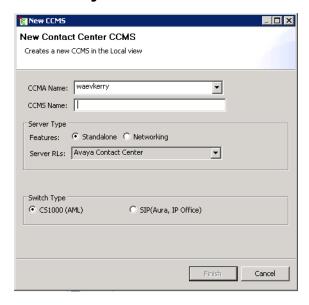

Figure 15: New Contact Center Manager Server window

## Creating a new application

#### About this task

Create a new application in the Contact Center or Local view to begin placing your blocks (actions for the call to take place) and transitions (links between blocks) in your application.

The application can become active only if it is in the Contact Center view, and you activate it.

- 1. In the Contact Center or Local view, select a Contact Center Manager Server on which to create the application.
- 2. On the **File** menu, click **New > Application**.
- 3. In the New Contact Center Application dialog box, select **Create in Local View** or **Create in Contact Center**.
- 4. Select a **CCMS** associated with CCMA.
- 5. In the **Application Name** box, type a name for the application.
- 6. In Application Type, select Graphical Flow or Script.

7. If you select Graphical Flow, in **Application Template**, select a template (sample) application on which to base your application.

OR

Choose **New\_Flow** to create a blank application.

8. Click Finish.

The new application appears in the Editor.

### Variable definitions

| Name      | Description                                                                                                    |
|-----------|----------------------------------------------------------------------------------------------------|
| Flow Name | The name of the application. The application has an extension .app.                                            |
|           | Application names must start with a letter.                                                                    |
|           | Application names are not case-sensitive.                                                                      |
|           | The application name must be unique.                                                                           |
|           | Do not use spaces or punctuation marks in flow application names.                                              |
|           | Underscores (_) are allowed.                                                                                   |
|           | Do not use a keyword as a flow application name.<br>For a list of keywords, see Reserved Keywords on page 437. |
|           | The maximum length of the application name is 30 characters.                                                   |
|           | Avaya recommends that you use the following naming prefixes for multimedia applications:                       |
|           | • EM_ for email                                                                                                |
|           | FX_ for FAX message                                                                                            |
|           | IM_ for instant message                                                                                        |
|           | SD_ for scanned document                                                                                       |
|           | SM_ for SMS text message                                                                                       |
|           | OB_ for outbound                                                                                               |
|           | VM_ for voice mail                                                                                             |
|           | WC_ for Web communication                                                                                      |

Table continues...

| Name                  | Description                                                                                                    |
|-----------------------|----------------------------------------------------------------------------------------------------|
| Application Templates | The user can select a template (sample) application on which to base their flow or they can choose to start with a blank flow. The templates provide a structure and varying formats to perform the following:                                           |
|                       | Uses IVR block to play prompts and collect digits.                                                                                                    |
|                       | Uses broadcast announcement in an output block to play prompts and collect digits.                                                                                                    |
|                       | Uses RAN output to play prompts and announcements.                                                                                                    |
|                       | The flows have default data and default prompts which make them fully functional. The content of the flow depends on the switch type. These are the available templates:                                                                                 |
|                       | New_Flow, DigitCollectionIVR,     DigitCollectionIVRBroadcast,     DigitCollectionRAN, MultiLevelMenuIVR,     MultiLevelMenuIVRBroadcast,     MultiLevelMenuRAN, SimpleGreetingIVR,     SimpleGreetingIVRBroadcast,     SimpleGreetingRAN, SimpleQueuing |

## Procedure job aid

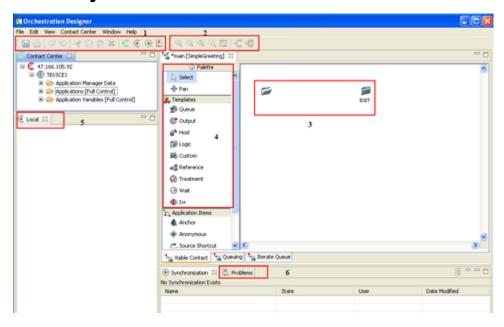

Figure 16: New application in Local view

| 1 | Orchestration Designer toolbar |
|---|--------------------------------|
| 2 | Editor tabs                    |
| 3 | New application flow           |
| 4 | Block palette                  |
| 5 | Local view                     |
| 6 | Problems view                  |

For more information about the functions of the Flow Editor, see <u>Flow Editor operations</u> on page 130.

## Configuring the contact router

#### Before you begin

- Create an agent in your contact center.
- Create at least one CDN (route point) in your Contact Center.

#### About this task

Configure the contact router for incoming contacts. Contact routes are assigned based on CDN (route point) or the DNIS number of a contact. For each CDN (route point) or DNIS number, you can designate an application that controls contact handling.

#### Note:

The contact router routes calls based on DNIS followed by CDN (route point). In call flows that use a combination of DNIS and CDN routing, the contact router always runs DNIS routing before CDN routing.

#### **Procedure**

- 1. Open the **Applications** folder.
- Right-click on the Master\_Script.
- Select Open.

The Contact Router pane appears.

- 4. In the **Route Configuration** editor, under **Available Routes**, select the required CDNs from the **CDNs** list.
- 5. Click Add >.
- 6. On the Application Chooser dialog box, select the application to process this CDN, and click **OK**.
- 7. To position the application, click **Move Up** or **Move Down**.
- 8. To change the application, click **Edit**.
- 9. Under Available Routes, select the required DNISs from the DNISs list.

- 10. Click Add >.
- 11. From the **Default Skillset** list, click **Browse** and select the skillset.
- 12. Click File > Save.

## **Converting the Master Script to text**

#### About this task

If you have reached the maximum limit of applications and you can add no more CDN's using the Contact Router, you can convert the Master Script to a text script.

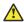

#### **Caution:**

This procedure is not reversible. You cannot re-configure the Master Script to use the Contact Router after converting to a text script.

#### **Procedure**

- 1. In the Local view, expand CCMA > CCMS > Applications.
- Right-click Master\_Script and select Export.
- 3. Click **Browse** to open the folder to where you plan to export the master script file.
- 4. Select the folder and click **OK**.
- 5. Under Options, choose Convert the graphical flow to a script.

Contact routes are added to the master script file.

- 6. Under **Applications**, right-click **Master\_Script** and select **Rename**.
- Change the name to Master\_Script\_old.
- 8. Click **File > Import** to import the exported master script file.
- 9. Click Add.
- 10. Navigate to the location of the exported master script and click **Open**.
- 11. Select **CCMS** and click **Finish**.
- 12. Right-click **Master\_Script\_old** and select **Delete**.
- 13. Right-click the Contact Center Manager Server and select Synchronize from the menu to apply the updated Master Script.

## Copying data from Contact Center view to the Local view

#### Before you begin

• Create a Contact Center Manager Administration node in the Local view. See <u>Creating a Contact Center Manager Administration node</u> on page 98.

#### About this task

Copy your Contact Center Manager Server and other data to the Local view to perform tasks such as convert a script application to a flow application.

If the Local view already has a Contact Center Manager Server name with the same name as your current Contact Center Manager Server name in the Contact Center view, rather than copying the active server, you want to synchronize your Contact Center view and Local view. For more information about synchronizing views, see Synchronization view operations on page 119.

#### **Procedure**

- 1. In the Contact Center view, select an active Contact Center Manager Server node.
- 2. Right-click, and click Copy to Local view.
- 3. In the **CCMA Name** box, select the name of the Contact Center Manager Administration server in the Local view where you want to copy the Contact Center Manager Server.
- 4. In the **CCMS Name** box, enter the name of the Contact Center Manager Server name.

To ensure consistency, ensure that the name of the Contact Center Manager Server in the Local view is the same as the copy in the Contact Center view.

- Click Finish.
- 6. Expand the Contact Center Manager Administration server name in the Local view to see the newly copied content.

## Opening an existing application

#### Before you begin

• Ensure that an application is in the Local view or Contact Center view.

#### About this task

Open an existing application in the Local view or Contact Center view to make changes or review the application.

- 1. In the **Local** or **Contact Center** view, expand the Contact Center Manager Server where your application is located.
- 2. Expand Applications.
- 3. In the list of application, double-click the application name.

## Procedure job aid

For information about making changes to your flow application, see <u>Flow Editor operations</u> on page 130.

For information about making changes to your script application, see <u>Script Editor operations</u> on page 218.

## Viewing the properties of an application

#### **About this task**

View the properties of an existing application in the Local view or Contact Center view.

#### **Procedure**

- 1. In the **Local** or **Contact Center** view, expand the Contact Center Manager Server where your application is located.
- 2. Expand Applications.
- 3. Right-click the application to view and then click **Properties**.

## Viewing Contact Center Manager Administration properties

#### About this task

View CCMA properties, such as the server IP address and the hostname to confirm connectivity to the correct server.

- 1. In the **Contact Center** or **Local** view, select the Contact Center Manager Administration server name.
- 2. Right-click and then click **Properties**.
- 3. Click **OK** to close the Properties window.

## **Deleting a Contact Center Manager Administration node**

#### **About this task**

Delete a Contact Center Manager Administration node in the Local view to reduce the displayed contents in your Local view. You cannot delete Contact Center Manager Administration nodes in the Contact Center view.

Deleting the Contact Center Manager Administration node also deletes all subcomponents of the Contact Center Manager Administration such as associated Contact Center Manager Servers, applications, application manager data and application variables.

#### **Procedure**

- 1. In the **Local** view, select the Contact Center Manager Administration server you want to remove.
- 2. Right-click and click **Delete**.
- 3. In the **Delete** dialog box that appears, click **OK** to confirm your choice.

## Viewing Contact Center Manager Server properties

#### About this task

View the Contact Center Manager Server properties such as the server IP address, and the host name to confirm the connection to the correct server.

You can review the Contact Center Manager Server in both the Contact Center view. The Contact Center view and Local view contain the same data if you synchronize the views.

#### **Procedure**

- 1. In the **Contact Center** or **Local** view, select the Contact Center Manager Server server name.
- 2. Right-click and click **Properties**.
- 3. Click **OK** to close the **Properties** dialog box.

## **Deleting a Contact Center Manager Server node**

#### Before you begin

Ensure that a Contact Center Manager Server node exists.

#### About this task

Delete a Contact Center Manager Server node in the Local view to reduce the contents in your Local view.

Deleting the Contact Center Manager Server node also deletes all subcomponents of the Contact Center Manager Server such as associated applications, application manager data and application variables.

#### **Procedure**

- 1. In the **Local** view, select the Contact Center Manager Server you want to remove.
- 2. Right-click and click Delete.
- 3. In the **Delete** dialog box that appears, click **OK** to confirm your choice.

## Importing an application

#### Before you begin

 Map the network drive to the location of the application you want to import, if the application is on a network drive.

#### About this task

Import an application from the file system on a local machine or a server on your network into your Local view. The application can be a sample application you want to modify.

Script applications use the file extension .s. Flow applications have the file extension .app.

You can import the sample scripts from the installation directory for Orchestration Designer. See c:\Program Files (x86)\Avaya\Contact Center\SCE\<Orchestration Designer version number>\Samples or c:\Program Files\Avaya\Contact Center\SCE\<Orchestration Designer version number>\Samples (32-bit operating systems).

#### **Procedure**

1. On the **File** menu, click **Import**.

OR

Right-click and select Import.

- 2. Click **Add** to navigate to the folder where the application is stored.
- 3. Ensure that the **File Type** box shows the correct file type for your application.
- 4. Select the application.
- 5. Click Open.
- 6. Select a CCMS to which to add the imported applications.
- 7. Click Finish.

## **Exporting an application**

### Before you begin

- Map the network drive to the location to which you want to export your application.
- Ensure there is an application to export.

### About this task

Export an application from the Contact Center view or the Local view to a file system on the local PC or to your network. After you export the application, you can share it with colleagues or clients.

### **Procedure**

1. On the **File** menu, click **Export**.

OR

Right-click and select Export.

- 2. Select the location option for the origin of the application to export.
- 3. Select the application to export.
- 4. Beside **To directory**, click **Browse** to open the folder to where you plan to export the application.
- 5. Under Options, choose to Convert the graphical flow to a script, or to Overwrite existing files without warning.
- 6. Click Finish.

The exported application appears in the folder.

## **Activating an application**

### Before you begin

Ensure that your application is free of errors.

### About this task

Activate the application in the Contact Center view if you are ready to make the application live and use it to route contacts in your contact center.

If the application you want to activate is in the Local view, you must synchronize your views before activating the application in the Contact Center view.

If the application references another application, the referenced applications are also activated. If the referenced applications cannot be activated because they are not valid, the primary application cannot be activated.

### **Procedure**

1. In the Contact Center view, select the script application that you want to activate.

2. On the Contact Center menu, click Activate.

OR

Right-click, and then click **Activate**.

## **Deactivating an application**

### Before you begin

Ensure that the application is active (Contact Center view only)

### About this task

Deactivate an application in the Contact Center view to remove the application from the status of processing contacts. You must ensure that the application you plan to deactivate is not referenced by another application. If the application is referenced by another application, you cannot deactivate the application until the main application is deactivated or you remove the reference to the referenced application. After deactivation, the application remains valid, but not active.

The master application and other applications called by the master application are always active in the contact center and cannot be deactivated. The master application and references to other application can process contacts in the contact center to ensure that at least one application is always active.

### **Procedure**

- 1. Select the application.
- 2. On the Contact Center menu, choose Deactivate.

OR

Right-click and click **Deactivate**.

## Renaming an application

### Before you begin

Deactivate the application.

### About this task

Rename an application in the Contact Center or Local view to make the name more appropriate for the application.

You can rename the master application or network application only in the Local view. You cannot rename an active application in the Contact Center view.

### **Procedure**

- 1. In the **Local** view, select the application that you want to rename.
- 2. On the **File** menu, choose **Rename**.

OR

Right-click and select **Rename**.

- 3. In the Rename dialog box, type a new name for the application.
- 4. Click OK.

## Saving an application

### Before you begin

- Add all of the required commands or blocks to your application. For more information, see the following sections:
  - Adding blocks to The flow on page 130
  - <u>Creating a default transition</u> on page 140 or <u>Defining conditional transitions</u> on page 140
  - Adding commands to script applications on page 218

### About this task

Save your complete application in the Contact Center to protect the changes you made to your application.

When you save an application, it is automatically checked for errors. Errors in the application appear in the Problems view.

### **Procedure**

- 1. To save the application with the current name, choose **File > Save**.
- 2. If there is a problem with the application, a message dialog box appears.
- 3. In the message box, click **OK**.
- 4. Review the errors and correct them.

## Closing an application

### Before you begin

- Ensure the application is open.
- Save changes to the application. See <u>Saving an application</u> on page 111.

### About this task

Close an application in either the Contact Center or Local view when you finish working with it.

### **Procedure**

- 1. Select the application to close.
- 2. Choose File > Close.
- 3. If there are unsaved changes on the application, a dialog box appears prompting you to save your changes.
- 4. In the message box, click **Yes** to save the changes, **No** to disregard the changes, or **Cancel** to cancel the close.

## **Deleting an application**

### Before you begin

• Deactivate the application. See <u>Deactivating an application</u> on page 110.

### About this task

Delete an application from the Contact Center or Local view when it is not required in your contact center to free file space on your server.

#### **Procedure**

- 1. Select the **Applications** folder that contains the script you want to delete.
- 2. Select the script you want to delete.
- 3. Choose Edit > Delete.

OR

Right-click and select **Delete**.

4. On the confirmation dialog box, click **OK**.

## Converting the script application to a flow application

### Before you begin

- Save a script application. See Saving an application on page 111.
- Ensure the script application is free of errors. See <u>Checking applications for errors</u> on page 114.

### About this task

Convert your script application to a flow application if you want to present a user-friendly application to your client. The flow application presents information in a visual display of decisions, facts, and paths, rather than programming language code which is often easier to understand and follow.

When you convert a script application to a flow application, the flow application replaces the existing script application.

You must be working in the Local view of your Orchestration Designer to save the script application as a flow.

The script application does not exactly correspond to individual blocks in a flow application because the blocks in a flow application represent structured command patterns, not individual commands.

If your script application has a comment statement, it can cause the script to flow conversion to fail. Comments in your scripts must be placed at the end of the commands in order to translate to the flow application correctly. Some sets of commands must not be split by a comment, or the script to flow conversion fails. For example, the HDX SEND REQUEST and GET RESPONSE commands must not be divided by a comment. Another example of a set of commands that cannot be split by a comments is OPEN VOICE SESSION and CLOSE VOICE SESSION.

### **Procedure**

- 1. In the **Local** view, select the script application you want to convert to a flow application.
- 2. Right-click, and then click **Convert to Flow**.

The script application is replaced with a flow application with the same name.

### Procedure job aid

When you convert script applications to flow applications, each block in a flow application represents a group of structured command patterns, not an individual command. For example, a GIVE RINGBACK command followed by a WAIT command in a script. In a flow application, a treatment block can contain both the GIVE RINGBACK and WAIT command together.

If your script contains a QUEUE command that precedes a WAIT command, the WAIT command can appear to have a value in the flow application different from that in the script application. The WAIT block in the flow application uses the default wait value configured for the QUEUE commands in the Default Options preferences configured in Orchestration Designer application. The preference default value ensures that the QUEUE command is always followed by a short delay time according to the best practices for call flows. If your TFE script contains the following code:

```
QUEUE TO SKILLSET sales_skillset WAIT 4
```

and the default wait value is 2, your flow application shows a wait block with a wait value of 2. The WAIT block makes up the difference to apply the originally intended wait value of 4 as in the original script application sequence.

## Checking applications for errors

### About this task

Check applications for errors when you save the application. Use the following procedure to help identify the errors.

When you save an application in the Contact Center view, the validator checks to see that the size of the scripts is within the appropriate limits and that the syntax is correct. If you save an application in the Local view, the validator only checks the syntax of the application; it does not check the size.

### **Procedure**

- 1. In the **Problems** view, select an application.
- 2. Select a row in the Problems view to get a description of the problem.
- 3. Right-click the row in the Problems view.
- 4. Choose one of the following items from the menu:
  - Click Go to to view the block in the flow application.
  - Click **Go to Editor** to view the edit window for the block in the flow diagram.
- Fix all issues.
- Choose File > Save.

### Procedure job aid

See the Troubleshooting chapter for more information about problems with the applications. See Troubleshooting applications on page 424.

## Generating application documentation

### Before you begin

• Ensure the application is open, visualized and has focus.

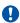

### Important:

You can only open Orchestration Designer-generated RTF documents in Microsoft Word.

### About this task

Generate documents in Portable Document Format (PDF), Rich Text Format (RTF), and Hypertext Markup Language (HTML) that contain detailed information about Applications, Application Manager Data, and prompts configured using Orchestration Designer. These documents are versioned and can be used for tracking or customer sign-off purposes.

If you click Cancel, the documentation is generated for the current task, but no new documents are generated.

### Note:

Generating application documentation consumes a large amount of memory. The amount of available memory limits the number of applications that can be documented at any one time. The Orchestration Designer Documentation Generation wizard monitors memory usage. If the amount of available memory runs low, the wizard stops generating documentation and asks you to deselect some applications. If this occurs, Avaya recommends that you rerun the Documentation Generation wizard with fewer applications selected.

### **Procedure**

- 1. From the Contact Center menu, choose Generate Documentation.
- 2. To document local applications, choose **Generate from Local View**.
- 3. To document Contact Center applications, choose **Generate from Contact Center**.
- 4. To select the applications to document, expand CCMA.
- 5. Expand the CCMS node.
- 6. Expand the **Applications** folder.
- 7. Select the Applications to document.
- 8. Click **Browse**, to locate a storage location for the documentation.
- 9. Select the documentation storage directory.
- 10. Click **OK**.
- 11. From the **Format** list, select the document format; HTML, PDF, RTF, or all formats.
- 12. Under **Revision History Details**, in the **Document Version** box, type the document version.
- 13. In the **Author** box, type the name of the author.
- 14. Under **Comments**, type the comments you want to appear in the documentation.
- 15. Under **Options**, select the **Open in Explorer upon completion** check box to open completed HTML documents.
- 16. Select the **Overwrite existing files without warning** check box to overwrite existing files without warning.
- 17. Click **Finish** to generate the application documentation.

## Printing an application

### Before you begin

Configure a printer on your network with access to Orchestration Designer.

### **About this task**

Print an application to obtain a hard copy of your application.

### **Procedure**

- 1. Open the application that you want to print in the editor.
- 2. On the File menu, choose Print.
- 3. Select the printer.
- 4. Click Print.

## **Chapter 11: Problems view operations**

When you save a script or flow application, Orchestration Designer saves and validates the application.

The validator ensures that the application is complete with no compile time errors. Some examples of items the validator catches are queue blocks where the queue field is empty, or queue blocks where the skillset references is not present on the Contact Center Manager Server. The validation problems, including code errors appear in the Problems view. If the current application is a script, the Problems view describes the error and provides the line number and position of the error. If the current application is a flow, the Problems view lists the block and the error type.

Your script or flow application must be valid before you can activate it, thus you must correct all errors in the Contact Center view.

Clicking on another flow editor refreshes the Problems view. The Problems view filters errors depending on the flow editor that is selected.

If the script is a Master Script, Network Script, or an active script, Orchestration Designer attempts to validate and activate the script or flow application before saving it. If the validation or activation of one of the active script fails, then the save does not occur. The script current in the Contact Center Manager Server memory continues to run.

## Prerequisites for Problems view operations

Save your application. See Saving an application on page 111.

## Displaying the Problems view

### Before you begin

· Start Orchestration Designer.

#### About this task

Display the Problems view to review the location and error in your applications.

The Problems view shows the errors when you save the current application.

### **Procedure**

On the Window menu, click Show View > Problems.

## Resolving errors in the application

### About this task

Resolve errors in the application that you want to make active in your contact center. Orchestration Designer marks applications with a red X.

### **Procedure**

- 1. Double-click the application that has an error.
- 2. In Orchestration Designer, open the Problems view.
- 3. Right-click the row in the Problems view.
- 4. Choose one of the following items from the menu:
  - Click Go to to view the block in the flow application.
  - Click Go to Editor to view the edit window for the block in the flow diagram.
- 5. Click File > Save.

Saving the application automatically checks the validation of the application. If there are no errors, the application is complete. If there are errors, you must correct them.

## Procedure job aid

Use the following items to help you correct errors in your application.

- General text editing procedures. See <u>Script Editor operations</u> on page 218.
- Review script commands and syntax. See <u>Checking applications for errors</u> on page 114.
- Review the other error messages. See Validation errors on page 429.

# Chapter 12: Synchronization view operations

The Synchronization view is initially empty. When you synchronize the Contact Center view and the Local view, the Synchronization view shows the differences between the objects in the Local view and the Contact Center view for the Contact Center Manager Server. Differences between applications, applications manager data, and variables appear in the Synchronization view. If no differences exist, the Synchronization view appears empty.

You can use the Synchronization view to perform the following operations:

- view the differences between the objects on a local machine and objects on a Contact Center Manager Server
- resolve one or all differences by updating either the local machine or the Contact Center Manager Server with the latest version of each application, applications manager data, or variable

The Contact Center Manager Administration access classes are not applicable to the Local view, and you have full access to all data when working locally. However when you try to upload data from Local view to Contact Center view, your access rights determine what data you can upload or change.

If you copy activate applications to the Local view, make changes, and synchronize the applications to the Contact Center view, only error-free scripts are automatically reactivated.

For example, you can copy Master, and the referenced applications Application1, Application2, and Application3 to the Local view and make changes to the four applications. When your changes are complete, synchronize the Local view with the Contact Center view and select Accept all updates to the Contact Center view. If there is an error in Application2, during the synchronization process, Orchestration Designer lists all of the other applications in the Contact Center view in their current active state, and continues to use the existing version of Application2, since Orchestration Designer cannot activate the new version of Application2.

## Prerequisites for working in the Synchronization view

Ensure there are changes in the Contact Center view or Local view to compare.

## Displaying the Synchronization view

### Before you begin

· Start Orchestration Designer.

### About this task

Display the Synchronization view to show the differences between the applications, application manager data, and variables between the Contact Center view and the Local view.

You must run the Synchronization action to view the differences between the Contact Center view and the Local view.

### **Procedure**

On the Window menu, click Show View > Synchronization.

## Synchronizing objects from the Local view

### About this task

Synchronize applications, application manager data, or variables in the Contact Center view with the applications, application manager data, or variables in the Local view. Synchronizing objects in the Local view and Contact Center view performs a comparison to see which items are different.

Objects only appear in the Synchronization view when there are differences between the objects in the Local view and the Contact Center view.

During the first synchronization, you must select the Contact Center Manager Server with which to synchronize.

#### **Procedure**

In the **Local** view, right-click the Contact Center Manager Server and select **Synchronize** from the menu.

If the CCMS in the Local view and the Contact Center view contain the same content, no objects appear in the Synchronization view.

## Procedure job aid

If the Contact Center Manager Server in the Local view and Contact Center view are different, the changes appear in the Synchronization view, along with a simple statement reflecting the change. For changes to application variables and applications, the Synchronization view shows the users who made the change and the date of the change.

The Synchronization state of each object appears in the State column of the Synchronization view. The context menu relates to the state of the object that you select in the tree.

### **!** Important:

It is possible to update application manager data (excluding agents) and application variables in Contact Center using Orchestration Designer.

| State                       | Description                                                                                                    |
|-----------------------------|----------------------------------------------------------------------------------------------------|
| Added to Local View         | A new object is in the Local view and an object of the same name and type does not exist in the Contact Center Manager Server.                                       |
| Updated in Local View       | An object with the same name appears in both the Local view and the Contact Center Manager Server but, the local version is different.                               |
| Removed from Local View     | An object with the same name appear in both the Local view and the Contact Center Manager Server, but the local version is missing.                                  |
| Added to Contact Center     | A new object is in the Contact Center Manager Server and an object of the same name and type does not exist in the Local view.                                       |
| Updated in Contact Center   | An object with the same name appears in both the Local view and the Contact Center Manager Server, but the Contact Center Manager Server version is different.       |
| Removed from Contact Center | An object with the same name appears in both the Local view and the Contact Center Manager Server, but the Contact Center Manager Server version is missing.         |
| Conflicted                  | One of the following occurred:                                                                                                    |
|                             | a new object appears in the Local view while an object of the same<br>name and type exists in the Contact Center Manager Server.                                     |
|                             | a new object appears in the Contact Center Manager Server while<br>an object of the same name and type exists in the Local view.                                     |
|                             | an object is initially Synchronized between the Local view and<br>Contact Center Manager Server, and then both versions are<br>modified.                             |
|                             | an object is initially Synchronized between the Local view and the<br>Contact Center Manager Server, and then one version is modified<br>and one version is deleted. |

## Adding an application to the Contact Center view

### Before you begin

- Copy the server from the Contact Center view to the Local view.
- · Add an application to the Local view.
- Synchronize the objects in the Local view. See <u>Synchronizing objects from the Local view</u> on page 120.

### About this task

Add an application you modified in the Local view to the Contact Center view to prepare the application for activation in your contact center.

You can add a single application, or update all non conflicted applications to the Contact Center view. For more information, see <u>Updating all non conflicted applications in the Contact Center view</u> on page 126.

### **Procedure**

- 1. In the **Synchronization** view, expand the Contact Center Manager Server.
- 2. Expand the appropriate folder to locate the new application.
- 3. In the State column, verify the application has the state Added to Local View.
- 4. Right-click, and then click Add to Contact Center.

The item is removed from the Synchronization view when you add the application to the Contact Center view.

## Updating an application in the Contact Center view

### Before you begin

- Copy the server from the Contact Center view to the Local view.
- · Add or modify an application to the Local view.
- Synchronize the objects in the Local view. See <u>Synchronizing objects from the Local view</u> on page 120.

### About this task

Update an application you updated or added in the Local view to the Contact Center view to prepare the application for activation in your contact center.

You can update a single application, or update all non conflicted applications in the Contact Center view. For more information, see <u>Updating all non conflicted applications in the Contact Center view</u> on page 126.

### **Procedure**

- 1. In the **Synchronization** view, expand the Contact Center Manager Server.
- 2. Expand the appropriate folder to locate the updated application.
- 3. In the State column, verify the application has the state **Updated in Local View**.
- 4. Right-click, and then click **Update in Contact Center**.

The item is removed from the Synchronization view when you update the Contact Center view.

## Removing an application from the Contact Center view

### Before you begin

- Copy the server from the Contact Center view to the Local view.
- · Delete an application from the Local view.
- Synchronize the objects in the Local view. See <u>Synchronizing objects from the Local view</u> on page 120.

### About this task

Remove an application from the Contact Center view if it is removed from the Local view to ensure the list of applications in the Contact Center Manager Server in both views are the same.

You can remove a single application, or remove all non conflicted applications in the Contact center view. For more information, see <u>Updating all non conflicted applications in the Contact Center view</u> on page 126.

### **Procedure**

- 1. In the **Synchronization** view, expand the Contact Center Manager Server.
- 2. Expand the appropriate folder to locate the removed application.
- 3. In the State column, verify the application that has the state Removed from Local View.
- 4. Right-click, and then click **Remove from Contact Center**.

The item is removed from the Synchronization view when you delete the application from the Contact Center view.

## Adding an application, application manager data, or variable to the Local view

### Before you begin

- Copy the server from the Contact Center view to the Local view.
- Add an application to the Contact Center view (or application manager data or variables using the Contact Center Manager Administration application).
- Synchronize the objects in the Local view. See <u>Synchronizing objects from the Local view</u> on page 120.

### About this task

Add an application, application manager data, or variable to the Local view from the Contact Center view to ensure that the copy in the local view is the same as the copy in the Contact Center view.

You can add a single application, application manager data or variable, or add all non conflicted applications, application manager data or variables in the Local view. For more information,

see <u>Updating all non conflicted applications</u>, <u>application manager data</u>, <u>or variables in the Local view</u> on page 126.

### **Procedure**

- 1. In the **Synchronization** view, expand the Contact Center Manager Server.
- 2. Expand the appropriate folder to locate the added application, application manager data, or variable.
- 3. In the State column, verify the object has the state Added to Contact Center.
- 4. Right-click, and then click **Add to Local view**.

The item is removed from the Synchronization view when you add the item to the Local view.

## Updating an application, application manager data, or variable in the Local view

### Before you begin

- Copy the server from the Contact Center view to the Local view.
- Update an application to the Contact Center view (or application manager data or variables using the Contact Center Manager Administration application).
- Synchronize the objects in the Local view. See <u>Synchronizing objects from the Local view</u> on page 120.

### About this task

Update an application, application manager data, or variable to the Local view from the Contact Center view to ensure that the copy in the local view is the same as the copy in the Contact Center view.

You can update a single application, application manager data or variable, or update all non conflicted applications, application manager data or variables in the Local view. For more information, see <u>Updating all non conflicted applications</u>, <u>application manager data</u>, <u>or variables in the Local view</u> on page 126.

### **Procedure**

- 1. In the **Synchronization** view, expand the Contact Center Manager Server.
- 2. Expand the appropriate folder to locate the added application, application manager data, or variable.
- 3. In the State column, verify the object has the state Updated in Contact Center.
- 4. Right-click, and then click **Update in Local view**.

The item is removed from the Synchronization view when you update the item in the Local view.

## Removing an application, application manager data, or variable from the Local view

### Before you begin

- Copy the server from the Contact Center view to the Local view.
- Remove an application from the Contact Center view (or application manager data or variables using the Contact Center Manager Administration application).
- Synchronize the objects in the Local view. See <u>Synchronizing objects from the Local view</u> on page 120.

### About this task

Remove an application, application manager data, or variable from the Local view from the Contact Center view to ensure that the list of resources in both the Local and Contact Center views are the same.

You can remove a single application, application manager data or variable, or remove all non conflicted applications, application manager data or variables from the Local view. For more information, see <a href="Updating all non conflicted applications"><u>Updating all non conflicted applications</u></a>, application manager data, or variables in the Local view on page 126.

### **Procedure**

- 1. In the **Synchronization** view, expand the Contact Center Manager Server.
- Expand the appropriate folder to locate the added application, application manager data, or variable.
- 3. In the State column, verify the object has the state Removed from Contact Center View.
- 4. Right-click, and then click Remove from Local view.

The item is removed from the Synchronization view when you remove the item to the Local view.

## Updating a conflicted application

### Before you begin

- Copy the server from the Contact Center view to the Local view.
- Update an application in the Contact Center view.
- Update the same application in the Local view.
- Synchronize the objects in the Local view. See <u>Synchronizing objects from the Local view</u> on page 120.

#### About this task

Update an application in the Contact Center view or the Local view to ensure that the copy in the Contact Center view is the same as the copy in the Local view.

### **Procedure**

- 1. In the **Synchronization** view, expand the Contact Center Manager Server.
- 2. Expand the appropriate folder to locate the conflicted application.
- 3. In the **State** column, verify the object has the state **Conflicted**.
- 4. Right-click, and then click either Update in Local View or Update in Contact Center.

The item is removed from the Synchronization view when you update the item in the Local view or the Contact Center view.

## Updating all non conflicted applications in the Contact Center view

### Before you begin

- Copy the server from the Contact Center view to the Local view.
- Add, modify, or delete multiple applications in the Local view.
- Synchronize the objects in the Local view. See <u>Synchronizing objects from the Local view</u> on page 120.

### About this task

Update all non conflicted applications in the Contact Center view at once to save time.

You can update a single application to the Contact Center view. See <u>Adding an application to the Contact Center view</u> on page 121 or <u>Updating an application in the Contact Center view</u> on page 122.

### **Procedure**

- 1. In the **Synchronization** view, select the Contact Center Manager Server.
- 2. Right-click, and then click Accept Updates to Contact Center View.

The items are removed from the Synchronization view when you accept the updates.

## Updating all non conflicted applications, application manager data, or variables in the Local view

### Before you begin

- Copy the server from the Contact Center view to the Local view.
- Add, modify, or delete multiple applications in the Contact Center view (or application manager data or application variables in Contact Center Manager Administration).

• Synchronize the objects in the Local view. See <u>Synchronizing objects from the Local view</u> on page 120.

### About this task

Update all non conflicted applications, application manager data, and variables in the Local view at once to save time.

You can update a single application, application manager data, or variable in the Local view. For more information, see <u>Adding an application, application manager data, or variable to the Local view</u> on page 123 or <u>Updating an application, application manager data, or variable in the Local view</u> on page 124.

### **Procedure**

- 1. In the **Synchronization** view, select the Contact Center Manager Server.
- 2. Right-click, and then click Accept Updates to Local View.

The items are removed from the Synchronization view when you accept the updates.

## Updating all non conflicted objects to both the Local and Contact Center views

### Before you begin

- Copy the server from the Contact Center view to the Local view.
- Add, change, or remove multiple applications in the Contact Center view (or application manager data or variables using Contact Center Manager Administration).
- Add, change, or remove multiple applications in the Local view.
- Synchronize the objects in the Local view. See <u>Synchronizing objects from the Local view</u> on page 120.

### About this task

Update all non conflicted objects to both the Local and Contact Center views simultaneously to ensure that both views contain the same data.

### **Procedure**

- 1. In the **Synchronization** view, select the Contact Center Manager Server.
- 2. Right-click, and then click Accept All Non-Conflicted Updates.

The items are removed from the Synchronization view when you accept the updates.

## Updating an application in the Contact Center view with an invalid local application

### Before you begin

- Copy the server from the Contact Center view to the Local view.
- Update an application in the Local view.
- Synchronize the objects in the Local view. See <u>Synchronizing objects from the Local view</u> on page 120.
- Update the application in the Contact Center view (which fails if the application with the same name in the Contact Center view is activated, and the application in the Local view is not valid).

### About this task

Update an application in the Contact Center view with an invalid local application. If you are updating an active Contact Center view application, all errors must be resolved in the Local view application before you can update the application in the Contact Center view. If you cannot synchronize the application, the Synchronization view shows the errors.

You can update a single application, or update all non conflicted applications to the Contact Center view. See <u>Updating an application in the Contact Center view</u> on page 122 or <u>Updating all non conflicted applications in the Contact Center view</u> on page 126.

### **Procedure**

- 1. In the **Synchronization** view, expand the Contact Center Manager Server.
- Expand the applications folder to locate the updated application with errors.In the Synchronization view, the invalid application has an error icon and the line is red
- 3. Right-click, and then click **Show Validation Errors**.
- 4. In the dialog box that appears, select an error.

The Local application opens and the line or block with the error is selected.

- 5. Fix all of the validation errors in the local version of the application.
- Right-click and then select Update in Contact Center.

The item is removed from the Synchronization view when you accept the updates.

## **Printing a Synchronization View report**

### Before you begin

- Copy the server from the Contact Center view to the Local view.
- Update objects in the Local view or the Contact Center view.

• Synchronize the objects in the Local view. See <u>Synchronizing objects from the Local view</u> on page 120.

### **About this task**

Print a synchronization view report to create a record of the comparison between the applications, application manager data, and variables in the Contact Center and Local views. The printed report is in HTML.

### **Procedure**

- 1. In the **Synchronization** view, click the Synchronization Report icon ( ).
- 2. In the dialog box, select a name and location for the report.
- 3. Click OK.

An HTML report generates in the designated location. You can use an application to send the HTML file to a printer.

## **Chapter 13: Flow Editor operations**

Use the Flow Editor in Orchestration Designer to view a graphical representation of the nodes, decisions, and paths in your script applications. This chapter contains the general procedures for manipulating the elements in your application using the Flow Editor.

The Flow Editor components provide the controls to edit the blocks and transitions:

- View tabs: Located horizontally across the top of the Flow Editor, the tabs represent main pages and block editors for all flow applications on which you are working.
- Edit tool bar: Located horizontally above the Flow Editor, you have quick access to cut, copy, paste, delete and layout your flow.
- Block palette: Located vertically to the left of the Flow Editor canvas, the icons represent blocks that you can use to build your Contact Center flow applications. The blocks you see depend on the switch you use in your Contact Center.
- Flow pages: Located at the bottom of the Flow Editor, if your flow application spans more than one page, you can view each main page of the flow application by clicking on the tabs.

When you save a flow application, you save the positional information of all dialog blocks on the diagram. When you reopen an application, the last saved positions of the blocks and transitions appear.

## **Prerequisites**

- Create a new flow application or open an existing script.
- Review the flow block information to see how you can use them in your flow application.

## Adding blocks to the flow

### About this task

Add blocks to the flow in the Flow Editor to graphically present an application and demonstrate the paths in a clear, graphical manner. Each block represents an action for the contact.

### **Procedure**

- 1. Select a dialog block by clicking the dialog block icon on the Palette bar.
- 2. Click the area of the **Flow Editor** in which to place the dialog block.

## Procedure job aid

The following table shows all of the block icons in the Block palette and the function for each block. For information about how to configure each type of block, see <u>Block creation</u> on page 153.

| Icon     | Description                                                                                                    |
|----------|----------------------------------------------------------------------------------------------------|
|          | Queue block: A block that assigns the contact to a queue. The queue can be a skillset, a particular agent, or a Network Automatic Call Distribution (NACD) DN.                                                                                                    |
| <b>©</b> | Input block: A block that can collect input from callers. You can ask a caller a question and collect the responses. (Avaya Communication Server 1000 only)                                                                                                    |
| <b>©</b> | Output block: A block that can play prerecorded prompts and variable values to a caller.                                                                                                    |
| <b>*</b> | Host Data Exchange block: A block that you use to configure Host Data Exchange commands.                                                                                                    |
| <b>E</b> | Logic block: A block that defines conditional situations in a flow. The conditions are decisions that determine where to go next in the flow application.                                                                                                    |
| <b></b>  | Custom block: A block that provides custom script commands that is not available in other block types.                                                                                                    |
|          | Reference block: A block that allows the flow application to call another flow. You can create multiple flow applications to reduce the size and complexity of the graphical images of the flow applications.                                                                                                    |
| <b>(</b> | Treatment block: A block that provides treatment to the contact. For calls, sample treatments include music, ringback or silence.                                                                                                    |
| <b>@</b> | Media Server block: A block that allows the flow application to target specific Avaya Aura® Media Serverinstances to anchor calls on. The Avaya Aura® Media Server Zoning Configuration Wizard allows you to select either the List Builder or the Variable Chooser as your method for adding Avaya Aura® Media Server instances to the list of targets. |
| 0        | Wait block: A block that of time to pause between treatments for a contact.                                                                                                    |
| 100      | IVR block: A block that sends the call to an IVR system. You can configure the IVR parameters.                                                                                                    |
| THE      | Menu block: A block that defines menu options for callers who enter Dual Tone Multi Frequency (DTMF) codes to choose the appropriate menu option to meet their requirements.                                                                                                    |
| 4        | Anchor node: A node that allows dialog blocks to exist outside the main path of the application.                                                                                                    |
| •        | Anonymous node: A node used to rearrange links in a different position to reduce the number of line crossings in a flow application and provide you with more control to display the links between blocks.                                                                                                    |

Table continues...

| Icon | Description                                                                                                    |
|------|----------------------------------------------------------------------------------------------------|
| •    | Finish block: A block representing the termination point of an application, such as disconnect, give busy, or route call.                                                                          |
|      | Exit block: A block signifying the end of the flow application. There is only one Exit node in a flow application.                                                                                 |
| C.   | Source block: A block pointing to another location in the flow application to allow repeats in the applications or navigation between pages. The Source Shortcut points to a Destination shortcut. |
| .~   | Destination block: The block where a Source Shortcut points.                                                                                                    |

## Adding blocks using accelerator keys

### **About this task**

Add blocks to the Flow Editor using Accelerator keys to quickly add multiple blocks in sequence on the Flow Editor diagram or to create alternative paths for your application.

### **Procedure**

- 1. On the **Flow Editor**, select the block that is the source of the connection.
- 2. Press Alt or Alt+Shift and click the block you want to add on the Block palette.

If you press **Alt**, the new block connects to the block you selected. The original block remains active so that you can create alternative paths when you use appropriate blocks with the decision capabilities.

If you press **Alt+Shift**, the new block connects to the block you select. The new block is selected so that you can create links in a single path.

## Configuring general details for blocks

### Before you begin

Understand how to use the Condition and Assignment Builder. See <u>Condition and Assignment builder operations</u> on page 221.

### About this task

Configure the general details for a block that appears in the Flow Editor to provide meaningful details such as a name and description for each block. The name appears under the block in the Flow Editor.

You can also specify variable assignments for the block when the contact enters the block in your flow application. The conditional or unconditional assignments are made when the contact

reaches the block in the application. You must use call variables for general assignments in a block.

You can configure comments and debug functionality for your script using the general setup tab for your blocks in the flow applications.

### **Procedure**

1. Select a block icon in the Flow Editor, right-click and click Open.

OR

Double-click the block icon in the Flow Editor.

- 2. Click the **Setup** tab.
- 3. In the **Name** box, type a name for the queue block.
- 4. In the **Description** box, type a description for the queue block.
- To add assignments or conditional assignments, on the right of the Assignment Expression list, click Edit to open the Condition and Assignment Builder and define your expression.
- 6. If required, select **Add Log command**, and type a log message.

### Variable definitions

| Name                   | Description                                                                                                    |
|------------------------|----------------------------------------------------------------------------------------------------|
| Add log command        | Add a log command to create an entry in the event log on Contact Center Manager Server. Avaya recommends this option only if you have concerns with the application. Otherwise, the Log command option slows the function of the application. |
|                        | For example, you can capture a message for each block in the event log.                                                                                                    |
|                        | You can use the log command together with the Debug only option for debugging your applications.                                                                                                    |
|                        | You can remove all log commands by clearing the Include Debug Logging check box in the preferences of Orchestration Designer.                                                                                                    |
| Assignment Expressions | An optional list of assignment expressions for variables.                                                                                                    |

Table continues...

| Name        | Description                                                                                                    |
|-------------|----------------------------------------------------------------------------------------------------|
| Debug only  | Select the option to include the log commands only when in debug mode. Orchestration Designer assigns the debug flag to true for the application. Avaya recommends this option only if you have concerns with the application. Otherwise, the debug option slows the function of the application. |
|             | IF debug THEN LOG 'message' END IF                                                                                                    |
|             | If the Debug only box is cleared, then the Log message appears in the event log on Contact Center Manager Server.                                                                                                    |
|             | You can remove all log commands and debug information by clearing the Include Debug Logging check box in the preferences of Orchestration Designer.                                                                                                    |
| Description | A description of the block.                                                                                                    |
| Name        | The name of the block. By default, the name includes the type of block with a unique identifier.                                                                                                    |

## **Example: Using Setup tab for assignments**

A locked assignment checks the value of a survey counter call variable. The assignment is locked to ensure that the data in the counter call variable is preserved for the entire flow application. If the value is less than or equal to 10, use an assignment expression to increase the survey counter by 1. If the counter is 10, use an assignment expression to assign the survey counter to 0. Use a logic block to make a decision that depends on the survey counter variable.

This conditional assignment must occur before the transitions from the logic block because the decisions about the next step in the application depends on the value of the variable.

To configure the assignment, create the call variable cv\_survey\_counter with an initial value of 0 in the Script Variables page (see <u>Creating variables with one value</u> on page 243), or as a placeholder for the call variable in the Local view (see <u>Adding a variable to Orchestration Designer</u> on page 239).

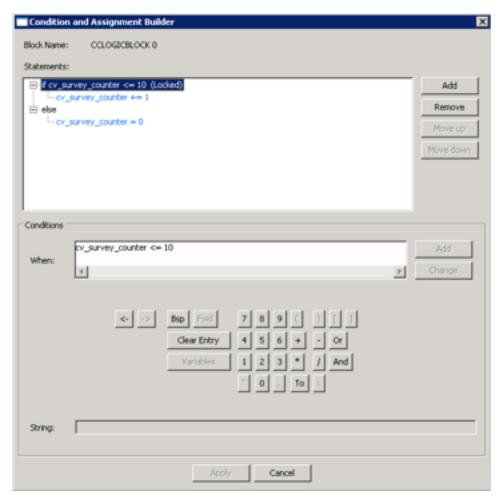

Figure 17: Condition and Expression builder

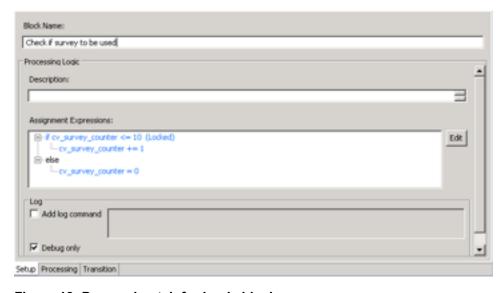

Figure 18: Processing tab for Logic block

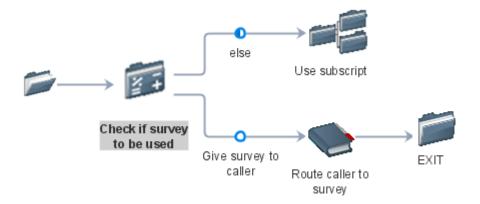

Figure 19: Flow using Logic block

## Renaming blocks and nodes

### **About this task**

Rename blocks or nodes in the Flow Editor to provide a meaningful name.

### Important:

Meaningful names for blocks and nodes in your applications describe the action that is performed within the block or describes why the transition occurs.

### **Procedure**

- 1. In the **Flow Editor** diagram, right-click the block or node to rename.
- 2. Select Rename.
- 3. Type a new name in the box below the icon.
- 4. Press **Enter** to accept the new name.

## **Defining block processing**

### Before you begin

 Understand how to use the Condition Builder. See <u>Condition and Assignment builder</u> <u>operations</u> on page 221.

### About this task

Define block processing to create optional assignments or conditional assignments assigned after the block but before the transitional conditions, and optionally configure a log message for the flow application. Block processing can occur in various types of blocks, such as queue, input, and output.

### **Procedure**

1. Select the block icon in the Flow Editor, right-click and click Open.

OR

Double-click the block icon in the **Flow Editor**.

- 2. Click the Processing tab.
- 3. In the **Description** box, type a word description for the condition.
- 4. Beside **Assignment Expressions**, click **Edit** to open the Condition and Assignment Builder.
- 5. Use the Condition and Assignment Builder to create your assignment expression or conditional assignments.

### Variable definitions

| Name                   | Description                                                                                                    |
|------------------------|----------------------------------------------------------------------------------------------------|
| Add log command        | Add a log command to create an entry in the event log on Contact Center Manager Server. Avaya recommends this option only if you have concerns with the application. Otherwise, the Log command option slows the function of the application. |
|                        | For example, you can capture a message for each block in the event log.                                                                                                    |
|                        | You can use the log command together with the Debug only option for debugging your applications.                                                                                                    |
|                        | You can remove all log commands by clearing the Include Debug Logging check box in the preferences of Orchestration Designer.                                                                                                    |
| Assignment Expressions | An optional list of assignment expressions for variables.                                                                                                    |

Table continues...

| Name        | Description                                                                                                    |
|-------------|----------------------------------------------------------------------------------------------------|
| Debug only  | Select the option to include the log commands only when in debug mode. Orchestration Designer assigns the debug flag to true for the application. Avaya recommends this option only if you have concerns with the application. Otherwise, the debug option slows the function of the application. |
|             | IF debug THEN                                                                                                    |
|             | LOG 'message'                                                                                                    |
|             | END IF                                                                                                    |
|             | If the Debug only box is cleared, then the Log message appears in the event log on Contact Center Manager Server.                                                                                                    |
|             | You can remove all log commands and debug information by clearing the Include Debug Logging check box in the preferences of Orchestration Designer.                                                                                                    |
| Description | A description for the processing.                                                                                                    |

## **Example: Using the Setup and Processing tab together**

Use the Host Data Exchange DIW capability to send the contact DNIS value to a host and, based on the DNIS, retrieve the customer type for the contact. Some callers are categorized as Gold and others as Platinum customers. The type of caller determines the priority to use when the contact is queued.

Use the Setup tab to explicitly assign the call variable to initialize it to 0. After the host data exchange processes are complete, if your call variable still contains the null value, you know that the host did not respond to the request.

Create the cv\_response\_string as a call variable to assign it a value in the variable definitions.

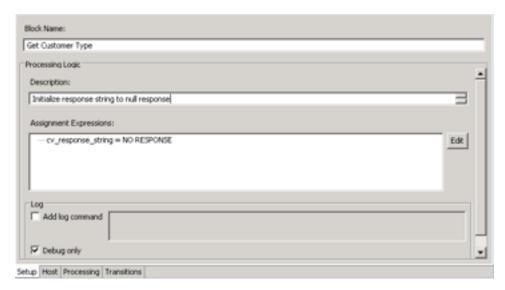

Figure 20: Setup tab showing initialization assignment string

In the Request Parameters field, include the store procedure that the host provider application uses for the DNIS lookup. The host provider also needs the DNIS value unique to the customer. The store procedure is an integer call variable. In the Response Parameters field, include the correct stored procedure for the retrieval of the customer type, and the string used to store the customer type (GOLD or PLATINUM). The store procedure is an integer call variable. The cv response string is currently assigned NO RESPONSE (from the Setup tab).

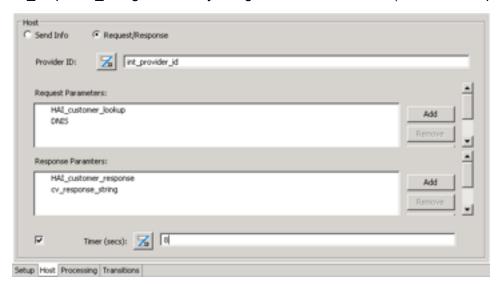

Figure 21: Host tab

Now use the processing tab to check the value in the customer type string to determine how to assign a priority. Gold customers are assigned a lower priority than the Platinum customers. If there is no response from the host application, assign the caller a lower priority than the other caller types.

## Creating a default transition

### Before you begin

• Ensure that you have two blocks or nodes in the flow application to connect. See <a href="Adding blocks to the flow">Adding blocks to the flow</a> on page 130 or <a href="Adding blocks using accelerator keys">Adding blocks using accelerator keys</a> on page 132.

### About this task

Create a default transition between dialog blocks and nodes to create the pathway for an application flow. A default transition provides no conditions or expressions.

The source block is the block or node you want the transition to start, and the designation block is the block or node where you want the transition to terminate.

### **Procedure**

- 1. Select the source block or node.
- 2. Right-click the destination block or node and select (Dis)Connect.

## **Defining conditional transitions**

### Before you begin

 Understand how to use the Condition Builder. See <u>Condition and Assignment builder</u> <u>operations</u> on page 221.

### About this task

Define conditional transitions when a block has multiple transitions that lead from it. The multiple transitions, or conditional transitions follow if the condition statement associated with the transition evaluates to true. If the transition evaluates to false, the system processes the remaining transitions out of the block or proceeds along the path of the Else transition.

Each local transition that leads from the block is represented by its own tab on the Transitions tab of various blocks, such as Input, Queue, Output, and Host.

If only two conditions lead from a block, one transition is a Conditional transition and the other is an Else transition.

### **Procedure**

1. Select the block icon in the **Flow Editor**, right-click and click **Open**.

OR

Double-click the block icon in the **Flow Editor**.

- 2. Click the Transition tab.
- 3. Click Add Transition.
- 4. Select the transition tab you want to configure.

- 5. Beside **Conditions**, click **Edit** to open the Condition and Assignment Builder to create a conditional expression representing the condition that must be met for the transition to occur.
- 6. If you want to have assignment, conditional assignments or logs that are processed during the transition to the connected block, configure these items.
- 7. Repeat <u>step 3</u> on page 140 to <u>step 6</u> on page 141 for each transition, except for the Else transition.

### Variable definitions

| Name                   | Description                                                                                                    |
|------------------------|----------------------------------------------------------------------------------------------------|
| Add log command        | Add a log command to create an entry in the event log on Contact Center Manager Server. Avaya recommends this option only if you have concerns with the application. Otherwise, the Log command option slows the function of the application.                                                     |
|                        | For example, you can capture a message for each block in the event log.                                                                                                    |
|                        | You can use the log command together with the Debug only option for debugging your applications.                                                                                                    |
|                        | You can remove all log commands by clearing the Include Debug Logging check box in the preferences of Orchestration Designer.                                                                                                    |
| Assignment Expressions | An optional list of assignment expressions for variables.                                                                                                    |
| Debug only             | Select the option to include the log commands only when in debug mode. Orchestration Designer assigns the debug flag to true for the application. Avaya recommends this option only if you have concerns with the application. Otherwise, the debug option slows the function of the application. |
|                        | IF debug THEN                                                                                                    |
|                        | LOG 'message'                                                                                                    |
|                        | END IF                                                                                                    |
|                        | If the Debug only box is cleared, then the Log message appears in the event log on Contact Center Manager Server.                                                                                                    |
|                        | You can remove all log commands and debug information by clearing the Include Debug Logging check box in the preferences of Orchestration Designer.                                                                                                    |
| Description            | A description for the processing.                                                                                                    |

### Procedure job aid

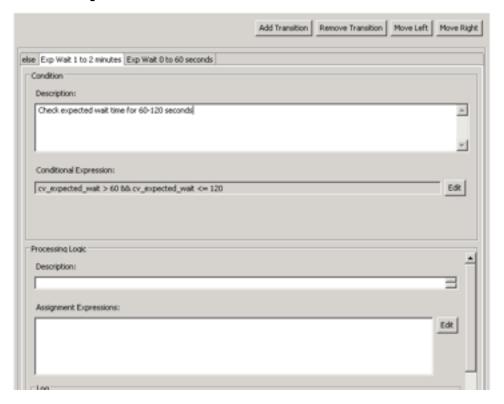

Figure 22: Transition tab in block editor

## **Defining switched transitions**

### Before you begin

• Understand how to use the Condition and Expression Builder. See <u>Condition and Assignment</u> builder operations on page 221.

### About this task

Define switched transitions when a block has multiple transitions that lead from it. Each transition is based on the value of a variable or application manager data.

For example, in your contact center, you have DNs, you can have one action if the DN is 123, and another action if the DN is 234, and a third action if the DN is 345 and so on.

Depending on the value of the variable, one of the transitions is followed. If the value is not listed, an else transition handles the routing for the remaining values.

In Orchestration Designer, managing the multiple transitions can be difficult to view because the monitor is not wide enough. If you use a switch statement, the transitions are displayed in a list of cases.

### **!** Important:

When you create a conditional transition, label the transition so that you know the precise path is for the contact.

### **Procedure**

- 1. In the **Flow Editor**, right-click the block from which you want to transition, and select **Specify Transition Type > Switch Statements**.
- 2. Open the block editor by double-clicking on a block in your flow application, click the **Transition** tab.
- 3. Click Variables.
- 4. Select the variable and the operation you want to configure.
- 5. Under Cases, select the value you want to configure.

### **Important:**

Switch Transitions are ordered. You can alter the order of the **Cases** by using the **Move Up** and **Move Down** buttons. The order is directly reflected in the Task Flow Executor (TFE) script generated by Orchestration Designer.

- 6. Beside **Conditions**, click **Edit** to open the Condition and Assignment Builder to create assignments you might want for the condition you have selected.
- 7. Repeat step 4 on page 143 to step 6 on page 143 for each transition, except for the Else.

## Procedure job aid

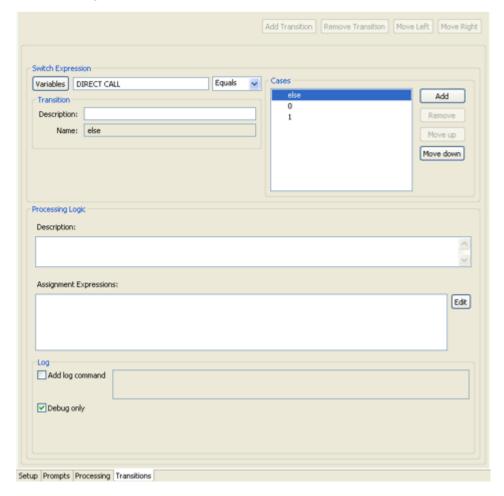

Figure 23: Switch transition tab in block editor

## Copying and pasting blocks

### About this task

Copy and paste blocks to reproduce the block and configuration information in another part of the application.

Copy of text indicates the copy of the block until you assign a new name to the new block.

You can copy and paste blocks within the same application, or paste the new block in a different application.

### **Procedure**

1. Select a single object or a group of objects.

You can select multiple objects by pressing Ctrl and clicking multiple objects.

OR

Click and hold the left mouse button and drag the selection tool around multiple objects.

- 2. Right-click the selected items, and click **Copy**.
- 3. Right-click the part of the **Flow Editor** where you want to add the object and select **Paste**.

### Procedure job aid

**Table 9: Shortcuts in Flow Editor** 

| ot | Cut selected block.                     |
|----|-----------------------------------------|
|    | Copy selected block.                    |
| Ē  | Paste selected block into flow diagram. |

# Deleting blocks, nodes or transitions

#### **About this task**

Delete blocks, nodes, or transitions from the Flow Editor to remove them from the flow application.

#### **Procedure**

Right-click the block, node or transition you want to delete and select **Delete**.

OR

Select the block, node or transition you want to delete and, on the Edit bar, click **Delete**.

# Procedure job aid

Table 10: Shortcut in Flow Editor

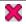

Delete selected item.

# **Deleting a transition**

#### About this task

Delete a transition in the Flow Editor to modify the connections between nodes in your flow application.

#### **Procedure**

- 1. In the **Flow Editor** diagram, right-click the transition.
- 2. Click Delete.

### Procedure job aid

#### **Table 11: Shortcut in Flow Editor**

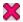

Delete selected item.

# **Deleting multiple objects**

#### About this task

Delete multiple objects to remove them from the Flow Editor.

#### **Procedure**

1. Select the objects in the **Flow Editor** that you want to delete.

You can select multiple objects by pressing **Ctrl** and clicking multiple objects.

OR

Click and hold the left mouse button and drag the selection tool around multiple objects.

2. Right-click the objects and select **Delete**.

### **Disconnecting blocks**

#### Before you begin

Ensure that you have two connected dialog blocks on the Flow Editor diagram.

#### **About this task**

Disconnect blocks to delete the pathway in a flow application.

When you disconnect blocks, click the same block you first click to create the connection, and then right-click the second block in the connection. Otherwise, Orchestration Designer creates another flow in the opposite direction.

#### **Procedure**

- 1. Select a source block.
- 2. Right-click the destination block and select (Dis)Connect.

# Arranging blocks in the flow diagram

#### About this task

Arrange blocks and transitions using an automatic layout to configure the spacing between the blocks.

You can arrange the blocks in incremental mode or full layout mode.

#### **Procedure**

On the **Flow Editor** tool bar, click the appropriate layout button.

### Procedure job aid

#### Table 12: Layout modes in Flow Editor

| -1 <mark>88</mark> | Display blocks of flow diagram in incremental mode.                                                                                                    |  |
|--------------------|----------------------------------------------------------------------------------------------------|--|
|                    | Incremental Layout realigns the position of the nodes and blocks into rows and columns with respect to the current position. Incremental layout attempts to maintain the current layout of nodes and blocks. |  |
| H <sub>00</sub>    | Display blocks of flow diagram in full layout mode.                                                                                                    |  |
|                    | Full Layout rearranges the position of the nodes and blocks to minimize line crossing. The blocks and nodes are completely rearranged.                                                                       |  |

# Inserting a new page

#### About this task

Insert a new page into the Flow Editor so that you can view large applications without scrolling. Tabs on the bottom of the Flow Editor pane represent pages in the flow.

#### **Procedure**

- 1. At the bottom of the **Flow Editor** diagram, right-click a tab.
- 2. Select Insert Page.

# **Deleting pages**

#### About this task

Delete pages to remove them from the Flow Editor.

#### **Procedure**

Right-click the tab for the page to delete and select **Delete Page**.

# Renaming a page

#### About this task

Rename a page in the Flow Editor to provide a meaningful name for the page of your flow application.

#### **Procedure**

- 1. Below the **Flow Editor** diagram, right-click the tab that you want to rename.
- 2. Select Rename Page.
- 3. In the **Input** window, type a new name for the page.
- 4. Click OK.

# Adding a note to a block

#### About this task

Add a note to a block to add reminders or descriptions about the dialog block for future reference.

When you save a note for a block or node, the block or node icon appears with a yellow note symbol in your Flow Editor.

If you configure your Orchestration Designer preferences to include comments, your comments appear in the script applications if you export your flow application to a script.

#### **Procedure**

- 1. On the Flow Editor diagram, right-click the block or node to which you want to add a note.
- 2. Select Notes.
- 3. Type your explanation or reminder.
- 4. Click OK.

## **Using Zoom to Fit**

#### About this task

Use the Zoom to Fit button to scale the dialog flow to view the entire application in the Flow Editor window.

#### **Procedure**

On the Flow Editor Edit bar, click Zoom to Editor.

# Procedure job aid

#### **Table 13: Shortcut in Flow Editor**

| Q | Zoom application to fit window. |
|---|---------------------------------|
|---|---------------------------------|

# **Zooming in**

#### About this task

Zoom in on the Flow Editor diagram to enhance portions of the dialog flow for viewing. Use this feature to isolate portions of large and complex dialog flows.

#### **Procedure**

- 1. On the Flow Editor bar, click Zoom In.
- 2. Click the area of the dialog flow that you want to enhance.
- 3. Repeat until you achieve the enhancement level.

### Procedure job aid

#### **Table 14: Shortcut in Flow Editor**

| ⊕( | Zoom in on flow application blocks. |
|----|-------------------------------------|
|    | Zoom to selected box area.          |

# **Zooming out**

#### About this task

Zoom out on the Flow Editor to view larger portions of the dialog flow.

#### **Procedure**

- 1. On the Flow Editor bar, click Zoom Out.
- 2. Click the area of the diagram that you want to reduce.
- 3. Repeat the steps until you achieve the view you want.

### Procedure job aid

#### **Table 15: Shortcut in Flow Editor**

| Q | Zoom out on flow application blocks. |
|---|--------------------------------------|
|   |                                      |

# Resetting the size of the diagram

#### About this task

Use the Reset Zoom button to return the contents of the Flow Editor to the previous scale.

#### **Procedure**

On the Flow Editor bar, click Reset Zoom.

### Procedure job aid

#### **Table 16: Shortcut in Flow Editor**

| Reset zoom to original level. |  |
|-------------------------------|--|
|-------------------------------|--|

# Moving the flow application

### About this task

You can move the flow application blocks around within the Flow Editor window either by moving one block at a time, or by simultaneously moving all the blocks to see a different part of the entire flow application.

#### **Procedure**

On the Flow Editor bar, click Move flow.

#### **Table 17: Shortcut in Flow Editor**

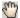

Move flow to desired location.

# Viewing the block summary

#### Before you begin

· Ensure the Flow Editor is active by clicking it.

#### About this task

View the block summary to see the dialog block configuration information without opening the block editor.

#### **Procedure**

Position the pointer over the dialog block or node.

A pop-up window that contains the block summary appears.

# Selecting application management data in block configuration

#### Before you begin

- Configure the application management data (DNs, variables). For more information, see <a href="Application manager data and variable configuration">Application manager data and variable configuration</a> on page 233.
- Open a block editor. See Adding blocks to the flow on page 130.

#### About this task

Select application management data when you configure blocks. In many block element configurations, you can select a DN, skillset, variable, or other application management data to represent timer duration, RAN routes, priorities and all other types of data.

You can also type literal strings or integers in the fields.

#### **Procedure**

1. In the block editor, locate a configuration item.

The configuration items where you can apply application manager data are identified by an icon.

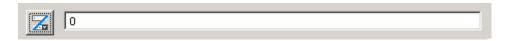

2. Type the literal text or numbers you want to use in the space provided.

OR

Click 3.

If you click the button to choose the Application Management Data, the definition field appears.

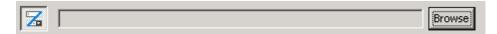

- 3. Click Browse.
- 4. In the **Chooser** window, select the **Application Management Data** you want to use in your configuration.
- 5. Click OK.

# Procedure job aid

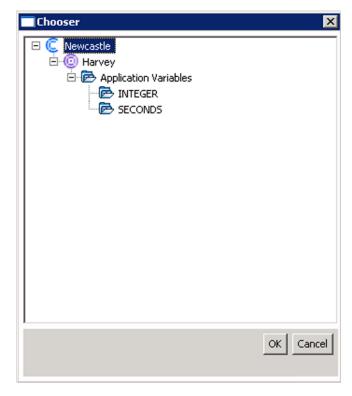

Figure 24: Chooser window for Application Management Data

# **Chapter 14: Block creation**

In Orchestration Designer, you create blocks that contain information about what happens to a contact as it arrives, is processed by, and leaves the block. In the Flow Editor, each block appears as an icon in a diagram. Each block connects to the previous block and the next block by a transition, or connector.

This chapter provides a step-by-step look at each type of block and how to configure it.

Most blocks have three common configuration tabs:

- Setup—Configure the name, an optional description, create assignments or conditional
  assignments which you can determine prior to the block, and optionally configure a log
  message for the flow application. To configure the setup tab, see <a href="Configuring general details for blocks">Configuring general details for blocks</a> on page 132.
- Processing—Configure optional assignments or conditional assignments which process after the block configuration but before the transitional conditions, and optionally configure a log message for the flow application. To configure the processing tab, see <a href="Defining block processing">Defining block processing</a> on page 136.
- Transition—Configure the transitional condition for each connection from the block to other blocks in the application flow after the block, configure optional assignments or conditional assignments which are assessed to determine which transition to use, and optionally configure a log message for each transition in the flow application. To configure a transition, see <a href="Defining conditional transitions">Defining conditional transitions</a> on page 140.

The Flow Editor palette contains the blocks that you can add to your flow application.

### Prerequisites for block creation

- Open the Flow Editor. See <u>Creating a new application</u> on page 100 or <u>Opening an existing application</u> on page 105.
- Understand how to define the setup details for your block. See <u>Configuring general details for blocks</u> on page 132.
- Understand how to define processing details for your block. See <u>Defining block</u> processing on page 136.
- Understand how to define conditional transitions, if required, for your block. See <u>Defining</u> <u>conditional transitions</u> on page 140.

• Understand the condition editor for creating expressions. See <u>Condition and Assignment</u> builder operations on page 221.

# Creating a logic block

### Before you begin

• Add the Logic block icon ( ) to the flow application. See Adding blocks to the flow on page 130.

#### About this task

Create a logic block to configure conditional situations in the flow. It provides the conditional processing for a contact in the flow.

Many configuration items, such as name, description, assignments, and log messages are optional. If you do not complete a required field, an error message appears when you close the Logic block editor.

#### **Procedure**

1. Select the Logic block icon ( ), right-click and click **Open**.

OR

Double-click the Logic block icon.

- 2. Click the **Processing** tab to configure the general details for the block.
- 3. Click the **Transition** tab to configure transitions from this block.
- 4. Save the changes to the flow application.

### **Example: Using the logic block**

Use a logic block to make a decision that depends on the survey counter variable. A locked assignment checks the value of a survey counter call variable. The assignment is locked to ensure that the data in the counter call variable is preserved for the entire flow application. If the value is less than or equal to 10, use an assignment expression to increase the survey counter by 1. If the counter is 10, use an assignment expression to assign the survey counter to 0.

This conditional assignment must occur before the transitions from the logic block since the decisions about the next step in the application depends on the value of the variable.

To configure the assignment, create the call variable cv\_survey\_counter with an initial value of 0 in the Application Variables page (see <u>Creating variables with one value</u> on page 243), for the call variable in the Local view (see <u>Adding a variable to Orchestration Designer</u> on page 239).

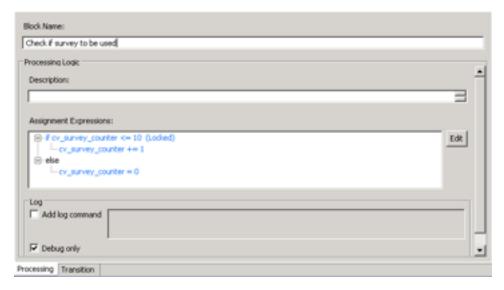

Figure 25: Processing tab for Logic block

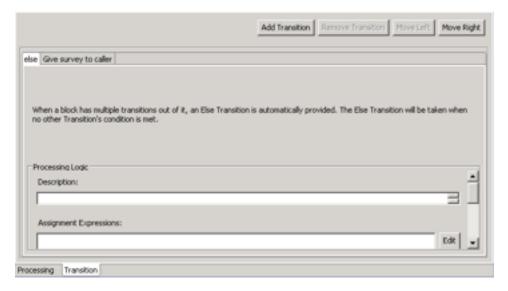

Figure 26: Transition tab for Logic block

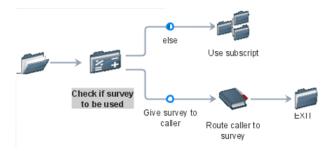

Figure 27: Flow using Logic block

# Creating a queue to skillset block

#### Before you begin

- Add the queue block icon ( ) to the flow application. See <u>Adding blocks to the flow</u> on page 130.
- Configure the skillsets in the Contact Center Manager Administration application.

#### About this task

Create a Queue block to assign the contact to a skillset queue so that an agent assigned to the skillset can handle the contact. You can also configure the skillsets for the Queue block by adding, changing, or removing the skillsets.

In addition to the main configuration tabs, the queue block also has the queue tab. Use the queue tab to configure the information for the queue, including assigning the properties for the queue, or a specific agent based on the queue time, and the priority of the contact.

Many configuration items, such as name, description, assignments, and log messages are optional. If you do not complete a required field, an error message appears when you close the Queue block editor.

#### **Procedure**

1. Select the queue block icon ( ), right-click and click **Open**.

OR

Double-click the queue block icon.

- 2. Click the **Setup** tab to configure the general details for the block.
- Click the Queue tab.
- 4. Select **Add**, **Modify** or **Remove** to designate how to apply the contact to the queue.
- 5. Under Queue To, select Skillset.
- 6. Select the optional properties for agents in the skillset.

OR

Under Skillsets, click Add to select the skillset to gueue the contact.

7. In the **Priority** box, select the priority for the contact in the skillset.

OR

Click **and** then click **Browse** to specify a priority variable from the application manager data.

- 8. To add assignments or conditional assignments that process after the block is run and before the evaluation of the transition to the next block, click the **Processing** tab and configure the assignments.
- 9. Click the **Transition** tab to configure transitions from this block.
- 10. Save the changes to the flow application.

### Variable definitions

| Name                  | Description                                                                                                    |
|-----------------------|----------------------------------------------------------------------------------------------------|
| Command               | Indicate how to handle the contact:                                                                                                    |
|                       | Add the skillset to the queue list.                                                                                                    |
|                       | Change the priority of the call in the skillset.                                                                                                    |
|                       | Remove the skillset from the queued call.                                                                                                    |
| Most Idle             | Automatically select the skillset that is most idle (received the least amount of work handling contacts). You need not assign a specific skillset for the queue. |
| Most Available Agent  | Select the agent that has the least number of contacts automatically.                                                                                             |
| Most Logged in Agents | Automatically select the skillset with the most logged-in agents. You need not assign a specific skillset for the queue.                                          |
| Priority              | The rank of the contact where 1 is highest priority, meaning the contact is handled first and 10 is the lowest priority.                                          |
|                       | A default value for the queue priority is set in the preferences.                                                                                                 |

## **Example: Queue to skillset block**

Queue a call to a local skillset. Use the queue block to make decisions, based on the value of an Expected Wait Time variable to determine the message type plays using a RAN.

Use the Setup tab to name the queue block.

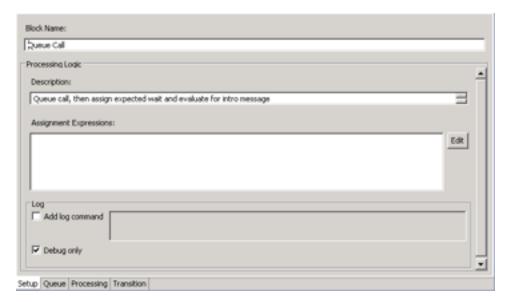

Figure 28: Queue to skillset Setup tab

Select the skillset and priority for the contact on the Queue tab.

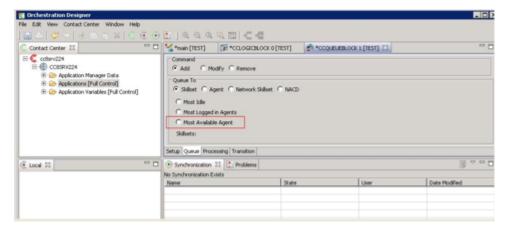

Figure 29: Queue to skillset Queue tab

Assign the Expected Wait Time for the skillset you select on the Queue tab.

The processing is ideal for this assignment because you decide the skillset to which to assign the contact.

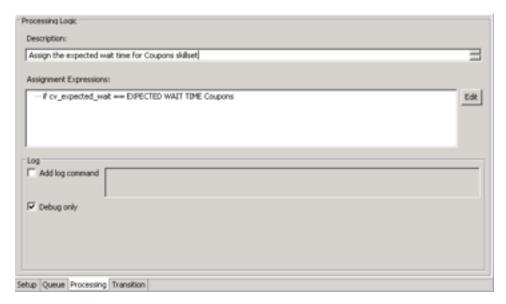

Figure 30: Queue to skillset Processing tab

The transitions describe the conditions to make the flow application easy to follow.

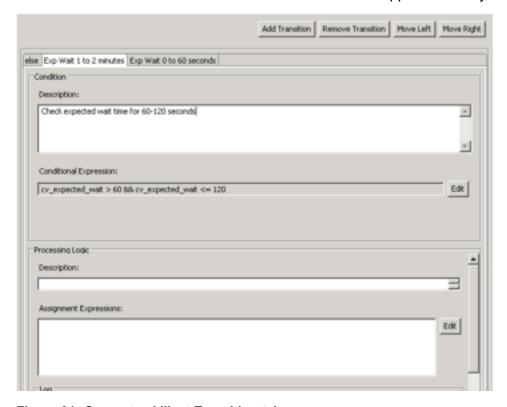

Figure 31: Queue to skillset Transition tab

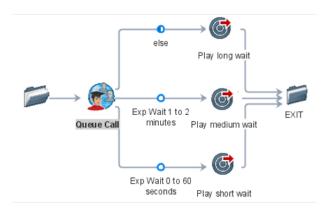

Figure 32: Queue to skillset flow sample

# Creating a queue to network skillset block

#### Before you begin

- Add the queue block icon ( ) to the flow application. See <u>Adding blocks to the flow</u> on page 130.
- Configure the network skillsets in the Contact Center Manager Administration application.

#### About this task

Create a queue network skillset block to assign the contact to a queue represented by a network skillset. The Network Control Center propagates a network skillset to all sites and the Network Routing tables determine the locations. You must be licensed for networking to use the networked skillsets.

In addition to the main configuration tabs, the queue block also has the queue tab. Use the queue tab to configure the information for the queue, including assigning the properties for the network queue, and the priority of the contact.

Many configuration items, such as name, description, assignments and log messages are optional. If you do not complete a required field, an error message appears when you close the Queue block editor.

#### **Procedure**

1. Select the queue block icon ( ), right-click and click Open.

OR

Double-click the queue block icon.

- 2. Click the **Setup** tab to configure the general details for the block.
- 3. Click the Queue tab.
- 4. Select **Add**, **Modify** or **Remove** to designate how to apply the contact to the queue.

- 5. Under Queue To, select Network Skillset.
- 6. Under **Skillsets**, click **Add** to select the network skillset to queue the contact.
- 7. In the **Priority** box, select the priority for the contact in the skillset.

OR

Click **I** and then click **Browse** to specify an priority variable from the application manager data.

- 8. To add assignments or conditional assignments that process after the block is run and before the evaluation of the transition to the next block, click the **Processing** tab and configure the assignments.
- 9. Click the **Transition** tab to configure transitions from this block.
- 10. Save the changes to the flow application.

### Variable definitions

| Name     | Description                                                                                                    |
|----------|----------------------------------------------------------------------------------------------------|
| Command  | Indicate how to the handle the contact:                                                                                  |
|          | Add the skillset to the queue list.                                                                                      |
|          | Change the priority of the call in the network skillset.                                                                 |
|          | Remove the skillset from the queued call.                                                                                |
| Priority | The rank of the contact where 1 is highest priority, meaning the contact is handled first and 10 is the lowest priority. |
|          | A default value for the queue priority is set in the preferences.                                                        |

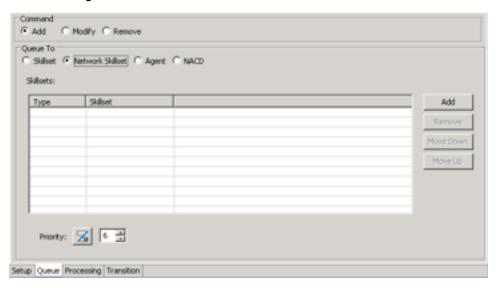

Figure 33: Queue to network skillset block configuration

# Creating a queue to agent block

### Before you begin

- Add the queue block icon ( ) to the flow application. See Adding blocks to the flow on page 130.
- Configure the skillsets or agents in the Contact Center Manager Administration application.

#### About this task

Create a Queue block to assign the contact to an agent to handle the contact. You can assign a contact to a particular agent if you know that one agent meets the criteria for handling a particular contact.

In addition to the main configuration tabs, the queue block also has the queue tab. Use the queue tab to configure the agent or, if the longest idle agent or most available agent is selected, the skillsets from which to select the agent, and the priority of the contact.

Many configuration items, such as name, description, assignments and log messages are optional. If you do not complete a required field, an error message appears when you close the Queue block editor.

#### **Procedure**

1. Select the queue block icon ( ), right-click and click **Open**.

OR

Double-click the queue block icon.

- 2. Click the **Setup** tab to configure the general details for the block.
- 3. Click the Queue tab.
- 4. Select **Add**, **Modify** or **Remove** to designate how to apply the contact to the queue.
- 5. Under Queue To, select Agent.
- 6. To select the longest idle agents for all skillsets, select Longest Idle Agents.

To select the most available agents for all skillsets, select **Most Available Agent**.

7. If you select the longest idle agent or most available agent, in the table, click **Add** to select the skillsets to which to queue the contact.

OR

If you did not select the longest idle agent or most available agent for all skillsets, in the table, click **Add** to select the agents to which to queue the contact.

8. In the **Priority** box, select the priority for the contact.

OR

Click and then click **Browse** to specify an priority variable from the application manager data.

- 9. To add assignments or conditional assignments that process after the block is run and before the evaluation of the transition to the next block, click the **Processing** tab and configure the assignments.
- 10. Click the **Transition** tab to configure transitions from this block.
- 11. Save the changes to the flow application.

### Variable definitions

| Name                 | Description                                                                                                    |
|----------------------|----------------------------------------------------------------------------------------------------|
| Agents               | The agents that can handle the contact. You can choose a maximum of 10 agents. The agent who appears at the top of the list receives the contact. |
| Command              | Indicate how to handle the contact:                                                                                                    |
|                      | Add the agents to the queue list.                                                                                                    |
|                      | Change the priority of the call for the agent.                                                                                                    |
|                      | Remove the agent from the queued call.                                                                                                    |
| Longest Idle Agents  | Choose an agent based on the longest agent idle over all skillsets. You can choose from which skillsets to review the idle time for the agents.   |
| Most Available Agent | Select the agent that has the least number of contacts automatically.                                                                             |

Table continues...

| Name     | Description                                                                                                    |
|----------|----------------------------------------------------------------------------------------------------|
| Priority | The rank of the contact where 1 is highest priority, meaning the contact is handled first and 10 is the lowest priority. |
| Skillset | Select a group of skillsets for which to choose the Longest Idle Agent.                                                  |

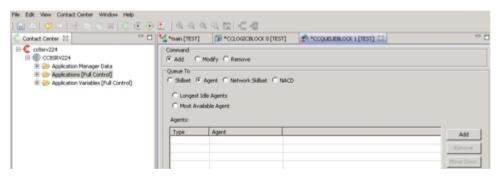

Figure 34: Queue to agent block configuration

# Creating a queue to networked ACD block

### Before you begin

- Add the queue block icon ( ) to the flow application. See Adding blocks to the flow on page 130.
- Configure the network ACD groups in the Contact Center Manager Administration application.

#### About this task

Create a Queue block to assign the contact to a networked ACD so that an agent can handle the contact. You must choose the acd\_dn for the queue.

In addition to the main configuration tabs, the queue block also has the queue tab. Use the queue tab to configure the information for the queue, including assigning the properties for the queue, or a specific agent based on the queue time and the priority of the contact.

Many configuration items, such as name, description, assignments, and log messages are optional. If you do not complete a required field, an error message appears when you close the Queue block editor.

#### **Procedure**

Select the queue block icon ( ), right-click and click Open.
 OR

Double-click the queue block icon.

- 2. Click the **Setup** tab to configure the general details for the block.
- 3. Click the Queue tab.
- 4. Select **Add**, **Modify** or **Remove** to designate how to apply the contact to the queue.
- 5. Under Queue To, select NACD.
- 6. In the **acd\_dn** box, type the acd dn for the contact.

OR

Click ■ and then click **Browse** to specify an acd\_dn from the application manager data.

7. In the **Priority** box, select the priority for the contact.

OR

Click and then click **Browse** to specify an priority variable from the application manager data.

- 8. To add assignments or conditional assignments that process after the block is run and before the evaluation of the transition to the next block, click the **Processing** tab and configure the assignments.
- 9. Click the **Transition** tab to configure transitions from this block.
- 10. Save the changes to the flow application.

### Variable definitions

| Name     | Description                                                                                                    |
|----------|----------------------------------------------------------------------------------------------------|
| Command  | Indicate how to handle the contact:                                                                                     |
|          | Add the networked ACD DN to the queue list.                                                                             |
|          | Change the priority for the networked ACD DN.                                                                           |
|          | Remove the networked ACD DN from the queued call.                                                                       |
| Priority | The rank of the contact where 1 is highest priority, meaning the contact is handled first and 4 is the lowest priority. |
|          | A default value for the queue priority is set in the preferences.                                                       |

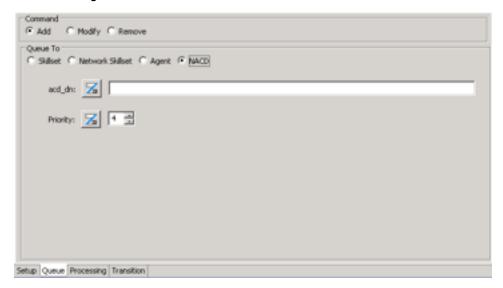

Figure 35: Queue to NACD block configuration

# Creating an input block

### Before you begin

• Add the input block icon ( ) to the flow application. See Adding blocks to the flow on page 130.

#### About this task

Create an input block to prompt or ask the caller a question, process the caller's response, and determine what to do next. You can configure initial, retry, timeout, and conditional prompts that play during the data collection process.

In addition to the main configuration tabs, the input block also has two additional tabs:

- Prompts—Configure the maximum number of retries allowed for timeout and no match conditions. Also configure the prompt types and conditions for the prompt execution.
- Digit Collection—Configure the number of digits to collect and what digits are expected. Retry
  processing if unexpected digits are entered.

Many configuration items, such as name, description, assignments, and log messages are optional. If you do not complete a required field, an error message appears when you close the Input block editor.

#### **Procedure**

Select the input block icon ( ), right-click and click Open.
 OR

- Double-click the input block icon.
- 2. Click the **Setup** tab to configure the general details for the block.
- 3. Click the **Prompts** tab.
- Beside Max Retries, select the maximum number of retries for the user input.
   If the Max Retries is greater than 0, the Retry and Timeout prompts display in the Prompt List.
- 5. To configure the Preamble prompt, right-click **Preamble**, then choose **Add Variable Prompt**.
- 6. Scroll down the **Prompts** tab to the **Selected Row Details** and complete the voice segment or digits, barge-in, and language details for your prompt.
- 7. To configure the Initial prompt, right-click **Initial**, then choose **Add Variable Prompt**.
- 8. Scroll down the **Prompts** tab to the **Selected Row Details** and complete the voice segment or digits, barge-in, and language details for your prompt.
- 9. To configure the Retry prompt, right-click **Retry**, then choose **Add Variable Prompt**.
- 10. Scroll down the **Prompts** tab to the **Selected Row Details** and complete the voice segment or digits, barge-in, and language details for your prompt.
- 11. To configure the Timeout prompt, right-click **Timeout**, then choose **Add Variable Prompt**.
- 12. Scroll down the **Prompts** tab to the **Selected Row Details** and complete the voice segment or digits, barge-in, and language details for your prompt.
- 13. Click the **Digit Collection** tab.
- 14. Beside **Number of Digits**, select the number of digits you expect the customer to type in response to the prompts. You can type a literal value for the number of digits, or press the button and click Browse to choose an application variable.
- 15. Beside **Timeout (secs)**, select the maximum number of seconds to wait for the customer before you play the Timeout message.
- 16. Beside **Terminating Character**, select the Terminating character the customer enters when they finish.
- 17. To flush the previously collected digits, select the **Flush previously collected digits** check box.
- 18. Configure the Valid Input check.
  - Include the conditional expressions for required retry/timeout prompting.
- 19. To add assignments or conditional assignments that process after the block is run and before the evaluation of the transition to the next block, click the **Processing** tab and configure the assignments.
- 20. Click the **Transition** tab to configure transitions from this block.
- 21. Save the changes to the flow application.

# Variable definitions

| Name                              | Description                                                                                                    |
|-----------------------------------|----------------------------------------------------------------------------------------------------|
| Barge-in                          | Select this check box to allow the caller to interrupt the prompt. Clear the check box to prevent the caller from interrupting the prompt or data collection.                         |
| Condition                         | The specific time when the prompt is played:                                                                                                    |
|                                   | Always—The prompt plays for every contact.                                                                                                    |
|                                   | If <condition>—The prompt plays for every contact that meets the condition you configure.</condition>                                                                                 |
|                                   | Type a name and a description for the condition and use the Condition builder to create the conditional expression.                                                                   |
| Flush previously collected digits | When this check box is selected, the system deletes all digits entered by the customer while the prompt plays. This forces the caller to start entering digits from the beginning.    |
| Max Retries                       | The maximum number of retries for accepting user input.                                                                                                    |
| Number of Digits                  | The number of digits you expect the caller to enter.                                                                                                    |
|                                   | For example if your caller is entering in an account number, and your account numbers only have eight digits, your number of digits is 8.                                             |
| Prompt Type                       | There are two types of prompts:                                                                                                    |
|                                   | The preamble prompt plays once to the customer<br>when the contact enters this block in the flow<br>application. Typically, the preamble prompt is<br>used for introductory comments. |
|                                   | The initial prompt is the main collection prompt<br>that plays. The initial prompt plays each time the<br>block is entered.                                                           |
|                                   | The prompt can be a voice segment or data gathered during the current input block.                                                                                                    |
| Terminating character             | The character the caller enters to identify that the last character of the number entered on their telephone keypad.                                                                  |
| Timeout (secs)                    | The maximum delay the timer waits before playing the timeout prompt to the caller.                                                                                                    |
| Voice Segment/Speak As            | The name of the VOICE_SEGMENT variable file on the Contact Center Manager Server used for the prompt.                                                                                 |

Table continues...

| Name          | Description                                                                                                    |
|---------------|----------------------------------------------------------------------------------------------------|
| Wording/Value | Voice segment can be one of the following:                                                                                                    |
|               | Voice Segment—A prerecorded statement stored on the Contact Center Manager Server.                                                                                                    |
|               | Individual Digits—Echo the digits previously collected from the customer or digits that were entered into the text box as a literal value as individual digits. For example, 400 is spoken as four, zero, zero. |
|               | Whole Numbers—Echo the digits previously collected from the customer or digits that are entered into the text box as a literal value as a whole. For example, 400 is spoken as four hundred.                    |
|               | Note:                                                                                                    |
|               | Variables of the DN type do not support leading zeros. DN variables containing leading zeros are spoken as individual digits.                                                                                   |
|               | Use the Voice Segment box to navigate to the VOICE_SEGMENT variable file on the Contact Center Manager Server.                                                                                                  |
|               | Use Prompt Wording when you specify a Voice Segment. Use the text box to type a description of the voice segment file.                                                                                          |

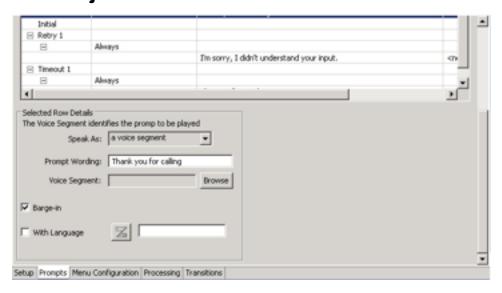

Figure 36: Input block configuration for prompts

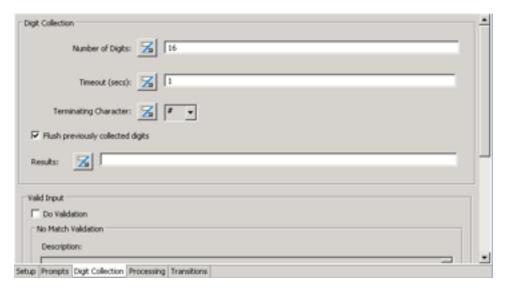

Figure 37: Input block configuration for digit collection

# Creating a block to play a RAN

#### Before you begin

- Create a RAN file on the Avaya Aura® Media Server.
- Create and acquire a route in Contact Center Manager Administration.
- Add the Output block icon () to the flow application. See <u>Adding blocks to the flow</u> on page 130.

#### About this task

Create an Output block to play a recorded announcement (RAN) to the caller. In a SIP-enabled contact center, you create and store a recorded announcement file on the Avaya Aura® Media Server. You create and acquire a route number for the Avaya Aura® Media Server RAN file on the Contact Center Manager Administration server. The route number allows Orchestration Designer to access the RAN file.

Many configuration items, such as name, description, assignments and log messages are optional. If you do not complete a required field, an error message appears when you close the Output block editor.

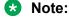

For RAN blocks in SIP-enabled contact centers, you must use a Music or Ringback block after the RAN block to provide a default treatment. If you do not configure a default treatment after the RAN block, the customer hears silence.

#### **Procedure**

1. Select the Output block icon (), right-click and click **Open**.

OR

Double-click the Output block icon.

- 2. Click the **Setup** tab to configure the general details for the block.
- 3. Click the **Prompts** tab.
- 4. Select RAN.
- 5. To silence the previous treatment, click **Silence Previous Treatment**.
- 6. In the RAN Route box, type the RAN Route for the recorded announcement.

OR

Click Mand then click **Browse** to specify a recorded announcement from the application manager data.

- 7. To add assignments or conditional assignments that process after the block is run and before the evaluation of the transition to the next block, click the **Processing** tab and configure the assignments.
- 8. Click the **Transition** tab to configure transitions from this block.
- 9. Save the changes to the flow application.

### **Variable Definitions**

| Name                       | Description                                                                                                    |
|----------------------------|----------------------------------------------------------------------------------------------------|
| Silence Previous Treatment | You can configure Silence Previous Treatment that gives silence after the RAN. The silence is required only if a previous block in your flow played music. To play music after the RAN, you must add it. |
| RAN Route                  | Route created and acquired on CCMA for the Avaya Aura <sup>®</sup> Media Server RAN file.                                                                                                    |

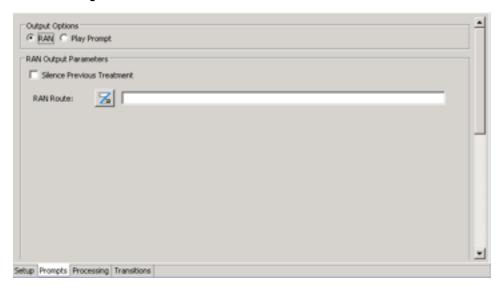

Figure 38: Output block for playing RAN

# Creating a block to play a RAN in an AML-based contact center

#### Before you begin

- Upload a RAN file to the PABX hardware.
- Create a route on the PABX for the RAN, for more information on configuring a RAN route, see *Avaya Aura*® *Contact Center and Avaya Communication Server 1000 Integration*.
- Configure and acquire the route in Contact Center Manager Administration.
- Add the Output block icon () to the flow application. See Adding blocks to the flow on page 130.

#### About this task

Create an Output block to play a recorded announcement (RAN) to the caller. In an AML-based contact center, upload RAN files to the RAN hardware on the PABX. You create a route for the RAN on the PABX. You configure and acquire this route on the Contact Center Manager Administration server. The route allows access to the RAN.

In Orchestration Designer, you configure an output block to play RAN using the route configured for the RAN.

Many configuration items, such as name, description, assignments and log messages are optional. If you do not complete a required field, an error message appears when you close the Output block editor.

#### **Procedure**

1. Select the Output block icon (), right-click and click **Open**.

OR

Double-click the Output block icon.

- 2. Click the **Setup** tab to configure the general details for the block.
- 3. Click the **Prompts** tab.
- 4. Select RAN.
- 5. To silence the previous treatment, click **Silence Previous Treatment**.
- 6. In the **RAN Route** box, type the RAN Route for the recorded announcement.

OR

Click and then click **Browse** to specify a recorded announcement from the application manager data.

- 7. To add assignments or conditional assignments that process after the block is run and before the evaluation of the transition to the next block, click the **Processing** tab and configure the assignments.
- 8. Click the **Transition** tab to configure transitions from this block.
- 9. Save the changes to the flow application.

### Variable definitions

| Name                       | Description                                                                                                    |
|----------------------------|----------------------------------------------------------------------------------------------------|
| Silence Previous Treatment | You can configure Silence Previous Treatment that gives silence after the RAN. The silence is required only if a previous block in your flow played music. To play music after the RAN, you must add it. |
| RAN Route                  | Route created on PABX, configured and acquired on CCMA for the RAN file.                                                                                                    |

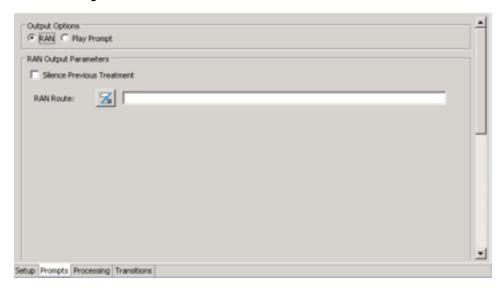

Figure 39: Output block for playing RAN

# Creating a block to play prompts

#### Before you begin

• Add the Output block icon () to the flow application. See Adding blocks to the flow on page 130.

#### About this task

Create an Output block to provide an announcement to the caller or a controlled broadcast announcement.

While both an Input and an Output block can play prompts and responses to a caller, the Output block cannot accept input from a user.

In addition to the main configuration tabs, the output block also has the prompts tab. Use the prompts tab to configure the output prompt options and actions with previous call treatments that can occur before the Output block is encountered in the flow application.

#### **Procedure**

1. Select the Output block icon (), right-click and click **Open**.

OR

Double-click the Output block icon.

- 2. Click the **Setup** tab to configure the general details for the block.
- 3. Click the **Prompts** tab.

- 4. Select Play Prompt.
- 5. To play the prompt as a Broadcast Announcement, click **Play as a Broadcast Announcement**.
- 6. To choose a priority for the contact, select the **Priority** check box. In the **Priority** box, select the priority for the contact.
- 7. Select the **Continuous** box, if required.
- 8. In the Access IVR DN box, type the Access IVR DN for the announcement.

OR

- Click and then click **Browse** to specify the IVR DN from the application manager data.
- 9. To configure the prompt, under **Condition**, right-click, then choose **Add Conditional** and choose a condition.
- If you choose a variable or condition, scroll down the **Prompts** tab to the **Selected Row Details** and complete the boxes for your prompt.
- 11. To add assignments or conditional assignments that process after the block is run and before the evaluation of the transition to the next block, click the **Processing** tab and configure the assignments.
- 12. Click the **Transition** tab to configure transitions from this block.
- 13. Save the changes to the flow application.

### Variable definitions

| Name                             | Description                                                                                                    |
|----------------------------------|----------------------------------------------------------------------------------------------------|
| Access IVR DN                    | Select the Access IVR DN control to allow the user to select an IVR DN number to direct the call.  Type a literal value, or select a variable from the application management data.                  |
| Condition Description            | A description of the condition for playing the prompt or announcement.                                                                                                    |
| Condition Name                   | The name assigned to the condition for playing the prompt or announcement.                                                                                                    |
| Conditional Expression           | An expression created to determine when to play the prompt or announcement.                                                                                                    |
| Continuous                       | Choose to play the broadcast message from the beginning (Continuous box is cleared) or constantly (Continuous box is selected). You can only select continuous if you play a broadcast announcement. |
| Play as a Broadcast Announcement | Play a message through a voice port to all callers at the same time.                                                                                                    |

Table continues...

| Name        | Description                                                                                                    |
|-------------|----------------------------------------------------------------------------------------------------|
| Priority    | The rank of the contact where 1 is highest priority, meaning the contact is handled first and 4 is the lowest priority. You can only choose a priority if you play a broadcast announcement. Choose to select a priority or select a variable from the application management data. |
| Prompt list | Create a prompt list for an announcement and specify the time when the prompt plays:                                                                                                    |
|             | Always—The prompt plays for every contact.                                                                                                    |
|             | If <condition>—The prompt plays for every contact that meets the condition you configure.</condition>                                                                                                    |
|             | Type a name and a description for the condition and use the Condition builder to create the conditional expression.                                                                                                    |

### **Example: Playing multiple messages in languages**

Assign a call variable to choose a language.

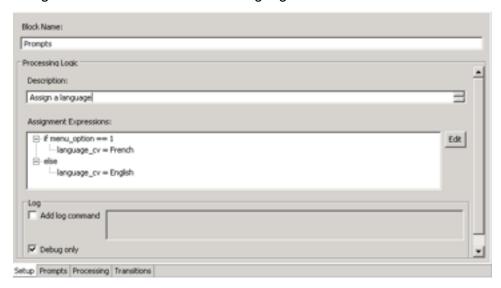

Figure 40: Output block Setup tab to configure languages

To add multiple voice prompts, right-click in the Prompts field and choose the appropriate selection from the menu.

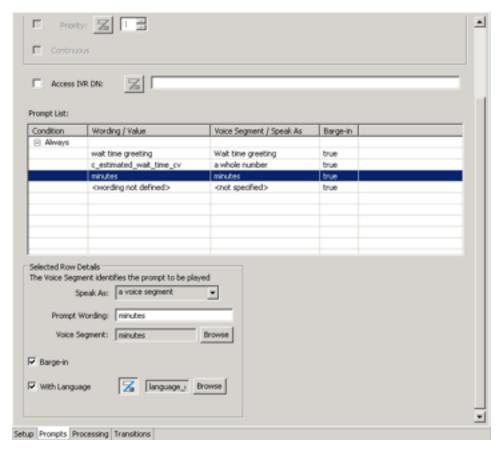

Figure 41: Output block Prompt for playing multiple prompts

## Creating a host data send info block

#### Before you begin

• Add the host block icon ( ) to the flow application. See Adding blocks to the flow on page 130.

#### About this task

Create a host block to encapsulate Host Data Exchange commands without required detailed knowledge of the script syntax or application manager data.

The Send Info option enables the controls to identify the Provider ID integer type variables that reference the HDX application identifier that registers with Contact Center Manager Server. The Provider ID is entered using a literal text value or a variable from the application manager data. Maintain a list of send parameters by using the Add, Remove, Move Up and Move Down buttons.

In addition to the main configuration tabs, the host data block also has the host tab. Use the host tab to configure the data that is sent or received by the Host Data Exchange commands.

#### **Procedure**

1. Select the Host block icon ( ), right-click and click Open.

OR

Double-click the Host block icon.

- 2. Click the **Setup** tab to configure the general details for the block.
- 3. Click the Host tab.
- 4. Select Send Info.
- 5. Click **■** and then click **Browse** to specify the provider ID from the application manager data.
- 6. Under **Variables**, click **Add** to add the variables, intrinsics or application manager data to send to the Host.
- 7. To add assignments or conditional assignments that process after the block is run and before the evaluation of the transition to the next block, click the **Processing** tab and configure the assignments.
- 8. Click the **Transition** tab to configure transitions from this block.
- 9. Save the changes to the flow application.

### Variable definitions

| Name      | Description                                                                                                    |
|-----------|----------------------------------------------------------------------------------------------------|
| Variables | Variables represent the data that is sent to the host. You can add up to 10 application variables or intrinsics. |

# Creating a host block to request information

#### Before you begin

Add the Host block icon ( ) to the flow application. See <u>Adding blocks to the flow</u> on page 130.

#### About this task

Create a Host block to encapsulate Host Data Exchange commands without required detailed knowledge of the script syntax or application manager data.

The Request/Response uses the same Provider ID in the Send Info option to send a request or receive a response from the Contact Center Manager Server. The Provider ID is entered using a literal text value or a variable from the application manager data. You can define the request and

response parameters and maintain these parameters using the Add, Remove, Move up and Move down controls.

In addition to the main configuration tabs, the host data block also has the host tab. Use the host tab to configure the data that is sent or received by the Host Data Exchange commands.

#### **Procedure**

1. Select the Host block icon ( ), right-click and click Open.

OR

Double-click the Host block icon.

- 2. Click the **Setup** tab to configure the general details for the block.
- 3. Click the **Host** tab.
- 4. Select Request/ Response.
- 5. Click **I** and then click **Browse** to specify the provider ID from the application manager data.
- 6. Beside **Request Parameters**, click **Add** to add the parameters to the list.
- 7. Beside **Response Parameters**, click **Add** to add the parameters to the list.
- 8. Select the **Timer** check box to specify a time limit.
- 9. In the **Timer** box, type the value in seconds for the timer.

OR

- Click Mand then click **Browse** to specify a variable to represent the timer from the variables, intrinsics, or application manager data.
- 10. To add assignments or conditional assignments that process after the block is run and before the evaluation of the transition to the next block, click the **Processing** tab and configure the assignments.
- 11. Click the **Transition** tab to configure transitions from this block.
- 12. Save the changes to the flow application.

### Variable definitions

| Name     | Description                                                          |
|----------|----------------------------------------------------------------------|
| Request  | Request parameters represent the data that is sent to the host.      |
| Response | Response parameters represent the data that is returned by the host. |
| Timer    | Select to configure a time limit to wait for the response.           |

### Example: Using a host block to send/receive data

Use the Host Data Exchange DIW capability to send the contact's DNIS value to a host and, based on the DNIS, retrieve the customer type for the contact. Some callers are categorized as Gold and others as Platinum customers. The type of caller is used to determine what priority to use when the contact is queued.

Use the Setup tab to make an explicit assignment of the call variable to initialize it to 0. After the host data exchange processes are complete, if your call variable still contains the null value, the host did not respond to the request.

Create the cv response string as a call variable to assign it a value in the variable definitions.

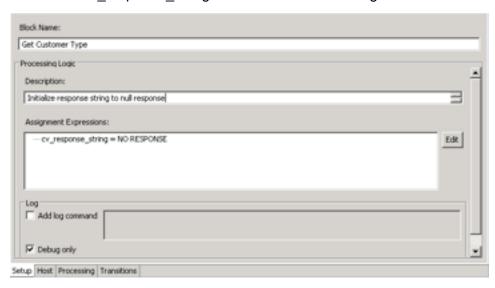

Figure 42: Setup tab showing initialization assignment string

In the Request Parameters field, include the store procedure that the host provider application uses for the DNIS lookup. The host provider also needs the DNIS value particular to the customer. The store procedure is an integer call variable.

In the Response Parameters field, include the correct stored procedure for the retrieval of the customer type, and the string used to store the customer type (GOLD or PLATINUM). The store procedure is an integer call variable. The cv\_response\_string is currently configured to NO RESPONSE (from the Setup tab).

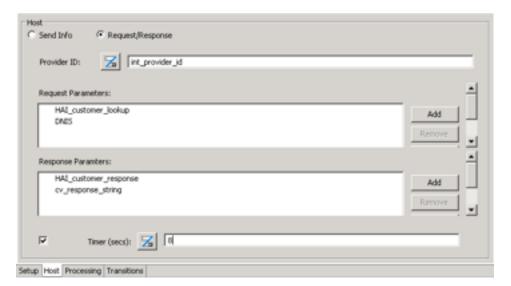

Figure 43: Host tab

Now use the processing tab to check the value in the customer type string to determine how to assign a priority. Gold customers are assigned a lower priority than the Platinum customers. If there is no response from the host application, assign the caller a lower priority than the other caller types.

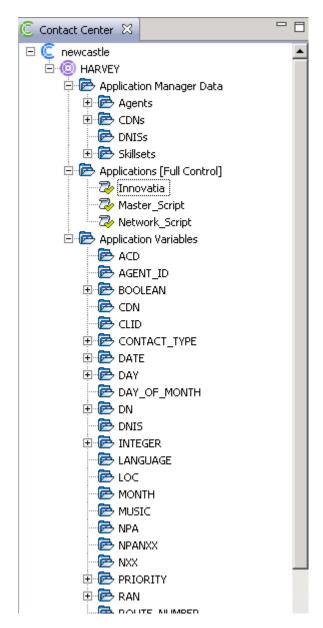

Figure 44: Processing tab

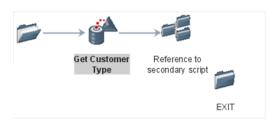

Figure 45: Sample flow

# Creating a custom block

### Before you begin

Add the Custom block icon ( ) to the flow application. See <u>Adding blocks to the flow</u> on page 130.

#### About this task

Create a custom block to develop code where a programmer needs more control over what happens in the flow application. For example, to use a Send Info command within the context of playing a prompt and collecting data, you can use a custom block to develop the code. You must perform additional Event Handling within a custom block.

The Custom block opens a text-based editor that automatically formats and colors code as the script editor described in Script Editor operations on page 218.

A Custom block has two configuration tabs:

- Custom—Use the editor to create the automatically formatted text with indentations and colors to show formatted code.
- Transition—Configure the transitional condition for each connection from the Custom block to
  other blocks in the application flow after the Custom block, configure optional assignments or
  conditional assignments which are processed prior to a transition, and optionally configure a
  log message for each transition in the flow application.

Many configuration items, such as name, description, assignments, and log messages are optional. If you do not complete a required field, an error message appears when you close the Custom block editor.

#### **Procedure**

1. Select the Custom block icon ( ), right-click and click **Open**.

OR

Double-click the Custom block icon.

- 2. Click the Custom tab.
- 3. In the **Name** box, type a name for the Custom block.
- 4. In the **Description** box, type a description for the Custom block.
- 5. Click TFE Editor.
- 6. Type the portion of the script to add to the flow application.

The code in the custom script is automatically validated. Errors appear in the Problems view.

- 7. Click the **Transition** tab to configure transitions from this block.
- 8. Save the changes to the flow application.

### Procedure job aid

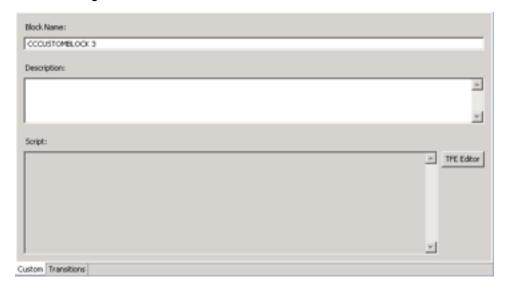

Figure 46: Custom block

# Creating a reference block

### Before you begin

Add the Reference block icon ( ) to the flow application. See <u>Adding blocks to the flow</u> on page 130.

#### About this task

Create a Reference block to reference to another script or flow application in the Contact Center Manager Server. The treatment of the contact occurs in the referenced application and does not return to the current application.

When configuring the Reference block in the flow editor, you can double-click on the reference block to open the referenced application.

A Reference block has one configuration tab, the reference tab, where you configure the name and the referenced application.

#### **Procedure**

1. Select the Reference block icon ( , right-click and click Open.

OR

Double-click the Reference block icon.

- 2. Click the Reference tab.
- 3. In the **Name** box, type a name for the Reference block.

- 4. In the **Script** box, select the script to reference. Click **Browse** to navigate through the list of applications.
- 5. Save the changes to the flow application.

# Procedure job aid

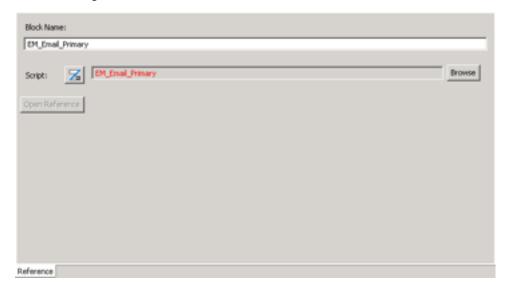

Figure 47: Reference block

# Creating a block to play music

### Before you begin

• Add the Treatment block icon ( ) to the flow application. See Adding blocks to the flow on page 130.

### About this task

Create a Treatment block to play music to the caller while they wait on hold.

In addition to the main configuration tabs, the treatment block also has the treatment tab. Use the treatment tab to configure the treatment that the caller hears.

#### **Procedure**

1. Select the Treatment block icon ( ), right-click and click **Open**.

OR

Double-click the Treatment block icon.

Click the Setup tab to configure the general details for the block.

- 3. Click the Treatment tab.
- 4. Select Music.
- 5. If desired, select Silence Previous Treatment.
- 6. In the **Music Route** box, type the music route.

OR

Click and then click **Browse** to specify a music route variable from the application manager data.

7. In the **Minimum Duration** box, type the value in seconds for the minimum duration timer.

OR

- Click and then click **Browse** to specify a variable to represent the timer from the variables, intrinsics, or application manager data.
- 8. To add assignments or conditional assignments that process after the block is run and before the evaluation of the transition to the next block, click the **Processing** tab and configure the assignments.
- 9. Click the **Transition** tab to configure transitions from this block.
- 10. Save the changes to the flow application.

### Variable definitions

| Name                       | Description                                                                                                    |
|----------------------------|----------------------------------------------------------------------------------------------------|
| Silence Previous Treatment | Add a silence command before the music by selecting the Silence Previous Treatment check box. If the Music block is the first block in the application, you cannot choose to silence the previous treatment because it causes contacts to default. |

### Procedure job aid

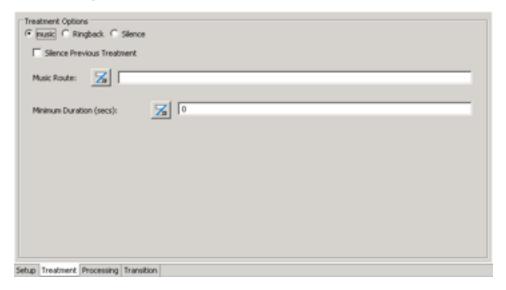

Figure 48: Treatment block to play music

# Creating a ringback treatment

### Before you begin

• Add the Treatment block icon ( ) to the flow application. See Adding blocks to the flow on page 130.

#### About this task

Create a ringback treatment where the caller hears a ring tone to ensure they connect to the contact center.

In addition to the main configuration tabs, the treatment block also has the treatment tab. Use the treatment tab to configure the treatment that the caller hears.

#### **Procedure**

1. Select the Treatment block icon ( ), right-click and click Open.

OR

Double-click the Treatment block icon.

- 2. Click the **Setup** tab to configure the general details for the block.
- 3. Click the **Treatment** tab.
- 4. Select Ringback.
- 5. If desired, select **Silence Previous Treatment**.

6. In the **Minimum Duration** box, type the value in seconds for the minimum duration timer.

OR

- Click and then click **Browse** to specify a variable to represent the timer from the variables, intrinsics, or application manager data.
- 7. To add assignments or conditional assignments that process after the block is run and before the evaluation of the transition to the next block, click the **Processing** tab and configure the assignments.
- 8. Click the **Transition** tab to configure transitions from this block.
- 9. Save the changes to the flow application.

### Variable definitions

| Name                       | Description                                                                                   |
|----------------------------|-----------------------------------------------------------------------------------------------|
| Silence Previous Treatment | Add a silence command before the music by selecting the Silence Previous Treatment check box. |

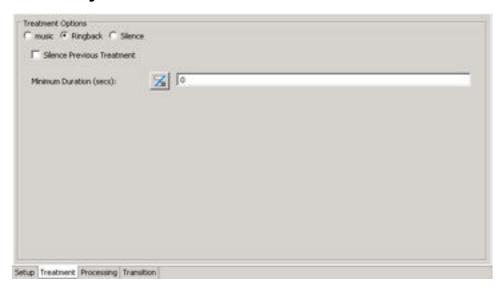

Figure 49: Treatment block to ringback

# Creating a silent treatment

### Before you begin

• Add the Treatment block icon ( to the flow application. See Adding blocks to the flow on page 130.

#### About this task

Create a silent treatment to provide a quiet moment for the caller. No music or ringback tone is provided.

In addition to the main configuration tabs, the treatment block also has the treatment tab. Use the treatment tab to configure the treatment that the caller hears.

Many configuration items, such as name, description, assignments, and log messages are optional. If you do not complete a required field, an error message appears when you close the Treatment block.

#### **Procedure**

1. Select the Treatment block icon (\$\square\$), right-click and click **Open**.

OR

Double-click the Treatment block icon.

- 2. Click the **Setup** tab to configure the general details for the block.
- 3. Click the **Treatment** tab.
- 4. Select Silence.
- 5. In the **Minimum Duration** box, type the value in seconds for the minimum duration timer.

OR

Click and then click **Browse** to specify a variable to represent the timer from the variables, intrinsics, or application manager data.

- 6. To add assignments or conditional assignments that process after the block is run and before the evaluation of the transition to the next block, click the **Processing** tab and configure the assignments.
- 7. Click the **Transition** tab to configure transitions from this block.
- 8. Save the changes to the flow application.

### Procedure job aid

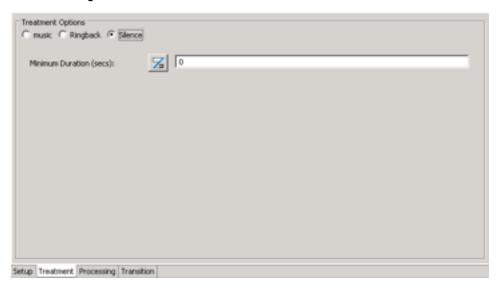

Figure 50: Treatment block to give silence

# **Creating a Media Server block**

### Before you begin

• Add the Media Server block icon ( ) to the flow application. See Adding blocks to the flow on page 130.

#### About this task

Create a Media Server block to configure the Avaya Aura<sup>®</sup> MS Zoning list. This allows your flow application to target specific Avaya Aura<sup>®</sup> MS instances to anchor calls on. The Media Server block is typically included in the Media Server Selection flow application.

#### **Procedure**

1. Select the Media Server icon ( ), right-click and click **Open**.

OR

Double-click the Media Server block icon.

- 2. Under Media Server Options, click Select.
- 3. On the Avaya MS Zoning Configuration Wizard window, select List Builder or Variable Chooser and click Next.
- 4. If you select **List Builder**:
  - a. Under Available Media Servers, expand Application Manager Data and Media Servers.

b. Select the Media Servers you want to target for specific calls and click Add.

**₩** Note:

You can add a maximum of five Media Servers to the configured list.

- c. Click Finish.
- 5. If you select Variable Chooser:
  - a. Expand Application Variables and STRING.
  - b. Select the string variable that contains the ordered comma-separated list of preferred Avaya Aura® MS instances. For example, select **mediaservice**.
  - c. Click Next.
  - d. Click Finish.

### **Example**

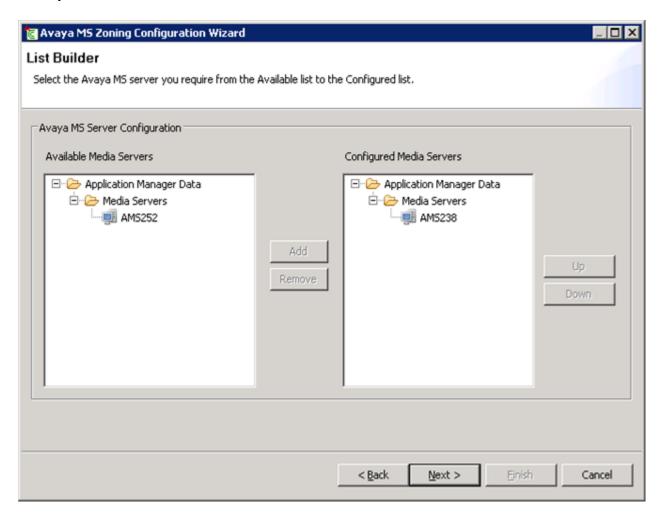

Figure 51: Example of configuring the Avaya MS Zoning list using the List Builder

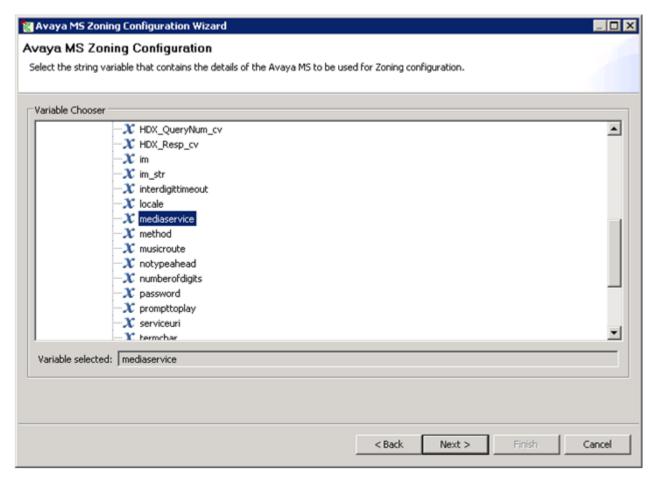

Figure 52: Example of configuring the Avaya MS Zoning list using a string variable

# Creating a wait block

### Before you begin

• Add the Wait block icon ( ) to the flow application. See Adding blocks to the flow on page 130.

#### About this task

Create a wait block to add a delay to the flow that is not already handled by blocks in the flow like the skillset queue or treatment.

A Wait block has two configuration tabs:

- Wait—Configure the name, and duration of the wait time.
- Transition—Configure the transitional condition for each connection from the Wait block to other blocks in the application flow after the Wait block, configure optional assignments or conditional assignments that are processed prior to a transition.

### **Procedure**

1. Select the Wait block icon ( ), right-click and click **Open**.

OR

Double-click the Wait block icon.

- 2. Click the Wait tab.
- 3. In the **Name** box, type a name for the Wait block.
- 4. In the **Duration** box, select the duration of the time the caller is expected to wait.
- 5. Click the **Transition** tab to configure transitions from this block.
- 6. Save the changes to the flow application.

### Variable definitions

| Name            | Description                                                                                                    |
|-----------------|----------------------------------------------------------------------------------------------------|
| Duration (secs) | The number of seconds to pause in the string of treatments presented to the caller.                             |
|                 | You can select a default wait time by choosing the minimum wait time in the Orchestration Designer preferences. |

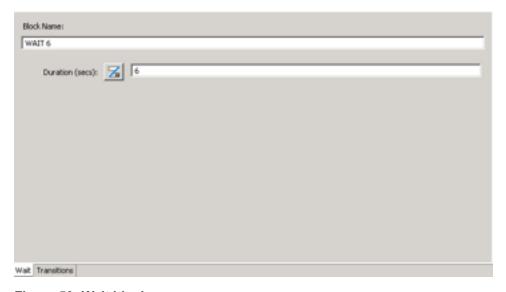

Figure 53: Wait block

# Creating an IVR block

### Before you begin

Add the IVR block icon ( ) to the flow application. See <u>Adding blocks to the flow</u> on page 130.

#### About this task

Create an IVR block to send a call to an Interactive Voice response (IVR) system and allows you to control the various IVR parameters depending on the switch.

On an Avaya Communication Server 1000 switch, you can configure the IVR dialed number, the treatment, the priority, and whether the IVR is interruptible.

In addition to the main configuration tabs, the IVR block also has the IVR tab. Use the IVR tab to configure the properties of the IVR application for your call.

#### **Procedure**

1. Select the IVR block icon (1), right-click and click Open.

OR

Double-click the IVR block icon.

- Click the Setup tab to configure the general details for the block.
- 3. Click the IVR tab.
- 4. Configure the properties for the IVR.
- To add assignments or conditional assignments that process after the block is run and before the evaluation of the transition to the next block, click the **Processing** tab and configure the assignments.
- 6. Click the **Transition** tab to configure transitions from this block.
- 7. Save the changes to the flow application.

# Variable definitions

| Name                                               | Description                                                                                                    |
|----------------------------------------------------|----------------------------------------------------------------------------------------------------|
| IVR properties for Avaya Communication Server 1000 | Configure the properties for the IVR appropriate for an Avaya Communication Server 1000 switch:                                                                  |
|                                                    | IVR DN—The number dialed to place the call to<br>the IVR. You can type the exact value from the<br>application manager data, or select a variable.               |
|                                                    | Treatment—Specify the treatment the caller receives.                                                                                                    |
|                                                    | Priority—Set the priority by which the call is queued to the IVR where 1 is highest priority, meaning the contact is handled first and 4 is the lowest priority. |
|                                                    | Interruptible—Select the check box to indicate the IVR session to be interrupted when an agent becomes available.                                                |

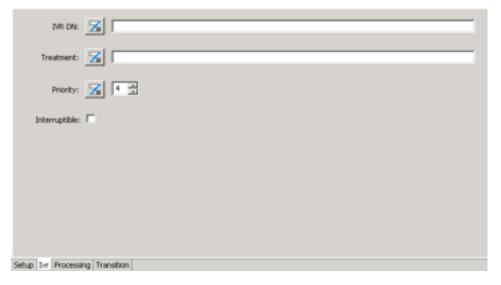

Figure 54: IVR block

# Creating an IVR block to play prompts in the SIP configuration

### Before you begin

• Add the IVR block icon ( ), to the flow application.

#### About this task

Create an IVR block to play a prompt in an Interactive Voice response (IVR) system with a SIP configuration. In addition to the main configuration tabs, the IVR block has the IVR tab. Use the IVR tab to configure the properties of the IVR application for your call.

IVR interruptible works only if it is preceded by a Queue to Skillset command.

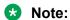

For IVR blocks in SIP-enabled contact centers, you must use a Music or Ringback block after the IVR block to provide a default treatment. If you do not configure a default treatment after the IVR block, the customer hears silence.

#### **Procedure**

1. Select the IVR block icon ( ), right-click and click **Open**.

OR

Double-click the IVR block icon.

- Click the Setup tab to configure the general details for the block.
- Click the IVR tab.
- 4. Select Play Prompt.
- 5. Beside **Prompt Name**, type a name or click and **Browse** to select a variable for the prompt.
- 6. To identify the URI of the Voice XML page, select the **Service URI** check box, and type a value or click **3** and **Browse** to select a variable for the prompt.
- 7. To identify a variable for prompt substitutions, select the **Collected Digits** check box, type a value or click **M** and **Browse** to select a variable for the prompt.
- 8. Select the **Agent Interruptible** check box to allow agents to interrupt the IVR.
- To add assignments or conditional assignments that process after the block is run and before the evaluation of the transition to the next block, click the **Processing** tab and configure the assignments.
- 10. Click the **Transition** tab to configure transitions from this block.
- 11. Save the changes to the flow application to save your changes in the IVR block.

### Variable definitions

| Name                | Description                                                                                                    |
|---------------------|----------------------------------------------------------------------------------------------------|
| Prompt Name         | Name of the recorded prompt that is played by the IVR.                                                                                                    |
| Service URI         | Identify the URI of the VXML page that the IVR calls using a text value or a variable from the application manager data.                                   |
| Collected Digits    | Identify the variable for the collected digits for prompts. You can choose to type a literal value or choose a variable from the application manager data. |
| Agent Interruptible | Select the check box to indicate the IVR session to be interrupted when an agent becomes available.                                                        |
| Session Based       | Check when using a third party application other than Avaya Aura <sup>®</sup> Media Server for IVR treatments.                                             |

### Procedure job aid

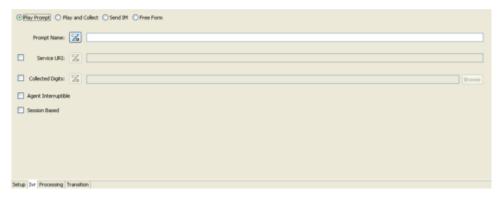

Figure 55: Play prompts (SIP only)

# Creating an IVR block to play prompts and collect digits in the SIP configuration

### Before you begin

• Add the IVR block icon ( ) to the flow application.

### About this task

Create an IVR block to play a prompt and collect digits in an Interactive Voice response (IVR) system with a SIP configuration. In addition to the main configuration tabs, the IVR block has the IVR tab. Use the IVR tab to configure the properties of the IVR application for your call.

In Orchestration Designer applications, you can request the playback of numeric values either:

- as a full number, type '%n0' in the Prompt Name box in the IVR block
- as a sequence of digits, type '%i0' in the Prompt Name field in your IVR block

### Note:

For IVR blocks in SIP-enabled contact centers, you must use a Music or Ringback block after the IVR block to provide a default treatment. If you do not configure a default treatment after the IVR block, the customer hears silence.

#### **Procedure**

1. Select the IVR block icon ( ), right-click and click **Open**.

OR

Double-click the IVR block icon.

- 2. Click the **Setup** tab to configure the general details for the block.
- Click the IVR tab.
- 4. Select Play and Collect.
- 5. Beside **Prompt Name**, type a name or click and **Browse** to select a variable for the prompt.
- 6. In the **Return Value** box, type a value or click **a** and **Browse** to select a variable to use for saving the collected digits.
- 7. To identify the URI of the Voice XML page, select the **Service URI** check box, and type a value or click **3** and **Browse** to select a variable.
- 8. To allow the user to select the **Number of Digits**, select the check box and select the number of digits you expect the customer to type in response to the prompts. You can type a literal value for the number of digits, or click and **Browse** to choose an application variable.
- 9. To select a **Timeout (secs)**, select the check box and select the maximum number of seconds to wait for the customer before you play the Timeout message.
- 10. To select a **Terminating Character**, select the check box and select the Terminating character the customer enters when they are finished.
- 11. To be able to interrupt the IVR, select the **Interrupt IVR** check box.
- 12. To add assignments or conditional assignments that process after the block is run and before the evaluation of the transition to the next block, click the **Processing** tab and configure the assignments.
- 13. Click the **Transition** tab to configure transitions from this block.
- 14. Save the changes to the flow application to save your changes in the IVR block.

### Variable definitions

| Name                  | Description                                                                                                    |
|-----------------------|----------------------------------------------------------------------------------------------------|
| Interrupt IVR         | Select the check box to specify if the prompt is interrupted when the caller types digits.                                                                                                    |
| Number of Digits      | The number of digits you expect the caller to enter.  For example if your caller is entering in an account number, and your account numbers only have eight digits, your number of digits is 8. |
| Prompt Name           | Name of the recorded prompt that the IVR plays.                                                                                                    |
| Return Value          | Store data returned from the IVR in a variable.                                                                                                    |
| Service URI           | Identify the URI of the VXML page that the IVR calls using a text value or a variable from the application manager data.                                                                        |
| Session Based         | Check when using a third pary application other than Avaya Aura <sup>®</sup> Media Server for IVR treatments.                                                                                   |
| Terminating character | The character the caller enters to identify that the last character of the number entered on their telephone keypad.                                                                            |
| Timeout (secs)        | The maximum delay the timer waits before playing the timeout prompt to the caller.                                                                                                    |

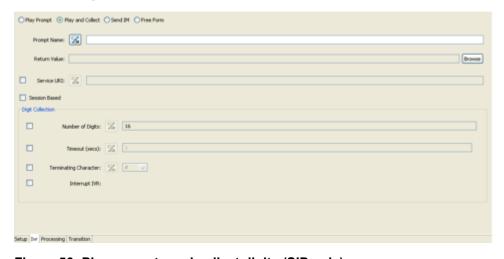

Figure 56: Play prompts and collect digits (SIP only)

# Creating an IVR block to send instant messages in the SIP configuration

### Before you begin

Add the IVR block icon (<sup>1</sup>) to the flow application.

#### About this task

Create an IVR block to send instant messages in an Interactive Voice response (IVR) system with a SIP configuration.

In addition to the main configuration tabs, the IVR block has the IVR tab. Use the IVR tab to configure the properties of the IVR application for your contact.

#### **Procedure**

1. Select the IVR block icon ( ), right-click and click **Open**.

OR

Double-click the IVR block icon.

- Click the Setup tab to configure the general details for the block.
- 3. Click the IVR tab.
- Select Send IM.
- 5. Click **Add** to add your message content in the **Message Content** box.
- 6. To identify the URI of the Voice XML page, select the **Service URI** check box, and type a value or click **3** and **Browse** to select a variable.
- 7. In the **Return Value** box, and type a value or click **M** and **Browse** to select a variable.
- 8. To specify a time limit on the message response, select the **Timeout** check box, and specify a maximum time to wait.
- To add assignments or conditional assignments that process after the block is run and before the evaluation of the transition to the next block, click the **Processing** tab and configure the assignments.
- 10. Click the **Transition** tab to configure transitions from this block.
- 11. Save the changes to the flow application to save your changes in the IVR block.

# Variable definitions

| Name            | Description                                                                                                    |
|-----------------|----------------------------------------------------------------------------------------------------|
| Message Content | The content of the message. The content cannot exceed 16 message segments or 500 characters.                             |
|                 | Use the Add, Remove, Move up and Move down buttons to manage the list of message segments in the message content.        |
| Return Value    | Store data returned from the IVR in a variable.                                                                          |
| Service URI     | Identify the URI of the VXML page that the IVR calls using a text value or a variable from the application manager data. |
| Timeout         | Identify the maximum time for waiting for an instant message. The parameter is inter digit timeout.                      |
| Content Type    | The type of IM treatment. Values are text/rtf, text/plain, or text/html, depending on the IM provider that you use.      |

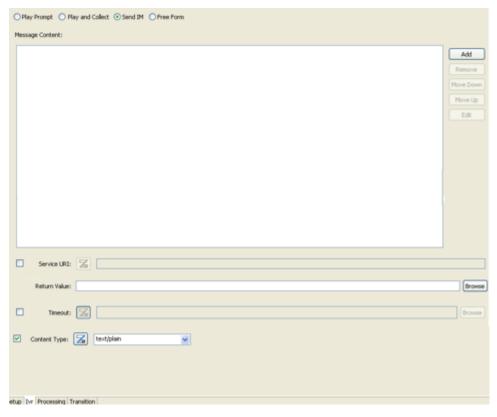

Figure 57: Send IMs (SIP only)

# Creating an IVR block for free form SIP configuration

### Before you begin

• Add the IVR block icon ( ) to the flow application.

#### About this task

Create an IVR block with custom options in an Interactive Voice response (IVR) system with a SIP configuration.

In addition to the main configuration tabs, the IVR block also has the IVR tab. Use the IVR tab to configure the properties of the IVR application for your contact.

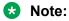

For IVR blocks in SIP-enabled contact centers, you must use a Music or Ringback block after the IVR block to provide a default treatment. If you do not configure a default treatment after the IVR block, the customer hears silence.

#### **Procedure**

1. Select the IVR block icon ( ), right-click and click **Open**.

OR

Double-click the IVR block icon.

- 2. Click the **Setup** tab to configure the general details for the block.
- 3. Click the IVR tab.
- 4. Select Free Form.
- 5. Beside **Service URI**, type a value or click **M** and **Browse** to select a variable.
- 6. Select the **Interruptible** check box for the IVR session to be interrupted.
- 7. Under Input Parameters, click Add to add variable data to pass to the IVR.
- 8. Under Return Parameters, click Add to add variable data to receive from the IVR.
- To add assignments or conditional assignments that process after the block is run and before the evaluation of the transition to the next block, click the **Processing** tab and configure the assignments.
- 10. Click the **Transition** tab to configure transitions from this block.
- 11. Save the changes to the flow application to save your changes in the IVR block.

# Variable definitions

| Name              | Description                                                                                                    |
|-------------------|----------------------------------------------------------------------------------------------------|
| Service URI       | Identify the URI of the VXML page that the IVR calls using a text value or a variable from the application manager data. |
| Input Parameters  | Variable data that is passed to the IVR.                                                                                 |
| Return Parameters | Variable data received from the IVR.                                                                                     |
| Interruptible     | Select the check box to allow interruptions in the IVR session when an agent becomes available.                          |

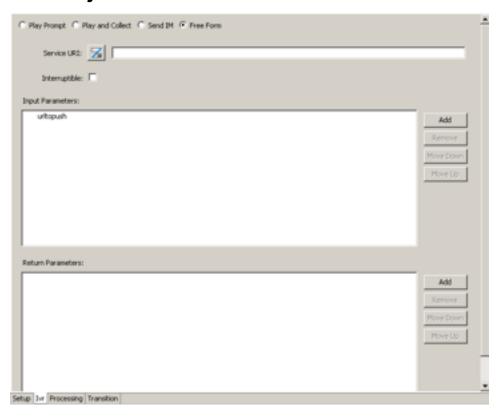

Figure 58: GIVE IVR Free Form (SIP only)

# Creating a menu block

### Before you begin

• Add the Menu block icon ( to the flow application. See Adding blocks to the flow on page 130.

#### About this task

Create a Menu block presents the caller with a menu choice that directs the call to the next block using Dual Tone Multi Frequency (DTMF) input. The DTMF corresponds to a transition taken when the value is collected.

### Note:

The menu block is supported only in AML-based Avaya Communication Server 1000 solutions. In SIP–enabled solutions, use an IVR block. For more information, see <u>Creating</u> an IVR block to play prompts and collect digits in the SIP configuration on page 197.

In addition to the main configuration tabs, the menu block also has the following two tabs:

- Prompts—Configure the maximum number of retries the customer can try to enter the menu item, and the prompts for the menu items.
- Menu Configuration—Configure the list of menu choices and the actions that occur for each menu choice provided to the caller.

### **Procedure**

1. Select the Menu block icon ( ), right-click and click **Open**.

OR

Double-click the Menu block icon.

- 2. Click the **Setup** tab to configure the general details for the block.
- 3. Click the **Prompts** tab.
- 4. Beside **Max Retries**, select the maximum number of retries for the user input.

If the Max Retries is greater than 0, the Retry and Timeout prompts display in the Prompt List.

- 5. To configure the Preamble prompt, right-click **Preamble**, then choose **Add Conditional** and choose a condition.
- 6. If you choose a variable or condition, scroll down the **Prompts** tab to the **Selected Row Details** and complete the boxes for your prompt.
- 7. To configure the Initial prompt, right-click **Initial**, then choose **Add Conditional** and choose a condition.
- 8. If you choose a variable or condition, scroll down the **Prompts** tab to the **Selected Row Details** and complete the boxes for your prompt.
- 9. To configure the Retry prompt, right-click **Retry**, then choose **Add Conditional** and choose a condition.

- If you choose a variable or condition, scroll down the **Prompts** tab to the **Selected Row Details** and complete the boxes for your prompt.
- 11. If you choose a variable or condition, scroll down the **Prompts** tab to the **Selected Row Details** and complete the boxes for your prompt.
- 12. Click the Menu Configuration tab.
- 13. Beside **Digit Entry Timeout (secs)**, select the maximum time to wait between digits.
- 14. In the **DTMF Input** box, select the DTMF value that the customer selects.
- 15. For each DTMF option, define the corresponding choice.
- 16. Add the DTMF option and the choice to the DTMF Input list.
- 17. To add assignments or conditional assignments that process after the block is run and before the evaluation of the transition to the next block, click the **Processing** tab and configure the assignments.
- 18. Click the **Transition** tab to configure transitions from this block.
- 19. Save the changes to the flow application.

### Variable definitions

| Name                       | Description                                                                                                    |
|----------------------------|----------------------------------------------------------------------------------------------------|
| Barge-in                   | Select this check box to allow the caller to interrupt the prompt. Clear the check box to prevent the caller from interrupting the prompt or data collection. |
| Choice                     | The information that supports the choice of DTMF digit.                                                                                                    |
| Condition                  | The specific time when the prompt is played:                                                                                                    |
|                            | Always—The prompt plays for every contact.                                                                                                    |
|                            | If <condition>—The prompt plays for every contact that meets the condition you configure.</condition>                                                         |
|                            | Type a name and a description for the condition and use the Condition builder to create the conditional expression.                                           |
| Digit Entry Timeout (secs) | The length of time to wait to ensure the customer enters all information before processing the current collected digit.                                       |
| DTMF Input                 | Dual-tone multi-frequency (DTMF) input to make choices on a telephone to select menu options. You can select a digit 0-9 once for each menu.                  |

Table continues...

| Name                   | Description                                                                                                    |
|------------------------|----------------------------------------------------------------------------------------------------|
| Max Retries            | The maximum number of retries for accepting user input. You can specify a number, or choose a variable that represents the number of retries to configure.                   |
| Prompt Type            | There are four types of prompts:                                                                                                    |
|                        | The preamble prompt plays once to the customer when the contact enters this block in the flow application. Typically, the preamble prompt is used for introductory comments. |
|                        | The initial prompt is the main collection prompt<br>that plays. The initial prompt plays to the<br>customer once.                                                            |
|                        | The retry prompt Retry1, Retry2, are played if<br>the collected input does not match the expected<br>results.                                                                |
|                        | The timeout prompts play if there is no response from the caller.                                                                                                    |
|                        | The prompt can be recorded announcement, or data gathered during the current input block.                                                                                    |
| Voice Segment/Speak As | The name of the VOICE_SEGMENT variable file on the Contact Center Manager Server used for the prompt.                                                                        |
| Wording/Value          | Voice segment can be one of the following:                                                                                                    |
|                        | Voice Segment—A prerecorded statement on the<br>Contact Center Manager Server.                                                                                               |
|                        | Individual digits—Echo the digits one at a time.                                                                                                    |
|                        | Whole number—Echo the digits gathered as a whole number.                                                                                                    |
|                        | Use the Voice Segment box to navigate to the VOICE_SEGMENT variable file on the Contact Center Manager Server.                                                               |

# Example: Playing messages in different languages after prompted

Play a menu to prompt callers to choose their language to hear information (RAN) in their language.

Use the Setup tab to configure the name and description for the menu block.

Use the Prompts tab to configure a multi-lingual welcome message.

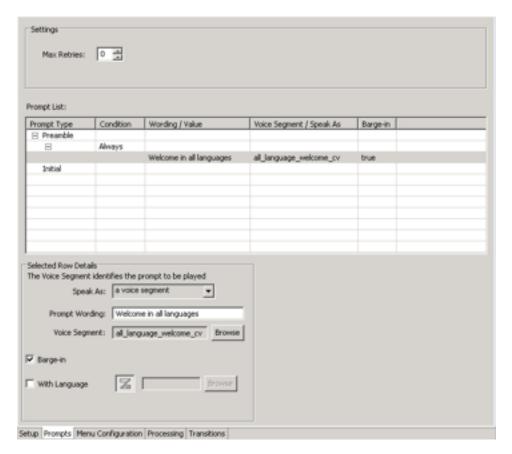

Figure 59: Menu block Prompt tab

Use the Menu Configuration tab to configure the DTMF values for each language.

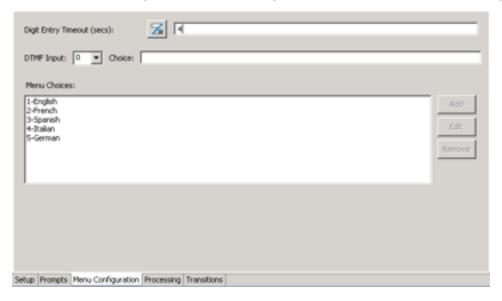

Figure 60: Menu block Menu Configuration tab

Orchestration Designer creates transitions based on the menu prompts you configure on the Menu Configuration tab.

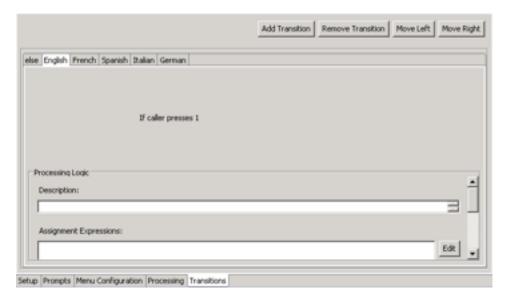

Figure 61: Menu block Transitions tab

Add the remainder of the blocks to the flow diagram, with a different path for each language choice.

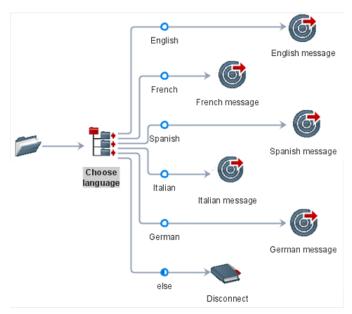

Figure 62: Menu block flow

# Creating a disconnect block

### Before you begin

• Add the Finish block icon ( ) to the flow application. See Adding blocks to the flow on page 130.

#### About this task

Create a disconnect block to finish routing a contact in the flow diagram and provide final treatment for the contact.

A Finish block has one configuration tab.

#### **Procedure**

1. Select the Finish block icon ( ), right-click and click **Open**.

OR

Double-click the Finish block icon.

- 2. In the **Name** box, type a name for the Finish block.
- 3. Select Disconnect.
- 4. Save the changes to the flow application.

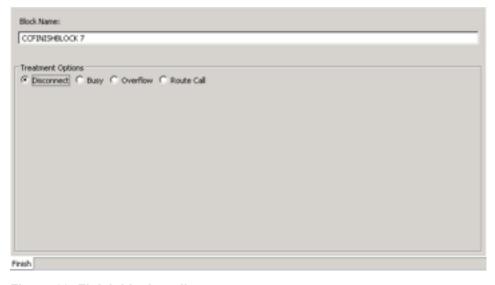

Figure 63: Finish block to disconnect

# Creating a busy block

### Before you begin

• Add the Finish block icon ( ) to the flow application. See Adding blocks to the flow on page 130.

#### About this task

Create a busy block that plays a busy tone to a call before the switch disconnects it.

### **Procedure**

1. Select the Finish block icon ( ), right-click and click **Open**.

OR

Double-click the Finish block icon.

- 2. In the **Name** box, type a name for the Finish block.
- 3. Select Busy.
- 4. Save the changes to the flow application.

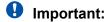

There is a Controlled option for Busy for Avaya Communication Server 1000. If you use the CONTROLLED keyword, the contact remains in the control of Contact Center Manager, which means that if an error condition occurs on the switch (cannot give the tone to the contact, for example), the contact is returned to the queue so that the system treats it. After a command without the CONTROLLED keyword is complete, Contact Center Manager has no control over the contact.

# Procedure job aid

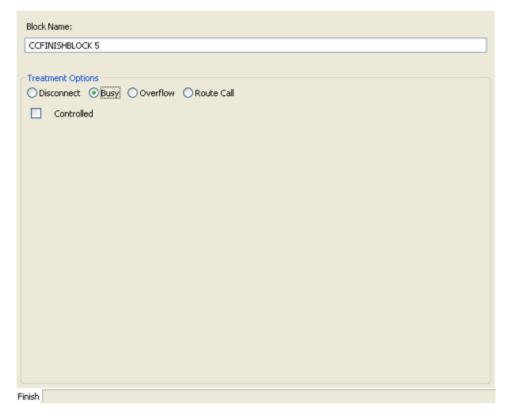

Figure 64: Finish block to define busy

# Creating an overflow block

### Before you begin

• Add the Finish block icon ( ) to the flow application. See Adding blocks to the flow on page 130.

#### About this task

Create an overflow block that plays an overflow tone to the customer before the switch disconnects it.

#### **Procedure**

1. Select the Finish block icon ( ), right-click and click **Open**.

OR

Double-click the Finish block icon.

2. In the **Name** box, type a name for the Finish block.

- 3. Select Overflow.
- 4. Select the **Controlled** check box to maintain control of the contact in Contact Center Manager Server. If an error occurs on the switch, Contact Center can return to the queue. Avaya recommends that you select the controlled option.
- 5. Save the changes to the flow application.

# Procedure job aid

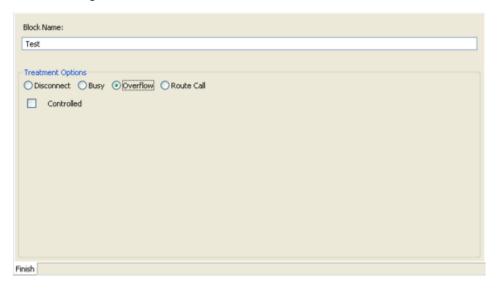

Figure 65: Finish block to overflow

# Creating a route contact block

### Before you begin

• Add the Finish block icon ( ) to the flow application. See Adding blocks to the flow on page 130.

#### About this task

Create a route call block that routes a call to a particular dialable number (DN) such as an ACD or a personal number. You can configure a specific number or a variable from the application manager data.

#### **Procedure**

1. Select the Finish block icon ( ), right-click and click **Open**.

OR

Double-click the Finish block icon.

- 2. In the **Name** box, type a name for the Finish block.
- 3. Select Route Call.
- 4. Select the Default DN.

OR

In the **DN** box, type a value for the DN or click **and** then click **Browse** to specify a DN from the application manager data.

OR

In the **URI** box, type the value for the URI or click **a** and then click **Browse** to specify a URI from the application manager data.

5. Save the changes to the flow application.

### Variable definitions

| Name       | Description                        |
|------------|------------------------------------|
| Default DN | Choose the default DN for the CDN. |
| DN         | Enter or browse to a DN variable.  |
| URI        | Enter or browse to a URI variable. |

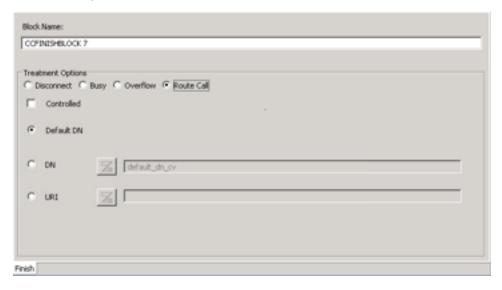

Figure 66: Finish block to route call

# Using an anchor node

### Before you begin

Add the Anchor node icon ( ) to the flow application. See <u>Adding blocks to the flow</u> on page 130.

### About this task

Use an anchor node in your flow application to link a block that is outside of your main flow application path.

#### **Procedure**

- 1. Select the Anchor icon ( ).
- 2. Select the node or block before the Anchor icon, then select the Anchor icon, right-click and click (**Dis**)**Connect**.
- 3. Select the Anchor icon, then select the node or block after the Anchor icon, right-click and click (Dis)Connect.
- 4. Save the changes to the flow application.

### **Example: Using an anchor node**

Use an anchor node to tie blocks that apply to a group of blocks in a flow application to your flow. Usually, custom blocks with code for Event Handlers are used in applications and you must include them in the flow so that validation occurs.

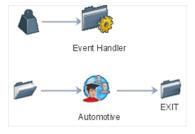

Figure 67: Anchor node

# Using an anonymous node

### Before you begin

• Add the Anonymous node icon ( ) to the flow application. See Adding blocks to the flow on page 130.

#### **About this task**

Use an anonymous node in your flow application to bridge a source object and a destination object without causing links to cross in your flow application.

You can also use the anonymous node to control how the links appear between blocks appear in your flow diagram.

#### **Procedure**

- 1. Select the Anonymous icon (\*).
- 2. Select the node or block before the Anonymous icon, then select the Anonymous icon, right-click and click **(Dis)Connect**.
- 3. Select the Anonymous icon, then select the node or block after the Anonymous icon, right-click and click (**Dis**)**Connect**.
- 4. Save the changes to the flow application.

### **Example: Using an anonymous node**

Use the anonymous node to format the blocks, nodes, and transitions so that you can read all of the text and see the transitions.

Use the anonymous node with the incremental view to adjust the position of nodes and blocks to fit in your flow diagram.

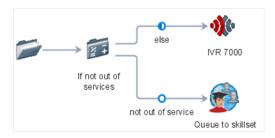

Figure 68: Before anonymous node

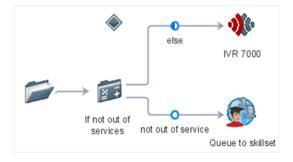

Figure 69: After anonymous node

# Configuring a source shortcut node

### Before you begin

• Add the source shortcut node ( ) to the flow application. See Adding blocks to the flow on page 130.

#### About this task

Configure a source shortcut node in the Flow Editor to point to another item in a flow application to minimize congestion and line crossings, repeat processes, or connect blocks on various pages in the flow application.

#### **Procedure**

- 1. Select the node or block before the Source Shortcut node ( , then select the Source Shortcut node icon ( , right-click and click (Dis)Connect.
- 2. Select the Source Shortcut node icon ( ), then select the Destination shortcut node icon ( ), right-click and click (Dis)Connect.
- 3. Save the changes to the flow application.

# Configuring a destination shortcut node

### Before you begin

Add the destination shortcut node ( ) to the flow application. See <u>Adding blocks to the flow</u> on page 130.

#### About this task

Configure a destination shortcut node in the Flow Editor to point to another item in a flow application to minimize congestion and line crossings in the flow application. You can also use shortcut nodes to connect blocks on different pages.

#### **Procedure**

- 1. Select the Destination Shortcut node icon ( ), then select the node or block that follows the Destination Shortcut, right-click and click (**Dis**)Connect.
- 2. Save the changes to the flow application.

# Creating an exit node

### **About this task**

An Exit block indicates that a contact flow ends. No other contact processing occurs after the end. Use it at the end of every flow application you create to handle contacts.

The exit node, by default, is available in every flow application you create.

- 1. Select the last block of your path, then right-click the Exit block icon (), and click (Dis)Connect.
- 2. Save the changes to the flow application.

# **Chapter 15: Script Editor operations**

When using an existing script, or creating a new script application, you can use the text editor to type commands, insert variables and intrinsics, and use application manager data to develop the content.

This chapter describes the processes by using the text editor in the Script Editor view.

# Prerequisites to script editor operations

- Create a new script application or open an existing script.
- Review the script command syntax for commands you want to use in your script application.

# Adding commands to script applications

### Before you begin

 Use the command syntax reference section to determine the syntax and properties of each command

### About this task

Add commands to your script in the active script editor to perform the steps you require for your script application.

There are a number of shortcuts you can use to add commands and variables to your script.

The master script can contain a maximum of 100000 characters. In all other scripts, the maximum number of characters is 50000.

The script, when saved, shows errors in the Problem view.

- 1. In the Script editor, type the commands that you want to use.
- 2. Type the start of the command, press **CTRL + SPACEBAR** to display a window from which you can select text to automatically complete the command.
- 3. Drag and drop application manager data from the Contact Center view or Local view to the Script editor.

4. Save the script.

If the script is longer than the maximum number of characters, a warning message appears and the script is not saved.

# Displaying or hiding line numbers

### About this task

Display the line numbers to help you track the line of the script application you work with. Hide the line numbers if they distract you while you create a script application.

### **Procedure**

- 1. Click Windows > Preferences.
- 2. Click Contact Center.
- 3. Click **Default Options**.
- 4. If you want to display line number, select the **Show Line Numbers** check box.
- 5. If you want to hide line numbers, clear the **Show Line Numbers** check box.

# Going to a particular line number

### About this task

Go to a particular line number in your script application if you want to make changes to a specific line or to resolve an error.

### **Procedure**

- 1. Press CTRL + L.
- 2. In the **Go To Line** box, type the line to which you want to go.

The cursor jumps to the line number.

3. If the line number you type is outside of the script application line range, the Go To Line box does not enable the Ok button. Type another line number.

# Undoing or redoing the last change

### About this task

Undo the last change you made to your script or flow application.

For example, if your change was a deletion, the undo command adds the content back. If your change was an addition, the undo command removes the content.

You can also redo the last change you made to your script or flow application.

- 1. Press **CTRL** + **Z**.
- 2. Click **Edit** > **Undo/Redo** to review the sequence of changes.

# Chapter 16: Condition and Assignment builder operations

Use the Condition and Assignment builder operation to compose conditional expressions and assignments in the blocks of your flow application. This chapter introduces you to the Condition and Assignment builder.

# Prerequisites for condition and assignment builder operations

Open the Flow Editor. See <u>Creating a new application</u> on page 100 or <u>Opening an existing application</u> on page 105.

# Creating conditional and assignment expressions

### Before you begin

- Create a block in your flow application. See Block creation on page 153.
- Ensure that you create a variable in the Contact Center or Local view on the Contact Center Manager Server on which you work.

### About this task

Create conditional and assignment expressions in your blocks to assign specific values to a variable. Define the variable names in the Contact Center Manager Administration application or in Orchestration Designer so that variables are available in the Contact Center view of Orchestration Designer.

If you are working with applications in the Local view, you can create variables and placeholders for agent ids and copy them to the Contact Center view.

You can assign specific values using conditions based on the paths in your flow application that your contact follows. For example, if your call is received from the DNIS 2334, you can assign the Priority variable 3. The corresponding assignment Priority = 3 is placed in a block of your flow application that the call passes through to update the Priority variable.

### **Procedure**

- 1. On the **Setup**, **Processing**, or **Transition** tab of the block, beside **Assignment Expressions**, click **Edit**.
- 2. Beside Statements, click Add.
- 3. Choose the Statement type that you want to add.
- 4. Use the controls to create your conditional or assignment expression.
- 5. Beside When, click Add to add the expression to the Statements box.
- 6. Click Apply.

### Variable definitions

| Name           | Description                                                                                                    |
|----------------|----------------------------------------------------------------------------------------------------|
| Statement type | The type of statement you want to add to your block:                                                                        |
|                | Add Locked Variable—replace the existing<br>variable with the new definition for other<br>commands and scripts.             |
|                | Add If—add an if statement to the assignment or condition expression.                                                       |
|                | Add Locked If—add the assignment to the application manager data for use in other commands.                                 |
|                | Add Else—add a statement to apply an assignment for when the if statement is false.                                         |
|                | Add Assignment—add the assignment for all situations.                                                                       |
|                | Add Locked Assignment—add the assignment to<br>the application manager data for use in other<br>commands in all situations. |
| Controls       | Use variables, application manager data, intrinsics and the following operators to configure your expressions.              |
|                | Numbers                                                                                                    |
|                | Mathematical operators:                                                                                                    |
|                | Relational operators:    Equal To   To   To   To   To   To   To   To                                                        |
|                | Application manager data      Variables                                                                                     |

### Procedure job aid

For information about the Condition and Assignment Builder and the statements for building expressions, see <a href="Procedure job aid">Procedure job aid</a> on page 223. For information on how to use Condition and Assignment Builder, see <a href="Example of using Condition and Assignment Builder">Example of using Condition and Assignment Builder</a> on page 227.

# Adding assignments and expressions

### Before you begin

 Create a logic statement. See <u>Creating conditional and assignment expressions</u> on page 221.

### About this task

Add assignments and expressions to blocks in your flow application using the Condition and Assignment builder. You can use the palette to enter object such as predefined variables, user-defined variables, and intrinsics, assign the objects to a specific number, and add logic to the expressions.

### **Procedure**

- 1. Beside **Assignment Expressions** on a block editor tab, click **Edit**.
- 2. Beside Statements, click Add.
- 3. Select Add If or Add Locked If.
- 4. Use the mathematical operations, order of operations, logical operations, and relational operations to create your expression.

### Procedure job aid

For information on how to use Condition and Assignment Builder, see <u>Example of using Condition</u> and <u>Assignment Builder</u> on page 227.

**Table 18: Mathematical operations** 

| Symbol             | Description                                                                                                    |
|--------------------|----------------------------------------------------------------------------------------------------|
| Addition (+)       | Add two values of the same type. This expression can use numerical constants, variables, and expressions that return the data types Integer and Seconds.                |
| Subtraction (–)    | Subtract the second value from the first value of the same type and use numerical constants, variables, and expressions that return the data types Integer and Seconds. |
| Multiplication (*) | Multiply two values of the same type. This expression can use numerical constants, variables, and expressions that return the data types Integer and Seconds.           |

Table continues...

| Symbol       | Description                                                                                                    |
|--------------|----------------------------------------------------------------------------------------------------|
| Division (/) | Divides the first value by the second value of the same type. This expression contains numerical constants, variables, and expressions that return the data types Integer and Seconds. |
|              | If the result of the division is not an integer, the value is truncated, not rounded. For example, 10.7 becomes 10.                                                                    |

### **Table 19: Order of operations**

| When you evaluate conditional expressions, the expression with the highest precedence (importance) is evaluated first, then the one with the second | Operations in conditional expressions are evaluated in the following order:  • parentheses ( )  • multiplication * and division /                                                                                                    |
|----------------------------------------------------------------------------------------------------|----------------------------------------------------------------------------------------------------|
| highest precedence, and through to the expression with the lowest precedence.                                                                       | <ul> <li>addition + and subtraction –</li> <li>comparison expressions: Equal To (==), Not Equal To (!=), Greater Than (&gt;), Greater Than Or Equal (&gt;=), Less Than (&lt;), Less Than Or Equal (&lt;=)</li> <li>logical expressions Not (!), And (&amp;&amp;), Or (  )</li> </ul> |

### Notes:

- When expressions appear more than once, or when two expressions with equal importance appear in the same expression, they are evaluated from left to right.
- The expression NOT has precedence over the AND and OR expressions.
- If an expression contains parentheses, the partial expression within the parentheses is resolved first. Perform multiplications, followed by additions, subtractions, comparison expressions, logical expressions, from left to right.

### Examples:

| 2 * 3 + 2 * 3 = 12   | (2 * 3 + 2) * 3 = 24   |
|----------------------|------------------------|
| 2 * (3 + 2 * 3) = 18 | (2 * 3) + (2 * 3) = 12 |

**Table 20: Logic operations** 

| Symbol | Description                                                                                                    | n                                                                                                    |                                                                                   |                                                                                                    |                           |  |  |
|--------|----------------------------------------------------------------------------------------------------|----------------------------------------------------------------------------------------------------|-----------------------------------------------------------------------------------|----------------------------------------------------------------------------------------------------|---------------------------|--|--|
| AND    | Evaluate two or more comparative expressions and return a True value to the statement if the two expressions are both True, and a False value if either expression is False.                |                                                                                                    |                                                                                   |                                                                                                    |                           |  |  |
|        | <b>Example</b> : A customer service department is open Monday to Friday, from 08:00 a.m. to 06:00 p.m. After 06:00 p.m., and on Saturday and Sunday, the department is closed.              |                                                                                                    |                                                                                   |                                                                                                    |                           |  |  |
|        | <pre>IF (TIME OF DAY = business_hours_gv) &amp;&amp; DAY OF WEEK = weekdays_gv) THEN    GIVE RAN open_ran_gv ELSE    GIVE RAN closed_ran_gv    DISCONNECT END IF</pre>                      |                                                                                                    |                                                                                   |                                                                                                    |                           |  |  |
|        | Expression                                                                                                    | Is it a weekday?                                                                                                    | Is it between 08:00 a.m. and 06:00 p.m.?                                          | Give open service?                                                                                                    |                           |  |  |
|        | AND                                                                                                    | yes                                                                                                    | yes                                                                               | yes                                                                                                    |                           |  |  |
|        | AND                                                                                                    | yes                                                                                                    | no                                                                                | no                                                                                                    |                           |  |  |
|        | AND                                                                                                    | no                                                                                                    | no                                                                                | no                                                                                                    |                           |  |  |
|        | AND                                                                                                    | no                                                                                                    | yes                                                                               | no                                                                                                    |                           |  |  |
| OR     | Evaluate two or more comparative expressions and return a True value to the statement if either, or both, of the two expressions are True, and a False value if both expressions are False. |                                                                                                    |                                                                                   |                                                                                                    |                           |  |  |
|        |                                                                                                    | <b>Example</b> : A customer service department is open Monday to Friday, from 08:00 a.m. to 06:00 p.m. After 06:00 p.m., and on Saturday and Sunday, the department is closed. |                                                                                   |                                                                                                    |                           |  |  |
|        |                                                                                                    |                                                                                                    | •                                                                                 |                                                                                                    | •                         |  |  |
|        | 06:00 p.m.  IF (TIME (  GIVE RI  DISCONNELSE                                                                                                    | After 06:00 p.n<br>OF DAY > 18:<br>AN closed_ra                                                                                                    | n., and on Saturday                                                               | and Sunday,                                                                                                    | •                         |  |  |
|        | 06:00 p.m.  IF (TIME ( GIVE R) DISCONN ELSE GIVE R)                                                                                                    | After 06:00 p.n  OF DAY > 18:  AN closed_ra  NECT                                                                                                    | n., and on Saturday                                                               | and Sunday,                                                                                                    | the department is closed. |  |  |
|        | O6:00 p.m.  IF (TIME (  GIVE RI  DISCON)  ELSE  GIVE RI  END IF                                                                                                    | After 06:00 p.n  OF DAY > 18:  AN closed_ra  NECT  AN open_ran_  Is it after 06:00                                                                                             | n., and on Saturday  00)    (DAY OF Win_gv  gv  Is it Saturday or                 | and Sunday, the same state of the same state of | the department is closed. |  |  |
|        | 06:00 p.m.  IF (TIME ( GIVE R) DISCONI ELSE GIVE R END IF  Expression                                                                                                    | After 06:00 p.n  OF DAY > 18: AN closed_ra  NECT  AN open_ran_  Is it after 06:00 p.m.?                                                                                        | n., and on Saturday  00)    (DAY OF Wingy  gv  Is it Saturday or Sunday?          | and Sunday, the same state of the same state of | the department is closed. |  |  |
|        | O6:00 p.m.  IF (TIME GIVE R. DISCONIELSE GIVE R. END IF                                                                                                    | After 06:00 p.n  OF DAY > 18: AN closed_ra  NECT  AN open_ran_  Is it after 06:00 p.m.?                                                                                        | n., and on Saturday  00)    (DAY OF WI  n_gv  gv  Is it Saturday or  Sunday?  yes | and Sunday, the same state of the same state of | the department is closed. |  |  |

Table continues...

| Symbol | Descriptio                                                                                                    | Description                                                                                                    |                              |                         |  |
|--------|----------------------------------------------------------------------------------------------------|----------------------------------------------------------------------------------------------------|------------------------------|-------------------------|--|
| NOT    |                                                                                                    | The NOT expression evaluates a conditional expression and returns a True statement to the script if the expression is False, and a False value if the expression is True. |                              |                         |  |
|        | Example: On the 1st and 15th of every month, there is a company-wide meeting that reduces the number of agents available to answer sales calls from customers. During the meetings, the company plays a recorded announcement that tells callers that there can be some delay in answering their call. However, the company does not hold the meetings if the 1st or 15th is Saturday or Sunday. Regular sales service is available on Saturday or Sunday. This example also shows how you can combine two expressions (in this case, AND and NOT).  IF (DAY OF MONTH = 1,15)  &&! (DAY OF WEEK = SATURDAY, SUNDAY) THEN  GIVE RAN meeting_ran_gv  END IF |                                                                                                    |                              |                         |  |
|        | Expression                                                                                                    | Is it the 1st or 15th<br>day of the month?                                                                                                    | Is it Saturday or<br>Sunday? | Give meeting recording? |  |
|        | AND NOT                                                                                                    | yes                                                                                                    | yes                          | no                      |  |
|        | AND NOT                                                                                                    | yes                                                                                                    | no                           | yes                     |  |
|        | ****                                                                                                    |                                                                                                    |                              |                         |  |
|        | AND NOT                                                                                                    | no                                                                                                    | no                           | no                      |  |

**Table 21: Relational operations** 

| Symbol Description |  |
|--------------------|--|
|--------------------|--|

You can use relational expressions to compare the values of intrinsics, variables, and constants. The data type on each side of the comparison equation must be the same for the comparison to be a valid expression.

Use relational expressions only with variables that return integers, seconds, or dates. For example, although you can determine that a numerical value greater is than 312, you cannot determine that a skillset is greater than another skillset.

Values that can only be True or False are called Boolean values. The state of several situations at once (for example, it is later than 08:00, and there is at least one agent logged on to the skillset) can be evaluated by writing several comparison expressions, and then joining them into a logical expression consisting of a series of true or false answers.

| •                 |                                                                                                    |
|-------------------|----------------------------------------------------------------------------------------------------|
| Equal to (==)     | Compare two values of the same type to see if they are equal or if they are of the same list or range.                                                                           |
|                   | Use Equal to (==) for numeric or text data when you compare an item to another item.                                                                                             |
| Not Equal to (!=) | Compare two values of the same type to see if the first value is different from the second value or if the value on the left is not in the list or range of values on the right. |
|                   | Use Not Equal to (<>) for numeric or text data when you compare an item to another item.                                                                                         |

Table continues...

| Symbol                     | Description                                                                                                 |
|----------------------------|----------------------------------------------------------------------------------------------------|
| Greater Than (>)           | Compare two values of the same type to see if the first value is greater than the second value.             |
|                            | Use the operation only with integers, time, and dates.                                                      |
| Less Than (<)              | Compare two values of the same type to see if the first value is less than the second value.                |
|                            | Use the operation only with integers, time, and dates.                                                      |
| Greater Than or Equal (>=) | Compare two values of the same type to see if the first value is greater than or equal to the second value. |
|                            | Use the operation only with integers, time, and dates.                                                      |
| Less Than or Equal (<=)    | Compare two values of the same type to see if the first value is less than or equal to the second value.    |
|                            | Use the operation only with integers, time, and dates.                                                      |
| Contains                   | Determine if a string contains a group of characters.                                                       |

Table 22: Other operators in the condition and assignment builder

| Operator   | Description                                                 |
|------------|-------------------------------------------------------------|
| ТО         | Create a range of an expression.                            |
|            | Example: Days of the week. DAY OF WEEK == Monday TO Friday. |
| APPEND     | Add the current string to the existing string.              |
| ASSIGNMENT | Assign the variable equivalent to a value.                  |

**Table 23: Editing operators** 

| Operator    | Description                                   |
|-------------|-----------------------------------------------|
| Bsp         | Remove the last addition to your expression.  |
| Fwd         | Move forward in the expression.               |
| Clear Entry | Clear entire entry in the Condition box.      |
| <-          | Move backward one position in the expression. |
| ->          | Move forward one position in the expression.  |

# **Example of using Condition and Assignment Builder**

### About this task

This example demonstrates how to use the Condition and Assignment Builder operations to add assignments in the blocks of your flow application.

### **Procedure**

1. Open the Flow Editor. See <u>Creating a new application</u> on page 100 or <u>Opening an existing application</u> on page 105.

- 2. Create a block in your flow application. See Block creation on page 153.
- 3. Create a logic statement. See <u>Creating conditional and assignment expressions</u> on page 221.
- 4. Beside Assignment Expressions on a block editor tab, click Edit.
- 5. Beside Statements, click Add Assignment or Add Locked Assignment.
- 6. Click Variables.

The system displays the Chooser window.

- 7. Expand Application Variables.
- 8. Expand String.
- 9. Select externalcallid, which is a string call variable.

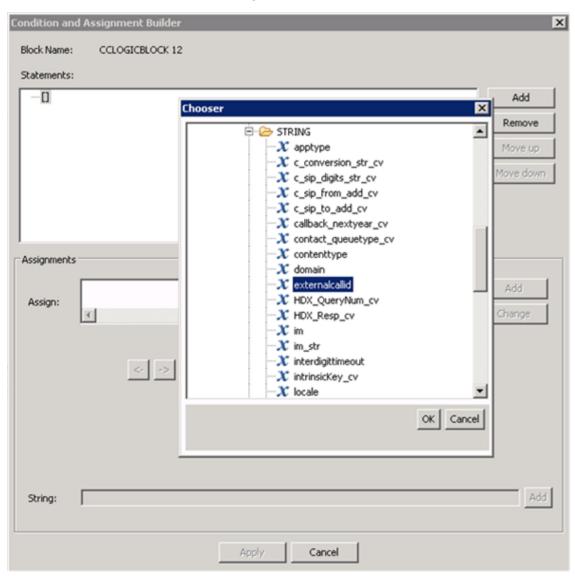

- 10. Click **OK**.
- 11. Select **Assignment** from the drop-down list on the Condition and Assignment Builder form.

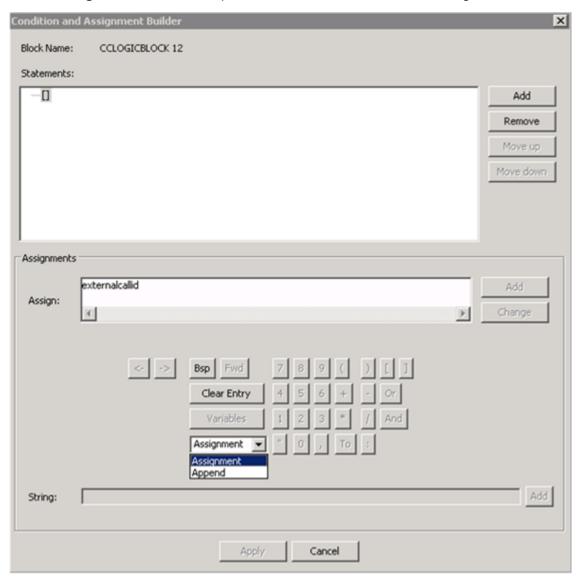

12. Click Variables.

The system displays the Chooser window.

- 13. Expand Intrinsics.
- 14. Expand Call.
- 15. Select CONTACT DATA.

### **Note:**

Select keywords such as CONTACT DATA from the Chooser window. Do not type any keywords in the **String** field. The **String** field is only for string values and not for keywords.

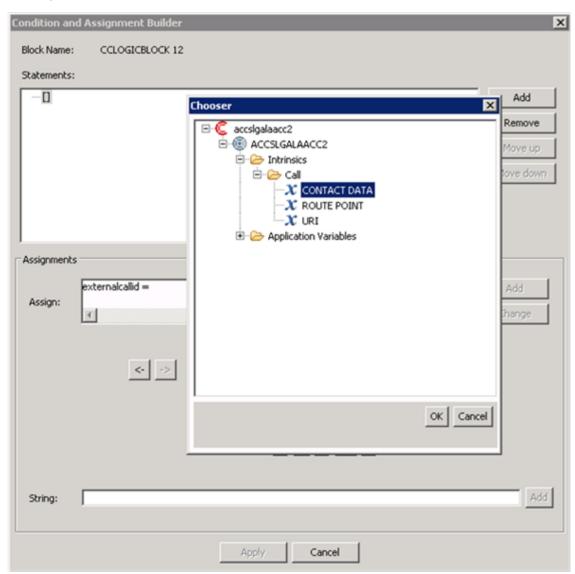

- 16. Click **OK**.
- 17. Type the name of the intrinsic whose value you want to assign, in the **String** field, on the Condition and Assignment Builder form.

For this example, type ProviderContactID.

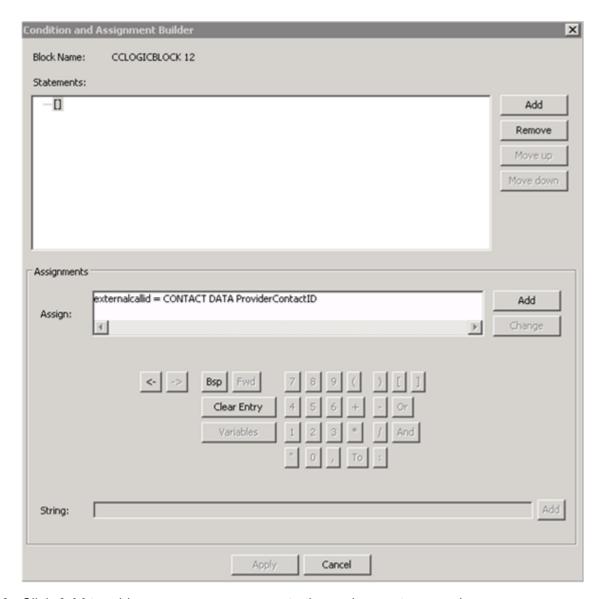

- 18. Click Add to add ProviderContactID to the assignment expression.
- 19. Click **Add** to add the assignment to the list of statements of the block.
- 20. Click Apply.

# **Deleting an expression**

### About this task

Delete an expression from the list of completed expressions when you no longer require it for the block.

- 1. Under **Statements**, select the expression you want to remove.
- 2. Click Remove.

# Chapter 17: Application manager data and variable configuration

Before or after you create your Contact Center applications, you can create the application manager data and application variables you plan to use for your system.

The administration of application variables and application manager data is restricted by access classes in the Contact Center view. There are four access classes:

- None
- Read Only
- · Read and update
- · Read, update, create and delete

### Note:

Users assigned an Application Access Class of type "None" cannot access Application Variables or Application Manager Data, regardless of the Access Class level for the user on Application Variables or Application Manager Data.

In the Local view, there are no restrictions of the variables and application manager data because it is local to your machine.

Application Manager Data (AMD) types include agents, CDNs, DNISs and skillsets. You can create, modify or delete CDNs, DNISs and skillsets in the Contact Center view of Orchestration Designer. You can create, modify and delete all types of AMD in the Local view of Orchestration Designer or in Contact Center Manager Administration. You can synchronize application manager data to appear in both the Contact Center and Local views. If AMD is created in the Contact Center Manager Administration application, you must refresh Orchestration Designer to see the new resources.

### Note:

You cannot update agent data using Orchestration Designer. You can add or modify agent data using Contact Center Manager Administration only.

Application variables can be created in the Contact Center View or in the Local View of Orchestration Designer and be synchronized in Orchestration Designer to appear in the other view.

Variables and variable values are case-sensitive. Variables are user-defined words that you can insert in an application in place of a value or a list or range of values. There are three types of variables:

- Global variables are constants that you can use in an application on the system.
- Call variables have a value that can change for each contact. These variables follow the contact through the system and pass from one application to another with the contact.
- Wild variables are integer call variables that encounter a READVAR/ SAVEVAR command. Other applications use the value of the wild variable in other applications to run further commands.

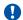

### Important:

The maximum supported number of wild variables is 30.

Some variables can have a list or range of values instead of only a single value. For example, you can create a variable for holidays that includes all holidays for the year. Variables with sets of values use a maximum of 100 items. The system tracks the first 100 items in a set of values. Item class variables must have a single value. You must use sets with global variables rather than call variables because the ASSIGN statement supports assigning values only to an item and not a set.

The following table lists the types of variables you can use in your applications.

Table 24: Variable definitions for contacts

| Data type    | Class<br>allowed | Leading<br>zero<br>allowed | Valid value                                    | Example           |
|--------------|------------------|----------------------------|------------------------------------------------|-------------------|
| ACD          | Item             | Yes                        | 2–7 digit string                               | 8900              |
| AGENT ID     | Item or set      | Yes                        | list of agents                                 | Smith, John (453) |
| BOOLEAN      | Item             | No                         | True or False                                  | True              |
| CDN          | Item or set      | Yes                        | 1–30 alphanumeric                              | abc123            |
| CLID         | Item or set      | Yes                        | 1–32 digits                                    | 4165552244        |
| CONTACT TYPE | Item             | No                         | String values                                  | Voice             |
| DATE         | Item or set      | No                         | <mm>/<dd></dd></mm>                            | 9/1               |
| DAY          | Item or set      | No                         | Monday to Sunday                               | Tuesday           |
| DAY OF MONTH | Item or set      | No                         | 1–31                                           | 10                |
| DN           | Item or set      | Yes                        | 1–32 digits (negative numbers are not allowed) | 5552353           |
| DNIS         | Item or set      | Yes                        | 1–31 digits                                    | 3400              |
| INTEGER      | Item             | No                         | Number from -1 999 999 999 to 1 999 999 999    | 22986             |

Table continues...

| Data type        | Class<br>allowed | Leading<br>zero<br>allowed | Valid value                                                                                                    | Example              |
|------------------|------------------|----------------------------|----------------------------------------------------------------------------------------------------|----------------------|
| LANGUAGE         | Item             | No                         | French, German, English, Spanish,<br>Portuguese, Chinese, Japanese, Italian,<br>Russian, Korean                                                                                                    | French               |
| LOC              | Item or set      | Yes                        | three-digit string                                                                                                    | 123                  |
| MONTH            | Item or set      | No                         | January to December                                                                                                    | March                |
| MUSIC            | Item             | No                         | music route 0–511                                                                                                    | 73                   |
| NPA              | Item or set      | No                         | three-digit string                                                                                                    | 123                  |
| NPANXX           | Item or set      | No                         | six-digit string                                                                                                    | 123456               |
| NXX              | Item or set      | No                         | three-digit string                                                                                                    | 123                  |
| PRIORITY         | Item             | No                         | numbers 1–10                                                                                                    | 5                    |
| RAN              | Item             | No                         | RAN route, 0–511                                                                                                    | 72                   |
| ROUTE NUMBER     | Item or set      | No                         | route number, 0–511                                                                                                    | 234                  |
| SECONDS          | Item             | No                         | 0–65535                                                                                                    | 10                   |
| SKILLSET         | Item or set      | No                         | list of skillsets                                                                                                    | French_sales         |
| STRING           | Item             | Yes                        | 1–80 characters                                                                                                    | Log message          |
| TIME             | Item or set      | No                         | 0:00 to 23:59                                                                                                    | 11:15                |
| TREATMENT        | Item             | Yes                        | 1–7 digit string                                                                                                    | 0123456              |
| VOICE<br>SEGMENT | Set              | No                         | language, filename: segment number (must be between 0-999)                                                                                                    | English<br>file1:234 |
|                  |                  |                            | Segment numbers of 4 or more digits are not allowed. This field is case sensitive. Type the filename exactly as it appears on the Voice Prompt Editor. The maximum length of a voice segment is 120 seconds. |                      |
| WILDCLID         | Item or set      | Yes                        | 1- to 32-digit number containing wildcard @ or placeholder ? symbols                                                                                                    | 416@ or 41?          |

You can create application variables in the Contact Center or Local view of Orchestration Designer.

This chapter explains how to create Application Manager Data and Application Variables. It also described how to assign values to variables, how to change the values of variables, and how to delete variables. It describes these activities in Orchestration Designer, and the Contact Center Manager Administration application.

# Prerequisites to variable configuration

Create all system resources such as RAN routes, music routes, voice ports, call treatments, and agents in the Contact Center Manager Administration application.

# Creating application manager data

### Before you begin

Ensure that you create a CCMS folder in a Contact Center or Local view.

### About this task

Application Manager Data (AMD) types include agents, CDNs, DNISs and skillsets. You can create, modify or delete CDNs, DNISs and skillsets in Orchestration Designer. You can create placeholders for agents only in the Local view of Orchestration Designer. Create agents for the Contact Center view in the Contact Center Manager Administration application.

You can create Application Manager Data before or after you create your Contact Center applications.

You must configure agents in the Contact Center Manager Administration configuration if you need agents to be used in applications running in your contact center.

### **Procedure**

- 1. In the Contact Center or Local view, expand the CCMS you are using.
- Open the Application Manager Data folder.
- 3. Right-click the folder that represents the type of data to add, and click **New**.

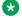

### Note:

You cannot add new agents.

- 4. Select the **Local view** or the **Contact Center view** to create your new data.
- 5. Expand the **CCMA** and **CCMS** folders in which to create the data item.
- 6. Complete the details for your Application Manager Data.
- 7. Click Finish.

### Variable definitions

| Name                 | Description                                                                                                    |
|----------------------|----------------------------------------------------------------------------------------------------|
| Create in Local view | Select this option to create the variable in the Local view. This option is selected by default if you used in the Local view AMD to create the new data item. |

Table continues...

| Name                     | Description                                                                                                    |
|--------------------------|----------------------------------------------------------------------------------------------------|
| Create in Contact Center | Select this option to create the variable in the Contact Center view. This option is selected by default if you used in the Contact Center view AMD to create the new data item.                                               |
| CDN Name                 | Specify an identifying name for the Call Distribution Network when you create CDN application manager data for use in your applications.                                                                                       |
| Number                   | Specify a number for the Call Distribution Network when you create CDN application manager data or the Dialed Number Identification Service number when you create DNIS application manager data for use in your applications. |
| DNIS Name                | Specify an identifying name for the Dialed Number Identification Service number when you create DNIS application manager data for use in your applications.                                                                    |
| Service Level Threshold  | Specify a service level threshold for the DNIS.                                                                                                    |
| Skillset Name            | The name of the skillset to use in your applications.                                                                                                    |
| First Name               | The first name of an agent you plan to use in your applications.                                                                                                    |
|                          | You can only create agent AMD in the Local view.                                                                                                    |
| Last Name                | The last name of an agent.                                                                                                    |
|                          | You can only create agent AMD in the Local view.                                                                                                    |
| Login ID                 | The logon identification for an agent.                                                                                                    |
|                          | You can only create agent AMD in the Local view.                                                                                                    |
| Comment                  | Provide a detail about the AMD resource you configure.                                                                                                    |

# Renaming application manager data

### Before you begin

- Create Application Manager Data in your Local or Contact Center view.
- · You must deactivate the application before renaming it.

### **About this task**

You can change the name of any resource in the Application Manager Data to clearly indicate the purpose of the data item when you use it in your applications.

### **Procedure**

1. Right-click on the Application Manager Data item you want to change, and click **Rename**.

- 2. Type the new name for the Application Manager Data.
- 3. Click OK.

# Viewing application manager data properties

### Before you begin

Create Application Manager Data in your Local or Contact Center view.

### About this task

You can modify the properties of the application manager data.

### **Procedure**

- 1. Right-click on the Application Manager Data item you want to change, and click **Properties**.
- 2. Review the properties for the Application Manager Data.
- 3. Click OK.

# **Deleting application manager data**

### Before you begin

- Create Application Manager Data in your Local or Contact Center view.
- You must deactivate the application before deleting it.

### About this task

Remove application manager data that you no longer require. Removing extra data reduces the download times and server resources.

### **Procedure**

- 1. Right-click on the Application Manager Data item you want to delete, and click **Delete**.
- On the Confirmation message box, click OK.
  - Note:

Only deacquired applications can be deleted.

# Adding a variable to Orchestration Designer

### Before you begin

Open Orchestration Designer.

#### About this task

Before or after you create your Contact Center applications, you can create the variables you plan to use for your system. You can create, modify, or delete variables in Orchestration Designer.

Add a variable in the Local view of Orchestration Designer to use throughout your applications. Variables are user-defined words that you can insert in an application in place of a value or a list or range of values.

### Note:

You must ensure that you do not create a variable that has an existing name defined in Orchestration Designer. For a list of reserved names, see <u>Reserved Keywords</u> on page 437. If you create new application variables that have the same name as an existing variable, you cannot save or run your applications.

### **Procedure**

- 1. Expand the Contact Center Manager Administration server.
- 2. Expand the Contact Center Manager Server node.
- 3. In the Contact Center view or Local view, expand Application Variables.
- 4. Select the type of variable you want to create.
- 5. Right-click and then click New.
- 6. In the **New Application Variable** dialog box, select the location to create the new variable (Local view or Contact Center view).
- 7. Select the CCMA and CCMS to which you are adding the new application variable.
- 8. In the **Application Variable Name** box, type a unique name for the variable.
- 9. Under Application Variable Type, click Global Variable or Call Variable.

A global variable contains the same value throughout the application.

- 10. In the **Comment** text box, enter a description for the variable.
- 11. Click the **Next** button.
- 12. Select **Item** or **Set** as the **Class** type.
- 13. In the **Value** box, type the value.
- 14. If you are creating a set of values, for each value you want to add to the set, click **Add** to add the value to the list.
- 15. Click Finish.

## Variable definitions

| Name                      | Description                                                                                                    |
|---------------------------|----------------------------------------------------------------------------------------------------|
| Class Type                | Defines the value as a single item or a list or range of items.                                                                                                    |
| Comment                   | Information about the variable. The comment is optional.                                                                                                    |
| Global or Call Variable   | The type of application variable. You can choose between:                                                                                                    |
|                           | Global variable—Variables that you can use in a script application on the system.                                                                                                |
|                           | Call variable—Variables where the value can change for each contact.                                                                                                    |
| Application Variable Name | The name of the variable. The variable must                                                                                                    |
|                           | be unique                                                                                                    |
|                           | cannot be the same as skillset names, language keywords, or intrinsics                                                                                                    |
|                           | begin with a letter and cannot contain spaces                                                                                                    |
|                           | valid characters include A to Z, a to z, 0 to 9 and underscore (_)                                                                                                    |
|                           | use generic names to reuse the variables in other applications                                                                                                    |
|                           | include information about the variable type in the variable name (_gv, _cv)                                                                                                    |
| Туре                      | The data type of the variable. For more information about the types of variables, see <a href="Application">Application</a> manager data and variable configuration on page 233. |
| Value                     | The single value (item) or list or range of items (set) for the variable. The values depend on the data type of the variable.                                                    |

# Changing the properties of a variable

### Before you begin

• Ensure that a variable exists in your Contact Center or Local view.

### About this task

Change the properties of a variable. You can update the value of the variable, add more values to a set, add comments about the variable, or change the variable type to meet the requirements of your application.

You cannot change the name of the variable. You must delete the variable, and create a new variable. You must update the variable name where it is used in your applications.

### **Procedure**

- 1. Expand the Contact Center Manager Administration server.
- 2. Expand the Contact Center Manager Server node.
- 3. In the Contact Center view or Local view, expand Application Variables.
- 4. Select the type of variable you want to modify.
- 5. Right-click and then click **Modify**.
- 6. Make the change to the variable.
- 7. Click Finish.

# Removing a value from a set

### Before you begin

- Know which value you are removing.
- · Start Orchestration Designer.

### About this task

Remove a value from a list or range of values for a variable to avoid assigning one or more values to the variable when you use it in an application.

- 1. Expand the Contact Center Manager Administration server.
- Expand the Contact Center Manager Server node.
- 3. In the Contact Center view or Local view, expand Application Variables.
- 4. Select the type of variable you want to change.
- 5. Right-click and then click **Modify**.
- 6. In the **Comment** text box, change the comment, if required.
- 7. Click Next.
- 8. Change values as required.
- 9. Click Finish.

# **Deleting a variable**

### Before you begin

· Open Orchestration Designer.

#### About this task

Delete a variable to remove it from the list of variables for your applications when you no longer need it. The variable list can be long. To delete a variable from Contact Center Manager Administration, see <u>Deleting a variable from Contact Center Manager Server</u> on page 249.

### **Procedure**

- 1. Expand the Contact Center Manager Administration server.
- 2. Expand the Contact Center Manager Server node.
- 3. Expand Application Variables.
- 4. Select the variable you want to delete.
- 5. Right-click and then click **Delete**.
- 6. On the confirmation message, click **OK**.

# Starting the Script Variables tool in Contact Center Manager Administration

### About this task

Start the Script Variables tool in CCMA to list the application variables on your system. You can also create or delete an application variable.

To access Contact Center Manager Administration and other Contact Center applications, ensure that you are using the Microsoft Edge browser in Internet Explorer mode.

- 1. In your browser, type http://<servername> to access the Contact Center Manager Administration server.
- 2. Log in with your administrator ID and password.
- Click Scripting.
- 4. In the Scripting window, expand the system tree.
- 5. In the system tree, click your Contact Center Manager Server.
- 6. Click Script Variables.

# Creating variables with one value

### Before you begin

- Create all system resources such as RAN routes, music routes, voice ports, call treatments, and CDNs.
- Create all agents who handle contacts.
- If you plan to create voice segment variables, create your voice segments in Contact Center Manager Administration.
- Understand the variable types you create. For more information, see <u>Application manager</u> data and variable configuration on page 233.
- Start the Scripting Variables tool. See <u>Starting the Script Variables tool in Contact Center Manager Administration</u> on page 242.

### About this task

Create application variables with a single value in Contact Center Manager Administration to create all variables before you begin to create applications.

### Note:

You must ensure that you do not create a variable that has an existing name defined in Orchestration Designer. If you create new application variables that have the same name as an existing variable, you cannot save or run your applications.

- 1. In the Scripting window, expand the system tree.
- 2. In the system tree, click your Contact Center Manager Server.
- 3. Click Script Variables.
- 4. In the left pane of the Script Variables window, right-click the type of variable you want to create, and then click **New**.
- 5. In the right pane, click **Script Variable** to minimize the list of variables.
- 6. Click Script Variable Properties.
- Click the General tab.
- 8. In the **Name** box, type the name of the variable.
- 9. Select Global Variable or Call Variable.
- 10. Click the **Attribute** tab.
- 11. In the **Type** box, choose the type of variable.
- 12. If the **Class** box appears, select **Item**.
- 13. In the **Value** box, type the value you want to assign to the variable.
- 14. Click Submit.

### Variable definitions

| Name                    | Description                                                                                                    |
|-------------------------|----------------------------------------------------------------------------------------------------|
| Name                    | The name of the variable. The variable must                                                                                                    |
|                         | be unique                                                                                                    |
|                         | cannot be the same as skillset names, language keywords, or intrinsics                                                                                                    |
|                         | begin with a letter and cannot contain spaces                                                                                                    |
|                         | valid characters include A to Z, a to z, 0 to 9 and underscore (_)                                                                                                    |
|                         | use generic names to reuse the variables in other                                                                                                    |
|                         | include information about the variable type in the variable name                                                                                                    |
| Global or Call Variable | The type of variable. You can choose between:                                                                                                    |
|                         | Global variable—Variables that you can use in a script application on the system.                                                                                                |
|                         | Call variable—Variables where the value can change for each contact.                                                                                                    |
| Туре                    | The data type of the variable. Possible data types include AGENT_ID, CDN, CLID. For a complete list of variable types, see <u>Variable definitions for contacts</u> on page 234. |
| Value                   | The multiple values (set) for the variable. The values depend on the data type of the variable.                                                                                  |

# Creating application variables with multiple values

### Before you begin

- Create all system resources such as RAN routes, music routes, voice ports, call treatments, and CDNs.
- Create all agents and skillsets.
- If you plan to create voice segment variables, create the voice segments in Contact Center Manager Administration.
- Understand the variable types you create. For more information, see <u>Application manager</u> data and variable configuration on page 233.
- Start the Scripting Variables tool. See <u>Starting the Script Variables tool in Contact Center Manager Administration</u> on page 242.

### About this task

Create application variables with multiple values in Contact Center to create all variables before you begin to create applications.

### Note:

You must ensure that you do not create a variable that has an existing name defined in Orchestration Designer. If you create new application variables that have the same name as an existing variable, you cannot save or run your applications.

- 1. Open the Contact Center Manager Administration application, and click **Scripting**.
- 2. In the Scripting window, expand the system tree.
- 3. In the system tree, click your Contact Center Manager Server.
- 4. Click Script Variables.
- 5. In the left pane of the Script Variables window, right-click the type of variable you want to create, and then click **New**.
- 6. In the right pane, click **Script Variable** to minimize the list of variables.
- 7. Click Script Variable Properties.
- 8. Click the **General** tab.
- 9. In the **Name** box, type the name of the variable.
- 10. Select Global Variable or Call Variable.
- 11. Click the Attribute tab.
- 12. In the **Type** box, choose the type of variable.
- 13. In the **Class** box, select **Set**.
- 14. In the **Value** box, type a new value or select an available value in the list and click **Add**.
- 15. Click Submit.

### Variable definitions

| Name            | Description                                                                                                    |
|-----------------|----------------------------------------------------------------------------------------------------|
| Name            | The name of the variable. The variable must:                                                                                                    |
|                 | be unique                                                                                                    |
|                 | cannot be the same as skillset names, language keywords, or intrinsics                                                                                                    |
|                 | begin with a letter and cannot contain spaces                                                                                                    |
|                 | valid characters include A to Z, a to z, 0 to 9 and underscore (_)                                                                                                    |
|                 | use generic names to reuse the variables in other applications                                                                                                    |
|                 | include information about the variable type in the variable name                                                                                                    |
| Global variable | Global variable—Variables that you can use in an application on the system.                                                                                                  |
| Туре            | The data type of the variable. Possible data types include ACD, AGENT_ID, BOOLEAN. For a complete list of variable types, see Variable definitions for contacts on page 234. |
| Value           | The single value (item) for the variable. The values depend on the data type of the variable.                                                                                |

# Checking variables for referencing applications

### Before you begin

• Start the Script Variables tool. See <u>Starting the Script Variables tool in Contact Center Manager Administration</u> on page 242.

### About this task

Check the variables to see if it is referenced by an active application. If it is referenced by an active application, you can change the value of the variable or the comment.

If you want to change the properties of a variable and the variable appears in an application, you can deactivate the application or remove the reference to the variable from the referencing application.

- 1. In the Scripting window, expand the system tree.
- 2. In the system tree, click your Contact Center Manager Server.
- 3. Click Script Variables.

The system tree in the left pane expands to show all types of variables. The right pane shows an alphabetical list of all variables. In the Script Variables grid, you can sort all columns by clicking on the column header.

- 4. In the left pane of the Script Variables window, select the script variable that you want to check.
- 5. In the right pane, click **Script Variable Properties**.
- 6. Under **Referencing Scripts**, determine which scripts use the variable.
- 7. View the **Script Variable Properties** to change the variable value or comment.
- 8. Click Submit.

# Changing a variable property

### Before you begin

- Ensure that the variable is referenced by no active applications. See <u>Checking variables for referencing applications</u> on page 246.
- Start the Script Variables tool. See <u>Starting the Script Variables tool in Contact Center Manager Administration</u> on page 242.

### About this task

Change a variable property such as the description, the value, or the list of values to more accurately define the variable you use in your applications.

You cannot change the variable type. If you want to change the variable type, you must delete the variable and create a new one.

### **Procedure**

- 1. In the Scripting window, expand the system tree.
- 2. In the system tree, click your Contact Center Manager Server.
- 3. Click Script Variables.

The system tree in the left pane expands to show all types of variables. The right pane shows an alphabetical list of all variables. In the Script Variables grid, you can sort all columns by clicking on the column header.

- 4. In the Script Variables window, select the script variable that you want to change.
- 5. Click Script Variable Properties.
- 6. In the **Script Variable Properties** property sheet, change the information in the **Comment**, and **Value** fields as required.
- 7. Click Submit.

### Variable definitions

| Name    | Description                       |
|---------|-----------------------------------|
| Comment | The description for the variable. |
| Value   | The value for the variable.       |

# Copying variable properties

### Before you begin

• Start the Script Variables tool. See <u>Starting the Script Variables tool in Contact Center Manager Administration</u> on page 242.

### About this task

Copy variable properties from one variable to another to create a new application variable.

### **Procedure**

- 1. In the Scripting window, expand the system tree.
- 2. In the system tree, click your Contact Center Manager Server.
- 3. Click Script Variables.
- 4. In the Script Variables window, right-click the script variable that you want to copy.

OR

In the **Script Variables** grid, select the row for the script variable you want to copy and right-click the row.

- 5. Click Copy.
- 6. In the right pane, click Script Variables.
- 7. Click Script Variable Properties.
- 8. In the **Name** box, type the name of the variable.
- 9. Click the **Attribute** tab.
- 10. Change the values in the Attribute tab as required.
- 11. Click Submit.

### Variable definitions

| Name | Description               |
|------|---------------------------|
| Name | The name of the variable. |

# **Deleting a variable from Contact Center Manager Server**

### Before you begin

- Start the Script Variables tool. See <u>Starting the Script Variables tool in Contact Center Manager Administration</u> on page 242.
- Ensure that the variable is not referenced by an active applications. See <u>Checking variables</u> for referencing applications on page 246.

### About this task

Delete a variable from Contact Center Manager Server to remove it from the system because you need to change the type, or because you do not require the variable.

### **Procedure**

- 1. In the Scripting window, expand the system tree.
- 2. In the system tree, click your Contact Center Manager Server.
- 3. Click Script Variables.
- 4. In the Script Variables window, right-click the variable that you want to delete.

OR

In the **Script Variables** grid, select the row and right-click the variable that you want to delete.

- Click **Delete**.
- 6. In the Confirm Delete message box, click Yes.

# **Refreshing Orchestration Designer**

### Before you begin

· Open Orchestration Designer.

### About this task

If you configure application manager data or variables in the Contact Center Manager Administration environment, you must refresh Orchestration Designer application to see the new variables.

- 1. Select a CCMS or CCMA server.
- 2. On the File menu, click Refresh.

# Printing the variables to a file

### Before you begin

• Start the Script Variables tool. See <u>Starting the Script Variables tool in Contact Center Manager Administration on page 242.</u>

### About this task

Print the variables to a file to have a permanent record that summarizes the variables available for your applications.

### **Procedure**

- 1. In the Scripting window, expand the system tree.
- 2. In the system tree, click your Contact Center Manager Server.
- 3. Click Script Variables.

The system tree in the left pane expands to show all types of script variables. The right pane shows an alphabetical list of all script variables. In the Script Variables grid, you can sort all columns by clicking on the column header.

4. In the Script Variables window, right-click the Script Variables tree value. You can choose all of the script variables, or only one type.

OR

Select the row for the variable you want to save to a file, and right-click the row.

- 5. Click Print Preview.
- 6. In the Report Viewer, click the **Export Report** icon.

The Export Report icon is the icon that appears like an arrow into an envelope on the top left-hand side of the window.

- 7. In the **Export Report** dialog box, in the **File Format** list, select the application for exporting the variables.
- 8. In the **Page Range** box, select to export all or a specific page.
- 9. In the **File name** box, type the name of the file to which the variables are exported.

OR

Click **Browse** to select the path for the file.

10. Click **OK**.

### Variable definitions

| Name        | Description                                                                                                    |
|-------------|----------------------------------------------------------------------------------------------------|
| File Format | The name of the software application to view the exported report of variables. You can choose from the following applications: |
|             | Microsoft Excel                                                                                                    |
|             | Microsoft Excel (data only)                                                                                                    |
|             | Microsoft Word                                                                                                    |
|             | Rich Text Format                                                                                                    |
|             | Adobe Acrobat (PDF)                                                                                                    |
| Page Range  | The collection of pages that are exported to the file. You can choose All, or specify a range of page numbers.                 |
| File name   | The name of the file where the exported variables are saved.                                                                   |

# Printing a variable to a printer

### Before you begin

• Start the Script Variables tool. See <u>Starting the Script Variables tool in Contact Center Manager Administration</u> on page 242.

### About this task

Print the variables to a printer to have a written record that summarizes the variables available for your applications.

### **Procedure**

- 1. In the Scripting window, expand the system tree.
- 2. In the system tree, click your Contact Center Manager Server.
- 3. Click Script Variables.
- 4. In the Script Variables window, right-click the Script Variables tree value. You can choose all of the script variables, or only one type.

OR

Select the row of the script variable you want to print, and right-click the row.

- 5. Select Print Preview.
- 6. Select the **Print Report** icon.
- 7. In the **Select Printer** box, choose your printer.

- 8. Select the **Page Range** for the variables.
- 9. Click Print.

## Variable definitions

| Name           | Description                                  |
|----------------|----------------------------------------------|
| Select Printer | The list of printers connected to your local |
|                | computer.                                    |

## **Chapter 18: Threshold configuration**

Use Contact Center Manager Administration to configure and view the list of threshold classes defined on your system.

A Threshold Class is a group of options that determines how statistics are treated in reports and real-time displays. Create threshold classes to reflect the expected standard of service within a contact center. Threshold classes define this standard with first- and second-level threshold values that are applied to your contact center data. When a real-time display reaches a threshold value, the Agent Desktop Displays application alerts supervisors to exceptional performance or changing conditions within the contact center.

Threshold class values alert supervisors to alarm conditions by highlighting the values that exceed desired performance levels on real-time displays. Threshold classes give supervisors a dynamic view of goals established for contact center resources.

Each script or flow application is assigned a threshold class.

Assign an application ID to each application to identify it for work force management and statistics monitoring to track individual script or flow applications. Because a contact can pass through many applications, contacts are tracked by the application ID of the primary application that they enter from the master application.

The maximum number of threshold classes you can configure for Contact Center is 505.

### Prerequisites to threshold configuration

Ensure that you have access to the application thresholds.

### Creating new threshold class

#### About this task

Create a new threshold class, which is a collection of options that determines how statistics appear in reports and real-time displays.

#### **Procedure**

1. From Contact Center Manager Administration, choose **Configuration**.

- 2. Expand the desired server.
- 3. Select the Threshold Classes folder.
- 4. In the **Threshold Classes** window beside the asterisk, type the name of the new threshold class.
- 5. From the **Type** list, select the type **Application**.
- 6. In the Thresholds window, choose the thresholds for the new threshold by selecting the **Enabled** check box beside the threshold statistic.
- 7. For each threshold, select the Level 1 and Level 2 thresholds.

#### Variable definitions

| Name    | Description                                                                                      |
|---------|--------------------------------------------------------------------------------------------------|
| Level 1 | The lowest level of application threshold.                                                       |
|         | For a display threshold, type the value for the low end of the normal range in the Level 1 box.  |
|         | For a pegging threshold, in the Level 1 box, type the upper limit value for this statistic.      |
| Level 2 | The highest level of application threshold.                                                      |
|         | For a display threshold, type the value for the high end of the normal range in the Level 2 box. |
|         | For a pegging threshold, do not specify an upper limit for this statistic.                       |

### Procedure job aid: Display and pegging thresholds

The two types of thresholds are display thresholds and pegging thresholds.

Display thresholds, the most common type, trigger highlighting on real-time displays. Display thresholds use both Level 1 and Level 2 values to define the low and high ends of a normal range. The values for the two threshold levels cause a real-time display field to highlight in a color specified. For example, if you configure a Level 1 threshold of ten seconds for agent time in Not Ready, the display highlights when an agent's time in the Not Ready state reaches 10 seconds. When the agent's time in Not Ready reaches the second-level threshold value, the field highlights in a different color.

Pegging thresholds count the number of calls exceeding a standard. Pegging thresholds use only Level 1 values. The Level 1 value represents a cut-off limit for the accumulation of statistics. For pegging thresholds, the system disables Level 2 thresholds.

### Selecting a threshold class for an application

#### Before you begin

- Create an application in your Contact Center view of Orchestration Designer. See <u>Application</u> on page 53.
- Create a threshold class. See <u>Creating new threshold class</u> on page 253.

#### About this task

Select a threshold class for an application in the Scripting section. You can also modify the statistics that are monitored and the threshold values to relax or tighten the restrictions for each statistic.

#### **Procedure**

- From the system tree in the **Scripting** application, select your Contact Center Manager Server.
- 2. Click Application Thresholds.
- 3. In the right-hand pane, from the list, select the application that you want to change.
- 4. Under **Threshold** <application name>, select the threshold class you want to apply to the application.
- 5. To make additional changes to the threshold class, select the statistic and the levels you want to monitor.
- 6. To disable statistics, clear the **Enabled** check box beside the statistics that you want to remove from the threshold class.
- 7. Press **Tab** to save your changes.

#### Variable definitions

| Name             | Description                                                                                      |
|------------------|--------------------------------------------------------------------------------------------------|
| Application name | The name of the application in Orchestration Designer Contact Center view.                       |
| Level 1          | The lowest level of application threshold.                                                       |
|                  | For a display threshold, type the value for the low end of the normal range in the Level 1 box.  |
|                  | For a pegging threshold, in the Level 1 box, type the upper limit value for this statistic.      |
| Level 2          | The highest level of application threshold.                                                      |
|                  | For a display threshold, type the value for the high end of the normal range in the Level 2 box. |
|                  | For a pegging threshold, do not specify an upper limit for this statistic.                       |

## Chapter 19: SOA Web Service Integration

You can extract user information from calls and use the information in your flow or script applications as parameters to Web services. The Web services return information in the script to help route the call. The Database Integration Wizard (DIW) incorporates the Web services in the Contact Center Manager Server application.

Examples of using the Database Integration Wizard include customer-hosted Web service that Contact Center can use to retrieve information to route a call. Contact Center can also call customer-hosted Web services to alert third-party applications about contact information.

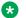

#### Note:

Client authentication is not supported when using secure Web services.

Use the procedures in this chapter to extract the information and incorporate it into your applications.

### Activating the SOA Web service

#### Before you begin

This procedure requires a restart of the Contact Center server.

#### About this task

To incorporate SOA Web services in the applications, you must ensure that they are activated in the Contact Center Manager Server Configuration application.

- 1. From the **Start** menu, in the Avaya area, click **Server Configuration**.
- 2. In the Server Configuration dialog box, click **WS Open Interfaces**.
- 3. Select the SOA ENABLED check box.
- 4. Click Apply All.
- 5. On the **Restart Required** dialog, click **Yes**.
- 6. Click Exit.

### Importing Web services to the Database Integration Wizard

#### Before you begin

• Ensure that you have access to the Web Service Description Language (WSDL) document Uniform Resource Locator (URL). For more information about the WSDL URL, see SDK and documentation downloads.

#### Note:

To locate the Web service WSDL, add the WSDL parameter to the Web service URL. The following is an example of a URL with several parameters:

http://site.com:80/services/service?param1=value1&param2=value2&wsdl

#### About this task

Use the DIW to configure the Web services that can call the particular user information to use in your Contact Center applications.

#### **Important:**

You can use only Web services that accept simple types of variables. Multiple parameters are allowed, and you can have a maximum of 10 variables. SQL gueries accept a fixed number of simple data types.

In a High Availability solution, the Web Services imported by the Database Integration Wizard automatically create database entries in the active database. The database entries are automatically copied to the standby databases. There is no need to import Web Services on the standby nodes.

In a High Availability environment, you must use the loopback IP address (127.0.0.0) when you import SOA Web Services on the active server. This ensures that when Contact Center copies a service to the standby server, it does not have an explicit reference to the address of the active server.

#### **Procedure**

- From the Start menu, in the Avaya area, click Database Integration Wizard.
- 2. On the Welcome window, click **Next**.
- 3. On the HDX Connection window, in the **Provider ID** box, type a provider identity number for the Web service, for example type 121.
- 4. Click **Test Connection** to ensure the provider identity is not in use.
- 5. Click Next.
- 6. On the Configure Database Connections window, click **Next**.
- 7. On the Configure Web Services window, in the WSDL URL box, type the address of the WSDL document that describes the Web service.

For example a WSDL URL is http://<CCMS IP address>:9080/SOAOI/scripting/services/ ContactService?wsdl

#### Important:

If the Web service uses TLS security, you must use https as the URL prefix.

- 8. In the **Package Name** box, type the unique name for the Web service package.
  - For example, choose UUI. If you are re-creating the Web service on a Standby server, use a different name to the one you used on the Active server.
- 9. If you want to use the Advanced TLS configuration option, skip to step 11.
- 10. If the Web service uses TLS security and does not require advanced TLS configuration, in the **X.509 Certificate (Secure Web Services)** box, type the location of the X.509 certificate. You must type the full file path of the file containing the X.509 certificate of a trusted Certificate Authority. Certificates must be in PEM format. The certificate file must have the .cer extension. If you are specifying a root certificate, then the file must contain that certificate only. If you are specifying an end-user certificate, then the file must contain a full certificate chain, from a root certificate to the end-user certificate.

#### OR

Click **Browse** to navigate to the X.509 certificate.

Skip to step 32.

- 11. If the secure Web service uses advanced TLS security configuration, click the Advanced check box.
- 12. Click SSL/TLS Config.
- 13. On the **SSL/TLS Configuration** window, click **Add**.

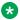

#### Note:

If you have a previously added configuration that you want to use, select the configuration from the list and click **OK**.

- 14. On the Cache SSL/TLS Configuration window, in the Configuration Name box, type a name for the configuration.
- 15. In the **Description** box, type a description for the configuration if required.
- 16. Select the **Enabled** check box.
- 17. For **Type**, depending on the type of authentication required, select either the **Client** or Server button.
- 18. If you require Server certificate verification, select the Required button.
- 19. If you enabled server certificate verification, click **Browse** to navigate to the location of the file containing the trusted CA certificates.
- 20. Navigate to the file location, select the file and click **Open**.
- 21. If you selected Client as the authentication type, you must complete the This clients credentials section. If you selected Server as the authentication type, skip to step 26.

- 22. Under **File containing this clients certificate**, click **Browse** to navigate to the location of the file containing the X.509 certificate for this configuration.
- 23. Navigate to the file location, select the file and click Open.
- 24. Under **File containing associated private key**, click **Browse** to navigate to the location of the private key file for this configuration.
- 25. Select **RSA** or **DSA** as the **Private key type**.
- 26. If required, in the **Private key password** box, type the password used to decrypt the private key.
- 27. Confirm the password in the **Private key password (confirm)** box.
- 28. Under **Cryptographic settings**, select the versions of SSL and TLS required for this configuration.
- 29. In the Enabled ciphersuites box, type the list of enabled ciphersuites.

#### 😯 No

The default value is ALL: !aNULL: !EXP: !SSLv2, which disables anonymous, unencrypted, and SSLv2 ciphersuites.

30. Review your configuration, and click **Add**.

The configuration is added to the list on the SSL/TLS Configuration window.

- 31. On the SSL/TLS Configuration window, select the configuration from the list and click OK.
- 32. Click Import WSDL.

The import process can take some time, depending on the size of the WSDL document. After you import WSDL, a summary of the imported procedures appears in the Package Summary and Result box. If the import is not successful, the reason for the failure appears in the box.

- 33. Click Next.
- On the Construct SQL Statements window, scroll down and select Web Services.

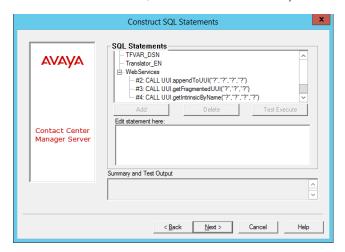

35. For the Web service you want to use, note the function number.

For example, in the following window, we want the service UUI.getUUI. The function is number 5, which you use for the call of the Web service from the CCMS application.

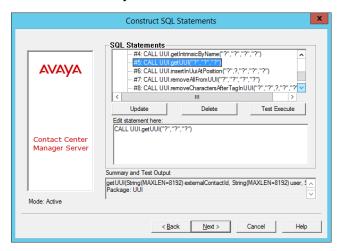

- 36. Select the web service you want to use.
- 37. In the Summary and Test Output box, check the types, names and the order of the SQL statement parameters.

The order of the parameters in Release 7.1 and later corresponds to the order defined in the WSDL file. In the previous releases, the order might be different.

- 38. Click Next.
- 39. On the Complete window, click **Finish**.

### Procedure job aid

The following table shows all of the ContactService class services...

| Service               | Description                                                                                                    |  |
|-----------------------|----------------------------------------------------------------------------------------------------|--|
| appendToUUI           | Appends the specified 'appendData' to the end of the current UUI if no UUI is currently set, it sets the UUI to the 'appendData'. |  |
| getFragmentedUUI      | Returns the UUI property value of the contact in fragmented format if the contact exists and the login credentials are valid.     |  |
| getInstrinsicByName   | Returns the value of the intrinsic key specified.                                                                                 |  |
|                       | Throws an exception if the login parameters are not correct or the contact does not exist.                                        |  |
| getUUI                | Returns the UUI property value of the contact if the contact exists and the login credentials are valid.                          |  |
| insertInUuiAtPosition | Inserts 'newData' specified into the current UUI at the specified index.                                                          |  |

Table continues...

| Service                        | Description                                                                                                    |  |
|--------------------------------|----------------------------------------------------------------------------------------------------|--|
| removeCharactersAfterTagInUUI  | Looks for the substring defined in the tag parameter in the current UUI and removes a number of characters after the tag.                                     |  |
| replaceAllInUUI                | Replaces all occurrences of 'oldData' found in the current UUI with the 'newData' specified.                                                                  |  |
|                                | Returns a fail if no UUI currently set.                                                                                                    |  |
| replaceCharactersAfterTagInUUI | Looks for the substring defined in the tag parameter in the current UUI and replaces a number of characters after the tag.                                    |  |
| replaceFirstInUui              | Replaces the occurrence of the specified 'findData' with the specified 'newData'.                                                                             |  |
|                                | Returns a fail if there is no UUI currently set.                                                                                                    |  |
| setFragmentedUUI               | Sets the UUI property value of the contact by concatenating the fragments specified to get the final value.                                                   |  |
|                                | Note:                                                                                                    |  |
|                                | Might result in only part of the UUI being returned if the UUI is too long to fit in the fragmented result.                                                   |  |
| setIntrinsicByName             | Looks for a contact based on the external id specified if the intrinsic is not immutable and an immutable intrinsic with the same key does not already exist. |  |
|                                | If an intrinsic does not exist, the intrinsic is added and the value is set.                                                                                  |  |
|                                | If an intrinsic already exists with the same key, then the value of this intrinsic is updated, and the original intrinsic value is returned.                  |  |
| setUUI                         | Sets the UUI property on the contact if the contact exists and the login credentials are valid.                                                               |  |

### **Configuring variables in Orchestration Designer**

#### Before you begin

- Ensure the HDX\_AppID global variable is created. If not, see <u>Adding a variable to Orchestration Designer</u> on page 239.
- Know the unique HDX number for the Web service. For more information, see <a href="Importing Web services to the Database Integration Wizard">Importing Web services to the Database Integration Wizard</a> on page 257.
- Know the other variables you need to create for your application.

#### About this task

In Orchestration Designer, you must ensure that the HDX application is configured to access the Web services in the Database Integration Wizard (DIW). You need to create call variables to store the information in Orchestration Designer.

#### **Procedure**

- 1. Expand the Contact Center Manager Administration server.
- 2. Expand the Contact Center Manager Server node.
- 3. In the Contact Center view, expand Application Variables INTEGER.
- 4. Select the **HDX\_AppID** variable.
- 5. Right-click and then click **Modify**.
- 6. Ensure the variable is type **Item**, and the value is the value you used in the HDX Connection window.
- Repeat the steps above to create all of the other variables you require for the Web service calls and retrievals.
- 8. Click Finish.

### Creating required blocks to handle data

#### About this task

If the Web service updates contact information, you must add commands to the application. In the example of the Web service UUI.getUUI, an external call id is required to retrieve the information.

The external call id is the value of the ProviderContactID of the call which is stored within the call intrinsics. To generate the external call ID, use the command CONTACT DATA ProviderContactID in a Orchestration Designer Custom block, or in a script.

In this example, the flow appears as follows.

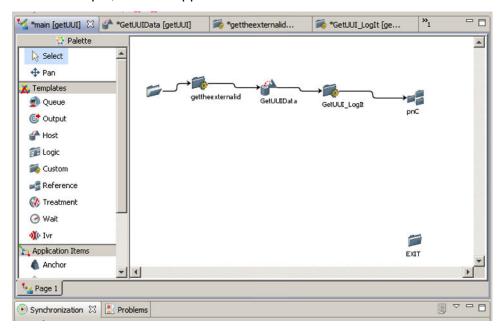

The first custom block, gettheexternalid, contains the command,

```
ASSIGN CONTACT DATA "ProviderContactID" TO externalid
```

The externalid variable must be defined in Orchestration Designer. For more information, see Adding a variable to Orchestration Designer on page 239.

The second custom block, GetUUI LogIt, is used to trace a call. After the flow is working as expected, the logging custom block can be omitted. The following commands are used to trace the call:

```
ASSIGN CONTACT DATA "ProviderContactID" TO externalid
APPEND WSResult cv TO im str
LOG im str
```

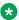

#### Note:

Other Web services require different commands, or different blocks in a flow application to generate the required data correctly.

### Calling the Web service and collecting return values

#### Before you begin

- Know the call id number.
- Configure a flow application to include a custom block to get the external call ID.
- Know the username and password for the Web services you call.
- Know the Web service function number you want to use.
- Configure the variables required for calls and inputs for the Web service. See Adding a variable to Orchestration Designer on page 239.
- Add a Host block to your flow application. See Creating a host block to request information on page 178.
- Create a variable to capture and store the output from the Web service. See Creating variables with one value on page 243.

#### About this task

Create a Host block to call a Web service to request information using Host Data Exchange commands without required detailed knowledge of the user information.

The Request/Response uses the same Provider ID in the Send Info option to send a request or receive a response from the Contact Center Manager Server. The Provider ID is entered using a literal text value or a variable from the application manager data. You can define the request and response parameters and maintain these parameters using the Add, Remove, Move up and Move down controls.

In addition to the main configuration tabs, the host data block also has the host tab. Use the host tab to configure the data that received by the Host Data Exchange commands.

#### **Procedure**

1. Select the Host block icon, right-click and click **Open**.

OR

Double-click the Host block icon.

- 2. Click the **Setup** tab.
- 3. Ensure the Assignment Expressions include the username and password for the Web service, and the function number for the Web service you want to call.

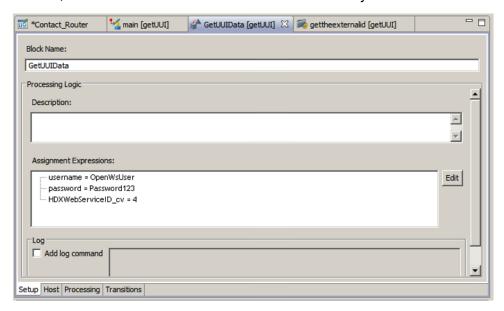

- 4. Click the **Host** tab.
- 5. Select Request/Response.
- 6. Specify the provider ID from the application manager data. To call the Web service, the Provider ID must be HDX Appld.
- 7. Beside Request Parameters, click **Add** to add each parameter to the list. The parameters that appear in the graphic below are specific to this example. You must include the variable list required for your Web service calls.

8. Beside Response Parameters, click **Add** to add each parameter to the list. The parameters that appear in the graphic below are specific to this example. You must include the variable list required for your Web service responses.

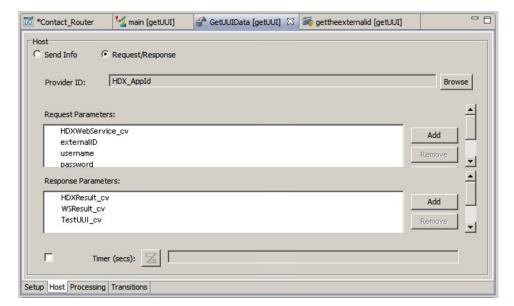

| Parameter       | Description                                                                                    |
|-----------------|------------------------------------------------------------------------------------------------|
| HDX_AppID       | Provider ID used to call the Web services.                                                     |
| HDX_QueryNum_cv | The Web service function number.                                                               |
| externalID      | The external ID for the contact.                                                               |
| username        | The user name for the Web service access.                                                      |
|                 | The user name is defined for the Server Configuration utility.                                 |
| password        | The password for the Web service access.                                                       |
|                 | The password is defined for the Server Configuration utility.                                  |
| HDX_Resp_cv     | The result of the execution of the Web service call. It is an indicator of success or failure. |
| WSResult_cv     | The value of the result from the execution of the Web service.                                 |

- To add assignments or conditional assignments that process after the block is run and before the evaluation of the transition to the next block, click the **Processing** tab and configure the assignments.
- 10. Click the **Transition** tab to configure transitions from this block.
- 11. Save the changes to the flow application.

### Accessing CALLID and NODEID

The Contact Center Database Integration service interrogates the value of each parameter passed in the SEND INFO or SEND REQUEST/ GET RESPONSE message, and translates the specific text strings to their numeric value available in the call processing script.

The supported translations are:

| %CALLID%        | The Call ID of the call being processed by the script.                                                                                                    |
|-----------------|----------------------------------------------------------------------------------------------------|
| %HELDCALLID%    | The Held Call ID of the call being processed by the script.                                                                                                    |
| %NETWORKCALLID% | The Network Call ID of the call being processed by the script.                                                                                                    |
| %TIME%          | The time when the message was created and sent. The time is represented in UNIX format (the number of seconds elapsed since midnight (00:00:00), 1 <sup>st</sup> January, 1970). |

#### Note:

Only %CALLID% and %TIME% are valid for multimedia contacts.

The call processing script populates a string variable with the translation text string. The variable is passed as a parameter in the SEND REQUEST / SEND INFO message. The actual value of the data is inserted as a replaceable parameter in the SQL statement for execution.

The following sample illustrates the passing of the actual Call ID to an SQL statement:

```
ASSIGN "%CALLID%" TO HAI_CALLID_cv
SEND REQUEST provid HAI_SQLNO_cv, HAI_CALLID_cv
GET RESPONSE provid HAI_STATUS_cv, HAI_DATA_cv
```

#### The SQL statement takes the following form:

SELECT data FROM table WHERE field = ?

## **Chapter 20: REST API integration**

Avava Aura® Contact Center allows you to invoke REST API in a Contact Center workflow. REST (Representational state transfer) provides efficient scalable services for web communications.

A Contact Center workflow can request data using scripting commands, and the workflow uses the TfeRestService to request and retrieve data from the REST API.

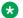

#### Note:

Contact Center does not support graphical flow applications for REST API integration. You must use the script editor to create and modify your workflows.

The Contact Center workflows pass JSON (JavaScript Object Notation) data to the TfeRestService, which identifies the REST API to invoke and populates the REST API parameters. The data returned from the API is reconfigured into a JSON object and then passed back to the workflow. Contact Center supports two mechanisms for passing parameters to REST: Query String or URL Path. The Contact Center workflow uses the ParameterType key to identify the type of parameter being passed to the REST API. The type of parameter, either Query String or URL Path, is then written to a pre-defined call variable that supports REST integration.

Contact Center provides an application to configure and test REST API calls. The TFE REST Configurator allows you to configure your REST API end-point and parameters, and to test your configuration. If you receive a successful response after you send the test request, you can then save your configuration to the database. For more information about using the TFE REST Configurator, see Avaya Aura® Contact Center Server Administration.

This chapter uses a sample script to describe how you can use scripting to integrate with REST API. For more information about the commands you can use to process JSON data, see REST commands on page 341.

The following table lists the types of variables, specific to JSON, you can use in your scripts.

**Table 25: JSON script variables** 

| Data type   | Class<br>allowed | Leading<br>zero<br>allowed | Valid value                                                                                                    | Example                                                                                                    |
|-------------|------------------|----------------------------|----------------------------------------------------------------------------------------------------|----------------------------------------------------------------------------------------------------|
| JSON_ARRAY  | Item             | Yes                        | Stores a collection of JSON STRINGs.  Maximum number of values is 20. The following characters are not permitted: comma, square bracket ([]). 1–128 characters                                                                                                   | A variable to<br>store the list of<br>parameter key<br>names.                                                               |
| JSON_OBJECT | Item             | Yes                        | Stores a collection of JSON data. 1–128 characters                                                                                                    | A variable that<br>stores a JSON<br>object. For<br>example, request<br>or response data.                                    |
| JSON_PAIR   | Item             | Yes                        | This variable type stores a key-value pair of JSON strings. The keyword KEYVALUE is used to identify that what follows is a key-value pair. For string literals, the colon (:) character is used as the separator of the key and value strings. 1–128 characters | A variable to store a parameter keyvalue.                                                                                   |
| JSON_STRING | Item             | Yes                        | Stores a JSON string. When writing a JSON_STRING literal the prefix JSON: is used to allow differentiation from a normal string. JSON_STRING comparisons are supported. 1–128 characters                                                                         | A variable that<br>stores a JSON<br>string. For<br>example, the<br>success or failure<br>of the request to<br>the REST API. |

The following table lists the pre-defined JSON call variables that you can use to support REST integration.

Table 26: JSON call variables

| Name            | Data Type   | Description                                                                      |
|-----------------|-------------|----------------------------------------------------------------------------------|
| joParameters_cv | JSON_OBJECT | Use this call variable to store the parameters that are passed to the REST API.  |
| joRequest_cv    | JSON_OBJECT | Use this call variable to store the object that is passed to the REST API.       |
| joResponse_cv   | JSON_OBJECT | Use this call variable to receive the data from the REST API.                    |
| jsStatus_cv     | JSON_STRING | Use this call variable to extract the status of the call to invoke the REST API. |

#### Reserved keywords

For more information about reserved keywords that you use only when integrating with REST API, see Reserved keywords on page 437.

#### Sample script

This sample Contact Center script uses an open weather API to demonstrate how you can use scripting to create, read and process JSON data.

```
/* sOpenWeatherMap */
/* Clear the content of the variables. */
JSON CLEAR STRING jsStatus_cv
JSON CLEAR OBJECT joParameter:
JSON CLEAR STRING jsLabel_cv
                     joParameters cv
JSON CLEAR OBJECT joRequest cv
JSON CLEAR OBJECT joResponse_cv
JSON CLEAR STRING jsVisibility_cv
JSON CLEAR ARRAY jaWeather_cv
JSON CLEAR STRING jsDescription_cv
/* Populate the JSON object call variable joRequest_cv with: */
    1. The ID of the REST API. The ID is available from TfeRestConfigurator. */
/* 2. The parameter passing type. */
JSON ADD KEYVALUE "JSON:ID"
                                              : "JSON:4"
                                                                    TO OBJECT joRequest_cv
JSON ADD KEYVALUE "JSON: Parameter Type": "JSON: Query String" TO OBJECT joRequest cv
/* Populate the OBJECT call variable joParameters cv with the parameters needed by the
REST API */
JSON ADD KEYVALUE "JSON:APPID" : "JSON:93b632ab4a43788350e808721u16451h" TO OBJECT
joParameters cv
JSON ADD KEYVALUE "JSON:q" : "JSON:Galway, IE"
                                                                                      TO OBJECT
joParameters cv
/* Add the joparameters_cv to the joRequest cv */
JSON ADD KEYVALUE OBJECT joParameters cv WITH LABEL "JSON:parameters" TO OBJECT
/* Call the REST API and store the response in the JSON object call variable
ioResponse cv */
EXECUTE REST REQUEST joRequest cv TIMEOUT 10 RESPONSE joResponse cv
/* Store the SUCCESS / FAILURE status of the call to REST API in the call variable
jsStatus cv */
JSON EXTRACT LABEL "JSON: status" FROM OBJECT joResponse cv TO STRING jsStatus cv
/* Handle the case where the REST API call failed. */
IF jsStatus cv = "JSON:failure" THEN
 LOG "JSON:failure"
END IF
/* Handle the case where the REST API call succeeded. Extract the values of visibility
and weather description. */
IF jsStatus_cv = "JSON:success" THEN
  /* Store the visibility in the call variable jsVisibility_cv */
  JSON EXTRACT LABEL "JSON:visibility" FROM OBJECT joResponse_cv TO STRING jsVisibility_cv
  LOG jsVisibility cv
  /* The response contains the ARRAY called weather. The array contains a description of
the weather. */
 /* 1. Extract the weather ARRAY from the joResponse_cv OBJECT. Store it in an array
called jaWeather cv. */
 /* 2. Extract the weather description from the ARRAY jaWeather cv. Store it in a STRING
called jsDescription_cv. */
```

#### **REST API integration**

```
JSON EXTRACT LABEL "JSON:weather" FROM OBJECT joResponse_cv TO ARRAY jaWeather_cv JSON EXTRACT LABEL "JSON:description" FROM ARRAY jaWeather_cv TO STRING jsDescription_cv LOG jsDescription_cv END IF
```

## **Chapter 21: Integrated reporting**

This section describes how to implement an Interactive Voice Response (IVR) application to facilitate integrated reporting with a contact center.

The Contact Center Manager Server (CCMS) has an integrated reporting capability for Contact Center Multimedia (CCMM) and Avaya Aura® Media Server statistics.

### How integrated reporting works

The Avaya Aura® Media Server IVR application assigns a unique number to each call. The IVR application passes the unique call number to the CCMS Open Networking Web service when the call is transferred to the CCMS. The CCMS uses the unique call number to match the Avaya Aura® Media Server information with the CCMS information and generate meaningful call flow statistics. The IVR application uses a Landing Pad, or a CDN controlled by the CCMS, to transfer the call to the contact center.

### Types of IVR and contact center integration

Two basic Interactive Voice Response (IVR) and contact center integration scenarios are available:

- Front-End IVR processing on page 272
- Front-End Contact Center Processing on page 273

In Front-End IVR, a call is handled by an IVR application on the Avaya Aura<sup>®</sup> Media Server. The caller interacts with the application and the call is transferred to a Contact Center Agent.

In Front-End contact center integration, a call is handled by using a contact center script. The script sends the call to an Avaya Aura® Media Server application by using the Give-IVR treatment.

Contact center operates on an AML or IP network. Avaya Aura<sup>®</sup> Media Server operates on an IP network. AML uses two gateway types, AudioCodes and SIP Line Gateway (SLG). These gateways provide an interface between the AML and IP networks.

Use Orchestration Designer to write IVR applications.

### Front-End IVR processing

In Front-End IVR, a call is presented to the Avaya Aura<sup>®</sup> Media Server IVR application. The IVR application answers the call and gathers information from the caller. The call can be transferred to an agent.

- The Avaya Aura<sup>®</sup> Media Server IVR application session is recorded in an SDR (Session Detail Record) on the Avaya Aura<sup>®</sup> Media Server database.
- The Contact Center Agent session is recorded in a CSR (Call Session Record) on the CC database.

The Avaya Aura® Media Server application must perform the following steps to facilitate integrated reporting:

- Store information for integrated reporting on page 272
- Landing Pad Reservation on page 272
- Performing Call Transfer on page 273

### Store information for integrated reporting

The Avaya Aura<sup>®</sup> Media Server database contains five fields that the IVR application uses to store information. This information is copied to the CCMS and used to generate integrated reports.

Table 27: Avaya Aura® Media Server database fields used for integrated reporting information

| Field Name   | Values               |
|--------------|----------------------|
| OpaqueField1 | String of length 128 |
| OpaqueField2 | String of length 128 |
| OpaqueField3 | Integer              |
| OpaqueField4 | Integer              |
| OpaqueField5 | Integer              |

The IVR application must store values in these specific Avaya Aura<sup>®</sup> Media Server database SDR fields using a Custom Block. The Custom Block is associated with a Java server page (JSP). The JSP page uses expressions to obtain values from Orchestration Designer environment and finalize the script code. A JSP expression starts with the characters <%= and ends with %>, as shown in the following example.

<script>sdr.OpaqueField3=<%=((main)sceBean.getAppData()).ApplicationData.DataVariables.dat
a\_xferKind %>;</script>

#### **Landing Pad Reservation**

The IVR application must call the Landing Pad Reservation Web service. The IVR application builds an XML message with specific information, sends this message to the Web service, reviews the response, and parses the response to retrieve the Landing Pad CDN to which it performs the transfer. The IVR application uses an Orchestration Designer Web Service Block to invoke the

Landing Pad Web service. The Web service block information is prepared by reading the WSDL associated with the Web service. The WSDL file for the Landing Pad web service can be obtained directly from the Landing Pad Web server (running on the contact center) using a Web browser with the following URL:

http://<application-server>:9080/SOAOI/services/OpenNetworking?wsdl

<application-server> is the server name or IP address of the CC host that runs the Landing pad Web server.

The following is an example of a URL:

http://47.0.1.250:9080/SOAOI/services/OpenNetworking?wsdl

After the block is prepared, the values to be passed as parameters can be supplied using Java code. The values to be retrieved from the response are also extracted using Java code and assigned to a global variable for use later (for transferring the call).

### **Performing Call Transfer**

The IVR Application can transfer the call to the Contact Center using the following methods.

#### AML Environment with SLG Gateway

The AML environment is the traditional call switching system. The call switch is equipped with a SLG gateway to send the calls to Avaya Aura® Media Server IVR application. The Avaya Aura® Media Server IVR application must use the Computer Telephony Integration (CTI) interface to perform the call transfer operation.

The Avaya Aura® Media Server CTI interface is used to transfer AML calls. The CTI interface is a collection of Web service operations used to interface to Avaya Communication Server 1000 through a CTI link. The application URI and DN data are required to perform the transfer. You must also perform CTI Start Monitor and CTI register for an Established event.

#### AML Environment with AudioCodes Gateway

The AML environment is a traditional switching system on which the switch connects to an AudioCodes gateway to send calls to Avaya Aura® Media Server. This AML environment also requires the use of the CTI interface to perform the call transfer. The AudioCodes Gateway differs from the SLG Gateway in the way the mydn value is obtained. All other CTI operations are the same.

#### CTI Transfer

Orchestration Designer uses the Custom Block to perform a CTI transfer.

### Front-End Contact Center Processing

In Front-End CC the call is first presented to the Contact Center. The Contact Center script provides GIVE-IVR treatment to the call that results in the call being presented to an IVR application. The IVR application on Avaya Aura® Media Server interacts with the caller. The Contact Center GIVE-IVR treatment is recorded in a Call Session Record (CSR) on the contact

center database. The Avaya Aura<sup>®</sup> Media Server session is recorded in a Session Detail Record (SDR) on the Avaya Aura<sup>®</sup> Media Server database.

#### **AML Environment with SLG Gateway**

When the call arrives from the contact center, the IVR application must perform the following steps to facilitate Integrated Reporting:

- · Answer the call.
- · Get the Call ID.
- Store the call details in a SDR record in the Avaya Aura® Media Server database.

#### **AML Environment with AudioCodes Gateway**

The AML environment is processed the same as for performing call transfers in front-end IVR processing.

# **Chapter 22: User preferences**

The procedures in this chapter provide information about configuring Orchestration Designer to suit your personal preferences for creating applications.

### Prerequisites for user preferences

Start Orchestration Designer.

### Configuring network connection preferences

#### About this task

If you have a number of Contact Center Manager Servers (CCMS) on your Contact Center Manager Administration, they are all read by Orchestration Designer when you start the application.

If you want to choose the CCMS to read first so that you can begin to work on it, you can designate your preference for the first CCMS by selecting it in the list. Configure the CCMS Read Delay to provide a short time to allow you to choose the preferred CCMS to read first. The default value of the CCMS Read Delay box is 7 seconds.

You can also configure the default settings for the Contact Center Manager Administration (CCMA) application. You must choose the correct CCMA port number if CCMA is enabled for secure communication using Transport Layer Security (TLS).

You can also select service connection values to time-out if no one is using the system.

- 1. From the **Window** menu, choose **Preferences**.
- 2. Expand Contact Center.
- 3. Select CCMA Connection.
- 4. Configure the properties for your CCMA Connection.
- 5. Click Apply.
- 6. Click OK.

#### Variable definitions

| Name                      | Description                                                                                                    |
|---------------------------|----------------------------------------------------------------------------------------------------|
| CCMS Read Delay (seconds) | Provide a short time to allow you to choose the preferred CCMS to read first. The default value 7 seconds.                                                                                                    |
| SSL Enabled               | If your Contact Center Manager Administration server is enabled for secure communication, check this box and ensure that you specify the correct Port for your secure server.                                                                                                    |
|                           | Contact Center no longer supports Secure Sockets Layer (SSL); selecting the <b>SSL Enabled</b> box enables Transport Layer Security (TLS) secure communication.                                                                                                    |
| Login Timeout (minutes)   | The length of time before Orchestration Designer displays an authentication failure with CCMA's Web service if no answer is received.                                                                                                    |
|                           | A value of 0 indicates an infinite timeout value.                                                                                                    |
| CCMA Timeout (minutes)    | The length of time before Orchestration Designer displays a communication failure with CCMA's Web service during the transfer of Application information.                                                                                                    |
|                           | A value of 0 indicates an infinite timeout value.                                                                                                    |
|                           | Note:                                                                                                    |
|                           | When configuring the CCMA Timeout value, note that Orchestration Designer requires time to load scripts. This time depends on the number and size of scripts. For example, loading 1500 scripts of 50 KB takes about 40 minutes, and loading 1000 scripts of 50 KB takes about 25 minutes. To define the correct CCMA Timeout value for your environment, you can consult Avaya support. |

# **Configuring automatic saving**

#### About this task

Configure automatic saving to choose the interval at which Orchestration Designer projects automatically save.

#### **Procedure**

1. From the Window menu, choose Preferences.

- 2. In the Preferences window, select Contact Center.
- 3. Select the **Enable** check box.
- 4. In the Interval (minutes) box, specify the number of minutes between automatic saves.
- 5. In **Orchestration Designer Internal Logging Level**, select the level of notification that is placed in Orchestration Designer log file when the automatic save occurs.
- 6. Click Apply.
- 7. Click OK.

#### Variable definitions

| Name                                                   | Description                                                                                    |
|--------------------------------------------------------|------------------------------------------------------------------------------------------------|
| Interval (minutes)                                     | The length of the time interval between automatic saves.                                       |
| Orchestration Designer GUI Tool Internal Logging Level | The level of the log entry in Orchestration Designer log when the automatic save is performed. |
|                                                        | The default log file location for Orchestration Designer is C:\Avaya\Logs\Sysops\MsiLogs.      |
|                                                        | You can choose from                                                                            |
|                                                        | • Error                                                                                        |
|                                                        | • Debug                                                                                        |
|                                                        | Warning                                                                                        |
|                                                        | • Info                                                                                         |

### Configuring application preferences

#### About this task

Create application preferences in Orchestration Designer to define your global preferences for application development.

Application preferences can include:

- validation options—when and how to display the validation errors in your application
- code generation options—how to display code and debugging logs in your applications (display all or none)
- script editor options—number lines in the script editor
- default wait options—the shortest default wait time for implementing wait blocks or commands in a flow application. This setting does not apply to scripts.
- priority values—default priorities pre-configured in the block editor for configuring queues in a flow application. This setting does not apply to scripts.

#### **Procedure**

- 1. From the Window menu, select Preferences.
- 2. On the Preferences window, select **Contact Center**.
- 3. Select **Default Options**.
- 4. Select the **Default Options** you want to configure.
- 5. Select the **Code Generation options** you want.
- 6. If you want to see line numbers in the **Script editor**, select the **Show Line Numbers** check box.
- 7. In the **Default Wait Values**, select the number of seconds that you want to use for the default wait time in wait blocks or commands in a flow application.
- 8. In the **Default Priority Values**, select the priority values for the queue and IVR contacts in a flow application.
- 9. Click Apply.
- 10. Click **OK**.

#### Variable definitions

| Name                    | Description                                                                                                    |
|-------------------------|----------------------------------------------------------------------------------------------------|
| Validate options        | Choose when and how the validation occurs on each script or flow. Select the check box next to the following options: |
|                         | Validate on open—Validate the script or flow application when it is opened.                                           |
|                         | Warning messages—Display warning messages in the Problem view.                                                        |
|                         | Suggestions—Display suggestions for correcting<br>the error in the Problem view.                                      |
| Code generation options | Choose code generation options. Select the check box next to the following options:                                   |
|                         | Include comments—Include comments<br>throughout the application.                                                      |
|                         | Include debug logging—Include debugging flags throughout the application.                                             |
|                         | IF debug THEN LOG 'message' END IF                                                                                    |
|                         | Sections ordered by layer—Help the user to avoid<br>TFE critical errors due to loops in the script.                   |

Table continues...

| Name                    | Description                                                                                                  |
|-------------------------|----------------------------------------------------------------------------------------------------|
| Script Editor option    | Choose to have the lines numbered in the script editor. Select the check box to enable script editor lines.  |
| Default wait values     | The minimum length of time used for wait blocks or commands in flow applications. You can choose values for: |
|                         | Default Queue Wait value                                                                                     |
|                         | Default Network Queue Wait value                                                                             |
|                         | These settings do not apply to scripts                                                                       |
| Default priority values | The default priorities assigned to calls in queue blocks or commands in flow applications.                   |
|                         | You can choose a queue priority for default queues from 1 to 6. This includes the agents.                    |
|                         | You can choose a queue priority for NACD queues from 1 to 4.                                                 |
|                         | You can choose a priority for IVR queues from 1 to 4.                                                        |
|                         | These settings do not apply to scripts                                                                       |

### **Resetting the Contact Center perspective**

#### About this task

Reset the Contact Center perspective to show the default configuration of the views in your Orchestration Designer.

The default configuration of the views in your Orchestration Designer if you launch Orchestration Designer from Contact Center Manager Administration include the Contact Center view, the Local view, the Problems view, and the Synchronization view. If you start Orchestration Designer on a local machine, your default configuration includes only the Local view and the Problems view.

- 1. On the Window menu, click Reset Perspective.
- 2. Click OK.

### Refreshing data

#### **About this task**

Refresh the data such as Contact Center Manager Administration server, the Contact Center Manager Server, the agents, skillsets, CDNs, DNISs, applications, and application variables in the Contact Center view to ensure that the information about variables and applications is current.

The scope of the refresh is determined by the level that it is invoked from. For example, invoking at the Contact Center Manager Administration level refreshes all Contact Center Manager Servers, and the applications and variables on the server.

- 1. Select the item you want to refresh.
- 2. On the File menu, click Refresh.

## **Chapter 23: Getting help**

Use the procedures in this chapter to learn about getting help with Orchestration Designer.

### **Viewing online Help in Orchestration Designer**

#### About this task

Use the online Help to view information about Eclipse and Orchestration Designer.

#### **Procedure**

- 1. From the **Help** menu, choose **Help Contents**.
- 2. On the Help window, select the topic that you require help with.

### Viewing context-sensitive Help in Orchestration Designer

#### About this task

View context-sensitive Help to view information about the current task.

- 1. With your mouse, select a window for which you need help.
- 2. Press **F1** to open the **Help** view.
- 3. Click an object on the screen to view available help topics in the **Help** view.

## **Chapter 24: Scripting tips**

This chapter provides some general scripting guidelines.

### **Guidelines for providing feedback**

When you handle incoming calls, Avaya recommends that your scripts provide the caller with confirmation that their contact is still being processed. For voice contacts, provide ringback or other treatments such as music or recorded announcements. All other multimedia contact can use the auto-acknowledgement features in the multimedia applications.

### Consider what the user experiences

Examine your scripts to determine what the user experiences. For example, in the following script for a voice contact, if an agent does not become available, the caller receives the following feedback:

- The caller hears ringback when the call enters the queue in the general skillset.
- If no agents are available, the caller hears the entire RAN agents\_busy\_ran\_gv.
- The caller hears music for 20 seconds.
- If, at the end of 20 seconds, no agents are available, the caller hears the entire RAN
  agents\_still\_busy\_ran\_gv.
- The caller hears music again until the call is answered.

The following script is an example of a voice contact script.

```
QUEUE TO SKILLSET general_sk WITH PRIORITY 3
WAIT 2 /* Check for idle agent*/
GIVE RAN agents_busy_ran_gv
GIVE MUSIC local_station_gv
WAIT 20
GIVE RAN agents still busy ran gv
```

#### **Default call treatments**

If no other treatment is given for the following commands, ringback automatically applies for voice contacts:

QUEUE TO SKILLSET

- QUEUE TO AGENT
- SEND INFO
- SEND REQUEST
- LOG
- QUEUE TO NACD (available with the Networked Skills Based Routing feature only)
- QUEUE TO NETWORK SKILLSET (available with the Networked Skills Based Routing feature only)

#### Note:

Add GIVE RINGBACK WAIT 2 before these commands, at the start of the scripts, in order to keep the scripts in line with the user experiences.

#### QUEUE to SKILLSETS

If a voice contact receives no treatment before it is queued to a skillset by the QUEUE TO SKILLSET command, Contact Center automatically gives a ringback tone when the voice contact:

- · enters the skillset queue
- · is sent to an agent

The voice contact often hears only a burst of ringback in these situations, depending on the delay—or lack of delay—in providing the next treatment. Because a script cannot control that delay, it does not completely control the tones heard by the caller.

#### Note:

Add GIVE RINGBACK WAIT 2 before these commands, at the start of the scripts, in order to keep the scripts in line with the user experiences.

#### Example

This example shows how to give the voice contact a full cycle of ringback before the next treatment. This method forces a 6-second delay before giving tones to ensure a more natural-sounding ringback cycle.

```
QUEUE TO SKILLSET sales_sk
WAIT 6
GIVE MUSIC classical_music_gv
WAIT 2
```

#### **GIVE RAN**

By default, a voice contact hears silence after a recorded announcement or after the completion of an IVR session. If you want the voice contact to hear anything other than silence you must insert a GIVE MUSIC or GIVE RINGBACK command.

#### **GIVE MUSIC**

Music resumes after all commands except GIVE SILENCE and GIVE RINGBACK. Therefore, you need not repeat the GIVE MUSIC command in a script.

### Using variables to minimize script maintenance

Use variables to minimize script maintenance. Variables make your scripts easy to modify. For example, if you use the variable business\_hours to represent the hours that your company is open (for example, 09:00 a.m. to 05:00 p.m.), and you change the hours to 08:00 a.m. to 06:00 p.m., you can update only the variable, instead of all the scripts.

Variables must have unique names. Do not use keywords, skillset names, or section labels to name variables. To avoid errors, define all variables before you write your scripts. If you define a variable that is not referenced by a script, delete it after you write all the scripts.

For more information about variables, see <u>Application manager data and variable configuration</u> on page 233.

# Chapter 25: General programming commands reference

This chapter describes the basic script commands to which all Contact Center system have access. For each command, the command script syntax, the parameters, and optional segments are provided.

All commands in this chapter apply to both voice and multimedia contacts.

#### **ASSIGN TO**

Assign values to call variables. To assign a text string containing quotations to another text string, the inner quotations must be escaped using a backlash.

For example: ASSIGN "text with \"quotation\"" TO test string

test string now contains the string: text with "quotation"

If a string has a backslash as the last character of the string, then this backslash must also be escaped too. It is not necessary to escape other backslashes in the string.

#### **Syntax**

ASSIGN <value> TO <variable>

#### **Parameters**

<variable> The name of the variable to which you want to assign a value when a script executes.
You can only use variables with type Item.

<value> The value that you want to assign to the variable. You can use an item or an expression for the value.

#### **EXECUTE**

Branch to another section in the same script.

#### **Syntax**

EXECUTE < section\_label>

#### **Parameter**

<section\_label> The name of the section in the current script to run.

#### Other information

If you use the EXECUTE command to create a loop, it injects an implicit WAIT 2 command before the loop restarts. The delay of 2 seconds repeats as many times as the loop restarts.

#### For example:

```
##In this example voice callers hear 2 seconds of silence in each loop iteration. The
EXECUTE statement injects an implicit WAIT 2 command before the loop restarts.

/* Check if call still queued - if not, Queue call again */
SECTION Check_Queued
GIVE RINGBACK
WAIT 2

IF NOT QUEUED THEN
QUEUE TO SKILLSET general_sk
END IF
EXECUTE Check_Queued
```

#### **EXECUTE SCRIPT**

Branch to a different script.

After the call branches to the referenced script, it does not return to the original script.

#### Syntax

EXECUTE SCRIPT < Script Name >

#### **Parameter**

<Script Name> The name of the script that you want to run.

### **IF-THEN-END IF**

Choose to perform one or more statements if a specified condition is met. If the condition is not met, the script skips to the next command.

You can use an IF command in a statement to introduce another condition, but each IF must have exactly one matching END IF command.

#### **Syntax**

IF <logical\_condition> THEN <statements> END IF

#### **Parameters**

<logical\_condition> The condition for which you want the script to test.

<statements> The actions that you want the script to take if the condition is met.

#### **IF-THEN-ELSE-END IF**

Choose to perform one or more statements if a specified condition is met. If the condition is not met, one or more other conditions are evaluated. If none of the conditions are met, the script skips to the next command.

You can use an IF command in a statement to introduce another condition, but each IF must have exactly one matching END IF command.

#### **Syntax**

IF <logical\_condition> THEN <statement1> ELSE <statement2> END IF

#### **Parameters**

<logical\_condition> The condition which you want the script to test.

<statement1> The action that you want the script to take if the condition is met.

<statement2> The action that you want the script to take if the condition is not met.

### **QUIT**

End the execution of a script if commands remain to be executed.

Scripts stop executing automatically when no commands remain to execute.

#### **Syntax**

QUIT

#### Restriction

The QUIT command cannot be the first command in a script.

#### **SECTION**

Define a section of commands. You can jump to a section within in the same script using the EXECUTE command.

#### **Syntax**

SECTION < section\_name>

#### **Parameters**

<section name> is the name of the section.

#### **Example**

The following SECTION command creates a simple loop that requeues the contact if the contact is not queued.

```
SECTION Wait_Loop

WAIT wait_delay_gv

IF NOT QUEUED THEN

EXECUTE Requeue_Call

END IF

GIVE RAN please_wait_ran_gv

EXECUTE Wait_Loop
```

#### WAIT

Suspend an application for a period of time before executing the next application command. Avaya recommends that you run a WAIT command with at least 2 seconds after queuing a contact to a skillset or to an agent. The 2-second pause provides time for the contact to be answered by the agent before the command is executed.

You enter the WAIT time in seconds format. If you enter a WAIT time of 0, the system resets the value to 2 seconds. Zero is the only value that receives special handling. The system uses timers when processing calls in a WAIT state. Therefore, the WAIT time is accurate to +/- 1 second. For example, if you specify a WAIT time of 5 seconds, the WAIT time can be from 4 to 6 seconds.

#### **Syntax**

WAIT <time in seconds>

#### **Parameter**

<time\_in\_seconds> The amount of time, in seconds, that you want the script to pause. You can replace this parameter with a variable of type seconds or with a numerical constant.

#### **Example 1**

In this example, calls are queued to the sales skillset. After a 2-second delay, callers hear a recorded announcement asking them to wait.

```
QUEUE TO SKILLSET sales_sk
WAIT 2
GIVE RAN please_wait_ran_gv
```

#### Example 2

The placement of the WAIT command, particularly in the master application, can affect report statistics.

For example, if the main application contains the following:

```
GIVE RINGBACK
WAIT 6
IF CDN = test_cdn THEN
    EXECUTE Sales_App
END IF
```

And the primary script performs the following:

```
QUEUE TO SKILLSET Sales_Sk
WAIT 2
```

If a call arrives and agents are available in Sales\_Sk, then the Application Report shows an Average Delay of at least 6 to 8 seconds, depending on the timing queue, and the Skillset Report shows a delay of 0 to 2 seconds.

Avaya recommends that you qualify the GIVE RINGBACK command as shown in the following script so that only transferred calls are affected by the WAIT statement—new calls are not affected.

```
IF TRANSFERRED THEN
GIVE RINGBACK
WAIT 6
END IF
IF CND = test_cdn THEN
EXECUTE Sales_App
END IF
```

# Chapter 26: Basic contact processing commands reference

Basic contact processing commands describes the basic processing that you can use in your applications. The contact processing commands describe the functions for each contact and represent a skillset or agent interaction with the contact.

Some commands in this chapter apply only to voice contacts. Other commands apply to both voice and multimedia contacts.

# **APPEND**

Add alphanumeric characters to the variable in a voice or multimedia contact. To append a text string containing quotations, the inner quotations must be escaped using a backslash. If a string has a backslash as the last character of the string, then this backslash must also be escaped too. It is not necessary to escape other backslashes in the string.

#### **Syntax**

APPEND <Variable> TO <ContactVariable>

APPEND < LiteralStringConstant > TO < ContactVariable >

#### **Parameters**

<Variable>, <ContactVariable> must be of type String.

#### **Example**

If you assign the language French to the variable language\_gv and voice to the variable contact\_type\_gv using the command:

APPEND language gv TO contact type gv

The new variable language gv becomes Frenchvoice.

# ATTACH TO MEDIA SERVER

This command allows administrators to select either a single Avaya Aura<sup>®</sup> MS instance or a list of up to five Avaya Aura<sup>®</sup> MS instances to anchor calls for that zone.

#### **Syntax**

ATTACH TO MEDIA SERVER [<Variable name>]

#### **Parameters**

<Variable name> must be of type String, containing a comma separated list of up to 5 Avaya Aura® MS server names.

#### Restriction

If you use this command, with the exception of general logic blocks, it must be the first command executed in your application.

# **CHANGE PRIORITY IN AGENT**

Change the priority of a voice or multimedia contact that is currently in an agent's queue command only when the voice or multimedia contact is queued by QUEUE TO AGENT command.

The CHANGE PRIORITY IN AGENT command applies only to local agents.

#### **Syntax**

CHANGE PRIORITY IN AGENT [<agentlD> | <agentlD | list>] TO PRIORITY <pri>priority>

#### **Parameters**

<agentlD> or <agentlD\_list> The ID of the agent to whom the contact is queued, or a list of IDs the agents to whom the contact is queued.

<priority> The new priority with which you want the contact queued to the skillset.

#### Restriction

The CHANGE PRIORITY IN AGENT command cannot be the first command in an application.

# **CHANGE PRIORITY IN SKILLSET**

Change the priority of a voice or multimedia contact that is currently in a skillset to which it is queued. The priority of the voice or multimedia contact changes in all skillsets when the command is executed.

The CHANGE PRIORITY IN SKILLSET command applies only to local skillsets.

#### **Syntax**

CHANGE PRIORITY IN SKILLSET [<skillset> | <skillset\_list>] TO PRIORITY <priority>

#### **Parameters**

<skillset> or <skillset\_list> The skillset, or list of skillsets, to which the contact is queued. You can replace this parameter with a variable that returns a skillset or skillset list.

<priority> The new priority with which you want the contact queued to the skillset.

#### Restriction

The CHANGE PRIORITY IN SKILLSET command cannot be the first command in an application.

# **CONTAINS**

The CONTAINS keyword searches for substrings within a main string. The CONTAINS keyword applies to all text-based communications in Contact Center.

To use a text string containing quotations, the inner quotations must be escaped using a backlash. If a string has a backslash as the last character of the string, then this backslash must also be escaped. It is not necessary to escape other backslashes in the string.

Use CONTAINS in logical expressions such as IF and WHERE. It is only applicable for use with string type variables or literal strings. When the variable is a string variable, up to 80 digits can be returned and evaluated by the CONTAINS keyword.

```
IF stringvar CONTAINS substringvar
  THEN statements [ELSE statements]
END IF
```

#### Syntax

**CONTAINS** 

#### Restrictions

In both cases stringvar is a variable of type string. Both call and global variables are acceptable in CONTAINS keyword searches.

```
ASSIGN "This is an example" TO string1
```

IF string1 CONTAINS "is" the script returns TRUE

IF string1 CONTAINS "anexample" the script returns FALSE

The CONTAINS keyword also supports the wildcard character asterisk \*

IF string1 CONTAINS "is\*example" the script returns TRUE

IF string1 CONTAINS "th\*AN\*pl" the script returns TRUE

The search string can contain multiple wildcards and the comparison is case insensitive. Since the algorithm is a substring search there is no need for leading or trailing wildcards.

#### **Example**

```
WHERE string2 CONTAINS

VALUE string1: String1

VALUE string2: String2

DEFAULT: String3

END WHERE
```

Each VALUE or string literal can also contain multiple wildcards and is case insensitive.

You can use the intrinsic SIP INITIAL TEXT to search the initial message from a customer.

If the search string is blank, then a positive match results.

# **CONVERT**

Convert script variables of type ACD, CDN, CLID, DN, DNIS, and INTEGER to STRING. The string operations APPEND, CONTAINS, and MATCHES only work with string variables. This command allows a primitive conversion for complex routing decisions in scripting.

You cannot convert variables of type SKILLSET, AGENT\_ID, or any other types of variables not listed above.

#### **Syntax**

CONVERT <simple variable> TO STRING <call variable>

#### **Parameters**

<simple variable> A global or call variable of type ACD, CDN, CLID, DN, DNIS, INTEGER, or STRING.

<call variable> The new call variable of type STRING after the conversion.

#### **Example**

Create variables as follows: myCDN cv, myCLID cv, convertedString cv.

```
ASSIGN CDN TO myCDN_cv

CONVERT myCDN_cv TO STRING convertedString_cv

IF convertedString_cv MATCHES "3000 3001 3002" THEN

LOG "CDN matches a CDN in the group 3000 to 3002"

END IF

ASSIGN CLID TO myCLID_cv

CONVERT myCLID_cv TO STRING convertedString_cv

IF covertedString_cv CONTAINS "35366" THEN

LOG "This call is from Kerry"

END IF
```

# **DISCONNECT**

Disconnect a voice or multimedia contact. You can disconnect a voice or multimedia contact at any time when it is in the CDN or ROUTE POINT queue, except when it is presented to or answered by an agent.

This command applies to all voice and multimedia contacts but for application efficiency, Avaya recommends that you hold multimedia contacts in the application even if a skillset goes out of service or if an agent logs off. If the DISCONNECT command is used for multimedia contacts, Contact Center Multimedia automatically resubmits the contact to the application immediately.

If an agent is active on an IM or Route Point contact and conferences to a skillset with no available agents, then the whole conference is disconnected when a DISCONNECT command is used in the script.

#### **Syntax**

DISCONNECT

#### Restriction

DISCONNECT must be the last command in the application.

# **GIVE BUSY**

Provide a busy tone to a voice contact before the switch disconnects it. A voice contact can receive a busy tone any time that it is in the CDN queue, except when it is presented to, or answered by, an agent.

#### **Syntax**

GIVE BUSY (CONTROLLED)

CONTROLLED keyword is optional on the Avaya Communication Server 1000 switch.

#### **Parameters**

If you use the CONTROLLED keyword, the contact remains in the control of Contact Center, which means that if an error condition occurs on the switch (cannot give the tone to the contact, for example), the contact is returned to the queue so that the system treats it. After a command without the CONTROLLED keyword is complete, Contact Center has no control over the contact.

#### Restriction

This treatment must be the first treatment that the contact receives; otherwise, for some trunk types, the switch does not disconnect the contact automatically after giving the busy tone. These trunks stay connected until the caller disconnects the contact.

Because some commands give an automatic ringback tone, you must analyze the application to ensure these commands do not execute before the GIVE BUSY command. For more information about commands that automatically generate a ringback treatment, see <u>Guidelines for providing feedback</u> on page 282.

Do not use this command in a network application if you purchased Networked Skills-Based Routing.

# **GIVE MUSIC**

Play music from a specified music route to a voice contact that is waiting in queue.

#### **Syntax**

GIVE MUSIC <music route>

#### **Parameters**

<music\_route> The variable of type music or a numeric constant that represents the music route
that contains the music you want to play to the contact.

#### Restriction

Do not use the GIVE BUSY or GIVE OVERFLOW command immediately after GIVE MUSIC.

#### Other information

Music plays until another the script implements a treatment or action with an unspecified duration (such as GIVE RINGBACK or ROUTE CALL). It is important to use a WAIT command immediately after GIVE MUSIC to set a minimum duration for the music. If a script contains GIVE RAN command subsequent to a GIVE MUSIC command, the music resumes after the RAN finishes.

Music stops when another treatment or action with an unspecified duration is given (such as GIVE RINGBACK or ROUTE CALL). Music is suspended during presentation to an agent and resumes if the contact returns to the queue (if the agent does not answer).

In applications that use the GIVE IVR command, you must use GIVE MUSIC or GIVE RINGBACK after the GIVE IVR command to provide a default treatment. If you do not configure default treatment after the GIVE IVR command, the customer hears silence.

# **GIVE OVERFLOW**

Provide an overflow tone to a voice contact before the call disconnects from the switch. The contact is given an overflow tone at any time that it is in the CDN queue, except when it is presented to, or answered by, an agent.

An overflow tone is a fast busy tone.

#### **Syntax**

GIVE OVERFLOW (CONTROLLED)

CONTROLLED keyword is optional on the Avaya Communication Server 1000 switch.

#### **Parameters**

If you use the CONTROLLED keyword, the contact remains in the control of Contact Center, which means that if an error condition occurs on the switch (cannot give the tone to the contact, for example), the contact returns to the queue so that the system treats it. After a command without the CONTROLLED keyword are complete, Contact Center has no control over the contact.

#### Restrictions

This treatment must be the first treatment that a contact receives; otherwise, for some trunk types, the contact is not disconnected automatically by the switch after the busy tone. This can cause trunks to remain connected until the user disconnects the voice contact.

Because some statements give an automatic ringback tone, you must analyze the application carefully to ensure that these commands are not executed before the GIVE OVERFLOW command. Issuing the ringback tone after the GIVE OVERFLOW command ensures that the overflow tone is always the first treatment given to the contact. For more information about commands that automatically generate a ringback treatment, see <a href="Guidelines for providing feedback">Guidelines for providing feedback</a> on page 282.

Do not use this command in a network application if you purchased Networked Skills-Based Routing.

# **GIVE RAN**

Provide a recorded announcement (RAN) to a voice contact through the specified RAN trunk. The RAN is interrupted if an agent becomes available to take the voice contact. Otherwise, the RAN is completed and the next command in the application is executed.

If the GIVE RAN command is the first treatment in the application, and there is a delay before the RAN is available, then the contact hears ringback until the announcement plays.

### **Syntax**

GIVE RAN <ran\_route>

#### **Parameters**

<ran\_route> The variable of type RAN or the route number of the RAN route that contains the
recorded announcement that you want to play to the contact.

#### Restrictions

Do not use GIVE BUSY or GIVE OVERFLOW commands immediately after the GIVE RAN command.

For GIVE RAN followed by a DISCONNECT command, you must use WAIT 2 immediately after the GIVE RAN command. This ensures that while in the middle of a RAN treatment, if the caller abandoned the call, reporting correctly reports that the caller abandoned the call.

#### Other information

For Avaya Communication Server 1000 switches, the GIVE CONTROLLED BROADCAST feature allows a maximum of 50 callers to listen to the same port for an announcement. This feature requires Avaya CallPilot<sup>®</sup>.

For GIVE RAN commands in SIP-enabled contact centers, you must use GIVE MUSIC or GIVE RINGBACK after the GIVE RAN command to provide a default treatment. If you do not configure a default treatment after the GIVE RAN command, the customer hears silence.

If you use a loop and the GIVE RAN command is the last command before the loop restarts, voice callers hear 2 seconds of silence. The loop restart injects a two-second implicit WAIT command. To avoid the 2 seconds of silence in this scenario, you must add a GIVE MUSIC or GIVE RINGBACK command. However, WAIT is not injected if you use a complex loop with forking conditions and several GIVE RAN commands following one after another, or if you add GIVE RAN commands each in its own section with reference to each other. Such scenarios require that you manually insert 'WAIT 2' into script. For example:

```
##In this example voice callers hear 2 seconds of silence because there is no statement
after GIVE RAN. The EXECUTE statement injects an implicit WAIT 2 command before the
loop restarts.
/* Check if call still queued - if not, Queue call again
Always play RAN that agents are still busy */
SECTION Check Queued
GIVE RINGBACK
WAIT 2
IF NOT QUEUED THEN
QUEUE TO SKILLSET general sk
WAIT 2
END IF
GIVE RAN agents still busy ran gv
EXECUTE Check Queued
##In this example, adding GIVE MUSIC or GIVE RINGBACK ensures that callers do not hear
2 seconds of silence
/* Check if call still queued - if not, Queue call again
Always play RAN that agents are still busy and give music or ringback before loop
restart */
SECTION Check Queued
GIVE RINGBACK
WAIT 2
IF NOT QUEUED THEN
QUEUE TO SKILLSET general sk
WAIT 2
END IF
GIVE RAN agents_still_busy_ran_gv
GIVE MUSIC classical music gv or GIVE RINGBACK
WAIT 10
EXECUTE Check Queued
##In this example, voice callers do not hear the silence despite there is no statement
after GIVE RAN. The looping is complex and GIVE RAN commands are implemented each in
its own section. The EXECUTE statements do not inject an implicit WAIT 2 command before
the branching.
SECTION Agent Awaiting
GIVE MUSIC 511
WAIT 4
ASSIGN 1 TO IB Ewtcount
QUEUE TO SKILLSET Sales
EXECUTE Check Queued
SECTION Promo2
GIVE RAN 10
EXECUTE Check Queued
SECTION Discard 30Min
```

```
ASSIGN AGE OF CALL TO IB Waittime cv
IF (IB_Waittime_cv >= 18\overline{0}0) THEN
EXECUTE Discard Ann
END IF
EXECUTE Promo1
SECTION Check Queued
IF (NOT QUEUED) THEN EXECUTE Is_Technical_Issue
END IF
EXECUTE Music 5Sec
SECTION Ewt Count
ASSIGN IB_Ewtcount - 1 TO IB_Ewtcount IF (IB_Ewtcount = 0) THEN
EXECUTE H WAIT
END IF
EXECUTE Agent Awaiting
SECTION H WAIT
GIVE RAN \overline{1}1
EXECUTE Discard 30Min
SECTION Promo1
GIVE RAN 12
EXECUTE Promo2
SECTION Music_5Sec
GIVE RAN 15
EXECUTE Ewt Count
SECTION Is Technical Issue
GIVE RAN 1\overline{3}
DISCONNECT
SECTION Discard Ann
GIVE RAN 37
DISCONNECT
```

# **GIVE RINGBACK**

Provide a ringback tone in a voice contact (a ringing sound) to a caller.

When the voice contact is presented to an agent, the switch automatically provides the ringback tone.

#### **Syntax**

**GIVE RINGBACK** 

#### Restriction

Do not use GIVE BUSY or GIVE OVERFLOW commands immediately after the GIVE RINGBACK command.

#### Other information

You can use this command with the WAIT command if you want to control the duration of the ringback tone. Use this command before a contact is queued against one or more destinations (that is, to skillsets or agents). If a contact is queued by the application without a specific treatment given first, then Contact Center automatically applies ringback (while the contact is queued). This automatically applied ringback is also known as implicit ringback. For more information about which commands give an automatic ringback tone, see <a href="Guidelines for providing feedback">Guidelines for providing feedback</a> on page 282.

# **GIVE SILENCE**

Provide silence to a voice contact. Use GIVE SILENCE to turn off either music or ringback.

#### **Syntax**

**GIVE SILENCE** 

#### Restriction

The GIVE SILENCE command can potentially be the first treatment for a contact even if it is not the first command in the application. This can happen, for example, if an IF-THEN-ELSE or WHERE-EQUALS command leads to a GIVE SILENCE. In that case, you receive an error, and the contact is rejected and routed to the default ACD-DN of the CDN.

# **MATCHES**

The MATCHES keyword searches for strings within a main string. The MATCHES keyword applies to all text-based communications in Contact Center.

Use MATCHES in logical expressions such as IF and WHERE. It is only applicable for use with string type variables or literal strings. When the variable is a string variable, up to 80 digits can be returned and evaluated by the MATCHES keyword.

You can use either call or global variables in MATCHES keyword searches.

You can use multiple MATCHES keyword separated by spaces.

To use a text string containing quotations, the inner quotations must be escaped using a backlash. If a string has a backslash as the last character of the string, then this backslash must also be escaped. It is not necessary to escape other backslashes in the string.

#### **Syntax**

**MATCHES** 

#### **Example**

```
ASSIGN "My name is Joe" TO im_str

IF im_str MATCHES "Joseph Jos* Joe Joey"

THEN LOG "im_str MATCHES Joseph"

END IF

WHERE im_str MATCHES

VALUE "Joseph Jos* Joe Joey":

LOG "im_str MATCHES Joseph"

VALUE "Michael Mic* Mike":

LOG "im_str MATCHES Michael"

DEFAULT:

LOG "No match found"

END WHERE
```

If the search string is blank, then a positive match results.

# **QUEUE TO AGENT**

Deliver a voice or multimedia contact to a local agent with agent-based routing capability.

Queuing to specific agents at other sites in a network is not supported.

#### **Syntax**

QUEUE TO AGENT [<agent\_id> | <agent\_id\_list>] {WITH PRIORITY <priority>}

<agent\_id\_list> The QUEUE TO AGENT command works only with the first 20 agent position ID values.

#### Syntax: LONGEST IDLE AGENT

QUEUE TO AGENT LONGEST IDLE AGENT [<skillset> | <skillset\_list>] {WITH PRIORITY <priority>}

#### **Parameters**

<agent\_id> or <agent\_id\_list> The ID of the agent, or the list of agent IDs, to which you want the
contact queued.

<priority> The priority with which you want the contact queued to the specific agent.

<skillset> or <skillset\_list> The skillset, or list of skillsets, from which the longest idle agent is
taken.

#### Restrictions

Do not use the GIVE BUSY or GIVE OVERFLOW commands immediately after the QUEUE TO AGENT command.

Use a WAIT command with at least 2 seconds after a QUEUE TO AGENT command.

#### **LONGEST IDLE AGENT intrinsic**

If you include the LONGEST IDLE AGENT intrinsic, the contact is presented to the agent who is idle for the longest period from all of the skillsets listed. The criteria used to determine which agent is idle for the longest period is defined for all skillsets. The definition is one of the following:

- · the amount of idle time since the last contact was taken by the agent
- the total amount of idle time since the agent logged on
- the idle time since the last status change

Use LONGEST IDLE AGENT only if you are sure that an idle agent is available. If no idle agents are available, Contact Center does not run the QUEUE TO AGENT command.

The QUEUE TO AGENT WITH PRIORITY option for queueing to specific agents at other sites in a network is not supported. You must use the QUEUE TO NETWORK SKILLSET command to queue the contact to network agents.

# **QUEUE TO SKILLSET**

Queue voice or multimedia contacts locally at the Contact Center site. Queue local contacts against local and network skillsets, provided that local agents are assigned to the network skillsets. Locally queued contacts are answered only by local agents. Queue the contacts according to the number of agents logged on to the skillsets or by the length of time the agents are idle at the skillsets.

#### **Syntax**

QUEUE TO SKILLSET [<skillset> | <skillset\_list>] {WITH PRIORITY <priority>}

#### Syntax: MOST LOGGED AGENTS

QUEUE TO SKILLSET MOST LOGGED AGENTS [<skillset> | <skillset\_list>] {WITH PRIORITY <priority>}

#### Syntax: LONGEST IDLE AGENT

QUEUE TO SKILLSET [<skillset> | <skillset\_list>] BY LONGEST IDLE AGENT {WITH PRIORITY <priority>}

#### **Parameters**

<skillset> or <skillset list> The skillset, or list of skillsets, to queue the contact.

<priority> The priority with which the contact is queued to the specific skillset.

#### Restrictions

Do not use the GIVE BUSY or GIVE OVERFLOW commands immediately after the QUEUE TO SKILLSET command.

Use a WAIT command with at least 2 seconds after a QUEUE TO SKILLSET command.

A QUEUE TO SKILLSET command cannot include both the MOST LOGGED AGENTS intrinsic and the BY LONGEST IDLE AGENT option.

#### Skillset lists

Queue contacts to up to 20 local skillsets simultaneously by specifying all skillsets to which contacts are gueued in a single QUEUE TO SKILLSET command or by using a separate QUEUE TO SKILLSET command for each skillset.

The QUEUE TO SKILLSET command randomly evaluates each skillset. For each skillset, if an agent is available, the contact is presented to that agent. If no agents are available, the contact is queued to that skillset.

#### **MOST LOGGED AGENTS intrinsic**

If you use the MOST LOGGED AGENTS intrinsic, the skillset to which the contact is gueued is based on the number of agents logged on to the skillset. The QUEUE TO SKILLSET command finds the skillset among all of the skillsets listed that has the most agents logged on at the time and queues the contact only to that one skillset.

#### BY LONGEST IDLE AGENT option

If you use the BY LONGEST IDLE AGENT option, and two or more agents (with the same priority for the skillset) are idle in the listed skillsets, the agent is selected based on the Global Skillset setting for Agent Preference.

The following settings are available:

- Longest total time in Idle state since login.
- Longest time in Idle state since the last status change between Not Ready, Logging out, Answering, Programming, or Reserve.
- Longest total time since last CDN or ACD contact including time spent idle, busy on DN contacts, and Not Ready.

When you use multiple skillsets, the BY LONGEST IDLE AGENT option selects the most qualified agent from all of the skillsets, based on the global setting for Agent Preference. When no idle agents are available, the system queues the contact to all skillsets listed in the command, and the next available agent is presented with the contact BY LONGEST IDLE AGENT has no affect.

The priority of the idle agents for the skillsets takes precedence over the Agent Preference setting. which means that the system always routes the contact to the highest priority agent, regardless of the Agent Preference setting.

When you choose multiple skillsets, the system randomly gueries the skillset and the contact is presented to the longest idle agent for that skillset.

# **WITH PRIORITY option**

Specify the priority with which the contact is queued. Assign a priority of 1 to 10, with 1 representing the highest priority and 10 being the lowest. A contact is assigned a priority 10 by default. Contacts with high priorities are presented to agents before the contacts with low priorities.

#### Note:

In a contact center using Network Skill-Based Routing, you can also assign a priority of 1 to 10. If you do not specify a priority, the contact is queued with the default priority of 10. If the WITH PRIORITY option is not used for network or local calls, both calls are routed using the default priority values and the network call always takes priority over the local call.

# REMOVE FROM AGENT

Remove a voice or multimedia contact from the specified local agent. Use this command if a contact must be answered within a specific duration.

If the voice or multimedia contact is still queued after this amount of time passes, the contact can be retrieved and requeued.

#### **Syntax**

REMOVE FROM AGENT [<agent ID> | <agent ID list>]

#### **Parameters**

<agent\_ID> or <agent\_ID\_list> The single agent ID or list of agent IDs of the agent from which you want the contact removed.

#### Restrictions

Use a WAIT command with at least 2 seconds after a REMOVE FROM AGENT command.

# **REMOVE FROM SKILLSET**

Remove a queued voice or multimedia contact from a local skillset.

#### Skillset

REMOVE FROM SKILLSET [<skillset> | <skillset list>]

#### **Parameters**

<skillset> or <skillset list> The skillset or list of skillset, from which you want the contact removed.

# **ROUTE CALL**

Send a voice or multimedia contact to a destination specified by the parameter.

#### **Syntax**

ROUTE CALL [<dn> | DEFAULT DN] {CONTROLLED}

CONTROLLED is optional.

#### **Parameters**

<dn> The dialable internal or external number that represents the directory number (DN) to which you want the contact routed. Examples of dialable numbers are an ACD-DN or a personal DN.

If you specify the default DN, the contact is sent to the default ACD-DN configured on the switch for the CDN from which the contact entered the system.

If you use the CONTROLLED keyword, the contact remains in the control of Contact Center, which means that if an error condition occurs on the switch (cannot give the tone to the contact, for example), the contact is returned to the queue so that it can be further treated by the system. When a command without the CONTROLLED keyword is completed, Contact Center has no control over the contact.

#### **Avaya Communication Server 1000 considerations**

For Avaya Communication Server 1000 switches, you cannot use Vacant Number Routing (VNR) with the ROUTE CALL command.

No commands can follow the ROUTE CALL command.

If the ROUTE CALL command is intended to be the first command in the script, then it must be preceded by WAIT 2.

Use the ROUTE CALL command with caution in a network application. If the DN specified is invalid, the ROUTE CALL command can cause phantom contacts.

# Additional considerations for SIP-enabled solutions using Avaya Aura® Messaging

You can use Avaya Aura<sup>®</sup> Messaging to provide voice mail functionality in SIP-enabled Contact Center solutions. When using the ROUTE CALL command to send a customer voice contact to a supported voice mail system, there are a number of additional considerations.

#### Example configuration:

- Avaya Aura<sup>®</sup> Messaging access number: 9777
- Avaya Aura<sup>®</sup> Messaging mailbox: 9600
- Contact Center Route Point (CDN): 9600

In this example, using the script command ROUTE CALL 9777 does not route the call to the Avaya Aura® Messaging mailbox 9600. Instead, Avaya Aura® Messaging presents the standard welcome options to the caller. When Contact Center encounters the ROUTE CALL command in the script, it REFERs the customer to Avaya Aura® Messaging. This removes the signaling from Contact Center, and the media from Avaya Aura® Media Server. In order to make an association between the caller entry point and the required mailbox, Avaya Aura® Messaging requires that the history information (contained in the SIP header) is populated with the Route Point information. This functionality is not supported by Contact Center.

The above example represents one specific scenario and might not be applicable to your Contact Center or application flows. Use Avaya Aura® Communication Manager to perform the final divert to the voice mail system and set the required history information to the SIP header. There are a number of ways of achieving this in your solution. For example:

- Calls can be routed to a specific station with Coverage Path enabled to redirect callers to the required mailbox.
- Calls can be routed to an Avaya Aura® Communication Manager VDN & Vector which routes the call to the voice mail system CDN. In this case, the history information is present and the caller can be routed to the appropriate mailbox.

# Chapter 27: Advanced script command reference

This chapter describes the advanced script commands that you can use if you purchased the Avaya Contact Center application software package. For each command, the syntax, parameters, and optional segments are described for each command.

# **EVENT HANDLER**

Give instructions to manage certain conditions that can occur during a call or RAN response failure. The Event Handler can manage unsolicited or unexpected events and failed responses that can interrupt a suspended state.

If an unexpected response occurs, the Event Handler runs statements to handle the event. The statements are placed at the beginning of the script and do not run unless the event occurs. If the event occurs, execution of the script moves to the Event Handler and executes the statement for that event. The script execution does not return to the body of the script.

If a failed treatment response occurs, the Event Handler command is performed, and then the script execution normally returns to the next statement in the main body of the script after the treatment command that failed.

A script monitors the call after it is answered by an agent. If the agent places the call on hold, the Event Handler can play music to the caller.

#### **Syntax**

#### **EVENT HANDLER**

```
EVENT <event> | <event list >:<statement> | <statements> {EVENT <event> | <event list >:<statement> | <statements> ... 
EVENT <event> | <event list >:<statement> | <statements>} 
END HANDLER
```

#### **Parameters**

<event>: The events that you want the Event Handler to address.

<statement> The action that you want the script to take if the event occurs.

<statements> The actions that you want the script to take if the event occurs.

#### Restrictions

The Event Handler must be the first command in the script.

This command applies to voice contacts only.

Use only the following commands under the Call On Hold event:

- GIVE MUSIC
- IF-THEN-END-IF
- IF-THEN-ELSE-END-IF
- QUIT
- WAIT
- LOG
- SEND INFO

Use only the following commands under the Call Abandon event:

- IF-THEN-END-IF
- IF-THEN-ELSE-END-IF
- QUIT
- WAIT
- LOG
- SEND INFO

You can use all commands with the Response Broadcast Fail, IVR Response Fail, and RAN Response Fail events, except the SECTION command. After the failed response is addressed, the flow of the script leaves the Event Handler and returns to the original place in the script. The command that is immediately after the failed treatment command is executed.

The Event Handler applies only to the script in which it appears. If you want Event Handler conditions to apply after the call is sent to a referenced script, you must repeat the EVENT HANDLER command at the beginning of each script.

#### **Examples of failed responses**

Replace the event parameters with:

- RAN Response Fail
- IVR Response Fail
- Broadcast Announcement Response Fail

# LOG

Record a message to the Event Browser. The LOG command is typically used for script testing because it slows response time if executed for every call in a high-traffic contact center.

Use the LOG command in the following situations:

- · in test scripts to which only a few calls are made
- · to identify errors

To log a text string containing quotations to another text string, the inner quotations must be escaped using a backlash.

For example: LOG "text with \"quotation\""

This logs the following string: text with "quotation"

If a string has a backslash as the last character of the string, then this backslash must also be escaped too. It is not necessary to escape other backslashes in the string.

The LOG command also supports specific variable types. You can use the following application variables with the LOG command:

- INTEGER
- STRING
- JSON ARRAY
- JSON OBJECT
- JSON\_PAIR
- JSON STRING

#### **Syntax**

LOG <"msg character string">

OR

LOG <Variable name>

#### **Parameters**

<"msg\_character\_string"> The text message entry as you want it to appear in the script log file.
You must enclose the text within quotation marks.

<Variable name> A variable of type INTEGER, STRING, JSON\_ARRAY, JSON\_OBJECT, JSON\_PAIR, or JSON\_STRING.

#### Restriction

Search for event code 48467 in the Event Browser to locate messages created by the LOG command.

Do not use the LOG command for normal call processing. New events overwrite the old events in the log file. Events logged by this command reduce the amount of historical data in the log file.

Do not use GIVE BUSY or GIVE OVERFLOW commands immediately after the LOG command.

#### Limitations

The LOG command is shown as an event in the Event Browser up to 10 times. After this, the event is not visible because the throttling feature prevents reoccurring events from filling up the

Event Browser log. The default setting for the throttling threshold is 3. The throttling feature is reset every hour, after which the event is visible again.

# **READVAR and SAVEVAR**

Enable a call to change the value of a variable and pass the updated value to other calls.

#### **READVAR**

READVAR uses an existing integer call variable as a parameter, and then reads the current value of the call variable from the Wild Variable table. If the value does not exist in the Wild Variable table, READVAR reads the value from the Call Variable table.

You must terminate a READVAR block by using a SAVEVAR command with limited commands allowed in the block.

#### SAVEVAR

SAVEVAR saves the current value of the call variable to the Wild Variable table.

You can use the following commands only between READVAR and SAVEVAR:

- ASSIGN
- LOG
- IF-THEN-ELSE-END IF

#### **Syntax**

READVAR <integer\_call\_variable>

<optional statements>

**SAVEVAR** 

#### **Parameters**

<integer call variable> The variable into which you want to read the value.

<optional statements> One of the following commands with appropriate syntax:

- ASSIGN
- LOG
- IF-THEN-ELSE-END IF

# WHERE-EQUALS

Test for a condition that can have more than one result. Possible results include advancing to another command, running another script, or terminate the execution of the script. Use the DEFAULT clause to specify a command to use when none of the results are possible.

After finishing the statements in the applicable VALUE clause, the script leaves the WHERE-EQUALS command and continues executing the next commands after the END WHERE command, unless the statements transfer the call to another script.

To use a text string containing quotations, the inner quotations must be escaped using a backlash. If a string has a backslash as the last character of the string, then this backslash must also be escaped. It is not necessary to escape other backslashes in the string.

#### **Syntax**

```
WHERE <value_expr> EQUALS

VALUE <value_1>: <statements>
VALUE <value_2>: <statements>
VALUE <value_3>: <statements>
DEFAULT<statements>
```

#### **END WHERE**

#### **Parameters**

<value\_expr> The expression that you want the script to evaluate. You can replace the parameter with an item, an intrinsic, or a formula. If you use a variable in this parameter, it must be of type item.

<value\_1>, <value\_2>, <value\_3> The values for the expression that you want the script to
address. Replace these parameters with an item, a list, or a range.

<statements> The action that you want the script to take if the expression is equal to the specified value.

#### Limitations

The number of value clauses is unlimited; however, for effective script execution, Avaya recommends that you do not use more than 50 value clauses, and that you break value clauses into groups where possible.

# **Chapter 28: Network commands**

Use the Network commands if your Contact Center system has the Network Skill-Based Routing (NSBR) option to send voice contacts from one contact center to another. When a contact is sent between sites through the network, the contact is processed by the network application at the target site only if the contact returns to the queue.

# Using network skillsets

A network skillset is common to all Contact Center Manager Servers in a network. An administrator at the Network Control Center (NCC) must create a network skillset, and the NCC automatically propagates the network skillset to all sites. When a script queues a contact to a network skillset, the contact can be routed to a server on the network.

If a site has a local skillset with the same name as a network skillset, the server converts the local skillset to a network skillset. Agents assigned to the local skillset remain assigned to the network skillset. The existing scripts continue to function as before (that is, the QUEUE TO SKILLSET command continues to queue calls locally), and other sites can queue contacts to the skillset. However, unless you modify your applications to include the network skillset, contacts for that skillset that arrive at your site cannot be queued to any other site.

To use NSBR, you must modify your existing applications when a network skillset is propagated to your site. You can write your scripts to route calls to both the local skillset (QUEUE TO SKILLSET) and the network skillset (QUEUE TO NETWORK SKILLSET).

If Local Node Inclusion (LNI) is defined for the network skillset, then only the QUEUE TO NETWORK SKILLSET command is required. Contacts are automatically queued to both the local and target sites. Consider the order in which contacts are queued to local and network skillsets. Often, it is more efficient to first queue a contact locally, and then wait a specific amount of time before queuing to a network skillset. If a local agent is available and qualified to handle the contact, the contact is immediately presented to the agent.

The Local Node Inclusion (LNI) option is available for the Agent Reservation methods when defining the network skillset as shown in the following table.

| Agent Reservation method | Description                                                                                                    |
|--------------------------|----------------------------------------------------------------------------------------------------|
| AVERAGE SPEED<br>ANSWER  | The server waits a configurable amount of time. During this time, it examines the agent reservation notifications received from the other sites to identify the reserved agents with the highest priority for the skillset, and determine which of these agents is at the site with the fastest average speed of answer for the skillset. It then routes the call to the site with the fastest average speed of answer. |
|                          | This method distributes calls for a given skillset to the most efficient sites in the network.                                                                                                    |
| LONGEST IDLE AGENT       | The server waits a configurable amount of time. During this time, it examines the agent reservation notifications received from the other sites to identify the reserved agents with the highest priority for the skillset, and to determine which of these high-priority agents is idle for the longest time. It then routes the call to the site with the longest idle agent.                                         |
|                          | This method helps distribute call load across the network.                                                                                                    |
| FIRST BACK               | The server routes the call to the first site from which it receives an agent reservation notification. Because the server does not wait to hear from slower sites, but queues calls to the site that responds most quickly, calls are answered more quickly with this method.                                                                                                    |

Agent priority takes precedence over agent idle time in a network routing decision.

# Sending calls to a remote site

Three commands are available to send calls to a remote site:

- ROUTE CALL on page 303
- QUEUE TO NETWORK SKILLSET on page 313
- QUEUE TO NACD on page 317

# Routing contacts after an NSBR command failure

If a network routing command fails, you can ensure the call is routed to the appropriate site by using NACD routing, which must be configured at the switch. For information about how to configure NACD routing, see *Avaya Aura*<sup>®</sup> *Contact Center and Avaya Communication Server 1000 Integration*.

A network routing command can fail for the following reasons:

- The NCC server cannot communicate with the server in Contact Center at the source site.
- The WAN link between the Contact Center Manager Server at the source site and the destination site is not transmitting data.

To determine if NACD routing is needed, use the QUEUED, PRIORITY IN QUEUE, or PRIORITY IN NETWORK QUEUE intrinsic after a QUEUE TO SKILLSET or QUEUE TO NETWORK SKILLSET command. If either of these commands successfully queues the contact, the intrinsic (QUEUED, PRIORITY IN QUEUE, or PRIORITY IN NETWORK QUEUE) returns a value of True.

# Limitations of the network script

The network application handles error conditions and can perform only a limited number of treatments on the contact. This restriction is in effect in case the contact returns to the queue because the reserved agent becomes unreserved after the contact is presented.

The network script handles error conditions and can perform only a limited number of treatments on the call. This restriction is in effect in case the contact returns to the queue because the reserved agent becomes unreserved after the contact is presented.

Subscripts for the network application do not generate contact statistics. Therefore, the network script is the only application from which incoming contact statistics are collected.

The network CDNs process only network contacts, so you must ensure that local contacts do not enter the network CDN. Local contacts that enter the contact center though a network CDN are not handled properly.

# **Network application restrictions**

Do not use the following commands or intrinsics in the network script:

- GIVE BUSY
- GIVE BUSY CONTROLLED
- GIVE OVERFLOW
- GIVE OVERFLOW CONTROLLED
- QUEUE TO NACD
- QUEUE TO NETWORK SKILLSET
- CHANGE PRIORITY IN NACD
- CHANGE PRIORITY IN NETWORK SKILLSET
- REMOVE FROM NACD
- REMOVE FROM NETWORK SKILLSET
- PRIORITY IN NETWORK QUEUE

If a command in this chapter is used in either the network application or any of the subscripts it references, your server can stop responding or contact execution can stop. You must ensure that none of the applications called by the network application (either primary or secondary) include any of the commands listed in this section.

These commands are rejected during script validation. When a contact enters the network and the agent becomes unavailable, the network application is executed. If the network script executes a subscript that contains any of these commands and the commands run, further application execution stops, the contact remains in a queue, and the contact continues to experience previous treatments.

However, because a contact is networked, it already has ringback. You do not need to use GIVE BUSY or OVERFLOW to treat to these contacts.

For information about these commands in SIP-enabled contact centers, see <u>Contact processing</u> for SIP on page 348.

# CHANGE PRIORITY IN NETWORK SKILLSET

Change the priority of a contact in a network skillset. The priority of the contact changes within the network skillsets listed in the command. This command applies only to network skillsets.

#### **Syntax**

CHANGE PRIORITY IN NETWORK SKILLSET [<network\_skillset> | <network\_skillset\_list>] TO PRIORITY <pri>priority>

#### **Parameters**

<network\_skillset> or <network\_skillset\_list> The network skillset, or list of network skillsets, to
which the contact is queued.

<priority> The new priority with which you want the contact queued to the specified network
skillset.

#### Restrictions

The CHANGE PRIORITY IN NETWORK SKILLSET command cannot be the first command in an application.

Do not use this command in the network script (if you purchased the Network Skill-Based Routing feature) or any of its subscripts.

Do not insert the GIVE BUSY or GIVE OVERFLOW command immediately after the QUEUE TO NETWORK SKILLSET command. Currently, this applies only to voice contacts.

Use a WAIT command with at least 4 seconds after a QUEUE TO NETWORK SKILLSET command.

The amount of time given with the WAIT command depends on your system response time. For example, if you use Virtual Network Services, you might require a longer wait time.

#### Example

In this example, if the age of the call queued to the network skillset (skillset\_N1\_sk) is greater than 60 seconds, the priority of the contact increases from 3 to 1.

```
IF (AGE OF CALL > 60) THEN
   CHANGE PRIORITY IN NETWORK SKILLSET skillset_N1_sk TO
        PRIORITY 1
END IF
```

# **QUEUE TO NETWORK SKILLSET**

Queue a contact on a network-wide basis to specified skillsets. You can simultaneously queue contacts to multiple skillsets. However, to queue a contact to local and network skillsets, you must use the QUEUE TO SKILLSET command for the local skillsets, unless you enable the include source node option for the network skillset.

#### **Syntax**

QUEUE TO NETWORK SKILLSET [<network\_skillset> | <network\_skillset\_list>] {WITH PRIORITY <pri>priority>}

#### Optional

The WITH PRIORITY segment is optional.

#### **Parameters**

<network\_skillset> or <network\_skillset\_list> The network skillset, or list of network skillsets, to
which you want the contact queued.

<priority> The priority with which you want the contact queued to the specified network skillset.

#### WITH PRIORITY option

You can specify the priority with which the contact is queued. You can assign a priority of 1 to 10, with 1 being the highest priority and 10 being the lowest. If you do not specify a priority, the contact is queued with the default priority of 10. Contacts with high priorities are presented to the agents before contacts with lower priorities.

#### Restrictions

Do not insert the GIVE BUSY or GIVE OVERFLOW command immediately after the QUEUE TO NETWORK SKILLSET command. This restriction applies only to voice contacts.

Use a WAIT command with at least 4 seconds after a QUEUE TO NETWORK SKILLSET command. The amount of time given with the WAIT command depends on your system response time. For example, if you are using Virtual Network Services, you might require a longer wait time.

Do not use this command in the network script (if you purchased the NSBR feature) or any of its subscripts.

#### Queuing to a list of network skillsets

If you specify a list of skillsets with the QUEUE TO NETWORK SKILLSET command, contacts are always randomly queued to the skillsets. You can configure the number of target nodes, from 3 to 20.

#### Example

In this example, if the local skillset (local\_skill\_main\_sk) is out of service, the contact is queued to the network skillset (skillset N1 sk) and to a local backup skillset.

```
IF OUT OF SERVICE local_skill_main_sk THEN
QUEUE TO NETWORK SKILLSET skillset_N1_sk
WAIT 4
QUEUE TO SKILLSET backup_sk
WAIT 4
END IF
```

# REMOVE FROM NETWORK SKILLSET

Remove a queued contact from a network skillset or skillsets. This command applies only to network skillsets.

#### **Syntax**

REMOVE FROM NETWORK SKILLSET [<network\_skillset> | <network\_skillset\_list>]

#### **Parameters**

<network\_skillset> or <network\_skillset\_list> The network skillset, or list of network skillsets, from
which you want the contact removed. You can also replace this parameter with an intrinsic
returning a skillset.

#### Restrictions

The REMOVE FROM NETWORK SKILLSET command cannot be the first command in an application.

Do not use this command in the network script (if you purchased the Network Skill-Based Routing feature) or in subscripts.

#### **Examples**

**Example 1** In this example, the contact is queued to the network skillset (skillset\_N1\_sk). If the contact is not answered within 60 seconds, the contact is queued to a local backup skillset.

```
QUEUE TO NETWORK SKILLSET skillset_N1_sk
WAIT 4
GIVE RAN agents_busy_ran_gv
GIVE MUSIC pop_music_gv
SECTION Check_Age
WAIT 20
IF (AGE OF CALL > 60) THEN
EXECUTE Get_Out
END IF
EXECUTE Check_Age
SECTION Get_Out
REMOVE FROM NETWORK SKILLSET skillset_N1_sk
QUEUE TO SKILLSET backup_sk
WAIT 2
SECTION WaitLoop
```

**Example 2** This example shows a network script when the Local Node Inclusion (LNI) option is selected. The Local Node Inclusion option enabled for network skillset at the source site. The contact is queued to the local and remote sites. After 6 seconds, check if the contact is queued anywhere and if not send the contact to an emergency number. If the contact is queued somewhere, the caller hears the assigned music source. Every 30 seconds, check the condition of the contact to see if it is still queued, if not then perform the same check as when the contact entered the application.

If the contact is queued somewhere, check the priority of the contact in the local skillset. If it has no priority in the local skillset, check the condition of the skillset, if it is staffed. If the local skillset is staffed then requeue the contact locally. If the contact has a priority in a local skillset, ignore the local priority check and verify the contact priority in the network. If the contact is not queued to the network, the contact is requeued. If the contact is queued to the network the network priority check

is ignored and repeat the wait check every 30 seconds, until the contact is answered or the caller abandons.

```
QUEUE TO NETWORK SKILLSET skillset cv WITH PRIORITY prio cv
WAIT 6
IF NOT QUEUED THEN
  ROUTE CALL emerg dn
END IF
GIVE MUSIC music cv
SECTION WaitLoop
   WAIT wait timer30
  IF NOT QUEUED THEN
      QUEUE TO NETWORK SKILLSET skillset cv WITH
        PRIORITY prio_cv
      WAIT 6
      IF NOT QUEUED THEN
        ROUTE CALL emerg dn
     END IF
  END IF
   IF (PRIORITY IN QUEUE skillset cv = 0) THEN
      IF NOT OUT OF SERVICE skillset cv THEN
         QUEUE TO SKILLSET skillset cv WITH
           PRIORITY prio cv
     WAIT 2
     END IF
   IF (PRIORITY IN NETWORK QUEUE skillset cv = 0) THEN
      QUEUE TO NETWORK SKILLSET skillset cv WITH
        PRIORITY prio cv
      WAIT 2
  END IF
EXECUTE WaitLoop
```

# **CHANGE PRIORITY IN NACD**

Change the priority of a voice contact in an NACD ACD-DN and in the queues at the target NACD sites.

#### **Syntax**

CHANGE PRIORITY IN NACD <acd dn> TO PRIORITY <priority>

#### **Parameters**

<acd\_dn> The number of the ACD-DN to which the contact is queued. This parameter must be a single ACD-DN or, if you use a variable, an ACD type variable.

<priority> The new priority with which you want the contact queued to the specified ACD-DN.

#### Restrictions

The CHANGE PRIORITY IN NACD command cannot be the first command in a voice application.

Do not use this command in the network script (if you purchased the NSBR feature) or any subscripts.

#### **Example**

In this example, if the age of the call queued to the NACD queue is greater than 60 seconds, the priority of the call increases from 3 to 1.

```
IF (AGE OF CALL > 60) THEN
CHANGE PRIORITY IN NACD nacd_queue TO PRIORITY 1
END IF
```

#### Limitations of this command

To use a network ACD, you configure a local ACD-DN on the switch with up to 20 target switches. Each target has an associated timer. For example, your local ACD-DN can be configured as follows.

| Local ACD-DN | Target switch | Timer (seconds) |
|--------------|---------------|-----------------|
| 4500         | 63434500      | 0               |
|              | 63444500      | 16              |
|              | 63454500      | 20              |

In this example, with the QUEUE TO NACD command, the voice contact is queued to 63434500 immediately, to 63444500 after 16 seconds, and to 63454500 after 20 seconds. When you issue the CHANGE PRIORITY IN NACD command, the priority changes only for those target sites to which the contact is not yet queued.

#### Example

```
QUEUE TO NACD nacd_queue WITH PRIORITY 4|
WAIT 10
CHANGE PRIORITY IN NACD nacd_queue TO PRIORITY 2
WAIT 2
```

In this example, the contact is queued to the local ACD-DN, which has three target sites. After 10 seconds, the command to change the priority of the contact in the NACD queues executes. Because of the timer, the contact is already queued to the first target site. Therefore, the priority of the contact at this site remains the same. The contact is not yet queued to the second and third sites, however, so the priority for these target sites does change.

| Local AD-DN | Targt switch | Tmer | Rsult      |
|-------------|--------------|------|------------|
| 4500        | 63434500     | 0    | Priority 4 |
|             | 63444500     | 16   | Priority 2 |
|             | 63454500     | 20   | Priority 2 |

# **QUEUE TO NACD**

If the network routing command fails, use the QUEUE TO NACD command to ensure the contact is routed to the appropriate site.

Use the QUEUE TO NACD command to queue a contact to one or more remote target ACD-DNs that are defined in the NACD routing table for the specified ACD-DN in the command.

With this command, contacts are queued on the remote switch rather than on Contact Center. You can use Contact Center to:

- remove contacts from the queue
- add contacts to the queue
- · change the priority of the NACD contact
- provide treatments such as music, RAN, IVR, and broadcast announcements for contacts

#### **Syntax**

QUEUE TO NACD <acd\_dn> {WITH PRIORITY <priority>}

#### **Optional**

The WITH PRIORITY segment is optional.

#### **Parameters**

<acd\_dn> The number of the ACD-DN to which you want the contact queued. This parameter must be a single ACD-DN or, if you use a variable, an ACD type variable.

<priority> The priority with which you want the contact queued to the specified ACD-DN.

#### WITH PRIORITY option

You can assign the contact a priority from 1 to 4, with 1 being the highest priority and 4 being the lowest. Although a priority of 5 or 6 can be specified, the actual priority within the NACD queues defaults to 4 (the lowest possible for NACD).

#### Restrictions

The WITH PRIORITY option applies to voice contacts only.

Do not insert the GIVE BUSY or GIVE OVERFLOW command immediately after the QUEUE TO NACD command.

Use a WAIT command with at least 2 seconds after a QUEUE TO NACD command.

Do not use this command in the network script (if you purchased the Network Skill-Based Routing feature) or any subscripts.

#### Example

In this example, a contact is queued locally to the sales skillset and to an NACD.

```
QUEUE TO SKILLSET sales_sk
WAIT 6
QUEUE TO NACD nacd queue
```

Add a brief pause between the QUEUE TO SKILLSET and QUEUE TO NACD commands. This pause can prevent an error if an agent from the local skillset becomes unavailable before the contact is answered. If this happens, the QUEUE TO NACD command fails because Contact Center cannot queue to NACD while presenting a contact to a local agent.

# **REMOVE FROM NACD**

Remove a contact from the ACD-DN to which the contact is queued. The contact is then removed from all targets in the NACD table for that ACD-DN.

#### Syntax 1 4 1

REMOVE FROM NACD <acd\_dn>

#### **Parameters**

<acd\_dn> The number of the ACD-DN from which you want the contact removed. This parameter must be a single ACD-DN or, if you use a variable, it must be an ACD type variable.

#### Restrictions

The REMOVE FROM NACD command cannot be the first command in a voice script.

Do not use this command in the network script (if you purchased the NSBR feature) or any of its subscripts.

#### Example

A contact is queued to an NACD queue when it first arrives. If, after 60 seconds, the contact is not answered, it is removed from the NACD and queued to local sales and service skillsets.

```
QUEUE TO NACD nacd_queue

WAIT 2

GIVE MUSIC pop_music_gv

SECTION Check_Age

WAIT 20

IF (AGE OF CALL > 60) THEN

EXECUTE Get_Out

END IF

EXECUTE Check_Age

SECTION Get_Out

REMOVE FROM NACD nacd_queue

QUEUE TO SKILLSET sales_sk, service_sk

WAIT 2
```

# Chapter 29: Voice processing for Avaya Communication Server 1000

Use voice processing commands to communicate with voice contacts using recorded announcements (RAN), interactive voice response (IVR) systems, broadcast announcements, and voice prompts.

You can play messages to voice contacts or, if your contact center has an IVR system, you can collect information from the voice contact so agents can service the contact more efficiently.

# Choosing the most efficient commands

This section contains information to help you decide which voice processing commands are the most efficient for your contact center.

# Typical uses of voice processing commands

The following sections describe the typical uses of different types of voice processing commands.

**GIVE RAN** Use the GIVE RAN command in the following situations:

- when you want to play a message to a voice contact
- when your contact center has RAN equipment from a previous contact center installation
- if RAN equipment is less expensive than a voice processing system and other voice processing functions are not required

**GIVE IVR** Use the GIVE IVR command in the following situations:

- when you use a third-party voice processing system for announcements or voice menus (voice contact interaction)
- when you use Avaya Self Service or any third-party application with Avaya CallPilot<sup>®</sup> for voice menus (voice contact interaction)

**GIVE CONTROLLED BROADCAST ANNOUNCEMENT** Use the GIVE CONTROLLED BROADCAST ANNOUNCEMENT command in the following situations:

 when you use Contact Center Voice Services on Avaya CallPilot<sup>®</sup> and ACCESS to simultaneously play the same message to multiple contacts • because controlled broadcast announcements use ports more efficiently than RANs, and because it is easier to control the played message

The GIVE CONTROLLED BROADCAST feature is not supported on a CS 1000E platform. For more information, see Avaya Product Bulletin P-2006-0312 Global.

**Voice sessions** Use the OPEN VOICE SESSION and END VOICE SESSION commands when you use Contact Center Voice Services on Avaya CallPilot® to provide:

- custom messages (for example, to play a call expected wait time)
- call interaction (for example, digit collection)

# **Contact center configuration**

Your contact center configuration and resources determine which commands you can use.

| If you have                                          | You can use                            |
|------------------------------------------------------|----------------------------------------|
| Contact Center Voice<br>Services on Avaya CallPilot® | GIVE IVR                               |
|                                                      | GIVE CONTROLLED BROADCAST ANNOUNCEMENT |
|                                                      | OPEN/END VOICE SESSION                 |
| a third-party voice processing system                | GIVE IVR                               |

# **Playing messages**

If callers only listen to the message, as opposed to making selections, you can use the following commands:

- GIVE RAN
- GIVE IVR
- GIVE CONTROLLED BROADCAST ANNOUNCEMENT
- OPEN/END VOICE SESSION with PLAY PROMPT

### Interactive voice sessions

If callers enter information during the voice session, you can use the following commands:

- OPEN/END VOICE SESSION with COLLECT DIGITS
- GIVE IVR with Host Data Exchange commands

For information about Host Data Exchange commands, see <u>Host Data Exchange commands</u> on page 334.

# Single connection or broadcast

If all voice contacts, or many contacts, must hear the same announcement, use any of the listen only commands. However, port use is more efficient if you use the BROADCAST command rather

than the one-call-to-one-port commands. With BROADCAST, you can sustain higher contact rates with fewer ports.

Use the one-contact-per-port commands to play custom messages to contacts (for example, EXPECTED WAIT TIME) if input is collected, or if you have a third-party voice processing system.

The GIVE CONTROLLED BROADCAST ANNOUNCEMENT command connects multiple contacts for each port.

The following commands connect one contact for each port:

- GIVE IVR
- OPEN/END VOICE SESSION

# Start or Stop and CONTINUOUS modes

Start/Stop operation means the caller is guaranteed to hear the message from the beginning to the end because callers connect to the system at the beginning of the message.

Continuous operation means the message plays repeatedly. When a contact enters the system, the caller hears the message from the point it plays at the time. That is, the caller can hear the message from middle to end and then hear the beginning of the message when it starts over.

These commands can operate in Start/Stop mode:

- GIVE RAN
- GIVE IVR
- GIVE CONTROLLED BROADCAST ANNOUNCEMENT
- OPEN/END VOICE SESSION

The GIVE CONTROLLED BROADCAST ANNOUNCEMENT command also supports the continuous mode.

The CONTROLLED BROADCAST CONTINUOUS command connects the call immediately upon arrival and continues the script only after the caller hears one full cycle of the message.

# Impact of commands

Some commands use more contact center system resources than others. One parameter that determines the impact of the different voice processing commands on the system is the amount of messaging necessary to run the statements. Commands that interact with Avaya CallPilot® use more system CPU resources than those that do not:

- Lower-usage commands are GIVE RAN and GIVE IVR.
- Higher-usage commands are GIVE CONTROLLED BROADCAST ANNOUNCEMENT and OPEN/END VOICE SESSION.

Cluster the voice segments in as few PLAY PROMPT statements as possible (within the maximum allowed). Clustering voice segments uses fewer resources than using multiple PLAY PROMPT statements, and achieves the same effect.

# **Examples**

The following examples demonstrate how to properly use the PLAY PROMPT command.

#### **Best practice:**

PLAY PROMPT NUMBERBYDIGIT 1234

#### Avoid:

PLAY PROMPT number 1 number 2 number 3 number 4

OR

PLAY PROMPT number 1

PLAY PROMPT number 2

PLAY PROMPT number 3

PLAY PROMPT number 4

# **GIVE IVR**

Use the GIVE IVR (interactive voice response) command to deliver a call to a voice messaging system, such as Avaya CallPilot<sup>®</sup>, or Avaya IVR. This command is used only when Contact Center does not control the voice session. No statistics are pegged against activities that take place while the call is in the voice messaging system.

The voice messaging system voice ports must be configured as agents for the queue that is specified through the parameter ivr dn.

Execution of the application is suspended until the IVR session is complete.

The IVR session is not interrupted by an agent becoming idle unless the INTERRUPTIBLE keyword is used.

#### Syntax 1 4 1

GIVE IVR {INTERRUPTIBLE} <ivr\_dn> {WITH PRIORITY <priority>} {WITH TREATMENT <vsdn>}

#### **Parameters**

<ivr dn> The switch ACD-DN in which you want the call placed.

<priority> The priority with which you want the call queued to the voice services queue.

<vsdn>(service)/<vsdn> The voice service DN for the treatment that you want to give the call.

#### INTERRUPTIBLE keyword

When you write your application, you can queue a contact first and then use the GIVE IVR command to deliver the contact to a voice messaging system. If you use the INTERRUPTIBLE

keyword, the IVR session is interrupted when an agent becomes available to take the contact. If you do not use the INTERRUPTIBLE keyword, the voice session continues until it is complete, even if an agent becomes available.

The contact holds its position in all queues it was in prior to the GIVE IVR command.

Do not use the INTERRUPTIBLE keyword for IVR sessions that include menus. If you do this, an agent becoming available can interrupt the contact while the caller is listening to the menu options.

Longest waiting calls and INTERRUPTIBLE IVR sessions Use the INTERRUPTIBLE keyword to ensure that voice contacts waiting for the longest amount of time are presented to the first available agent. If you do not use the INTERRUPTIBLE keyword, the longest waiting contact might be held in an IVR session, while contacts that enter the system later are presented to available agents.

If GIVE IVR is interruptible and has no parameters returned, the next command is not blocked from executing. Therefore, use a WAIT 2 command immediately after the GIVE IVR command.

#### WITH PRIORITY option

You can specify the priority with which the contact is queued. You can assign a priority of 1 to 4, with 1 being the highest priority and 4 being the lowest. A contact is assigned a priority of 4 by default.

#### WITH TREATMENT option

You can specify the treatment that a contact receives. You can apply different voice services, such as menus and announcements, to the call depending on the treatment specified. To configure voice service treatments, use Avaya CallPilot<sup>®</sup>. If you do not specify a treatment, the system applies the default treatment DN defined for the IVR ACD DN.

#### Restrictions

Do not insert the GIVE BUSY or GIVE OVERFLOW command immediately after the GIVE IVR command.

Do not use the WITH TREATMENT option with the GIVE CONTROLLED BROADCAST ANNOUNCEMENT and OPEN VOICE SESSION commands. Use of this option with these commands can cause the switch to lose voice ports.

If you use the GIVE IVR command followed by a DISCONNECT, you must use a WAIT command immediately after the GIVE IVR command. This ensures that if a caller abandons a call during IVR treatment, Contact Center reporting correctly reports that the caller abandoned the call.

#### **Example**

In this example, the contact is queued to the sales skillset and then receives IVR treatment. The IVR session is interrupted if an agent becomes available to answer the contact before the IVR session is complete. Otherwise, the caller hears music while waiting in a queue.

```
QUEUE TO SKILLSET sales_sk
WAIT 2
GIVE IVR INTERRUPTIBLE ivr_dn WITH TREATMENT agents_busy
WAIT 2
GIVE MUSIC pop_music_gv
WAIT 2
```

# **COLLECT DIGITS**

Collect digits from the caller through voice ports. Script execution is suspended until the digit collection is complete. If the call is queued before the COLLECT DIGITS command is executed, digit collection is interrupted when an agent becomes available.

An enhanced GIVE IVR command replaces the COLLECT DIGITS command in SIP-enabled contact centers. For information about the GIVE IVR command in SIP-enabled contact centers, see Contact processing for SIP on page 348.

The maximum number of digits that can be collected is 16. You must also define a DN type call variable in which to store the digits.

# Important:

This command is used only within an OPEN VOICE SESSION and END VOICE SESSION section.

### **Syntax**

COLLECT <max\_num\_of\_digits> DIGITS INTO <call\_digit\_var> {NO TYPE AHEAD} {INTER DIGIT TIMER <timer>} {WITH TERMINATING CHARACTER <terminating char>}

#### **Parameters**

<max\_num\_of\_digits> The maximum number of digits, up to 16, that you want to collect. The script continues automatically when the specified number of digits is collected. The terminating character, if you use it, counts as a digit. For example, if you collect 8 digits from the call, you must specify the maximum number of digits as 9.

<call\_digit\_var> The call variable in which you want to store the collected di<timer> The maximum
time, in seconds, that you want the script to wait between each digit collected. This variable must
be a DN type call variable.

<terminating\_char> The number (from 0–9) or symbol (\* or #) that, when collected, terminates the
digit collection before the maximum number of digits is reached.

The symbols asterisk (\*) and pound (#) are terminating characters only. They are not used for any other purpose.

#### NOT TYPE AHEAD keyword

Use the NO TYPE AHEAD keyword to tell the system to discard digits pressed by the caller before this command is executed. Use this option, for example, if the caller entered digits during a preceding PLAY PROMPT command and you want to discard them.

### **INTER DIGIT TIMER command**

By default, the voice port waits until the maximum number of digits is collected or until the INTER DIGIT TIMER command times out. If you specify no timer, the command uses the default value of 10 seconds.

# WITH TERMINATING CHARACTER option

You can specify a terminating character to end the digit collection even if the maximum number of digits is collected. The terminating character is not included in the variable with the digits.

# **Ending digit collection**

Digit collection ends under the following conditions:

- The INTER DIGIT TIMER expires.
- · The terminating character is received.
- The maximum number of possible digits is reached.
- An agent becomes available to take the call (if the call is already queued before digit collection began).

# OPEN VOICE SESSION and END VOICE SESSION

Obtain control over a voice port on the voice processing system. After a voice port is secure, the call is connected to the port automatically and the actions specified between the OPEN VOICE SESSION and END VOICE SESSION commands are performed.

You need Contact Center Voice Services on Avaya CallPilot® to use the OPEN VOICE SESSION and END VOICE SESSION commands.

# **Syntax**

OPEN VOICE SESSION {<access ivrdn>}

<statement1>

<statement2>

. . .

**END VOICE SESSION** 

#### **Parameters**

<access\_ivrdn> The ACCESS IVR DN configured on the Avaya CallPilot® system.

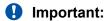

Avaya recommends that you use the default ACCESS IVR DN configured in the Global Settings property page for the server, rather than specifying an ACCESS IVR DN in the script. From the Contact Center Manager Administration Launchpad, choose Configuration, <server name>, Global Settings.

<statement1>, <statement2>, ... The action that you want the server to perform on the call.

#### Restriction

This command applies to voice contacts only.

#### Possible actions

You can use any of the following commands inside the OPEN VOICE SESSION and END VOICE SESSION commands:

- ASSIGN TO
- ROUTE CALL
- IF-THEN-END-IF
- IF-THEN-ELSE-END-IF
- DISCONNECT
- LOG
- PLAY PROMPT
- COLLECT DIGITS
- SEND INFO
- SEND REQUEST
- GET RESPONSE
- WHERE-EQUALS

## Example

**Example 1** In this example, a voice session begins in which the caller receives a welcome message and is informed that no agents are currently available to answer the contact. The caller is asked to respond to a menu option by entering a digit from the phone. The digit is collected into a variable named menu\_choice\_cv.

```
OPEN VOICE SESSION
PLAY PROMPT VOICE SEGMENT welcome_vs
VOICE SEGMENT all_agents_busy_vs
VOICE SEGMENT leave_message_vs
COLLECT 1 DIGITS INTO menu_choice_cv
END VOICE SESSION
```

**Example 2** In this example, a voice session begins in which the caller receives a menu option in the language of their choice. If they do not select options 1 or 2, they are prompted to enter their choice again. The voice session ends and, based on the collected data, the appropriate language and skillset is assigned to the call.

```
OPEN VOICE SESSION
  PLAY PROMPT WITH LANGUAGE lang cv VOICE SEGMENT
   gen info main menu vs
   COLLECT 1 DIGITS INTO menu_choice_cv INTER DIGIT TIMER 2
   IF menu choice cv <> 1 OR menu choice cv <> 2 THEN
      ASSIGN 11 TO menu choice cv
      PLAY PROMPT WITH LANGUAGE lang cv VOICE SEGMENT
      gen info main menu vs
      COLLECT 1 DIGITS INTO menu choice cv INTER
     DIGIT TIMER 2
  END IF
END VOICE SESSION
WHERE menu choice cv EQUALS
  VALUE 1: ASSIGN French TO lang cv
      ASSIGN Gen Info Fr TO skillset cv
  VALUE 2:
              ASSIGN English TO lang cv
     ASSIGN Gen Info En TO skillset cv
  DEFAULT: ASSIGN French TO lang cv
```

```
ASSIGN Gen_Info_Fr TO skillset_cv
END WHERE
QUEUE TO SKILLSET skillset_cv
```

# Syntax when using the GIVE CONTROLLED BROADCAST ANNOUNCEMENT and OPEN VOICE SESSION commands

The following examples demonstrate the differences between using the GIVE CONTROLLED BROADCAST ANNOUNCEMENT and OPEN VOICE SESSION commands.

The syntax for GIVE CONTROLLED BROADCAST ANNOUNCEMENT is:

```
GIVE CONTROLLED BROADCAST ANNOUNCEMENT {access acddn}
PLAY PROMPT VOICE SEGMENT x
VOICE SEGMENT y
```

#### The syntax for OPEN VOICE SESSION is:

```
OPEN VOICE SESSION {access acddn}
PLAY PROMPT VOICE SEGMENT x
END VOICE SESSION
```

The GIVE CONTROLLED BROADCAST feature is not supported on a CS 1000E platform. For more information, see Avaya Product Bulletin P-2006-0312\_Global.

# **PLAY PROMPT**

Play a voice prompt or to speak a number to the caller through a voice port. Voice prompts can be one of the following:

- · a list of voice segments identified by voice segment variables
- · a list of numbers
- numbers interspersed with voice segments

If the call is queued, the voice prompt is interrupted when an agent is available to take the call.

You need Contact Center Voice Services on Avaya CallPilot® to use the PLAY PROMPT command.

# Important:

Use this command only within an OPEN VOICE SESSION and END VOICE SESSION command. The PLAY PROMPT command is similar to the PLAY PROMPT command used as part of the GIVE CONTROLLED BROADCAST ANNOUNCEMENT command, but it includes different optional parameters.

#### **Syntax**

```
PLAY PROMPT

{WITH LANGUAGE </anguage>}

{NO TYPE AHEAD}

{[NUMBER | NUMBERBYDIGIT] </anumber>}
```

### {VOICE SEGMENT < voice seg>}

You must include at least one (to a maximum of 50) NUMBER, NUMBERBYDIGIT, or VOICE SEGMENT clause with this command. You can place these commands in any order.

#### **Parameters**

<language> The language in which you want the prompt played.

<number> The number that you want played.

<voice\_seg> The voice segment that you want played. The maximum length of a voice segment is
2 minutes (120 seconds) for Avaya CallPilot<sup>®</sup>.

# **WITH LANGUAGE option**

You can record voice segments in various languages and then use the WITH LANGUAGE option to specify in which language you want the voice segment played. For example, if your contact center provides service in several languages, you can record three versions of your main voice menu: English, Spanish, and French. If you do not use the WITH LANGUAGE option, the system uses the default language.

# Important:

If no other language is specified in the script, the default language is played. The default language is system-dependent based on regional settings of the operating system on the server. If the system default language is other than English and you want to play any of the system defined voice segments, such as c\_zero\_gv which has a predefined value English:file:1:1, you must specify in the script PLAY PROMPT WITH LANGUAGE English.

# **NO TYPE AHEAD keyword**

By default, the voice prompt is interrupted if the caller presses a digit on the phone keypad. To configure the prompt so that it is not interrupted by the caller entering digits, include the NO TYPE AHEAD option.

#### Numbers

You can record numbers as voice segments and then play them to calls. Contact Center comes with number variables predefined, but you must record the voice segments. For Contact Center Voice Services on Avaya CallPilot<sup>®</sup>, you use Application Builder to record voice segments. For Contact Center Voice Services, you use the Voice Prompt Editor.

For more information about Application Builder, see the Avaya CallPilot<sup>®</sup> Application Builder Guide. For more information about Voice Prompt Editor, see *Avaya Aura*<sup>®</sup> *Contact Center Client Administration*.

A number can be an integer constant or a script variable of Integer or DN type.

You can play numbers to calls as a full number or as individual digits. For example, the number 1234 can be spoken as either "one thousand two hundred thirty-four" or "one two three four". To indicate how you want the number spoken, use either the NUMBER keyword or the NUMBERBYDIGIT keyword.

**NUMBER keyword** If you want a number to be spoken as full words, it must be preceded by the NUMBER keyword. In this case, the number 1234 is spoken as *one thousand two hundred thirty-four*.

# Note:

DN variables containing leading zeros are not supported when using the NUMBER keyword.

**NUMBERBYDIGIT keyword** If you want numbers to be spoken as digits, they must be preceded by the NUMBERBYDIGIT keyword. In this case, the number 1234 is spoken as *one two three four*.

# Note:

DN variables containing leading zeros are supported when using the NUMBERBYDIGIT keyword.

# Voice segments

Voice segments contain recorded voice data that you can play to calls. To do so, you must record the voice segment, and then create a voice segment variable. You can then use that variable in your script to identify the voice segment that you want the caller to hear.

For Contact Center Voice Services on Avaya CallPilot®, you use Application Builder to create, record, and manage voice segments. For Contact Center Voice Services, you use the Voice Prompt Editor.

In Avaya CallPilot<sup>®</sup>, the maximum length of a voice segment is 2 minutes (120 seconds). Also, ensure you do not delete a voice segment as all voice prompts shuffle up, and their file numbers change. Avaya CallPilot<sup>®</sup> does not have this issue.

# **Example**

This example demonstrates a bank balance lookup using the PLAY PROMPT command. Full IVR system are better equipped for this type of application (rather than a voice session) because IVR systems are specially designed for this type of work.

Use voice sessions in the contact center to make routing and queuing decisions, rather than to replace IVR.

```
OPEN VOICE SESSION

PLAY PROMPT VOICE SEGMENT enter_account_number_vs

COLLECT 10 DIGITS INTO account_num_cv INTER DIGIT TIMER 5

WITH TERMINATING CHARACTER #

SEND REQUEST appl_id account_num

GET RESPONSE appl_id balance_cv

PLAY PROMPT VOICE SEGMENT acct_balance1_vs

NUMBERBYDIGIT account_num_cv

VOICE SEGMENT is_vsNUMBER balance_cv

VOICE SEGMENT dollars_please_hold_vs

END VOICE SESSION
```

# GIVE CONTROLLED BROADCAST ANNOUNCEMENT

Broadcast an announcement to multiple callers at the same time using a single voice port (up to 50 callers). If an agent becomes available to take the contact while the broadcast message is playing, the message is interrupted.

You need Contact Center Voice Services on Avaya CallPilot® to use the GIVE CONTROLLED BROADCAST ANNOUNCEMENT command.

The GIVE CONTROLLED BROADCAST feature is not supported on a CS 1000E platform. You can use Open Voices sessions with one caller per access channel for small contact centers on CS 1000E instead of GIVE CONTROLLED BROADCAST. For more information, see Avaya Product Bulletin P-2006-0312 Global.

# Important:

Ensure that you correctly configure the value of the "Maximum Ports With Queuing For Broadcast" option in the Global Settings window on the client. If you configure this value to be greater than the actual number of ports in the IVR ACDDN, call processing suspends at this statement even if no ports are free for the call. The calls queue until a connection to the port becomes free. However, if you configure this value equal to or less than the number of ports in the IVR ACD-DN, the caller only hears the broadcast if a port with free capacity is available to connect the call (if all ports are used, the call skips this statement and goes to the next statement in the script).

# **Syntax**

GIVE CONTROLLED BROADCAST ANNOUNCEMENT {<access\_ivrdn>}

{WITH PRIORITY < priority>}

**PLAY PROMPT** 

{WITH LANGUAGE < language > }

{CONTINUOUS}

{[NUMBER | NUMBERBYDIGIT] < number>}

{VOICE SEGMENT < voice seg>}

You must include at least one NUMBER, NUMBERBYDIGIT, or VOICE SEGMENT clause with this command. You can include up to 50 NUMBER, NUMBERBYDIGIT, or VOICE SEGMENT clauses with this command, in any order.

#### **Parameters**

<access ivrdn> The ACCESS IVR DN configured on the Avaya CallPilot® system.

# Important:

Avaya recommends that you use the default ACCESS IVR DN configured in the Global Settings property page for the server, rather than specifying an ACCESS IVR DN in the script. From the Contact Center Manager Administration Launchpad, choose Configuration > (server name) > Global Settings.

<priority> The priority with which you want the call queued.

<language> The language in which you want the broadcast announcement presented.

<number> The number that you want broadcast.

<voice\_seg> The voice segment that you want played to the call. The maximum length of a voice segment is 2 minutes (120 seconds) for Avaya CallPilot®.

The GIVE CONTROLLED BROADCAST ANNOUNCEMENT command must always contain the PLAY PROMPT command (with voice segments and numbers). The other parameters are optional.

# <access\_ivrdn> parameter

You can specify the ACCESS IVR DN in which the call is placed. If no IVR DN is specified, the default, which is configured using Contact Center Manager Administration, is used.

# WITH PRIORITY option

You can specify the priority with which the contact is queued. You can assign a priority of 1 to 4, with 1 being the highest priority and 4 being the lowest. A contact is assigned a priority of 4 by default.

# **PLAY PROMPT option**

For the PLAY PROMPT option parameters, specify a list of voice segments identified by voice segment variables, a list of numbers, or numbers interspersed with voice segments.

# **CONTINUOUS** option

By default, broadcast announcements always start from the beginning (that is, in Start or Stop mode). As an option, announcements can be given in continuous mode, meaning the announcement is played continuously. Calls are connected to voice ports as they enter the contact center; therefore, depending on the arrival time, the contacts might or might not start at the beginning of the announcement. Every contact hears one complete play of the announcement.

# WITH LANGUAGE option

You can record voice segments in various languages and then use the WITH LANGUAGE option to specify in which language you want the voice segment played. For example, if your contact center provides service in several languages, you can record three versions of your main voice menu: English, Spanish, and French. If you do not use the WITH LANGUAGE option, the system uses the default language.

# Important:

If no other language is specified in the script, the default language is played. The default language is system-dependent based on regional settings of the operating system on the server. If the system default language is other than English and you want to play any of the system defined voice segments, such as c\_zero\_gv which has a predefined value English:file:1:1, you must specify in the script PLAY PROMPT WITH LANGUAGE English.

#### Restrictions

Do not insert the GIVE BUSY or GIVE OVERFLOW command immediately after the GIVE CONTROLLED BROADCAST ANNOUNCEMENT command.

### **Numbers**

You can record numbers as voice segments and then play them to calls. Contact Center provides several predefined variables, but you must record the voice segments. For Contact Center Voice Services on Avaya CallPilot<sup>®</sup>, you use Application Builder to record voice segments. For Contact Center Voice Services, you use the Voice Prompt Editor.

A number can be an integer constant or a script variable of Integer or DN type.

You can play numbers to calls as a full number or as individual digits. For example, the number 1234 can be spoken as either *one thousand two hundred thirty-four* or *one two three four*. To indicate how you want the number spoken, use either the NUMBER keyword or the NUMBERBYDIGIT keyword.

**NUMBER keyword** If you want a number to be spoken as full words, it must be preceded by the NUMBER keyword. In this case, the number 1234 is spoken as *one thousand two hundred thirty-four or one two three four*.

**NUMBERBYDIGIT keyword** If you want numbers to be spoken as digits, they must be preceded by the NUMBERBYDIGIT keyword. In this case, the number 1234 is spoken as *one two three four*.

# Voice segments

Voice segments contain recorded voice data that you can play to calls. To do so, you must record the voice segment and then create a voice segment variable. You can then use that variable in your script to identify the voice segment that you want the caller to hear.

For Contact Center Voice Services on Avaya CallPilot<sup>®</sup>, you use Application Builder to create, record, and manage voice segments. For Contact Center Voice Services, you use the Voice Prompt Editor.

The maximum length of a voice segment is 2 minutes (120 seconds) for Avaya CallPilot<sup>®</sup>.

# **Example**

In this example, the script checks whether the call CLID is included in the VIP\_list\_gv variable. If it is, the caller hears a special broadcast announcement. Otherwise, the caller hears a general announcement.

```
IF (CLID = VIP_list_gv) THEN
GIVE CONTROLLED BROADCAST ANNOUNCEMENT
PLAY PROMPT VOICE SEGMENT gold_card_welcome_vs
ELSE
GIVE CONTROLLED BROADCAST ANNOUNCEMENT
PLAY PROMPT VOICE SEGMENT general_welcome_vs
END IF
```

#### WITH LANGUAGE EXAMPLE

This script segment determines the language and skillset based on the DNIS information received from the call and assigns the appropriate value to call variables.

```
WHERE DNIS EQUALS

VALUE 1215:ASSIGN English TO lang_pref_cv

ASSIGN Sales_English TO pref_skillset_cv

VALUE 1216:ASSIGN Japanese TO lang_pref_cv

ASSIGN Sales_Japanese TO pref_skillset_cv

VALUE 1217:ASSIGN German TO lang_pref_cv

ASSIGN Sales_German TO pref_skillset_cv

END WHERE

QUEUE TO SKILLSET pref_skillset_cv

WAIT 2

GIVE CONTROLLED BROADCAST ANNOUNCEMENT

PLAY PROMPT WITH LANGUAGE lang_pref_cv

VOICE SEGMENT welcome

GIVE MUSIC general_music

WAIT 2

...
```

# Chapter 30: Host Data Exchange commands

Contact Center provides a data exchange interface for third-party applications (or hosts) to send data to and receive data from an active script. The third-party application programming interface is referred to as the Host Data Exchange (HDX) API.

The commands used to interact with the third-party application are referred to as Host Data Exchange (HDX) commands. HDX commands process both voice and multimedia contacts. Typically, a host application queries data in a third-party database based on data available in the script—such as CallID or DNIS—and returns data to the script to enable more intelligent call routing. The HDX commands operate in one of two modes:

- Data is sent from the script to the host without waiting for a response.
- Data is sent to the host and the script expects a response from the host. The script waits for the response. In this mode, the potential exists for degradation of contact center operation due to the performance of the host application.

When using HDX commands, you must consider traffic engineering. Every contact accessing a script containing HDX commands is affected by the following items.

- Application response time—A slow third-party application response time can slow down all contact processing in Contact Center.
- Application design—Databases might need special indexing and optimization to handle a high number of requests at the same time. For example, if the application can handle only one request at a time, and each request takes 4 seconds to process, the script can handle a maximum of 900 calls per hour.
- LAN interference—LAN interference includes backup and restore procedures and large file transfers.

HDX commands pass data from the script to the host and receive data from the host to the script. Data passed from the script to the host can be an intrinsic or a variable, or both. Both call and global variables can be sent to the host; however, not all intrinsics and data types are supported as HDX command parameters. Data received by the script from the host is received only into call variables. Using invalid data types results in script compilation failure. The provider ID can be a call or global variable of type Integer. The following variable types are supported as parameters in HDX commands:

- Integer
- String

- DN
- CLID
- DNIS
- Agent ID
- Skillset
- CDN
- ACD
- LOC
- NPA
- NPANXX
- NXX

Internally, all data types in the HDX are strings. When passed from the script to the HDX, non string types are converted to a string representation. For example, when a skillset call variable assigned in the script with the skillset SALES is passed to the HDX, it is represented in the HDX as the string SALES rather than the Skillset Name. When the script receives a skillset from a host application, the host must pass it as a valid string representation of the skillset. The string representation of the skillset is converted back to the skillset for use with the script for queuing.

Every call that enters Contact Center has a call ID associated with it. The call ID is sent automatically with every SEND INFO or SEND REQUEST command. You can use the call ID to show information about the call (such as skillset or call-entered data) in a screen pop on the agents' desktops.

# **SEND INFO**

Use the SEND INFO command to send data to and start a third-party application, such as a screen-pop application. You must use the SEND REQUEST and GET RESPONSE commands to request and receive information.

# **Syntax**

SEND INFO rovider\_ID> [<variable> | list\_of\_variables>]

#### **Parameters**

cprovider\_ID> The unique identifier integer type variable that the HDX application uses to register
with Contact Center. Replace this parameter with an integer type variable. No two applications at
the same site can have the same provider ID. The default provider ID for IVR CTI applications is 1.
HDX supports a maximum of 10 provider applications.

<variable> or or of\_variables> The variable, or list of variables (up to 10), that contains the data you want to send to the third-party application. Lists of variables are single variable values separated by commas. If you use more than one variable, separate the variables with a comma.

#### Restrictions

Do not insert the GIVE BUSY or GIVE OVERFLOW command immediately after the SEND INFO command.

# **Example**

In this example, calls entering CDN number 5553750 initiate a request to a third-party application (such as a database) for the call priority. After the priority is returned, the call is queued to the skillset customer\_service\_sk with that priority.

If a call enters any other CDN, the CDN number is sent to the third-party application and the call is queued to skillset general information sk.

```
WHERE CDN EQUALS

VALUE 5553750:

SEND REQUEST app_ID cv_caller_acct_num

GET RESPONSE app_ID priority_cv

QUEUE TO SKILLSET customer_service_sk WITH PRIORITY

priority_cv

WAIT 2

DEFAULT:

SEND INFO app_ID cv_acct_type

QUEUE TO SKILLSET general_information_sk

WAIT 2

END WHERE

GIVE RAN agents_busy_ran_gv

GIVE MUSIC soft_music_gv

WAIT 2
```

# **TAPI Call Data attachment**

You can also use TAPI call data attachment to attach script and call data to a call, and pass that information to a TAPI server. The first data parameter of the SEND INFO command is interrogated. If the text in the parameter is %TAPI%, then the data in the remaining parameters is sent to TAPI. The parameters of the SEND INFO command are attached to a call using the published TAPI IVR/CallData interface.

For example, the following lines of code send the CLID and the agent ID to the TAPI application.

```
ASSIGN "%TAPI%" TO HAI_STRING_cv
SEND INFO HAI_AppId HAI_STRING_cv, CLID, HAI_AGENTID_cv
```

The SEND INFO command can update a database while attaching data to a call. The first data parameter of the SEND INFO command is interrogated. If the text in the parameter is %TAPI%, the data in the remaining parameters is sent to TAPI. Otherwise, the SEND INFO command is assumed to be for database access and the information in the first parameter is used to identify the SQL statement number.

For example, the SEND INFO can also be used to attach TAPI data to a call based on the assumption that SEND INFO otherwise operates like SEND REQUEST.

```
EVENT HANDLER
EVENT CALL ABANDON: ASSIGN "abandon" TO string_cv
SEND INFO HAI_AppId, HAI_SQLNO_cv, CLID, abandon_cv
END HANDLER
```

The first data parameter of the SEND INFO command is interrogated. If the text in the parameter is %TAPI%, then the data in the remaining parameters is sent to TAPI. The parameters of the SEND INFO command are attached to a call using the published TAPI IVR/CallData interface.

#### Example of script syntax:

```
ASSIGN 5005 TO HAI_Appld
ASSIGN "%TAPI%" TO HAI_STRING_cv
SEND INFO HAI Appld HAI STRING cv, CLID
```

# Using stored procedures that support SELECT...INTO only

When you use stored procedures that support only the SQL construction of SELECT... INTO, invoke the procedures in the following order:

- SEND INFO, to invoke the stored procedure
- SEND REQUEST and GET RESPONSE, to retrieve the data put into the variables by using the SQL construction of SELECT...INTO

The threading model in HAI can make the system process the SEND INFO and SEND REQUEST commands in the wrong order. If this happens, the script receives invalid data. The default setting has two worker threads, which provides fast performance but does not guarantee order of execution.

To guarantee that script commands run sequentially and in the correct order, you must change the following registry keys to these values:

\HKEY\_LOCAL\_MACHINE\SOFTWARE\Wow6432Node\Nortel\ICCM\HAI\Threads\WorkerThread s value=1

\HKEY\_LOCAL\_MACHINE\SOFTWARE\Wow6432Node\Nortel\ICCM\HAI\Threads\WorkerThread sSleep value=60

Change WorkerThreads to 1 and change WorkerThreadsSleep to 60.

The default value for the number of worker threads (*WorkerThreads*) is 2. The default value for the sleep timer (*WorkerThreadsSleep*) is 120.

# SEND REQUEST

Use the SEND REQUEST command to request specific data from a third-party application. Call and global variables are used in this command to identify the data that you request from the host. These variables are read-only; that is, the host application cannot change the values.

A GET RESPONSE command must always follow the SEND REQUEST command. Only comments can separate these commands in a script.

#### Syntax 1 4 1

SEND REQUEST covider ID > [covider ID > [fer of variables > ]

#### **Parameters**

<variable> or or of\_variables> The variable, or list of variables (up to 10), that contains the data that you request from the third-party application. If you use more than one variable, separate each variable with a comma.

#### Restrictions

Do not use the GIVE BUSY or GIVE OVERFLOW command immediately after the SEND REQUEST command.

# Example

The following portion of script sends a call CLID to a third-party application and then receives the preferred banker for that customer. The first line of the script assigns a default value of 12345 to the variable named personal\_banker\_cv. Then the SEND REQUEST command sends the customer's CLID to the third-party application.

The GET RESPONSE command retrieves the preferred banker for the customer from the third-party application. The default value of the variable personal\_banker\_cv is replaced with the value retrieved from the third-party application.

If the value retrieved from the third-party application is returned within 2 seconds, the call is presented to the appropriate agent. Otherwise, the call is queued to the sales skillset.

When you replace a specific agent with an agent variable, you need not modify scripts if the agent leaves the contact center and is replaced by another agent.

```
ASSIGN 12345 TO personal_banker_cv

SEND REQUEST app_ID cv_caller_acct_num

GET RESPONSE app_ID TIMER 2 personal_banker_cv

IF NOT LOGGED OUT AGENT personal_banker_cv THEN

QUEUE TO AGENT personal_banker_cv

WAIT 2

ELSE

QUEUE TO SKILLSET sales_sk

WAIT 2

END IF

GIVE RAN agent_busy_ran_gv

GIVE MUSIC soft_music_gv

WAIT 2
```

# **GET RESPONSE**

Use the GET RESPONSE command to obtain the response from the SEND REQUEST command previously sent to a third-party application. The script validation fails if the command is not preceded by a SEND REQUEST command.

You can specify one or more call variables in which to store the data in the response message.

All variables to be returned from a third-party application using the GET RESPONSE command must have the initial value configured to a default value. The value returned replaces the default value.

The first parameter of the GET RESPONSE message indicates the status of the SQL statement execution. The first parameter of the GET RESPONSE is reserved as a string variable to store the status of the SQL procedure. The returned value is one of the following:

- · SUCCESS—The SQL statement ran successfully.
- FAILED—The SQL statement failed. Examine the log files to determine the reason for failure (for example, attempting to run an invalid SQL statement results in a FAILED operation).
- NODATA—The SQL statement is of type SELECT; however, no data was returned.

# **Syntax**

# **Optional**

The TIMER segment is optional. The default value is 20 seconds.

#### **Parameters**

rovider\_ID>
The unique identifier integer type variable that the HDX application uses to register
with Contact Center. Replace this parameter with an integer type variable. No two applications at
the same site can have the same provider ID. The default provider ID for IVR CTI applications is 1.
HDX supports a maximum of 10 provider applications.

<timer> The maximum amount of time, in seconds, to wait for a response. Specify an amount of time from 0 to 20 seconds.

<variable> or or

# TIMER option

You can specify the duration to wait for a response from the host, to a maximum of 20 seconds. If the server does not receive a response in the specified time, the command fails and is stopped. If you do not specify a timer, the default value is 20 seconds.

The only way to detect that the timer expired in the script is to initialize the call variables with specific values (using the ASSIGN TO command), and test them after the GET RESPONSE command to see if they changed.

### **Example**

The following section of script sends a call CLID to a third-party application, and then receives the preferred skillset for that customer. The first line of the script initializes the variable named pref\_skillset\_cv. Then the SEND REQUEST command sends the customer's CLID to the third-party application. The GET RESPONSE command retrieves the preferred skillset for the customer from the third-party application and replaces the value initially assigned to the variable pref\_skillset\_cv with the value retrieved from the third-party application.

If the value retrieved from the third-party application is returned within 10 seconds, the call is queued to the appropriate skillset.

```
ASSIGN Sales_sk TO pref_skillset_cv
/* initialize the call variable in case of failed response */
SEND REQUEST ivr_hdxID pref_skillset_gv
GET RESPONSE app_ID HDX_Resp_cv, pref_skillset_cv
QUEUE TO SKILLSET pref_skillset_cv
```

# Host Data Exchange commands

WAIT 2
GIVE RAN agents\_bsy\_ran
GIVE MUSIC soft\_music
WAIT 2
QUIT

# **Chapter 31: REST commands**

Avaya Aura<sup>®</sup> Contact Center allows you to invoke REST API in a Contact Center workflow. REST (Representational state transfer) provides efficient scalable services for web communications.

A Contact Center workflow can request data using scripting commands, and the workflow uses the TfeRestService to request and retrieve data from the REST API.

The Contact Center workflows pass JSON (JavaScript Object Notation) data to the TfeRestService, which identifies the REST API to invoke and populates the REST API parameters. The data returned from the API is reconfigured into a JSON object and then passed back to the workflow. Contact Center supports generic REST API exposed as a URL end-point and query string parameters.

There are specific commands used to request and retrieve data from the REST API. There are specific data types that support JSON data, and pre-defined call variables to support REST integration.

This chapter describes the commands you can use to create, read and process JSON data.

# **CLEAR**

Use the CLEAR command to clear the contents of existing JSON call variables.

### Syntax 1 4 1

JSON CLEAR <data type> <variable>

#### **Parameters**

<data type> The JSON data type of the call variable to clear.

<variable> The call variable that contains the content to clear.

#### Example

```
JSON CLEAR ARRAY jaParameters_cv
JSON CLEAR OBJECT joRequest_cv
JSON CLEAR PAIR jpAttribute_cv
JSON CLEAR STRING jsStatus_cv
```

# **CONVERT**

Use the CONVERT command to convert one data type to another. This command allows you to convert:

- A STRING or INTEGER call variable to a JSON STRING call variable
- A STRING or JSON STRING call variable to an INTEGER call variable
- A JSON STRING call variable to a STRING call variable

When the destination variable is of type INTEGER, the source data must be numeric. For example, an integer or float. You must also consider the following conversion scenarios:

- A floating point number is rounded to the nearest integer.
- If the source variable contains invalid characters, the result of the conversion is 0.
- If there is an overflow with large negative integral values, the result of the conversion is 0.

When the source is JSON STRING and destination is STRING, there is a possibility of data loss on source data. The maximum allowed JSON STRING length is 4096 and the maximum allowed STRING length is 80.

# Syntax

- 1. CONVERT <source> TO <type> <destination>
- 2. CONVERT < source > TO < destination >

# Parameters — syntax 1

<source> The source call variable. The data type can be a STRING, JSON STRING or INTEGER.

<type> The type of the destination variable. The type can be a JSON STRING or INTEGER.

<destination> The destination call variable.

#### Parameters — syntax 2

<source> The source call variable. The data type can be a STRING, JSON STRING or INTEGER.

<destination> The destination call variable. The data type can only be STRING.

#### Example 1

```
CONVERT sSessionKey_cv TO JSON STRING jsSessioKey_cv
CONVERT jsCustomerScore_cv TO INTEGER iCustomerScore_cv
```

#### Example 2

CONVERT jsSessionKey cv TO STRING sSessionKey cv

# **EXECUTE REST REQUEST**

Use the EXECUTE REST REQUEST command to send a request in the form of a JSON object and receive a response in the form of a JSON object. The request is sent to the TfeRestService,

which identifies the REST API to invoke and populates the REST API parameters. The data returned from the API is reconfigured into a JSON object and then passed back to the workflow.

## Syntax 1 4 1

EXECUTE REST REQUEST <request object> TIMEOUT <timeout value> RESPONSE <response object>

#### **Parameters**

<request object> A call variable, of type JSON\_OBJECT, containing the data to be passed to the
REST API.

<timeout value> A numeric constant, or a variable of type SECONDS. This is the number of seconds the application waits for a response from the REST API. The default value is 10 seconds.

<response object> A call variable, of type JSON\_OBJECT, containing the data received from the REST API.

# Example

The following example uses the EXECUTE REST REQUEST command to send a request and assign the response to the joResponse cv call variable:

EXECUTE REST REQUEST joRequest\_cv TIMEOUT 10 RESPONSE joResponse\_cv

# **JSON ADD**

Use the JSON ADD command to add JSON data to an ARRAY or an OBJECT variable.

# **Syntax**

- 1. JSON ADD <source type> <source> TO <target type> <target>
- 2. JSON ADD KEYVALUE <key> : <value> TO <target type> <target>
- JSON ADD KEYVALUE <source type> <source> WITH LABEL <label> TO <target type> <target>

#### Parameters - syntax example 1

<source type> The data type of the source. The data type can be PAIR or ARRAY.

<source> The data source. The data source can be data source variable of type PAIR or ARRAY.

<target type> The data type of the target. The data type can be ARRAY or OBJECT.

<target> A target variable of type ARRAY or OBJECT.

#### Parameters - syntax example 2

<key> The string literal or string variable for the key name.

< value > The string literal or string variable for the value of the key.

<target type> The data type of the target. The data type can be ARRAY or OBJECT.

<target> A target variable of type ARRAY or OBJECT.

# Parameters - syntax example 3

- <source type> The data type of the source. The data type can be PAIR, ARRAY, or OBJECT.
- <source> The data source. This can be a literal representation on the data source, or a variable.
- <a href="<!d><label"></a> The label attached to the added data in the target.
- <target type> The data type of the target. The data type can be OBJECT only in this case.
- <target> A target variable of type OBJECT.

# **Example**

```
JSON ADD KEYVALUE "JSON:ID" : "JSON:7" TO OBJECT joRequest_cv
JSON ADD KEYVALUE "JSON:ID" : jsValue_cv TO OBJECT joRequest_cv
JSON ADD KEYVALUE jsKey_cv : jsValue_cv TO OBJECT joRequest_cv
JSON ADD KEYVALUE ARRAY jaWeather_cv WITH LABEL "JSON:description" TO OBJECT joRequest_cv
```

# **JSON ASSIGN**

Use the JSON ASSIGN command to assign JSON data to JSON variables.

# **Syntax**

- 1. JSON ASSIGN <source type> <source> TO <target type> <target>
- JSON ASSIGN KEYVALUE <key> : <value> TO <target type> <target>

# Parameters - syntax example 1

<source type> The data type of the source. The data type can be a STRING, PAIR, ARRAY or OBJECT.

<source> The data source of type STRING, PAIR, ARRAY or OBJECT.

<target type> The data type of the target. The data type can be a STRING, PAIR, ARRAY or OBJECT.

<target> The target variable of type STRING, PAIR, ARRAY or OBJECT.

#### Parameters - syntax example 2

- <key> String literal or string variable for the key name.
- < value > String literal or string variable for the value of the key.
- <target type> The data type of the target. The data type can be a STRING, PAIR, ARRAY or OBJECT.
- <target> The target variable of type STRING, PAIR, ARRAY or OBJECT.

#### Example

```
JSON ASSIGN STRING "JSON:FAILURE" TO STRING jsStatus_cv
JSON ASSIGN KEYVALUE "JSON:APPID" : "JSON:hdksjsnaa" TO PAIR jpAPPID_cv
JSON ASSIGN KEYVALUE "JSON:APPID" : jsValue_cv TO PAIR jpAPPID_cv
JSON ASSIGN KEYVALUE jsKey_cv : jsValue_cv TO PAIR jpAPPID_cv
```

# **JSON APPEND**

Use the JSON APPEND command to allow appending one JSON string to another.

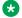

# Note:

If a legacy string variable is to be appended to a JSON string variable, then the legacy string variable needs to be converted to a JSON string using the CONVERT command.

# Syntax 1 4 1

JSON APPEND <source> TO <destination>.

#### **Parameters**

<source> The JSON string literal or JSON string variable that is to be appended to the destination.

<destination> The JSON string variable that is going to be appended with the contents of the source.

# Example

JSON APPEND "JSON:xsdx93sjd" TO jsToken cv

JSON APPEND jsToken cs to jsAuthenticationToken cv

# **JSON EXTRACT**

Use the JSON EXTRACT command to extract JSON data to JSON variables.

#### **Syntax**

JSON EXTRACT LABEL < label> FROM < source type> < source> TO < target type> < target>

#### **Parameters**

< label > The label of the data being extracted.

<source type> The data type of the source. The data type can be an ARRAY or OBJECT.

<source> The data source of type ARRAY or OBJECT.

<target type> The data type of the target. The data type can be a STRING, PAIR, ARRAY, or OBJECT.

<target> A target variable of type STRING, PAIR, ARRAY, or OBJECT.

# **Example**

JSON EXTRACT LABEL "JSON:lastpage" FROM OBJECT joResponse\_cv TO OBJECT joLastPage\_cv

# JSON GET ELEMENT

Use the JSON GET ELEMENT command to retrieve data from a JSON ARRAY. This command allows you to retrieve:

- The number of elements in a JSON ARRAY.
- A specific element from a JSON ARRAY.

The retrieved data is stored in a call variable.

# **Syntax**

- 1. JSON GET ELEMENT COUNT FROM ARRAY <array> TO <destination>
- 2. JSON GET ELEMENT AT <position> FROM ARRAY <array> TO STRING <destination>
- 3. JSON GET ELEMENT AT <position> FROM ARRAY <array> TO ARRAY <destination>
- 4. JSON GET ELEMENT AT <position> FROM ARRAY <array> TO OBJECT <destination>

#### **Parameters**

<position> Call variable of type INTEGER that stores the position number of the desired
element of the array.

<array> The source call variable or type ARRAY.

<destination> The destination call variable of type JSON.

# Example

JSON GET ELEMENT COUNT FROM ARRAY jaCustomers\_cv to iArraySize\_cv JSON GET ELEMENT AT iCustomerNumber\_cv FROM ARRAY jaCustomers\_cv TO STRING jsCustomerName cv

# JSON UPDATE ENVIRONMENT

Use the JSON UPDATE ENVIRONMENT command to allow a environment variable to be updated from the script.

# **Syntax**

JSON UPDATE ENVIRONMENT <environment> VARIABLE<variable> WITH <value>

#### **Parameters**

<environment> The name of the environment hosting the variable. The name must be stored in a call variable.

<variable> The name of the variable you want to update. The name must be stored in a call variable.

<value> The value to be written to the environment variable. The value can be stored in a call variable or can be a literal value.

# **Example**

JSON UPDATE ENVIRONMENT "JSON:CC17548" VARIABLE "JSON:token" WITH jsToken\_cv

# **Chapter 32: Contact processing for SIP**

This chapter describes the scripting command support in a SIP-enabled Contact Center.

# Configuration guidelines and general scripting considerations

This section describes the configuration details relevant to call flow operation.

Host Data Exchange (HDX) is supported for SIP. For more information, see <u>Host Data Exchange</u> <u>commands</u> on page 334.

# **RAN and MUSIC routes**

RAN and MUSIC route configuration does not affect call flow operation but is described here as it relates to RAN and MUSIC command handling in a SIP-enabled contact center.

# **Current optional configuration**

Currently, when you use the GIVE RAN and GIVE MUSIC script commands, Avaya recommends that you configure the RAN or MUSIC route number as a script variable.

# Important:

RAN and MUSIC routes do not apply to IM contacts.

# SIP Contact Center mandatory configuration

To support announcement and music service in Contact Center, you must configure the route information (route number and route name) in Contact Center Manager Administration. The route name is a string, which must be identical to the announcement file name or music content group (for example, myAnnouncement.wav or pop) stored on the Avaya Aura<sup>®</sup> Media Server. Enforcing the configuration of the announcement file means that the announcement and music file names are displayed on the generated RAN and MUSIC reports.

#### **Example: Using the MUSIC variable type with the GIVE MUSIC command**

```
Number: Name:

12 pop

*/

GIVE RINGBACK

WAIT 5

QUEUE TO SKILLSET Default_Skillset

GIVE MUSIC pop_music_route

WAIT 5

DISCONNECT
```

# Content groups with the GIVE MUSIC command

Avaya Aura® Media Server supports the concept of content groups. Content groups are collections of compatible music audio files. For example, use the content group "pop" to deploy a collection of various pop music songs. Each song is submitted as an individual .wav file within the content group.

When Avaya Aura® Media Server receives a request for a content group, such as pop, Avaya Aura® Media Server selects at random any .wav file in the content group and begins streaming playback of that file.

When the first file is finished, Avaya Aura® Media Server selects another recording in the content group folder and begins playback. Avaya Aura® Media Server continues playback until Contact Center Manager Server scripting terminates the request for music. This occurs, for example, when a call is offered to a selected agent or a WAIT timeout is followed by an invocation to a new treatment.

# Important:

The GIVE MUSIC < route number > command does not work if the route number corresponds to a specific music file rather than a content group.

# **GIVE IVR**

In the SIP-enabled contact center, the GIVE IVR (Interactive Voice Response) command provides treatments to callers by playing recorded announcements or by collecting caller information from VXML scripts residing on the media server. This command is extended to include instant message treatments.

Each invocation of the GIVE IVR command pulls resources real-time on both the Contact Center Manager Server and the Avaya Aura® Media Server server terminating the GIVE IVR request. If you have multiple treatments in a sequence of invocations of GIVE IVR, Avaya recommends compounding these treatments into a single GIVE IVR command. For example, instead of invoking two instances of GIVE IVR to play a prompt and collect digits, use a single invocation passing parameters to support both functions. You significantly optimize the performance of the overall solution and, in particular, Avaya Aura® Media Server usage performance.

# Note:

In applications that use the GIVE IVR command, you must use GIVE MUSIC or GIVE RINGBACK after the GIVE IVR command to provide a default treatment. If you do not configure default treatment after the GIVE IVR command, the customer hears silence.

# **Syntax**

GIVE IVR {INTERRUPTIBLE}
{SERVICE URI <service\_uri>}
WITH VXML TREATMENT <treatment\_uri>
{PARAMETERS <variable\_p1>,... <variable\_p10>}
{RETURNS <variable\_r1>}

Keywords denoted with parentheses {} are optional.

# INTERRUPTIBLE keyword

INTERRUPTIBLE is an optional keyword used by Contact Center Manager Server to interrupt the media treatment, for example, when an agent becomes available to take the contact.

When the INTERRUPTIBLE option is used, if the contact is queued before the GIVE IVR command is used, then the IVR session is interrupted when an agent becomes available to take the contact.

If GIVE IVR is interruptible and has no parameters returned, the next command is not blocked from executing. Therefore, use a WAIT 2 command immediately after the GIVE IVR command.

#### SERVICE URI

The SERVICE URI keyword is an optional keyword that expects a predefined script variable (<service\_uri>) of type String. The <service\_uri> script variable represents any valid SIP address of the following format:

· sip: username@domain

The name and value of the <service\_uri> script variable are defined in Contact Center Manager Administration scripting. The name of the script variable can be any value; there is no validation on the script variable name. For example:

- cv service uri represents sip: sip-dialog@Avaya.com
- cv\_dialog\_sip\_add represents sip:\_\_sip-dialog@sip6.avaya.com

The SIP address represents the media service at which the invoked VXML treatment can be serviced. The SIP address must have a media server (or proxy) associated with it through Contact Center Manager Administration configuration. A default SIP address is configured on the Default Media Services tab of the Server Configuration utility on Contact Center Manager Server and this address is used, if a SIP address is not specified in the variable name.

The Default Media Services tab only appears in the Server Configuration utility if Contact Center Manager Server is installed with a SIP-enabled switch.

#### WITH VXML TREATMENT option

The WITH VXML TREATMENT keyword of the GIVE IVR command expects a predefined script variable (<treatment\_uri>) of type String. The <treatment\_uri> script variable represents any valid VXML file to invoke.

The VXML script name must exactly match in Contact Center Manager Administration scripting and the Avaya Aura<sup>®</sup> Media Server.

The name and value of the <treatment\_uri> script variable are defined in Contact Center Manager Administration scripting. The name of the script variable can be any value; there is no validation on the script variable name. For example:

- cv treatment uri represents InitialTreatment.vxml
- cv\_vxml\_treatment represents CollectTreatment.vxml

When invoking the GIVE IVR command against the Avaya Aura<sup>®</sup> Media Server Contact Center application, the <treatment\_uri> script variable name must be voicexml and the script variable value must be either PlayPrompt.vxml or PlayAndCollect.vxml.

The Avaya Aura® Media Server is case-sensitive so all values must be assigned correctly.

# PARAMETERS keyword

The optional PARAMETERS keyword of the GIVE IVR command uses a list of 1 to 10 predefined script variables (<variable\_p1>,...<variable\_p10>) of type string, integer, or digit that are inputs to the VXML treatment identified by the WITH VXML TREATMENT keyword. The names of these variables are fixed and the names and functions of the variables are defined in the following sections.

# PARAMETERS and Avaya Aura® Media Server

When the Contact Center Manager Server scripting engine operates with Avaya Aura<sup>®</sup> Media Server, the VXML scripts must use at least one parameter from the list of predefined valid parameters. For example, one parameter that must be passed to PlayPrompt.vxml is the name of the .wav file to play in voice contacts.

The following table lists the parameters to be used with the VXML scripts. These Contact Center script variables are automatically created when SIP is enabled on the Contact Center Manager Server. The script variable names and values are case-sensitive. You must use the variable names as they are specified in the table.

| Variable name     | Description                                                                                                    | Script | Туре   | Default value |
|-------------------|----------------------------------------------------------------------------------------------------|--------|--------|---------------|
| contenttype       | Identify the type of formatting (plain, rtf, or html) for the text in the instant message.                                                                                                    | call   | string | text/plain    |
| im_str            | A text string to store values returned by the customer to a treatment.                                                                                                    | call   | string | "str_val"     |
| im_int            | A numerical value to store values returned by the customer to a treatment.                                                                                                    | call   | int    | 0             |
| interdigittimeout | The maximum time, in seconds, the script waits for digit information from the voice contact or instant message contact. The script waits until either the required number of digits is collected or the timer expires. | call   | call   | 10            |

Table continues...

| Variable name                 | Description                                                                                                    | Script | Туре   | Default value                  |
|-------------------------------|----------------------------------------------------------------------------------------------------|--------|--------|--------------------------------|
| notypeahead                   | By default, the audio prompt is interrupted if the caller presses a digit. Use the notypeahead option to ensure the prompt is not interrupted by the caller entering digits. This string value is true or false.                                                                         | call   | string | false                          |
| numberofdigits                | The maximum number of digits that the script collects from the caller.                                                                                                    | call   | string | 1                              |
| prompttoplay                  | The file that the script invokes. For example, filename.wav.                                                                                                    | call   | string | hello.wav                      |
| termchar                      | Any character that terminates the digit collection before the maximum number of digits is reached. The terminating character is not returned to the script.                                                                                                    | call   | string | 9                              |
| Toll_Free_Queuin<br>g_Connect | A fixed-value parameter for use in Free Form IVR blocks when the contact center implements Toll Free Queuing. If the PABX trunks connect a mix of special service, fixed-charge, and local numbers, use this parameter to immediately connect calls from fixed-charge and local numbers. | global | string | #                              |
| vars                          | Any string value.                                                                                                    | call   | string | 99                             |
| vxmlfrom                      | A SIP address of the format username@domain. The vxmlfrom parameter identifies the SIP address that the recipient sees as the originator of the received IM or Web page.                                                                                                    | call   | string | contactcenter@cc.avaya.c<br>om |
| vxmlto                        | A SIP address in the format username@domain. The vxmlto parameter identifies the SIP address to which the IM or Web page is sent.                                                                                                    | call   | string | customer@domain.com            |

When the SIP-enabled Contact Center Manager Server scripting engine is the invoking party, a list of parameters (with default values) are predefined as Contact Center Manager Server scripting engine variables. Depending on the target VXML script, these parameters are optional or mandatory. For example, the interdigittimeout parameter can have a value configured in the Contact Center Manager Server scripting engine, but it can also have a default value to which the VXML scripts reverts to if the parameter is not included with the GIVE IVR command.

When SIP is selected as the Contact Center Manager Server switch integration option during installation, the following script variables are automatically detected. The default values indicate for what the variables are used.

| Name                     | Script | Туре    | Default value |
|--------------------------|--------|---------|---------------|
| c_estimated_wait_time_cv | call   | integer | 199           |

Table continues...

| Name                   | Script | Туре    | Default value                |  |
|------------------------|--------|---------|------------------------------|--|
| c_play_and_collect_gv  | global | string  | PlayAndCollect.vxml          |  |
| c_play_only_gv         | global | string  | PlayPrompt.vxml              |  |
| c_position_in_queue_cv | call   | integer | 299                          |  |
| serviceuri             | call   | string  | sip:sip-dialog@sipserver.com |  |
| c_sip_digits_int_cv    | call   | integer | 123                          |  |
| c_sip_digits_str_cv    | call   | string  | 123                          |  |
| c_sip_from_add_cv      | call   | string  | customer@domain.com          |  |
| c_sip_to_add_cv        | call   | string  | contactcenter@cc.avaya.com   |  |
| voicexml               | call   | string  | PlayPrompt.vxml              |  |

Two script variables (c\_sip\_digits\_int\_cv and c\_sip\_digits\_str\_cv) are used to store collected digit information returned from the PlayAndCollect.vxml script.

PlayAndCollect.vxml returns collected digit information only. You can manipulate the returned digits in Contact Center Manager Server scripting engine by defining the returned digits script variable as either an integer or a string as follows:

As an integer according to the definition of c\_sip\_digits\_int\_cv. When the variable is an integer variable, up to 10 digits can be extracted and manipulated. If 10 digits are returned, the collected digits are subject to the value limit for an integer, which is 1999999999. In this instance, the returned digits parameter is used in conjunction with the GIVE IVR vars parameter (which is defined as an integer) and the prompttoplay parameter to create an announcement (see script example below). This plays back the collected digits to the customer for validation.

#### The %i0 represents the individual digits entered.

```
/*This GIVE IVR collects the customers account number.*/
ASSIGN c play and collect gv TO voicexml
ASSIGN "EnterYourAccountNumber.wav" TO prompttoplay
GIVE IVR
SERVICE URI serviceuri
WITH VXML TREATMENT voicexml
PARAMETERS prompttoplay, notypeahead, numberofdigits,
interdigittimeout
RETURNS c_sip_digits_int_cv
/*This GIVE IVR command plays back the digits that were
entered.*/
ASSIGN c sip digits int cv TO vars
ASSIGN c play only gv TO voicexml
ASSIGN "TheAccountNumberYouEnteredWas.wav+%i0" TO
prompttoplay
GIVE IVR
SERVICE URI serviceuri
WITH VXML TREATMENT voicexml
PARAMETERS prompttoplay, vars
```

As a string according to the definition of c\_sip\_digits\_str\_cv. When the variable is a string
variable, up to 80 digits can be returned and manipulated in scripting. When the variable is
defined as a string it cannot be used in conjunction with the GIVE IVR vars parameter.

Text can be assigned to the message buffer and sent multiple times during the execution of a script. If the message buffer data is larger than 500 characters, the command succeeds,

but the data is truncated. You can use the following commands to manipulate the message buffer:

- ASSIGN MESSAGE on page 355
- APPEND MESSAGE on page 356
- <u>SEND MESSAGE</u> on page 356
- CONTAINS on page 357
- MATCHES on page 357

# **RETURNS** keyword

The optional RETURNS keyword of the GIVE IVR command is a predefined script variable (<variable\_r1>) of type string, integer, or digit that is returned to Contact Center Manager Server by the VXML treatment identified by the WITH VXML TREATMENT keyword.

The GIVE IVR command compiles any user-defined return parameters, but you must declare and assign values to return parameter script variables before using the GIVE IVR command.

If the GIVE IVR command times out, a default value is returned to the Contact Center Manager Server. For voice contacts, the default value returned is -1. For IM contacts, the default value returned is TIMEOUT. You can configure the timeout time using the interdigittimeout variable.

# **GIVE IVR syntax rules**

The following syntax rules apply only to SIP scripts that execute on Avaya Aura® Media Server. You must use these rules with the GIVE IVR command to maintain functional compatibility with the Avaya Aura® Media Server Contact Center Service-provided VXML files. The Contact Center Manager Server scripting engine compiler does not check for compliance to these rules.

 The voicexml variable must be present and the value of the variable must be PlayPrompt.vxml or PlayAndCollect.vxml.

The variable voicexml must be defined in Contact Center Manager Administration Scripting and the value (PlayPrompt.vxml or PlayAndCollect.vxml) must be stored on the Avaya Aura<sup>®</sup> Media Server. The voicexml parameter is used as follows:

```
GIVE IVR WITH VXML TREATMENT voicexml
```

 If you use PlayAndCollect.vxml as the value of the voicexml script variable in Contact Center Manager Administration, you must also use the PARAMETERS keyword with prompttoplay, numberofdigits, or termchar. PlayAndCollect.vxml is stored on the Avaya Aura<sup>®</sup> Media Server. The parameters for the treatment are used as follows:

```
GIVE IVR WITH VXML TREATMENT voicexml
PARAMETERS prompttoplay, numberofdigits
or
GIVE IVR WITH VXML TREATMENT voicexml
PARAMETERS prompttoplay, termchar
or
GIVE IVR WITH VXML TREATMENT voicexml
PARAMETERS prompttoplay, numberofdigits, termchar
```

• If you use the prompttoplay parameter, you must use a value that is a combination of template values separated by a plus sign (+).

```
ASSIGN "YourCurrentExpectedWaitTime.wav +Three.wav+SecondsPleaseHold.wav" TO prompttoplay
```

# **Instant message commands**

Use the following commands to compose and send instant message commands using the message buffer to maximize the effectiveness of the message text.

To support longer instant messages, a message buffer can contain a string argument with a maximum of 500 characters. One message buffer exists per contact.

Text messages can contain text formatting such as a different font, color, or boldface, however, the formatting decreases the number of characters that can be used for the text. To format the instant message, begin typing the message into an application such as WordPad, format the message, and save it. Open the formatted text to Notepad.

The following script shows an example with plain text formatting.

```
ASSIGN MESSAGE "Please enter your query. <BR>", "You can also enter the department if you know its name" SEND MESSAGE PARAMETERS vxmlfrom, vxmlto RETURNS im str
```

The following shows an example with rich text formatting.

# Welcome to the Contact Center!

```
/*Rich text is supported for scripted IMs*/
ASSIGN "text/rtf" TO contenttype
ASSIGN MESSAGE
"{\rtf1\ansi\ansicpg1252\deff0\deflang1033{\fonttbl{\f0\fswiss\fprq2\fcharset0",
"Arial;}{\f1\fswiss\fcharset0 Arial;}} {\colortbl ;\red0\green128\blue0;",
"\red255\green255\blue0;} \viewkind4\uc1\pard\f0\fs28 ", "Welcome to the \b Avaya\b0\\cf1 Contact\cf0 \cf2 Center!", "\cf0\f1\fs20\par }"
SEND MESSAGE
PARAMETERS vxmlfrom, vxmlto, contenttype
RETURNS im_str
```

The default contenttype is text/plain. The initial ASSIGN command assigns the rtf text type to contenttype so that the message can be viewed with the fonts and colors in the text message. Each excerpt of the message is chunked in 80 character strings.

# **ASSIGN MESSAGE**

Create or replace the current message string in the message buffer with the new string. The instant message text cannot exceed 500 characters.

The parameters can be a literal string constant, a call or global variable of type string, integer, or DN.

#### Example:

```
ASSIGN MESSAGE "Welcome to the Avaya SIP Contact Center. ", "If you know the department (e.g. Sales, Support, HR), then please enter it now."
```

The message buffer contains: Welcome to the Avaya SIP Contact Center. If you know the department (e.g. Sales, Support, HR), then please enter it now.

Use the SEND MESSAGE command to send the text in the current buffer.

You can use carriage returns in the instant message to create a line break. In scripts, the carriage return appears as <BR>.

ASSIGN MESSAGE "Welcome" <BR> "To Contact Center"

The above command appears to the customer as follows:

```
Welcome
To Contact Center
```

# APPEND MESSAGE

Add the current message string to the message buffer. The instant message text cannot exceed 500 characters.

APPEND MESSAGE parameter1, <parameter2>, ... <parameter15>

The parameters can be a literal string constant, a call or global variable of type string, integer, or DN.

#### Example:

```
APPEND MESSAGE "Otherwise, state your query."
```

The message buffer contains: Welcome to the Avaya SIP Contact Center. If you know the department (e.g. Sales, Support, HR), then please enter it now. Otherwise, state your query.

# **SEND MESSAGE**

Send the statement currently in the message buffer to the customer. The message in the buffer remains intact between SEND statements, so the same message can be used multiple times without redefining it.

#### SEND MESSAGE

You can use the SEND MESSAGE command to send instant messages to experts in the contact center. The following code from the instant message script shows how to determine what agents in the contact center are available to handle the instant message. By using the VXMLTO call variable, you can send the instant message to the expert. If you do not use the VXMLTO command, the message goes to the customer as usual.

```
/*Enter the URI of the expert*/
ASSIGN "sip:joe_expert@avaya.com" TO vxmlto
ASSIGN MESSAGE "An expert is required for a Contact Center call.",
"Are you available to take the call (y/n)?"
SEND MESSAGE
PARAMETERS vxmlfrom, vxmlto
RETURNS im_str
WHERE im_str CONTAINS
VALUE "y": ...
```

You cannot send messages to CDNs.

# CONTAINS

The CONTAINS keyword searches for substrings within a main string. The CONTAINS keyword applies to all text-based communications in Contact Center.

See **CONTAINS** on page 292.

# **MATCHES**

The MATCHES keyword searches for strings within a main string. The MATCHES keyword applies to all text-based communications in Contact Center.

See MATCHES on page 299.

# **ROUTE CALL URI**

Send a string to a Uniform Resource Identifier (URI) destination specified by the parameter.

ROUTE CALL URI <any string> {CONTROLLED}

CONTROLLED is optional.

<any string> The string that represents the URI to which you want the contact routed.

If you use the CONTROLLED keyword, the contact remains in the control of Contact Center, which means that if an error condition occurs on the switch, the contact is returned to the queue so that it can be further treated by the system. When a command without the CONTROLLED keyword is completed, Contact Center has no control over the contact.

No commands can follow the ROUTE CALL URI command.

# **Chapter 33: Intrinsics overview**

Intrinsics contain system-wide information about skillsets, agents, time, traffic, and call type. You can use intrinsics in your scripts to access system information. The script then uses this information in formulas and decision-making statements.

Contact Center creates and maintains intrinsics automatically. Intrinsics are available only to query data about the system within scripts, not to modify data. Any script can use information from intrinsics throughout the system.

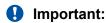

Intrinsics are pieces of data that might be available on a contact depending on factors such as the contact type. If a treatment is performed on a contact, or the contact is transferred, conferenced or routed to an agent, the intrinsic value might not be available. If the value is not available, the system might return BAD or INVALID as the name.

# Types of intrinsics

There are several types of intrinsics for use in scripts:

- Call intrinsics on page 361
- Open Queue intrinsics (see Multimedia intrinsics on page 375)
- Skillset intrinsics on page 387
- Time intrinsics on page 405
- Traffic intrinsics on page 409

# Return value

The data that an intrinsic gathers from the system and inserts into the script is referred to as the return value of the intrinsic. For example, the following section of a script instructs the system to queue calls to the support skillset if the number of agents in the service skillset (LOGGED AGENT COUNT) is less than five.

```
IF (LOGGED AGENT COUNT service_sk < 5) THEN
   QUEUE TO SKILLSET support_sk
END IF</pre>
```

If, at 2:00 p.m., three agents from the service skillset are logged on, then the return value for the intrinsic is 3. Therefore, incoming calls are queued to the support skillset. Suppose later, at 3:30 p.m., nine agents from the service skillset log on. Now, the return value for the intrinsic is 9, and calls are not queued to the support skillset.

# Intrinsic returns no value

If an intrinsic cannot return a valid value, it can return no value at all. For example, in the following statement:

```
QUEUE TO AGENT LONGEST IDLE AGENT service sk, general sales sk
```

If all agents in the service\_sk and general\_sales\_sk skillsets are busy on active calls or are in Not Ready mode, then the intrinsic LONGEST IDLE AGENT does not return a value. As a result, Contact Center cannot gueue the call to an agent.

To prevent the call from being queued to the default skillset, ensure that the call is queued before the end of the script.

# Intrinsic usage

This section provides examples of how you can use intrinsics in your scripts for voice and multimedia contacts.

# Decision making within a script based on skillset intrinsics

This script checks whether the number of idle agents in the service skillset is greater than the number of idle agents in the support skillset. If the service skillset has more idle agents, the contact is queued to the service skillset. Otherwise, the contact is queued to the support skillset.

```
IF (IDLE AGENT COUNT service_sk > IDLE AGENT COUNT support_sk)
THEN
QUEUE TO SKILLSET service_sk
WAIT 2
ELSE
QUEUE TO SKILLSET support_sk
WAIT 2
END IF
```

# Decision making within a script based on time intrinsics

This script first checks whether the time of day is between 05:00 p.m. and 08:00 a.m. and that the day of the week is not Saturday or Sunday. If all of these conditions are true, then the Night Section statement is executed.

```
IF (TIME OF DAY = dinner_hour_gv) AND
    (DAY OF WEEK < > SATURDAY, SUNDAY) THEN EXECUTE
        Night_Section
END IF
```

# Decision making within a script based on traffic intrinsics

This script checks to see if the number of voice contacts in the system is greater than 50. If it is greater, the caller hears a busy tone.

```
IF (TOTAL ACTIVE CALLS > 50) THEN
GIVE BUSY
WAIT 20
DISCONNECT
END IF
```

If Open Queue is enabled then the TOTAL ACTIVE CALLS is the total number of calls and Open Queue contacts in the system. In this scenario there is potential for a large number of contacts to be waiting in the system relative to what normally is expected for telephony. Therefore, use TOTAL ACTIVE CALLS with caution in an Open Queue enabled system.

# Decision making within a script based on call intrinsics

This script checks to see if the CLID, in the case of the Avaya Communication Server 1000, of the voice contact is 416-555-1212. If it is, then the contact is queued to the skillset gold\_skills\_sk. Otherwise, the contact is queued to the skillset general skills sk.

```
IF (CLID = 4165551212) THEN
   QUEUE TO SKILLSET gold_skills_sk
   WAIT 2
ELSE
   QUEUE TO SKILLSET general_skills_sk
   WAIT 2
END IF
IF (DNIS = 4165551212) THEN
   QUEUE TO SKILLSET gold_skills_sk
   WAIT 2
ELSE
   QUEUE TO SKILLSET general_skills_sk
   WAIT 2
ELSE
   QUEUE TO SKILLSET general_skills_sk
   WAIT 2
END IF
```

# **Chapter 34: Call intrinsics**

Call intrinsics are specific to each call.

# **AGE OF CALL**

This intrinsic returns the age of the contact at the time the intrinsic is executed.

This intrinsic applies to both voice and multimedia contacts.

### **Syntax**

AGE OF CALL

### **Example**

The following example is a section of script that queues the voice contact to the sales skillset, and then plays music. The section Check\_Age checks the age of the voice contact every 20 seconds, until the voice contact is more than 2 minutes old. If the voice contact is greater than 2 minutes old, it is queued to a backup skillset.

```
QUEUE TO SKILLSET sales_sk WITH PRIORITY 2
WAIT 2
GIVE MUSIC pop_music_gv
SECTION Check_Age
WAIT 20
IF (AGE OF CALL > 120) THEN
EXECUTE Requeue
END IF
EXECUTE Check_Age
SECTION Requeue
QUEUE TO SKILLSET backup_sk WITH PRIORITY 1
WAIT 2
/* additional call handling steps */
```

# **CALL DATA**

This intrinsic holds caller-entered data. You must have an Avaya IVR system in place to use this intrinsic in your scripts.

# **Syntax**

CALL DATA <data number> | <variable (1-10)>

#### **Parameters**

- <data number> A number from 1 to 10. You can use up to 10 call data intrinsics in your scripts.
- <*variable*> The name of the variable in which to store the caller-entered data. The type for this variable must be digit. Lists of variables are single variables separated by commas.

### Return type

This intrinsic returns a digit to the script.

This intrinsic can only return digits to the script. It cannot return letters or symbols.

### **Examples**

**Example 1** In this example, this portion of the script checks the value of the caller-entered data intrinsic, Call Data 1. The value of this intrinsic is determined by the information entered by the caller in an IVR session. If the caller presses 1 on their keypad, then the call is queued to General Sales. If the caller presses 2, then the call is queued to the Business Travel skillset, and so on. If the caller presses any other number, or no number at all, the call is automatically queued to the General Sales skillset.

```
WHERE CALL DATA 1 EQUALS

VALUE 1: QUEUE TO SKILLSET General_Sales

VALUE 2: QUEUE TO SKILLSET Business_Travel

VALUE 3: QUEUE TO SKILLSET Gold_Clients

DEFAULT: QUEUE TO SKILLSET skillset_A

END WHERE
```

**Example 2** Karen calls BestAir Airlines to inquire about European vacation packages. Before her call is answered by an agent, she receives IVR treatment. She hears a prompt such as:

"For information about business travel, press 1. For information about vacations, press 2."

Karen presses 2. This information is stored in a call data intrinsic and is sent to Contact Center where it can be used in a script to route and treat the call appropriately.

```
WHERE CALL DATA 1 EQUALS

VALUE 1: QUEUE TO SKILLSET Business_Travel_sk

VALUE 2: QUEUE TO SKILLSET Vacations_sk

DEFAULT: QUEUE TO SKILLSET Default_sk

END WHERE
```

#### Using an Avaya IVR

You can use a front-end IVR system to collect information from callers. This system plays voice menus to callers, and collects their responses. After the callers choose to talk to an agent, Avaya IVR sends the caller-entered data to Contact Center and then transfers the call to a CDN that is controlled by Contact Center.

#### Call handling with IVR

If you use Avaya IVR, you can configure your system to handle calls as follows:

 The incoming call enters the switch and is queued to a DN that is connected to the front-end IVR system.

- After an IVR voice channel (configured on the switch as a phone) becomes available, the call is routed to the IVR system.
- The caller receives IVR treatment, which typically involves playing voice prompts and collecting responses. The responses are collected into the Call Data intrinsic.
- After the IVR session is finished, the IVR system sends the caller-entered data to Contact Center over the contact center server subnet, and then transfers the call to a CDN that is monitored and controlled by Contact Center.
- Call processing continues as configured in the script for that CDN.

### Scripting recommendation

Several seconds can pass after the start of the call that is transferred from the IVR system to the CDN. The switch expects the call to receive treatment from Contact Center within the time specified in a switch-configurable timer; otherwise, the switch gives the call default treatment. Avaya recommends that you write your script to give the call an immediate treatment.

#### **Example**

```
IF CONSULTED AND (CLID = mail_ports) THEN
   GIVE RINGBACK /* First treatment */
   WAIT 20 /* Wait for the transfer to complete */
   QUIT /* Code not reach here */
END IF
```

# **CALL FORWARD**

This intrinsic indicates if the call is forwarded (where the return value is True) or not (where the return value is False).

This intrinsic is useful, for example, if a caller dials an agent DN directly, but the agent is not available to take the call. If the call is forwarded to the contact center, you can play an announcement stating that the call was forwarded.

This intrinsic applies to voice contacts only.

#### **Syntax**

**CALL FORWARD** 

#### **Example**

In this example, forwarded calls receive a recorded announcement that tells the caller that their call is forwarded to the contact center.

```
IF CALL FORWARD THEN
GIVE RAN forward_to_call_center_ran_gv
END IF
```

# **CALL FORWARD BUSY**

This intrinsic indicates whether the call is forwarded because the phone at the original destination is busy (where the return value is True) or not (where the return value is False).

This intrinsic applies to voice contacts only.

# **Syntax**

**CALL FORWARD BUSY** 

### Return type

This intrinsic returns a True or False value to the script.

### **Example**

In this example, forwarded calls due to a busy condition receive a recorded announcement stating that the call is forwarded.

```
IF CALL FORWARD BUSY THEN
    GIVE RAN busy_forwarded_ran_gv
END IF
```

# CALL FORWARD DO NOT DISTURB

This intrinsic indicates whether the call is forwarded due to a do not disturb condition at the destination (where the return value is True) or not (where the return value is False).

This intrinsic applies to voice contacts only.

#### **Syntax**

CALL FORWARD DO NOT DISTURB

#### Example

In this example, calls forwarded due to a do not disturb condition at the destination receive a recorded announcement stating that the call is forwarded.

```
IF CALL FORWARD DO NOT DISTURB THEN
    GIVE RAN sleeping_ran_gv
END IF
```

# **CALL FORWARD NO ANSWER**

This intrinsic indicates whether the call is forwarded because no one answered the phone at the original destination (where the return value is True) or not (where the return value is False).

This intrinsic applies to voice contacts only.

# **Syntax**

CALL FORWARD NO ANSWER

### **Example**

In this example, calls forwarded due to no answer at the destination are given a recorded announcement stating that the call is forwarded.

```
IF CALL FORWARD NO ANSWER THEN
GIVE RAN forward_no_answer_ran_gv
END IF
```

# CDN

The value of this intrinsic is the controlled directory number (CDN) of the current call.

This intrinsic applies to voice contacts only.

# **Syntax**

CDN

### Example

In this example, the script executes the GoldCard, Reg\_Customers, or Promotions script, depending on the CDN of the call.

```
WHERE CDN EQUALS

VALUE 5551230: EXECUTE SCRIPT Gold_Customers

VALUE 5551231: EXECUTE SCRIPT Reg_Customers

VALUE 5551232: EXECUTE SCRIPT Promotions

END WHERE
```

# **CLID**

The value of this intrinsic is the calling line identification (CLID) of the current call.

This intrinsic applies to voice contacts only.

Use the provider exe tool to verify the CLID string sent by the switch. Make sure you generate test calls from several regions of the country.

#### **Syntax**

**CLID** 

# Wildcards and placeholders

The following free-format expressions in CLID comparisons provide flexible digit string evaluation:

- wildcard—Use the at symbol (@) to represent a string of digits (zero or more).
- placeholder—Use a question mark (?) to represent a single-digit position.

The following rules apply to the use of wildcards and placeholders:

- Use wildcards and placeholders only with the CLID intrinsic.
- Use only one wildcard in any one CLID string. For example, the string @345@ is not valid.
- Use wildcards only at the beginning or the end of a string.
- Do not use wildcards and placeholders in ranges of CLIDs. For example, you cannot use 333@ .. 339@. However, you can use wildcards and placeholders in lists of CLIDs.
- Only use equal (=) and not equal (<>) operators with wildcards and placeholders. Greater than and less than operations on wildcard expressions give ambiguous results. A validation error is generated for scripts that use this construct.
- Use only variables of the WILDCLID data type for wildcard and placeholder characters.
- The statement CLID = @ always returns a True value.
- A string with placeholders has only a return value of True for CLIDs with the same number
  of digits as there are placeholders. For example, the statement CLID = ??? true for all CLID
  strings of three digits, and false for all other strings. This type of expression is useful if you
  want to filter out strings of a fixed length.
- Both wildcards and placeholders can occur in a CLID digit string. All rules apply to placement.

# **Examples**

In this example, calls with CLIDs in the vip list gv variable are handled in a special way.

```
IF (CLID = vip_list_gv) THEN
    EXECUTE Special_Handling
END IF
```

The following example shows how to use a wildcard in a CLID digit string. All calls starting with 305 are queued to the VIP skillset with the priority of 1 and hear a special recorded announcement.

```
IF (CLID = 305@) THEN
  QUEUE TO SKILLSET VIP_sk WITH PRIORITY 1
  WAIT 2
  GIVE RAN you_are_special_ran_gv
END IF
```

The following example shows how to use a placeholder and wildcard to indicate that all CLIDs starting with 305 through to 395 are queued to the VIP skillset with a priority of 1 and hear a special recorded announcement.

```
IF (CLID = 3?5@) THEN
  QUEUE TO SKILLSET VIP_sk WITH PRIORITY 1
  WAIT 2
  GIVE RAN you_are_special_ran_gv
END IF
```

# CONFERENCED

This intrinsic is True when the call is a consultative call. A consultative call is created when you start to conference in another party. When the conference is established, this intrinsic is False.

This intrinsic applies to voice contacts only.

# **Syntax**

**CONFERENCED** 

### **Example**

In this example, the conference consultation call receives a recorded message stating that the conference is starting. The other callers in the conference do not hear this message. Only the caller initiating the conference hears it.

```
IF CONFERENCED THEN
   GIVE RAN in_conference_ran_gv
END IF
```

# **CONSULTED**

The return value of this intrinsic indicates if the call was transferred or conferenced (where the return value is True) or not (where the return value is False).

# **Syntax**

**CONSULTED** 

### Example

In this example, this script plays a recorded announcement to callers who are transferred or conferenced.

```
IF CONSULTED THEN
GIVE RAN 24 /* "Your call has been transferred" */
END IF
```

# **DIALED DN**

The value of this intrinsic is the number that the caller originally dialed if the call is forwarded to the CDN using a switch feature. This intrinsic applies only to forwarded calls. You can use the dialed DN to transfer a call to Contact Center.

This intrinsic applies to voice contacts only.

# **Syntax**

DIALED DN

### **Example**

In this example, calls are queued to the appropriate skillset depending on the dialed DN.

```
WHERE DIALED DN EQUALS

VALUE 2512: QUEUE TO SKILLSET sales_sk WITH PRIORITY 1

VALUE 2603: QUEUE TO SKILLSET sales_sk WITH PRIORITY 2

VALUE 2776: QUEUE TO SKILLSET service_sk WITH PRIORITY 1

DEFAULT: QUEUE TO SKILLSET service_sk WITH PRIORITY 2

END WHERE
```

The DIALED DN intrinsic can handle the blind transfer of a call back to the contact center by an agent. The dialed DN of the agent's transfer call is preserved for the original call when the transfer is complete so the caller can be redirected to a new treatment or skillset.

# **DIRECT CALL**

The value of this intrinsic indicates if the call is a direct call (where the return value is True) or not (where the return value is False). Use the DIRECT CALL intrinsic with phones that have the forwarding option.

This intrinsic applies to voice contacts only.

### **Syntax**

**DIRECT CALL** 

#### Example

In this example, all calls that are not direct calls receive a recorded announcement.

```
IF NOT DIRECT CALL THEN

GIVE RAN you_were_forwarded_ran_gv

END IF
```

# **DNIS**

The value is the first number that the caller dialed to enter the system.

This intrinsic is called the Dialed Number Identification Service (DNIS) and is specific to the trunk used. Not all trunks are configurable to support DNIS; therefore, the DNIS intrinsic is empty for any trunk that is not configured on the switch to provide DNIS.

This intrinsic applies to voice contacts only.

If you use Virtual Network Services (VNS) trunks, the DNIS feature is not supported. This means that a DNIS number cannot be forwarded from one site to another in a VNS multisite contact center. If you want to send DNIS numbers from one site to another, you must configure Meridian Customer Defined Networking (MCDN) between sites.

When used for an incoming network call, the DNIS value is the same as the value at the source node. The answering agent phone can display the original source DNIS information, as long as the DNIS name and number are programmed in both the source and target Contact Center (under Switch Configuration). Use the provider exe tool to verify the DNIS string sent by the switch. Make sure you generate test calls to various DNIS numbers. For more information, see <a href="Host Data">Host Data</a> <a href="Exchange commands">Exchange commands</a> on page 334.

#### Syntax 1 4 1

**DNIS** 

#### Example

In this example, calls are queued to the appropriate skillset depending on the DNIS.

```
WHERE DNIS EQUALS

VALUE 5552512: QUEUE TO SKILLSET sales_sk WITH PRIORITY 1

VALUE 5552603: QUEUE TO SKILLSET sales_sk WITH PRIORITY 2

VALUE 5552776: QUEUE TO SKILLSET service_sk WITH PRIORITY

1

DEFAULT: QUEUE TO SKILLSET service_sk WITH PRIORITY 2

END WHERE

WAIT 2

GIVE RAN agents_busy

GIVE MUSIC soft_music

WAIT 2
```

# INTERNATIONAL CALL

The value of this intrinsic indicates whether the call is international (where the return value is True) or not (where the return value is False).

This intrinsic applies to voice contacts only.

#### **Syntax**

INTERNATIONAL CALL

#### Example

The following script gives calls that are identified as international a choice of languages in which the callers can receive service.

```
IF INTERNATIONAL CALL THEN
OPEN VOICE SESSION
PLAY PROMPT VOICE SEGMENT choose_language_vs
/* "For service in English, please press 1, followed
by the pound key. For service in French, please
press 2, followed by the pound key. For service in
German, please press 3, followed by the pound
key." */
```

```
COLLECT 1 DIGITS INTO language_choice_cv WITH
TERMINATING CHARACTER #
END VOICE SESSION
END IF
```

# WITH TERMINATING CHARACTER option

You can specify a terminating character to end the digit collection even if the maximum number of digits is collected. The terminating character is not included in the variable with the digits.

# **Ending digit collection**

Digit collection ends under the following conditions:

- The INTER DIGIT TIMER expires.
- The terminating character is received.
- The maximum number of possible digits is reached.
- An agent becomes available to take the call (if the call is already queued before digit collection began).

# LOC

The value is the location code (LOC) number of the call. The LOC is the first three digits for private network calls.

This intrinsic applies to voice contacts only.

#### **Syntax**

LOC

#### Example

In this example, calls are played the appropriate recorded announcement based on the LOC number of the individual call.

```
WHERE LOC EQUALS

VALUE 512: GIVE RAN marketing_ran_gv

VALUE 603: GIVE RAN sales_ran_gv

VALUE 776: GIVE RAN accounting_ran_gv

DEFAULT: GIVE RAN company_ran_gv

END WHERE
```

# **NETWORK CALL**

The value indicates if the call is a network call (where the return value is True) or not (where the return value is False). You can use the NETWORK CALL intrinsic in the network script to restrict local users from dialing network CDNs.

# **Syntax**

**NETWORK CALL** 

#### Example

In this example, if the call is not a network call, the caller receives a recorded announcement asking the caller to phone the local number.

```
IF NOT NETWORK CALL THEN
GIVE RAN wrong_number_ran_gv
DISCONNECT
END IF
```

# **NPA**

The value is the number plan area (NPA) or area code of the current call.

This intrinsic applies to voice contacts only.

## **Syntax**

**NPA** 

# Example

This script executes different sections of the script based on the area code of the caller.

```
WHERE NPA EQUALS

VALUE 416: EXECUTE Toronto_Section

VALUE 514: EXECUTE Montreal_Section

VALUE 613: EXECUTE Ottawa_Section

DEFAULT: EXECUTE Ontario_Section

END WHERE
```

# **NXX**

The value is the local exchange code (NXX) of the current call.

This intrinsic applies to voice contacts only.

#### Syntax 1 4 1

NXX

#### **Example**

This script executes different sections of the script based on the local exchange of the caller.

```
WHERE NXX EQUALS

VALUE 491, 492, 493: EXECUTE North_Section

VALUE 290, 291, 293: EXECUTE East_Section
```

```
DEFAULT: EXECUTE All_Section
END WHERE
```

# **NPANXX**

The value is the number plan area or area code and the local exchange code (NPANXX) of the current call.

This intrinsic applies to voice contacts only.

# **Syntax**

**NPANXX** 

# **Example**

This script executes different sections of the script based on the area code and the local exchange code of the caller.

```
WHERE NPANXX EQUALS

VALUE 416491, 416492, 416493: EXECUTE North Section

VALUE 416290, 416291, 416293: EXECUTE East Section

DEFAULT: EXECUTE All Section

END WHERE
```

# **ON HOLD**

The value indicates whether the call is on hold (where the return value is True) or not (where the return value is False).

This intrinsic applies to voice contacts only.

# **Syntax**

ON HOLD

# **Example**

This script plays music if a call is on hold.

```
EVENT HANDLER
EVENT CALL ON HOLD: GIVE MUSIC pop_music_gv
WAIT 2
END HANDLER
```

# **QUEUED**

The value indicates whether the call is queued in any local skillsets, network skillsets, or agent queues, or in an NACD queue (where the return value is True) or not (where the return value is False).

This intrinsic applies to voice and non voice contacts.

# **Syntax**

**QUEUED** 

### **Examples**

This script uses the QUEUED command to avoid an endless loop and ensures that the initial QUEUE TO SKILLSET command worked.

```
IF OUT OF SERVICE sales_sk THEN
    EXECUTE Help_Me_Now

END IF

QUEUE TO SKILLSET sales_sk WITH PRIORITY 3

WAIT 3

/* This section repeats a recorded announcement every 30 seconds.It also checks whether the call is queued before playing the announcement. */

SECTION Play_2nd_RAN
    WAIT 30

    IF NOT QUEUED THEN
        EXECUTE Help_Me_Now
    END IF
    GIVE RAN agents_still_busy_ran_gv

EXECUTE Play_2nd_RAN

SECTION Help_Me_Now
...
```

This example shows the QUEUED intrinsic when the networking option is enabled and the include local node option is selected. This example is used to test if a call is queued. The QUEUED intrinsic returns a Boolean value of true if the call is queued to a skillset (local or network) or an agent.

```
QUEUE TO NETWORK SKILLSET Sales_SK
WAIT 10
IF NOT QUEUED THEN
QUEUE TO NETWORK SKILLSET Service_SK
WAIT 4
IF NOT QUEUED THEN
GIVE IVR mmail WITH TREATMENT sorry_closed
DISCONNECT
END IF
```

# **ROUTE NUMBER**

The value is the route point of the current call. If some routes are more expensive than others, you can use this intrinsic to ensure that calls from expensive routes are treated quickly.

This intrinsic applies to voice contacts only.

# **Syntax**

**ROUTE NUMBER** 

### **Example**

In this example, a variable named route\_variable\_cv represents the route number of the current call. If the route number of the current call is 321, then the caller hears a recorded announcement.

```
ASSIGN ROUTE NUMBER TO route_variable_cv

IF (route_variable_cv = 321) THEN

GIVE RAN calling_californians_ran_gv

END IF
```

# **TRANSFERRED**

The value indicates whether the call is transferred (where the return value is True) or not (where the return value is False).

The value for the TRANSFERRED intrinsic is True only for the call ID that is created when you initiate a transfer. When the transfer is complete, the intrinsic value is False.

This intrinsic applies to voice contacts only.

# **Syntax**

**TRANSFERRED** 

# Example

In this example, transferred calls receive a recorded announcement (named please\_complete\_transfer\_ran\_gv) that tells the agent to complete the transfer. That is, the agent who performs the transfer hears the please\_complete\_transfer\_ran\_gv announcement, but the original call (which is on hold during the transfer) does not. After the transfer is complete, the script restarts at the top of the master script, and the original caller then hears a recorded announcement (hello\_again\_ran\_gv) because the TRANSFERRED intrinsic returns to a false state after transfer completion.

```
IF TRANSFERRED THEN

SECTION Transfer_Loop

/*force agent to complete transfer*/

GIVE RAN please_complete_transfer_ran_gv

WAIT 20

EXECUTE Transfer_Loop

ELSE

GIVE RAN hello_again_ran_gv

END IF
```

# **Chapter 35: Multimedia intrinsics**

Multimedia intrinsics are specific to multimedia routing with the Open Queue feature installed and configured. Contact Center Multimedia creates a number of contact data intrinsics for each multimedia contact. The intrinsics are used within the sample multimedia scripts to correctly route the contact.

# **%AGENT%AGENT**

For scheduled contacts or transferred contacts, this intrinsic returns the agent assigned to the contact by Contact Center Multimedia based on actions performed by an agent on the Agent Desktop.

For reply email contacts and new email contacts from existing customers, this intrinsic returns the preferred agent assigned to that customer.

An agent ID is sent in the contact data under the following conditions:

- An agent saves an email as pending with a scheduled presentation time.
- An agent chooses a disposition code for an outbound contact that reschedules the contact to be presented at a later time.
- An agent transfers a contact to another agent.
- An agent creates a scheduled callback contact from the Agent Desktop.
- If a reply email arrives from a customer, the preferred agent for that customer is available as the agent ID in the scripts.
- If a new email arrives from an existing customer, the preferred agent for that customer is available as the agent ID in the scripts.
- An agent pulls a closed contact (pull-mode). In this case, a new contact is created and sent to Contact Center Manager Server for processing by scripts.

#### **Syntax**

The intrinsic must be used in conjunction with the CONTACT DATA intrinsic and must be assigned to a script call variable before use.

ASSIGN CONTACT DATA "%AGENT%AGENT" TO contact agent cv

# **Example**

This example stores the %AGENT%AGENT and %PRIORITY%PRIORITY intrinsics in call variables and then queues the contact to the agent indicated by %AGENT%AGENT with a priority of %PRIORITY%PRIORITY.

```
ASSIGN CONTACT DATA "%AGENT%AGENT" TO contact agent cv
ASSIGN CONTACT DATA "%PRIORITY%PRIORITY" TO contact_priority_cv
QUEUE TO AGENT contact agent cv WITH PRIORITY contact priority cv
```

# **%DATE%DATE**

This intrinsic returns the date on which a scheduled contact is presented to the agent. This date is called the Callback Date.

If you want scheduled contacts to occur at the correct date and time, ensure that your script delays these contacts until that date and time and then queues the contacts appropriately. The contacts can be delayed in the scripts in one of two ways:

- using a loop in conjunction with the intrinsics %DATE%DATE, %TIME%TIME, and NEXTYEAR
- using a WAIT statement in conjunction with the intrinsic %INTEGER%WAITTIME

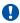

### **Important:**

The use of a WAIT statement is the preferred method.

#### Syntax

The intrinsic must be used with the CONTACT DATA intrinsic and must be assigned to a script call variable before use.

ASSIGN CONTACT DATA "%DATE%DATE" TO date cv

#### Example

In this example, a check determines if the current date is equal to the callback date and if the current time is greater than the callback time. If so, the system executes the section Queue Contact. Otherwise, the contact remains in a loop checking the date and time.

```
ASSIGN CONTACT DATA "%DATE%DATE" TO contact cbdate cv
ASSIGN CONTACT DATA "%TIME%TIME" TO contact cbtime cv
SECTION Callback loop
Loop until the Current Date / Time is greater than or equal to the Callback Date / Time
then Queue the Contact using the script
Oueue Multimedia Contact.
IF (DATE > contact cbdate cv) THEN
  EXECUTE SCRIPT Queue Multimedia Contact
  IF ((DATE = contact_cbdate_cv)
   AND (TIME OF DAY >= contact_cbtime_cv)) THEN
      EXECUTE SCRIPT Queue Multimedia Contact
  ELSE
```

```
WAIT 60
EXECUTE Callback_loop
END IF
END IF
```

# **%INTEGER%WAITTIME**

This intrinsic returns the number of seconds from the time the contact is created until the callback time. Use this intrinsic as the value in a WAIT statement in the scripts to delay queuing of a contact until the callback time.

If you want scheduled contacts to be presented at the correct date and time, ensure that your script delays these contacts until that date and time and then queues the contacts appropriately. The contacts can be delayed in the scripts in one of two ways:

- using a loop with the intrinsics %DATE%DATE, %TIME%TIME, and NEXTYEAR
- using a WAIT statement the intrinsic %INTEGER%WAITTIME

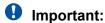

The use of the WAIT statement is the preferred method.

# **Syntax**

The intrinsic must be used in the CONTACT DATA intrinsic and must be assigned to a variable before use.

ASSIGN CONTACT DATA "%INTEGER%WAITTIME" TO contact wait time cv

#### Example

This example stores the %INTEGER%WAITTIME, %SKILLSET%SKILLSET, and %PRIORITY%PRIORITY intrinsics in call variables. It then waits for the required number of seconds until the callback time before queuing the contact to the skillset indicated by %SKILLSET%SKILLSET with a priority of %PRIORITY%PRIORITY.

```
ASSIGN CONTACT DATA "%SKILLSET%SKILLSET" TO contact_skillset_cv
ASSIGN CONTACT DATA "%PRIORITY%PRIORITY" TO contact_priority_cv
ASSIGN CONTACT DATA "%INTEGER%WAITTIME" TO contact_wait_time_cv
WAIT contact_wait_time_cv
QUEUE TO SKILLSET contact_skillset_cv WITH PRIORITY
contact_priority_cv
WAIT 2
```

# **%PRIORITY%PRIORITY**

This intrinsic returns the priority assigned to this contact by Contact Center Multimedia based on the rules configured or based on the actions performed by an agent on the Agent Desktop.

Avaya recommends that you queue multimedia contacts with the priority %PRIORITY%PRIORITY, because this priority is determined by Contact Center Multimedia.

### **Syntax**

The intrinsic must be used in the CONTACT DATA intrinsic and must be assigned to a script call variable before use.

ASSIGN CONTACT DATA "%PRIORITY "PRIORITY" TO contact priority cv

#### Example

This example stores the %SKILLSET%SKILLSET and %PRIORITY%PRIORITY intrinsics in call variables and then queues the contact to the skillset indicated by %SKILLSET%SKILLSET with a priority of %PRIORITY%PRIORITY.

```
ASSIGN CONTACT DATA "%SKILLSET%SKILLSET" TO contact_skillset_cv
ASSIGN CONTACT DATA "%PRIORITY%PRIORITY" TO contact_priority_cv
QUEUE TO SKILLSET contact_skillset_cv WITH PRIORITY
contact_priority_cv
WAIT 2
```

# **%SKILLSET%SKILLSET**

This intrinsic returns the skillset ID assigned to this contact by Contact Center Multimedia based on the rules configured or based on the actions performed by an agent on the Agent Desktop.

# **Syntax**

The intrinsic must be used in the CONTACT DATA intrinsic and must be assigned to a call variable before use.

ASSIGN CONTACT DATA "%SKILLSET" TO contact\_skillset\_cv

#### **Example**

This example stores the %SKILLSET%SKILLSET and PRIORITY%PRIORITY intrinsics in call variables and then queues the contact to the skillset indicated by %SKILLSET%SKILLSET with a priority of %PRIORITY%PRIORITY.

```
ASSIGN CONTACT DATA "%SKILLSET%SKILLSET" TO contact_skillset_cv
ASSIGN CONTACT DATA "%PRIORITY%PRIORITY" TO contact_priority_cv
QUEUE TO SKILLSET contact_skillset_cv WITH PRIORITY
contact_priority_cv
WAIT 2
```

# %TIME%TIME

This intrinsic returns the time of day on which a scheduled contact is presented to an agent. This time is called the callback time.

If you want scheduled contacts to be presented at the correct date and time, ensure that your script delays these contacts until that date and time and then queues the contacts appropriately. The contacts can be delayed in the scripts in one of two ways:

- using a loop the intrinsics %DATE%DATE, %TIME%TIME, and NEXTYEAR
- using a WAIT statement the intrinsic %INTEGER%WAITTIME

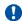

# **!** Important:

The use of a WAIT statement is the preferred method.

# **Syntax**

The intrinsic must be used in the CONTACT DATA intrinsic and must be assigned to a script call variable before use.

ASSIGN CONTACT DATA "%TIME%TIME" TO time cv

### Example

This is the same example as shown for the %DATE%DATE intrinsic. In this example, a check determines if the current date is equal to the callback date and if the current time is greater than the callback time. If so, the system executes the section Queue Contact. Otherwise, the contact remains in a loop checking the date and time.

```
ASSIGN CONTACT DATA "%DATE%DATE" TO contact cbdate cv
ASSIGN CONTACT DATA "%TIME%TIME" TO contact_cbtime_cv
SECTION Callback loop
                     ***********
Loop until the Current Date / Time is greater than or equal to the
Callback Date / Time then Queue the Contact using the script
Queue Multimedia Contact.
IF (DATE > contact cbdate cv) THEN
  EXECUTE SCRIPT Queue Multimedia Contact
ELSE
  IF ((DATE = contact_cbdate_cv)
   AND (TIME OF DAY >= contact_cbtime_cv)) THEN
     EXECUTE SCRIPT Queue Multimedia Contact
  ELSE
     WAIT 60
     EXECUTE Callback loop
  END IF
END IF
```

# CONTACTSUBTYPE

Contacts in the Contact Center Multimedia database have a contact type which is one of the main contact types, email, outbound, voice, Web communications and video.

Contacts also have a subtype. For example, you can create fax, SMS, voice mail, and white mail contacts in the Multimedia database using the email rules configuration. These contact types are all subtypes of the email contact type. In scripting, a fax message has a CONTACTSUBTYPE of fax and a CONTACT TYPE of email.

Similarly, you can create scheduled callback contacts in the Multimedia database using the Agent Desktop or Web services interface. This contact type is a subtype of the outbound contact type. In scripting, the scheduled callback has a CONTACTSUBTYPE of scheduled callback and a CONTACT TYPE of outbound.

This intrinsic returns the subtype of the contact.

The following table shows all contact subtypes and the corresponding contact types.

| email<br>email     |
|--------------------|
| email              |
|                    |
| email              |
| email              |
| email              |
| email              |
| email              |
| outbound           |
| outbound           |
| Web communications |
| video              |
| e                  |

Contacts must be queued to skillsets that correspond to a contact type. For example, scheduled callbacks are queued to outbound (OB) skillsets while fax contacts are queued to email (EM) skillsets.

# **Syntax**

The intrinsic must be used in conjunction with the CONTACT DATA intrinsic and must be assigned to a variable before use.

ASSIGN CONTACT DATA "CONTACTSUBTYPE" TO contact subtype cv

#### Example

This example checks the CONTACTSUBTYPE of scheduled callback and executes separate primary scripts for scheduled callbacks and outbound campaign contacts.

```
IF CONTACT TYPE = c_contact_type_outbound_gv THEN

ASSIGN CONTACT DATA "CONTACTSUBTYPE" TO contact_subtype_cv

IF contact_subtype_cv = "Scheduled Callback" THEN

EXECUTE SCRIPT OB_ScheduledCallback_Primary

ELSE

EXECUTE SCRIPT OB_Outbound_Primary

END IF

END IF
```

# **CUSTOMERID**

This intrinsic returns the customer ID associated with contact.

# **Syntax**

The intrinsic must be used in conjunction with the CONTACT DATA intrinsic and must be assigned to a script call variable before use.

ASSIGN CONTACT DATA "CUSTOMERID" TO contact custID cv

### **Example**

The following example assigns the customer ID to a call variable and then increases the priority of the contact if that customer is identified as a priority customer.

# **CUSTOMFIELD1**

This intrinsic returns the text value of the first custom field associated with a contact. Information about the first custom field is only available as an intrinsic within scripting. Other custom fields are not available.

# **Syntax**

The intrinsic must be used in conjunction with the CONTACT DATA intrinsic and must be assigned to a variable before use.

ASSIGN CONTACT DATA "CUSTOMFIELD1" TO contact customfield cv

# **Example**

This example checks for a CUSTOMFIELD1 value of Ref\_123456 and executes a specific primary script for contacts that have this custom field value.

# FROMADDRESS

This intrinsic returns the email address from which an email contact was sent. This intrinsic is available for email contacts only.

### **Syntax**

The intrinsic must be used in conjunction with the CONTACT DATA intrinsic and must be assigned to a script call variable before use.

ASSIGN CONTACT DATA "FROMADDRESS" TO contact fromAddress cv

# Example

The following example assigns the from address value to a call variable and then increases the priority of the contact if the customer is identified as a priority customer.

```
ASSIGN CONTACT DATA "FROMADDRESS" TO contact fromAddress cv
ASSIGN CONTACT DATA "%SKILLSET%SKILLSET" TO contact_skillset_cv
ASSIGN CONTACT DATA "%PRIORITY%PRIORITY" TO contact priority cv
IF CONTACT TYPE = c EMAIL gv THEN
   /* Identify a Priority Customer by their email address */
  IF (contact fromAddress cv = "johnsmith@online.com") THEN
     ASSIGN 1 TO contact priority cv
  END IF
END IF
QUEUE TO SKILLSET contact skillset cv WITH PRIORITY
contact_priority_cv
WAIT 2
```

# **NEXTYEAR**

This intrinsic indicates whether the callback date and time values for the contact are in the current year or the next year.

If you want scheduled contacts to be presented at the correct date and time, ensure that your script delays these contacts until that date and time and then queues the contacts appropriately. The contacts can be delayed in the scripts in one of two ways:

- using a loop in conjunction with the intrinsics %DATE%DATE, %TIME%TIME, and
- using a WAIT statement in conjunction with the intrinsic %INTEGER%WAITTIME

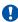

# Important:

The use of a WAIT statement is the preferred method.

# **Syntax**

The intrinsic must be used in conjunction with the CONTACT DATA intrinsic and must be assigned to a script call variable before use.

ASSIGN CONTACT DATA "NEXTYEAR" TO callback\_nextyear\_cv

### **Example**

This example checks if the NEXTYEAR intrinsic has the value YES. If so, the script remains in a loop until the date changes to January 1, and then the script runs another section that checks the callback date and time.

```
ASSIGN CONTACT DATA "NEXTYEAR" TO callback_nextyear_cv

SECTION Next_Year_Loop

IF CALLBACK_NEXTYEAR_cv = "YES" THEN
    IF DATE = Jan 01 THEN
    ASSIGN "NO" TO callback_nextyear_cv
    EXECUTE Callback_DateTime_Check

ELSE
    WAIT 60
    EXECUTE Next_Year_Loop
END IF

END IF

SECTION Callback_DateTime_Check
```

# **QUEUETYPE**

This intrinsic allows for flexibility when you decide how to queue a contact by identifying groups of contacts based on either of the following:

- The type of contact (for example, a reply email from a customer).
- Actions performed on the contact using the Agent Desktop (for example, a contact that is transferred to an agent).

These contact types must be queued appropriately depending on the needs of multimedia contact center.

# **Syntax**

The intrinsic must be used in conjunction with the CONTACT DATA intrinsic and must be assigned to a script call variable before use.

ASSIGN CONTACT DATA "QUEUETYPE" TO contact queuetype cv

| Value    | Description and recommended queuing method                                                                                                    |
|----------|----------------------------------------------------------------------------------------------------|
| SKILLSET | Queue this contact to the skillset indicated by the intrinsic %SKILLSET%SKILLSET with a priority of 1. Configure the QueueType value when a multimedia contact is transferred to a skillset by using Agent Desktop. This contact already reached the front of one Skillset Queue and is queued with high priority to the skillset it is being transferred to, hence the priority of 1. If you do not require transferred contacts to have a high priority, queue this contact with a priority of %PRIORITY%PRIORITY instead. |

Table continues...

| Value     | Description and recommended queuing method                                                                                                    |
|-----------|----------------------------------------------------------------------------------------------------|
| AGENT     | Queue this contact to the agent indicated by the intrinsic %AGENT%AGENT with a priority of 1. This QueueType value is configured when one of the following actions occurs on Agent Desktop:                                                                                                    |
|           | A multimedia contact is transferred to an agent.                                                                                                    |
|           | An agent saved an email contact as pending with a scheduled callback time.                                                                                                    |
|           | An agent created a scheduled callback contact from Agent Desktop.                                                                                                    |
|           | An agent saved an outbound contact with a disposition code that initializes a scheduled callback time for the contact.                                                                                                    |
|           | The contact reached the front of one Skillset Queue and is queued with High Priority to the relevant agent or next skillset. It is assigned the priority of 1.                                                                                                    |
| AGENTPULL | Queue this contact to the agent indicated by the intrinsic %AGENT%AGENT with a priority of 1. Configure the QUEUETYPE value when a multimedia contact is pulled from the queue by using Agent Desktop. The agent requires this contact to be presented immediately.                                                                                                    |
| REPLYMAIL | This QUEUETYPE value indicates that the contact is a reply email contact from a customer. This situation normally occurs where a customer replies to an email message sent from Agent Desktop by an agent. It can also occur where a new email message from an existing customer includes a string that matches the System Delivery Failure rule. There are two queuing options in this case:                              |
|           | <ul> <li>If you want reply email contacts from customers to be queued to the preferred<br/>agent for that customer, queue this contact to the agent indicated by the intrinsic<br/>%AGENT%AGENT with a priority of %PRIORITY%PRIORITY%.</li> </ul>                                                                                                    |
|           | <ul> <li>If you want reply email contacts from customers to be queued to a skillset, queue this contact to the skillset indicated by the intrinsic %SKILLSET%SKILLSET with a priority of %PRIORITY%PRIORITY.</li> </ul>                                                                                                    |
| NEWMAIL   | This QUEUETYPE value indicates the contact is a new email contact from an existing customer. There are two queuing options in this case:                                                                                                    |
|           | <ul> <li>If you want new email contacts from existing customers to be queued to the<br/>preferred agent for that customer, queue this contact to the agent indicated by the<br/>intrinsic %AGENT%AGENT with a priority of %PRIORITY%PRIORITY%.</li> </ul>                                                                                                    |
|           | <ul> <li>If you want new email contacts from existing customers to be queued to a skillset,<br/>queue this contact to the skillset indicated by the intrinsic %SKILLSET%SKILLSET<br/>with a priority of %PRIORITY%PRIORITY.</li> </ul>                                                                                                    |
| NOQUEUE   | In this case, no specific queuing method is recommended by Contact Center Multimedia because no actions occur on this contact by using Agent Desktop. This QUEUETYPE value is configured for new contacts (other than new email from existing customers that have a QUEUETYPE value of NEWMAIL). Queue these contacts to the skillset indicated by the intrinsic %SKILLSET%SKILLSET with a priority of %PRIORITY%PRIORITY. |

Table continues...

#### Value

Description and recommended queuing method

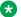

#### Note:

You can use these values to break out transferred contacts into a separate application. You can then create reports on transferred contacts using this separate application. For more information about breaking out transferred contacts, see the example below.

#### **Example**

This example assigns the QUEUETYPE intrinsic to a variable and then queues the contact differently based on the value of the QUEUETYPE.

```
ASSIGN CONTACT DATA "%SKILLSET%SKILLSET" TO contact skillset cv
ASSIGN CONTACT DATA "%AGENT%AGENT" TO contact_agent_cv
ASSIGN CONTACT DATA "%PRIORITY%PRIORITY" TO contact_priority_cv
ASSIGN CONTACT DATA "QUEUETYPE" TO contact queuetype cv
WHERE contact queuetype cv EQUALS
   VALUE "SKILLSET": QUEUE TO SKILLSET contact_skillset_cv
      WITH PRIORITY 1
   VALUE "AGENT": QUEUE TO AGENT contact agent cv WITH
      PRIORITY 1
   VALUE "AGENTPULL": QUEUE TO AGENT contact agent cv WITH
      PRIORITY 1
   VALUE "REPLYMAIL": QUEUE TO AGENT contact agent cv WITH
      PRIORITY contact priority cv
   VALUE "NEWMAIL": QUEUE TO SKILLSET contact skillset cv
      WITH PRIORITY contact_priority_cv
   VALUE "NOQUEUE": QUEUE TO SKILLSET contact skillset cv
      WITH PRIORITY contact_priority_cv
   DEFAULT: QUEUE TO SKILLSET contact skillset cv WITH
      PRIORITY contact priority cv
END WHERE
WAIT 2
```

# **TOADDRESS**

This intrinsic returns the email address that an email contact was sent to. It is available for email contacts only.

#### **Syntax**

The intrinsic must be used in conjunction with the CONTACT DATA intrinsic and must be assigned to a script call variable before use.

ASSIGN CONTACT DATA "TOADDRESS" TO contact toAddress cv

#### Example

This example assigns the to address and customer ID values to call variables and then uses these call variables to check if a priority customer sent an email to a general mailbox. If so, the priority of the contact is increased.

```
ASSIGN CONTACT DATA "TOADDRESS" TO contact_toAddress_cv
ASSIGN CONTACT DATA "SKILLSET" TO contact_skillset_cv
ASSIGN CONTACT DATA "PRIORITY" TO contact_priority_cv
```

#### Multimedia intrinsics

```
ASSIGN CONTACT DATA "CUSTOMERID" TO contact_custID_cv

IF CONTACT TYPE = c_EMAIL_gv THEN

/* Identify a Priority Customer who sent an email to a
general mailbox */

IF ((contact_toAddress_cv = "info@mycompany.com")

AND (contact_custID_cv = "5004")) THEN

ASSIGN 1 TO contact_priority_cv

END IF

END IF

QUEUE TO SKILLSET contact_skillset_cv WITH PRIORITY contact_priority_cv

WAIT 2
```

# **Chapter 36: Skillset intrinsics**

Skillset intrinsic elements are based on information about skillsets. You can use the value returned from the intrinsic to queue, for example, commands, conditional command. Skillset intrinsics return skillsets, integer values, and agent IDs.

By default, the skillset of a multimedia contact is shown to the agent when an incoming contact is presented to the agent on the Agent Desktop. Voice call skillsets do not appear when the call is present to the agent because the skillset information is not available as an intrinsic.

If you want the skillset information to appear on the Agent Desktop for voice calls before the agent accepts the call, then you must add the skillset information as call data to the voice call before you queue it to the appropriate skillset. The Agent Desktop displays the information in the call data when the call is presented.

# Important:

To pass the network skillset information across the network, the Network/IVR tab must be configured in the Database for each Communication Control Toolkit (CCT) in the network environment. To add the skillset information to the call data, you must configure the TAPI connection in the Database Integration Wizard on Contact Center Manager Server, and then modify your scripts to add the appropriate voice skillset name to the TAPI call data for the call.

# **ANSWERED COUNT**

The ANSWERED COUNT intrinsic is the number of incoming contacts answered during the preceding 10 minutes. This intrinsic applies to both voice and multimedia contacts.

If you specify a list of skillsets, then the sum of answered contact counts for the skillsets is returned.

ANSWERED CALL COUNT is supported.

#### **Syntax**

ANSWERED COUNT [<skillset> | <skillset list>]

#### **Parameters**

Enter information for the following parameter:

<skillset> or <skillset\_list> The skillset, or list of skillsets, that you want to include in the return value.

### **Examples**

In this example, if the number of answered calls for the service skillset is less than that of the support skillset, then incoming calls are queued to the service skillset. Otherwise, calls are queued to the support skillset. If the call is not answered immediately, the caller hears a message indicating that all agents are busy, followed by music.

```
IF (ANSWERED COUNT service_sk < ANSWERED CALL COUNT support_sk) THEN
QUEUE TO SKILLSET service_sk

ELSE
QUEUE TO SKILLSET support_sk

END IF
WAIT 2
GIVE RAN agents_busy_ran_gv
GIVE MUSIC pop_music_gv
WAIT 2
SECTION WaitLoop
```

In this multimedia example, if the number of answered contacts for the email skillset sent in the contact data is greater than that of the Promo2 email skillset, then incoming contacts are queued to the Promo2 email skillset. Otherwise, contacts are queued to the email skillset sent in the contact data.

```
ASSIGN CONTACT DATA "%SKILLSET%SKILLSET" TO skillset_cv

IF (ANSWERED COUNT skillset_cv > ANSWERED COUNT EM_Promo2_sk

THEN

ASSIGN EM_Promo2_sk TO skillset_cv

END IF

QUEUE TO SKILLSET skillset_cv

WAIT 2

SECTION WaitLoop
```

# **AVERAGE SPEED ANSWER**

The AVERAGE SPEED ANSWER is the calculated average speed of contact answering in the given priority coming into the system. This data is based on the same calculations as the real-time supervisor data displays using the real-time moving window time frame of 10 minutes. This intrinsic applies to both voice and multimedia contacts.

If you specify a list of skillsets, then the minimum AVERAGE SPEED ANSWER for the list of skillsets is returned. If you omit the WITH PRIORITY segment, then the return value includes calls of all priorities.

# **Syntax**

AVERAGE SPEED ANSWER [<skillset> | <skillset list>] {WITH CALL PRIORITY <priority>}

#### **Parameters**

Enter information for the following parameters:

- <skillset> or <skillset\_list> The skillset, or list of skillsets, that you want to include in the return value.
- <pri><pri>priority></pr>
   The priority of the calls that you want to track.

### **Examples**

In this example, if calls are answered more quickly, on average, by the service skillset than by the support skillset, then incoming calls are queued to the service skillset. Otherwise, calls are queued to the support skillset. If the call is not answered immediately, the caller hears a message indicating that all agents are busy, followed by music.

```
IF (AVERAGE SPEED ANSWER service_sk < AVERAGE SPEED ANSWER
    support_sk) THEN
        QUEUE TO SKILLSET service_sk

ELSE
    QUEUE TO SKILLSET support_sk
END IF
WAIT 2
GIVE RAN agents_busy_ran_gv
GIVE MUSIC pop_music_gv
WAIT 2
SECTION WaitLoop</pre>
```

In this multimedia example, if contacts are answered less quickly, on average, for the email skillset sent in the contact data than for the Promo2 email skillset, then incoming contacts are queued to the Promo2 email skillset. Otherwise, contacts are queued to the email skillset sent in the contact data.

```
ASSIGN CONTACT DATA "%SKILLSET%SKILLSET" TO skillset_cv

IF (AVERAGE SPEED ANSWER skillset_cv > AVERAGE SPEED ANSWER

EM_Promo2_sk THEN

ASSIGN EM_Promo2_sk TO skillset_cv

END IF

QUEUE TO SKILLSET skillset_cv

WAIT 2

SECTION WaitLoop
```

# **EXPECTED WAIT TIME**

The EXPECTED WAIT TIME is the predicted wait time of the current contact in the skillset at the moment the intrinsic is executed. This value can change over time, depending on contact traffic. This intrinsic is calculated by the contact processing executor using real-time data. If the contact is not yet in the skillset indicated, an average expected wait time for the skillset is returned.

If you specify a skillset list, then the returned value is the minimum EXPECTED WAIT TIME of all the skillsets.

The purpose of the EXPECTED WAIT TIME intrinsic is to estimate, based on historical information, the length of time for the current contact to be answered by a particular skillset. This information can then be used to announce to the contact the amount of time to wait before

being answered, or it can provide a different treatment to the contact. This intrinsic applies to both voice and multimedia contacts.

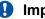

# **!** Important:

Use this intrinsic to play the expected wait time to voice contacts only if the wait is unusually long for your contact center. For example, if the normal wait time for your contact center is 2 minutes, but a burst of traffic increased the wait time to 5 minutes, use this intrinsic to warn voice contacts of the long wait. Give the caller options at this point (for example, the choice of leaving a message or continuing to wait).

### Syntax 1 4 1

EXPECTED WAIT TIME [<skillset> | <skillset list>] {WITH CALL PRIORITY <priority>}

#### **Parameters**

Enter information for the following parameter:

- <skillset> or <skillset list> The skillset, or list of skillsets, that you want to include in the return value.
- <priority> The priority value used for EWT calculation if the call is not gueued yet. If the call is already queued, then the existing call priority is used for EWT calculation, and the value of this parameter is ignored. This parameter applies only when the Enhanced EWT algorithm is enabled.

#### Limitations

When using the Enhanced EWT algorithm, if the contact is not gueued to the specified skillset the EXPECTED WAIT TIME operation returns zero. If the queueing logic depends on the EWT value and the Enhanced EWT is used then the contact must be queued to the skillset before calling the EXPECTED WAIT TIME operation. After that, the contact can be de-queued and queued to another skillset depending on the value returned.

#### **Examples**

In the following voice example, the contact is first queued to the sales skillset. If the EXPECTED WAIT TIME for the contact is greater than 4 minutes, the caller hears a recorded announcement stating that a long wait is expected. If the EXPECTED WAIT TIME is greater than 1 minute but less than 4 minutes, the recorded announcement indicates an average wait time. An EXPECTED WAIT TIME less than 1 minute uses a short wait announcement.

```
OUEUE TO SKILLSET sales sk
WAIT 4
ASSIGN EXPECTED WAIT TIME sales sk TO exp_wait_cv
IF (exp wait cv > 240) THEN
   GIVE RAN long wait ran gv
ELSE
  IF (exp wait cv > 60) THEN
     GIVE RAN average wait ran gv
     GIVE RAN short wait ran gv
  END IF
END IF
```

In this multimedia example, if the expected wait time for the email skillset sent in the contact data is greater than 3600 seconds, then incoming contacts are queued to the Promo2 email skillset. Otherwise, contacts are queued to the email skillset sent in the contact data.

```
ASSIGN CONTACT DATA "%SKILLSET%SKILLSET" TO skillset_cv

ASSIGN Promo2 email TO backup_skillset_cv

ASSIGN EXPECTED WAIT TIME skillset_cv TO exp_wait_cv

IF (exp_wait_cv < 3600) THEN

QUEUE TO SKILLSET skillset_cv

WAIT 2

ELSE

QUEUE TO SKILLSET backup_skillset_cv

WAIT 2

END IF

SECTION WaitLoop
```

# **IDLE AGENT**

Use this intrinsic to check whether the specified agent is currently idle. If the agent is idle, the value returned is True. Otherwise, the value returned is False.

This intrinsic applies to both voice and multimedia contacts.

## **Syntax**

IDLE AGENT <agent\_ID>

#### **Parameters**

Enter information for the following parameter:

<agent\_ID> The logon ID of the agent that you want to track.

#### **Examples**

In this example, if the agent represented by the agent variable agent\_4 is idle and available, the call goes to that agent. Otherwise, the call is queued to the sales skillset.

```
IF IDLE AGENT agent_4 THEN
QUEUE TO AGENT agent_4
WAIT 2
ELSE
QUEUE TO SKILLSET sales_sk
WAIT 2
END IF
```

In this multimedia example, if the preferred agent sent in the contact data is idle and available, the contact goes to that agent. Otherwise, the contact is queued to the skillset sent in the contact data.

```
ASSIGN CONTACT DATA "%SKILLSET%SKILLSET" TO skillset_cv

ASSIGN CONTACT DATA "%AGENT%AGENT" TO agent_cv

IF IDLE AGENT agent_cv THEN

QUEUE TO AGENT agent_cv

WAIT 2

ELSE

QUEUE TO SKILLSET skillset_cv
```

```
WAIT 2
END IF
```

# **IDLE AGENT COUNT**

The IDLE AGENT COUNT is the current number of idle agents in the skillset list.

If you specify a list of skillsets, then the return value is the maximum IDLE AGENT COUNT of all the skillsets in the list.

This intrinsic applies to both voice and multimedia contacts.

### **Syntax**

IDLE AGENT COUNT [<skillset> | <skillset\_list>]

#### **Parameters**

Enter information for the following parameter:

<skillset> or <skillset\_list> The skillset, or list of skillsets, that you want to include in the return value.

### **Examples**

This sample script first queues the call to the sales skillset. If the call is not answered immediately, the script checks if more than two idle agents are in the service skillset. If so, the call is queued to the service skillset. If the call is not answered immediately, the caller hears a message indicating that all agents are busy, followed by music.

```
QUEUE TO SKILLSET sales_sk
WAIT 2
IF (IDLE AGENT COUNT service_sk > 2) THEN
QUEUE TO SKILLSET service_sk
WAIT 2
END IF
GIVE RAN agents_busy_ran_gv
GIVE MUSIC soft_music_gv
WAIT 2
SECTION WaitLoop
```

The following sample script first queues the multimedia contact to the skillset sent in the contact data. If the contact is not answered after 600 seconds, the script checks if there are more than two idle agents in the EM\_Promo2\_sk skillset. If so, the contact is also queued to the EM\_Promo2\_sk skillset.

```
ASSIGN CONTACT DATA "%SKILLSET%SKILLSET" TO skillset_cv
QUEUE TO SKILLSET skillset_cv
WAIT 600

IF (IDLE AGENT COUNT EM_Promo2_sk > 2) THEN
QUEUE TO SKILLSET EM_Promo2_sk
WAIT 2

END IF
```

# LOGGED AGENT COUNT

The LOGGED AGENT COUNT is the number of currently logged-on agents in the skillset list.

If you specify a list of skillsets, then the return value is the maximum of the LOGGED AGENT COUNT for the skillsets. This value is not the actual number of logged-on agents in all skillsets.

Use this intrinsic in loops to ensure that agents are logged on to a skillset while the contact is waiting to be answered.

This intrinsic applies to both voice and multimedia contacts.

Do not use the LOGGED AGENT COUNT intrinsic to test whether a skillset is in service. Although agents are logged on to a skillset, it does not mean that the skillset is in service. (You can place a skillset into out-of-service or transition mode from the Skillset configuration window under Configuration in Contact Center Manager Administration.) Instead, use the OUT OF SERVICE intrinsic to test whether a skillset is in service.

#### **Syntax**

LOGGED AGENT COUNT [<skillset> | <skillset list>]

#### **Parameters**

Enter information for the following parameter:

<skillset> or <skillset\_list> The skillset, or list of skillsets, that you want to include in the return value.

# **Examples**

This example shows how to test if enough agents are within a skillset to handle the current call volume. If enough agents are not available, the caller receives a busy tone.

```
IF (QUEUED COUNT sales_sk) > (2 * LOGGED AGENT COUNT sales_sk)
    THEN GIVE BUSY
END IF
QUEUE TO SKILLSET sales_sk
WAIT 2
```

This example shows how to test if there are enough agents within a skillset to handle the current multimedia contact volume. If there are not enough agents, the contact is disconnected. The contact is sent back to Contact Center Manager Server.

```
ASSIGN CONTACT DATA "%SKILLSET%SKILLSET" TO skillset_cv

IF (QUEUED COUNT skillset_cv) > (2 * LOGGED AGENT COUNT
    skillset_cv) THEN
    DISCONNECT

END IF

QUEUE TO SKILLSET skillset_cv

WAIT 2
```

# **LOGGED OUT AGENT**

The LOGGED OUT AGENT intrinsic tests whether agents are logged off.

This intrinsic applies to both voice and multimedia contacts. This intrinsic only tests for agents at the local site. You cannot use this intrinsic to test for agents logged off network sites.

### **Syntax**

LOGGED OUT AGENT <agent ID> | <agent ID list>

#### **Parameters**

Enter information for the following parameter:

 <agent ID> | <agent ID list> The ID, or list of IDs, of the agents you want to include in the return value.

# **Examples**

In this example, the LOGGED OUT AGENT intrinsic is used to test if the preferred agent is available. If not, the contact is gueued to a backup skillset.

```
IF LOGGED OUT AGENT agent_4 THEN
QUEUE TO SKILLSET backup_sk
WAIT 2
ELSE
QUEUE TO AGENT agent_4
WAIT 2
END IF
```

In this multimedia example, the LOGGED OUT AGENT intrinsic is used to test if the preferred agent is logged on. If not, the multimedia contact is queued to the skillset sent in the contact data.

```
ASSIGN CONTACT DATA "%SKILLSET%SKILLSET" TO skillset_cv

ASSIGN CONTACT DATA "%AGENT%AGENT" TO agent_cv

IF LOGGED OUT AGENT agent_cv THEN

QUEUE TO SKILLSET skillset_cv

WAIT 2

ELSE

QUEUE TO AGENT agent_cv

WAIT 2

END IF
```

# LONGEST IDLE AGENT

The LONGEST IDLE AGENT intrinsic is the ID of the agent in the skillset list who is idle for the longest time.

The LONGEST IDLE AGENT is determined by either the idle time of the agent since the last contact disconnected or the total idle time of the agent since logging on. The algorithm is a system parameter configured by the administrator in the Global configuration screen under Configuration in Contact Center Manager Administration.

If you specify a list of skillsets, then the return value is the LONGEST IDLE AGENT for all the skillsets.

This intrinsic applies to both voice and multimedia contacts.

If you queue the contact to only one skillset, you need not use this intrinsic. The server automatically queues the contact to the agent who is idle for the longest time.

#### Syntax 1 4 1

LONGEST IDLE AGENT [<skillset> | <skillset list>]

#### **Parameters**

Enter information for the following parameter:

<skillset> or <skillset\_list> The skillset, or list of skillsets, that you want to include in the return value.

# BY LONGEST IDLE AGENT option

If you use the BY LONGEST IDLE AGENT option, and one or more agents are idle in the listed skillsets, the agent is selected based on the length of time the agent is idle.

The agent priorities in each skillset are considered, so only the front of each idle agent queue (for all the listed skillsets) is inspected for the longest idle agent. This option does not override the agent priorities within each skillset.

### **Examples**

In this example, the call is gueued to the skillset with the longest idle agent. If

the call is not answered immediately, the caller hears a message indicating that all agents are busy, followed by music.

```
QUEUE TO SKILLSET sales_sk, service_sk BY LONGEST IDLE AGENT
WAIT 2
GIVE RAN agents_busy_ran_gv
GIVE MUSIC pop_music_gv
WAIT 2
SECTION WaitLoop
```

In this multimedia example, the contact is queued to the skillset with the longest idle agent.

```
ASSIGN CONTACT DATA "%SKILLSET%SKILLSET" TO skillset_cv
ASSIGN EM_Promo2_sk TO backup_skillset_cv
QUEUE TO SKILLSET skillset_cv, backup_skillset_cv BY
LONGEST IDLE AGENT
WAIT 2
SECTION WaitLoop
```

# MOST LOGGED AGENTS

The MOST LOGGED AGENTS intrinsic identifies the skillset with the most logged-on agents at the time the intrinsic is executed.

This intrinsic applies to both voice and multimedia contacts.

### Script syntax

MOST LOGGED AGENTS <skillset\_list>

#### **Parameter**

Enter information for the following parameter:

<skillset list> The list of skillsets that you want to include in the return value.

# **Examples**

In this example, the value of the skillset with the most logged-on agents is assigned to a call variable named skillset\_cv. The voice contact is then queued to the skillset represented by this variable. If the voice contact is not answered immediately, the caller hears a message indicating that all agents are busy, followed by music. After this, the section named WaitLoop is executed. Every 30 seconds, this section checks whether the voice contact was answered and whether agents are available in the required skillset to answer the voice contact.

```
/* Always assign the skillset to a skillset call variable (skillset cv) so that you can
check where the call was queued to */
ASSIGN MOST LOGGED AGENTS service sk, support_sk TO skillset_cv
QUEUE TO SKILLSET skillset cv
WAIT 2
GIVE RAN agents busy ran qv
GIVE MUSIC classical music gv
WAIT 2
SECTION WaitLoop
  WAIT 30
  IF NOT QUEUED THEN
      IF OUT OF SERVICE skillset cv THEN
         GIVE RAN sorry_closed_ran_gv
         DISCONNECT
      ELSE
         QUEUE TO SKILLSET skillset cv
         WAIT 2
     END IF
  END IF
  GIVE RAN agents still busy ran gv
EXECUTE WaitLoop
```

In this multimedia example, the value of the skillset with the most logged-on agents is assigned to a call variable named skillset\_cv. The contact is then queued to the skillset represented by this variable. Every n seconds, this section checks whether the contact is answered and if there are agents available in the required skillset to handle the multimedia contact.

```
/* Always assign the skillset to a skillset call variable (skillset cv) so that you can
check where the contact was queued to *,
ASSIGN CONTACT DATA "%SKILLSET%SKILLSET" TO skillset cv
ASSIGN EM Promo2 sk TO backup skillset cv
ASSIGN MOST LOGGED AGENTS skillset cv, backup skillset cv TO
  skillset_cv
QUEUE TO SKILLSET skillset cv
WAIT 2
SECTION WaitLoop
WAIT waittime cv
IF NOT QUEUED THEN
   IF OUT OF SERVICE skillset cv THEN
      ASSIGN 120 TO waittime cv
      QUEUE TO SKILLSET skillset cv
      ASSIGN 60 TO waittime cv
  END IF
END IF
EXECUTE WaitLoop
```

## **OLDEST**

The OLDEST intrinsic is the age of the contact (with the specified priority, if you choose to include it) that waited longest in the given skillset queue when the intrinsic is executed.

If you specify a list of skillsets, then the return value is the maximum value of the OLDEST values for all the skillsets.

This intrinsic applies to both voice and multimedia contacts.

See AGE OF CALL on page 361 to compare.

#### Syntax 1 4 1

OLDEST [<skillset> | <skillset\_list>] {WITH CALL PRIORITY <priority>}

The syntax OLDEST CALL is supported.

#### **Optional**

The WITH CALL PRIORITY segment is optional.

#### **Parameters**

Enter information for the following parameters:

- <skillset> or <skillset\_list> The skillset, or list of skillsets, that you want to include in the return value.
- <pri>priority> The priority of the contacts that you want to track.

#### **Examples**

In this example, if the oldest voice contact queued to the sales skillset is more than 5 minutes old, then the current call is queued to a backup skillset. Queuing the call to a backup skillset prevents more calls from being queued to the sales skillset. If the oldest call queued to the sales skillset is less than 5 minutes old, the script continues to queue the current call to that skillset.

```
IF (OLDEST sales_sk > 300) THEN
   QUEUE TO SKILLSET backup_sk
   WAIT 2
ELSE
   QUEUE TO SKILLSET sales_sk
   WAIT 2
END IF
```

In this multimedia example, if the oldest contact queued to the skillset sent in the contact data is more than 5 minutes old, then the current contact is queued to a backup skillset. This prevents further contacts from being queued to the skillset sent in the contact data. If the oldest contact queued to the skillset sent in the contact data is less than 5 minutes old, the script continues to queue the current contact to that skillset.

```
ASSIGN CONTACT DATA "%SKILLSET%SKILLSET" TO skillset_cv

ASSIGN EM_Promo2_sk TO backup_skillset_cv

IF (OLDEST skillset_cv > 300) THEN

QUEUE TO SKILLSET backup_skillset_cv

WAIT 2

ELSE

QUEUE TO SKILLSET skillset_cv

WAIT 2

END IF
```

### **OUT OF SERVICE**

Use the OUT OF SERVICE intrinsic to test whether skillsets are out of service. If you specify a list of skillsets, then the OUT OF SERVICE intrinsic returns a True value if all skillsets are out of service. Otherwise, the intrinsic returns a False value.

A skillset is out of service when

- it is placed into OUT OF SERVICE mode in the Skillset Properties property sheet (in either night service or transition mode)
- all agents are logged off the skillset
- · all agents are in standby mode in this skillset

This intrinsic applies to both voice and multimedia contacts.

#### **Syntax**

OUT OF SERVICE [<skillset> | <skillset\_list>]

#### **Parameters**

Enter information for the following parameter:

<skillset> or <skillset\_list> The skillset, or list of skillsets, that you want to include in the
return value.

#### **Examples**

In this example, if the sales skillset is out of service, then incoming calls receive night service treatment. Otherwise, they queue to the sales skillset. If the call is not answered immediately, the caller hears a message indicating that all agents are busy, followed by music.

```
IF OUT OF SERVICE sales_sk THEN
    EXECUTE Night_Section

END IF
QUEUE TO SKILLSET sales_sk
WAIT 2
GIVE RAN agents_busy_ran_gv
GIVE MUSIC pop_music_gv
WAIT 2
SECTION WaitLoop
```

In this multimedia example, if the skillset sent in the contact data is out of service, then incoming contacts run a section that checks the condition of the skillset every 1800 seconds. Otherwise, the contact queues to the skillset.

```
ASSIGN CONTACT DATA "%SKILLSET%SKILLSET" TO skillset_cv

IF OUT OF SERVICE skillset_cv THEN
    EXECUTE Night_Section

END IF

QUEUE TO SKILLSET sales_sk

WAIT 2

QUIT

SECTION Night_Section
    IF OUT OF SERVICE skillset_cv THEN
        WAIT 1800
    EXECUTE Night_Section

ELSE
    QUEUE TO SKILLSET skillset cv
```

```
WAIT 2
QUIT
END IF
```

The Out of Service intrinsic checks only the condition of the local skillset, even if you select the include local node option. If no agents are available for the skillset on this node, but there are agents with that skillset on other nodes, the skillset is considered to be out of service when the command is executed. Only the local node skillset is checked. If no agents are logged on, or the skillset was placed into out-of-service mode using the client, callers immediately receive a closed message.

```
IF OUT OF SERVICE Sales_SK THEN
    GIVE RAN closed_ran
    DISCONNECT

ELSE
    QUEUE TO NETWORK SKILLSET Sales_SK
    WAIT 4

END IF
```

The system returns a value of type Boolean that indicates whether all specified local skillset queues at this node are out of service.

## **POSITION IN QUEUE**

The POSITION IN QUEUE intrinsic is the position of the contact in the skillset queue at the time the intrinsic is executed.

The contact must be gueued to the skillset before this intrinsic is used.

If you specify a list of skillsets, then the return value is the minimum value of the POSITION IN QUEUE values for all of the skillsets.

The position is calculated using the number of contacts queued in front of the current contact. This number includes all contacts with priorities equal to or higher than the priority of the current contact. For example, if the current contact is priority 2, then the calculation includes all priority 2 and priority 1 contacts.

This intrinsic applies to both voice and multimedia contacts.

Avaya recommendations:

- Use this intrinsic only for contact centers that do not assign priority levels.
- Do not use this intrinsic to play the queue position to a voice contact. Even in single-priority systems, a voice contact's position in queue can become higher rather than lower.

#### **Syntax**

POSITION IN QUEUE [<skillset> | <skillset\_list>]

#### **Parameters**

Enter information for the following parameter:

<skillset> or <skillset\_list> The skillset, or list of skillsets, that you want to include in the return value.

#### **Examples**

In this example, the contact is already queued to the service skillset. This section of the script tests the contact current position in the skillset queue. If it is more than 5, the priority is raised to priority 1 (unless it is already priority 1).

```
IF (POSITION IN QUEUE service_sk > 5)
   AND (PRIORITY IN QUEUE service_sk < > 1) THEN
        CHANGE PRIORITY IN SKILLSET service_sk TO PRIORITY 1
END IF
```

In this multimedia example, the contact is already queued to the skillset sent with the contact data. This section of the script tests the contact's current position in the skillset queue. If it is more than 5, the priority is raised to priority 2 (unless it is already priority 2).

```
ASSIGN CONTACT DATA "%SKILLSET%SKILLSET" TO skillset_cv
ASSIGN CONTACT DATA "%PRIORITY%PRIORITY" TO priority_cv
QUEUE TO SKILLSET skillset_cv WITH PRIORITY priority_cv
WAIT 2
SECTION WaitLoop
WAIT looptimer_gv
IF (POSITION IN QUEUE skillset_cv > 5)
   AND (PRIORITY IN QUEUE skillset_cv <> 2) THEN
   CHANGE PRIORITY IN SKILLSET skillset_cv TO PRIORITY 2
END IF
EXECUTE WaitLoop
```

## PRIORITY IN QUEUE

The PRIORITY IN QUEUE intrinsic is the priority of the current contact in the queue. This value can range from 1 to 10, with 1 being the highest priority and 10 being the lowest priority. A value of 0 indicates the contact is not currently in the queue.

This intrinsic applies to both voice and multimedia contacts.

The contact must be queued to the skillset before this intrinsic is used. The PRIORITY IN QUEUE intrinsic is used to check if the call is queued locally, even if the include local node option is selected for the network skillset.

#### **Syntax**

PRIORITY IN QUEUE <skillset>

#### **Parameters**

Enter information for the following parameter:

• <skillset> The skillset that you want to include in the return value.

#### Description

You can use the priority value in two ways.

You can use <> and = to make a direct comparison of the priority value. For example:

```
IF (PRIORITY IN QUEUE sales_sk = 0) THEN
IF PRIORITY IN QUEUE Customer_Service_Eng <> 1 THEN
```

Less than or greater than operations are not valid with a priority value.

```
IF (PRIORITY IN QUEUE Local Sales Sk > 0) THEN
```

You can declare a call variable of type PRIORITY and assign a priority to it and then perform the required comparison.

#### For example

```
ASSIGN 2 to cv_PriorityInQueue

IF (PRIORITY IN QUEUE Local_Sales_Sk > cv_PriorityInQueue) THEN
...

END IF
```

#### **Examples**

In this example, the script first checks if the contact is queued in the sales skillset. If this is true and agents are available to answer the contact in the service skillset, the contact is queued to the service skillset. Otherwise, the contact receives a message indicating that the contact center is closed.

```
IF (PRIORITY IN QUEUE sales_sk = 0) THEN
    IF NOT OUT OF SERVICE service_sk THEN
        QUEUE TO SKILLSET service_sk
        WAIT 2

ELSE
        GIVE RAN sorry_closed_ran_gv
        DISCONNECT
    END IF
END IF
```

In this multimedia example, the script first checks if the contact is queued in the skillset sent with the contact data. If this is true and there are agents available to answer the contact in the skillset, the contact is requeued to the skillset. Otherwise, the contact is disconnected and Contact Center Multimedia requests the contact.

```
ASSIGN CONTACT DATA "%SKILLSET%SKILLSET" TO skillset_cv

IF (PRIORITY IN QUEUE skillset_cv = 0) THEN

IF NOT OUT OF SERVICE skillset_cv THEN

QUEUE TO SKILLSET skillset_cv

WAIT 2

ELSE

DISCONNECT

END IF

END IF
```

Use DISCONNECT with caution as the multimedia contact is sent back to Contact Center Manager Server as a new contact and the time in queue is reset.

In this example, a secondary script is used to increase the priority of calls in the script.

#### Primary script:

```
QUEUE TO SKILLSET Customer_Service_Eng WITH PRIORITY 6
GIVE RAN ran_cv
EXECUTE SCRIPT Secondary_One
```

#### Secondary script Increase Priority

```
ASSIGN 3 TO prio_cv

IF PRIORITY IN QUEUE Customer_Service_Eng > prio_cv THEN

CHANGE PRIORITY IN SKILLSET Customer_Service_Eng TO

PRIORITY prio_cv

END IF
```

## PRIORITY IN NETWORK QUEUE

The PRIORITY IN NETWORK QUEUE intrinsic is the priority of the current call in the network skillset queue. This value can range from 1 to 10, with 1 being the highest priority and 10 being the lowest priority. A value of 0 indicates the contact is not currently in the queue.

The call must be queued to the network skillset and then you must give a wait time of at least 4 seconds to ensure the target site can respond to the source site before this intrinsic is used.

#### **Syntax**

PRIORITY IN NETWORK QUEUE <skillset>

#### **Parameters**

Enter information for the following parameter:

• <skillset> The network skillset that you want to include in the return value.

#### Restriction

Do not use this intrinsic in the Network script (if you purchased the NSBR feature).

#### **Description**

You can use the priority value in two ways.

You can use <> and = to make a direct comparison of the priority value.

#### For example

```
IF (PRIORITY IN NETWORK QUEUE sales_sk = 0) THEN
IF PRIORITY IN NETWORK QUEUE Customer_Service_Eng <> 1 THEN
```

Less than or greater than operations are not valid with a priority value.

```
IF (PRIORITY IN NETWORK QUEUE Local Sales Sk > 0) THEN
```

You can declare a call variable of type PRIORITY and assign a priority to it and then perform the required comparison.

#### For example

```
ASSIGN 2 to cv_PriorityInQueue

IF (PRIORITY IN NETWORK QUEUE Local_Sales_Sk > cv_PriorityInQueue) THEN

...

END IF
```

#### **Examples**

In the following example, if the priority of the call in the network skillset service\_sk is 0, then the call is queued to the network skillset support sk.

```
IF (PRIORITY IN NETWORK QUEUE service_sk = 0) THEN
   QUEUE TO NETWORK SKILLSET support_sk
   WAIT 10
END IF
```

In the following example, the include local node option is selected. The value returned is the priority (1 to 10) of the call in the remote node network skillset queue. This intrinsic returns a 0

(zero) if the call is not queued remotely. You can use this command to determine if the call is queued to a remote node.

```
IF PRIORITY IN NETWORK QUEUE Sales_Sk = 0 THEN
QUEUE TO NETWORK SKILLSET Sales_Backup_Sk
WAIT 4
END IF
```

## **QUEUED COUNT**

The QUEUED COUNT intrinsic is the number of contacts outstanding against the skillsets in the given contact priority at the time the intrinsic is executed. If you specify a list of skillsets, then the return value is the maximum value of the QUEUED COUNT value for all skillsets.

This intrinsic applies to both voice and multimedia contacts.

This count includes only contacts not yet serviced and does not include contacts currently being presented to an agent.

QUEUED CALL COUNT is supported.

#### Syntax 5 4 1

QUEUED COUNT [<skillset> | <skillset\_list>] {WITH CALL PRIORITY <priority>}

#### **Optional**

The WITH CALL PRIORITY segment is optional.

#### **Parameters**

Enter information for the following parameters:

- <skillset> or <skillset\_list> The skillset, or list of skillsets, that you want o include in the return value.
- <priority> The priority of the calls that you want to track.

#### **Examples**

In this example, if the number of calls queued to the sales skillset is greater than twice the number of agents logged on to the sales skillset, then the caller is given a busy tone. Otherwise, the call is queued to the sales skillset. If the call is not answered immediately, the caller hears a message indicating that all agents are busy, followed by music.

```
IF (QUEUED COUNT sales_sk) > (2 * LOGGED AGENT COUNT sales_sk)
   THEN GIVE BUSY
END IF
QUEUE TO SKILLSET sales_sk
WAIT 2
GIVE RAN agents_busy_ran_gv
GIVE MUSIC soft_music_gv
WAIT 2
SECTION WaitLoop
```

In this multimedia example, if the number of contacts queued to the skillset sent with the contact data is greater than twice the number of agents logged on to the skillset, the contact is

disconnected and Contact Center Multimedia sends the contact back to Contact Center Manager Server to be requeued. Otherwise, the contact is queued to the skillset.

```
ASSIGN CONTACT DATA "%SKILLSET%SKILLSET" TO skillset_cv

IF (QUEUED COUNT skillset_cv) > (2 * LOGGED AGENT COUNT

skillset_cv) THEN

DISCONNECT

END IF

QUEUE TO SKILLSET skillset_cv

WAIT 2

SECTION WaitLoop
```

Use DISCONNECT with caution as the multimedia contact is sent back to Contact Center Manager Server as a new contact and the time in queue is reset.

## **Chapter 37: Time intrinsics**

Time intrinsics are based on system time information, including the time of day, day of week, and day of year.

## **DAY OF WEEK**

The value returned by this intrinsic is the current day of the week. You can use this intrinsic to determine whether the current day is a specific day or is in a list or range of days.

This intrinsic applies to both voice and multimedia contacts.

#### **Syntax**

DAY OF WEEK

#### **Example**

In this example, voice contacts coming into the contact center between 05:00 p.m. and 08:00 a.m. on Saturday and Sunday receive closed call treatment. Otherwise, voice contacts are queued to the general skillset. If the voice contact is not answered immediately, the caller hears a message indicating that all agents are busy, followed by music.

You can use a variable to represent a specific period of time. For example, the variable named weekend\_gv represents the days from Saturday to Sunday, and a variable named closed\_hours\_gv represents the hours from 05:00 p.m. to 08:00 a.m.

```
IF (DAY OF WEEK = weekend_gv) AND (TIME OF DAY =
    closed_hours_gv)
  THEN
       EXECUTE Closed_Section
END IF
QUEUE TO SKILLSET general_sk
WAIT 2
GIVE RAN agents_busy_ran_gv
GIVE MUSIC pop_music_gv
WAIT 2
SECTION WaitLoop
```

### DATE

The value returned by this intrinsic is the current date. You can use this intrinsic to determine whether the current date is a specific date or is in a range of dates.

This intrinsic applies to both voice and multimedia contacts.

#### **Syntax**

DATE

#### **Format**

You can specify the month by using either the first three characters of the month (for example, Apr), or by spelling out the entire month (for example, September). In addition, the month can appear before or after the day.

#### **Example**

The following example uses both specific dates and a range of dates. Voice contacts coming in to the contact center on May 31, July 4, and December 25 to January 1 receive holiday call treatment.

You can use a variable to represent a specific period of time. For example, the variable named christmas\_holiday\_gv represents the days from December 25 to January 1.

```
IF (DATE = May 31, 4 July, christmas_holiday_gv) THEN
    EXECUTE Holiday_Section
END IF
```

## DAY OF MONTH

The value returned by this intrinsic is the current day of the month. You can use this intrinsic to determine whether the current day is a specific day of the month (the 15th, for example), or is in a range of days (the 2nd through the 10th, for example).

This intrinsic applies to both voice and multimedia contacts.

#### **Syntax**

DAY OF MONTH

#### **Format**

Use a number or a list of numbers from 1 to 31.

#### **Examples**

BestAir Airlines has monthly flight specials. Voice contacts calling BestAir between the 27th and the 31st of each month hear a recorded announcement that gives information about the upcoming specials for the month.

You can use a variable to represent a specific period of time. For example, the variable named monthly\_special\_gv represents the days between the 27th and the 31st of each month.

```
IF (DAY OF MONTH = monthly_special_gv) THEN
   GIVE RAN specials_ran_gv
END IF
```

In this example, on the 1st and 15th day of each month, a section of the script called Pay\_Day\_Section is executed.

```
IF (DAY OF MONTH = 1,15) THEN
    EXECUTE Pay_Day_Section
END IF
```

### **MONTH OF YEAR**

The value returned by this intrinsic is the current month of the year. You can use this intrinsic to determine whether the current month is a specific month or is in a range of months.

This intrinsic applies to both voice and multimedia contacts.

#### **Syntax**

MONTH OF YEAR

#### **Examples**

In this example, voice contacts entering the contact center between the months of December and February hear a recorded announcement describing winter sales.

You can use a variable to represent a specific period of time. For example, the variable named winter\_months\_specials\_gv represents the months of December to February.

```
IF (MONTH OF YEAR = winter_months_specials_gv) THEN
   GIVE RAN winter_specials_ran_gv
END IF
```

In this example, callers hear a different recorded announcement depending on the month in which they contact the contact center. For example, in January, they hear a recorded announcement describing sales highlights for the month. If there is no holiday in a particular month, callers hear a default recorded announcement.

```
WHERE MONTH OF YEAR EQUALS
VALUE January: GIVE RAN jan_highlights_ran_gv
VALUE October: GIVE RAN oct_highlights_ran_gv
VALUE November: GIVE RAN nov_highlights_ran_gv
VALUE December: GIVE RAN dec_highlights_ran_gv
DEFAULT: GIVE RAN default_ran_gv
END WHERE
```

## TIME OF DAY

The value returned by this intrinsic is the current time of day. You can use this intrinsic to determine the exact time or whether the current time of day is in a specified range of time.

This intrinsic applies to both voice and multimedia contacts.

#### **Syntax**

TIME OF DAY

#### **Format**

hh:mm

#### **Examples**

In this example, voice contacts coming in to the contact center between 05:00 p.m. and 08:00 a.m. receive night contact treatment. Otherwise, voice contacts are queued to the general skillset. If the voice contact is not answered immediately, the caller hears a message indicating that all agents are busy, followed by music.

You can use a variable to represent a specific period of time. For example, the variable named closed\_hours\_gv represents the hours from 05:00 p.m. to 08:00 a.m.

```
IF (TIME OF DAY = closed_hours_gv) THEN
    EXECUTE Night_Section
END IF
QUEUE TO SKILLSET general_sk
WAIT 2
GIVE RAN agents_busy_ran_gv
GIVE MUSIC soft_music_gv
WAIT 2
SECTION WaitLoop
```

To be meaningful, time comparisons using an exact time includes a greater than operator (>) or a less than operator (<).

#### For example

```
IF (TIME OF DAY = 08:00)
IF (TIME OF DAY < 08:00)
```

The first expression is true for 1 minute; the second is true from midnight until 7:59 a.m.

## **Chapter 38: Traffic intrinsics**

Traffic intrinsics are based on the system traffic level information.

### **CALL RATE**

The value returned by this intrinsic is the number of voice and non-voice contacts that entered the system during the previous 10-minute period.

This intrinsic applies to both voice and multimedia contacts.

This intrinsic does not differentiate between voice and non-voice contacts.

#### **Syntax**

**CALL RATE** 

#### Example

In this example, when the call rate for the 10-minute period exceeds 50 contacts, callers hear a recorded announcement that states that the contact center experiences a high level of traffic.

```
IF (CALL RATE > 50) THEN
   GIVE RAN busy_ran_gv
   ...
END IF
```

## **TOTAL ACTIVE CALLS**

The value returned by this intrinsic is the total number of voice contacts in the system at the moment the intrinsic is executed.

Active calls include all voice contacts in the system that are currently queued, are presented to agents, or are answered by agents. Active calls do not include abandoned, rejected, defaulted, or completed calls.

This intrinsic, TOTAL ACTIVE CALLS, reflect voice contacts only.

#### **Syntax**

**TOTAL ACTIVE CALLS** 

#### Example

In this example, if the number of active voice contacts exceeds 200, then callers receive overflow treatment. You can restrict the number of active voice contacts to 200 to preserve shared phone lines used by other staff in your contact center.

```
IF (TOTAL ACTIVE CALLS >= 200) THEN
   GIVE OVERFLOW
END IF
```

## **TOTAL ACTIVE CONTACTS**

The value returned by this intrinsic is the number of non-voice or multimedia contacts in the system at the time the intrinsic is executed.

Active contacts include all multimedia contacts in the system that are currently queued, are presented to agents, or are answered by agents. Active contacts do not include abandoned, rejected, defaulted, or completed contacts.

This intrinsic, TOTAL ACTIVE CONTACTS, reflects non-voice or multimedia contacts only.

#### **Syntax**

TOTAL ACTIVE CONTACTS

#### **Example**

```
IF CONTACT TYPE = g_EMAIL_gv THEN
    IF CALL RATE > 50 THEN
        IF TOTAL ACTIVE CONTACTS > 2500 THEN
        /* Special Handling */
        END IF
    END IF
END IF
```

## Chapter 39: Open queue intrinsics

Open queue intrinsics are specific to multimedia routing on the Avaya Communication Server 1000 with the Open Queue feature installed and configured.

### AGE OF CONTACT

This intrinsic represents the length of time the contact is in the system and is the non-voice equivalent to AGE OF CALL.

The AGE OF CONTACT intrinsic resets when the DISCONNECT command is used in a multimedia script because the DISCONNECT command sends the multimedia contact from Contact Center Multimedia to Contact Center Manager Server to be requeued.

#### **Syntax**

AGE OF CONTACT

#### Example

In this example, an email contact receives special handling if the age of the contact is greater than 500 seconds.

```
IF CONTACT TYPE = g_EMAIL_gv THEN
    IF AGE OF CONTACT > 500 THEN
        /* Special Handling */
    END IF
END IF
```

## **CONTACT DATA**

Use the CONTACT DATA intrinsic to return specific pieces of custom information associated with the contact. The intrinsic information is associated with the contact at time of contact creation and is stored with the contact in key or value string pairs. To retrieve the intrinsic value, the script must have explicit knowledge of the name of the intrinsic key.

The CONTACT DATA intrinsic is used with the ASSIGN TO script command. The value returned by CONTACT DATA is assigned to the variable specified in the ASSIGN TO command. This is the

only use of CONTACT DATA. The CONTACT DATA key name is a string, which returns a string type by default; however, a specific number of alternative return data types are also supported. A convention is defined for identifying the specific data types: a defined string is used in the key name to specify the alternative return type.

Expected data might not be returned in CONTACT DATA. To handle these conditions, it is good practice to initialize the variable values used to store CONTACT DATA intrinsic values with suitable defaults in the script.

#### **Syntax**

ASSIGN CONTACT DATA <key name> TO <call variable>

#### **Parameters**

<key name>: The string name of the key used to store the intrinsic data. The key is unique for the specific piece of information. The following strings at the start of the key name are used to specify alternative return types:

- %AGENT%
- %DATE%
- %INTEGER%
- %PRIORITY%
- %SKILLSET%
- %TIME%

These strings are case-insensitive. However, the full key name must exactly match the key name entered when the contact is created.

<call variable>: A variable of a suitable type to store the value of the key. The default type for the variable is string. If an alternative data type is specified using the defined string at the start of the key name, then the type of the variable must match. Using an inappropriate variable for the returned type results in a script activation failure because of the incompatible types in the assignment.

#### **Examples**

This example specifies skillset and priority return types for direct queuing using information stored with the contact.

```
ASSIGN CONTACT DATA "%SKILLSET%mySkillset" TO skillset_cv
ASSIGN CONTACT DATA "%PRIORITY%myPriority" TO priority_cv
QUEUE TO SKILLSET skillset_cv WITH PRIORITY priority_cv
WAIT 2
```

This example specifies date and time return types for a callback using information stored with the contact.

```
ASSIGN CONTACT DATA "%TIME%myTime" TO time_cv
ASSIGN CONTACT DATA "%DATE%myDate" TO date_cv
SECTION wait_loop
IF (((date_cv = DATE)
    AND (time_cv > TIME OF DAY))
    OR (date_cv > DATE)) THEN
    WAIT 60
    EXECUTE wait_loop
ELSE
    EXECUTE wait_complete
```

```
END IF
SECTION wait_complete
```

This example specifies an integer return type defining the length of time a contact waits before being queued.

```
ASSIGN CONTACT DATA "%SKILLSET%mySkillset" TO skillset_cv
ASSIGN CONTACT DATA "%INTEGER%myWaitTime" TO integer_cv
WAIT integer_cv
QUEUE TO SKILLSET skillset_cv
WAIT 2
```

This example specifies an agent return type for direct queuing using information stored with the contact.

```
ASSIGN CONTACT DATA "%AGENT%myAgent" TO agent_cv
QUEUE TO AGENT agent_cv
WAIT 2
```

This example specifies a string for direct queuing using account type information stored with the contact.

```
ASSIGN CONTACT DATA "myAccountType" TO string_cv
WHERE string_cv EQUALS
VALUE "GOLD": QUEUE TO SKILLSET gold_ss
VALUE "PLATINUM": QUEUE TO SKILLSET platinum_ss
VALUE "BRONZE": QUEUE TO SKILLSET bronze_ss
DEFAULT: QUEUE TO SKILLSET general_ss
END WHERE
WAIT 2
```

## **Contact Type**

Numeric representation of the contact type.

## **ROUTE POINT**

The ROUTE POINT intrinsic represents the anchor point for a contact and is a multimedia equivalent to the CDN for a voice contact to represent the route point for all contact types.

The ROUTE POINT is a software-only address you define and acquire in Contact Center Manager Administration. In Contact Center Multimedia, this intrinsic maps to multimedia skillsets. It does not exist in the switch.

This intrinsic is used for filtering in the master script. It executes primary scripts based on the ROUTE POINT of the contact, rather than just the contact type.

#### **Syntax**

**ROUTE POINT** 

#### **Example**

In this example, contacts are first routed based upon contact types. Voice contacts receive treatment based upon their CDN, and email and outbound contacts receive treatment based upon their ROUTE POINT.

```
/* Title: Master Script */
GIVE RINGBACK
WHERE CONTACT TYPE EQUALS
   VALUE c VOICE gv: EXECUTE CDNCheck
   VALUE c_EMAIL_gv: EXECUTE SCRIPT RoutepointCheck
   VALUE c OUTBOUND gv: EXECUTE SCRIPT RoutepointCheck
END WHERE
SECTION CDNCheck
WHERE CDN EQUALS
   VALUE 1001: EXECUTE SCRIPT Cust_Service_Eng
   DEFAULT: ROUTE CALL DEFAULT DN
END WHERE
SECTION RoutepointCheck
WHERE ROUTE POINT EQUALS
   VALUE "7000": EXECUTE SCRIPT EM Email App
   VALUE "8000": EXECUTE SCRIPT OB_Outbound_App
  DEFAULT: QUIT
END WHERE
/* Primary Script for email Contacts */
ASSIGN CONTACT DATA "%SKILLSET%SKILLSET" TO skillset cv
ASSIGN CONTACT DATA "PRIORITY% PRIORITY" TO priority cv
ASSIGN EM Default Skillset TO default skillset cv
IF NOT OUT OF SERVICE skillset cv THEN
   QUEUE TO SKILLSET skillset cv WITH PRIORITY priority cv
   WAIT 2
ELSE
   IF NOT OUT OF SERVICE default skillset cv THEN
      QUEUE TO SKILLSET default skillset cv WITH
      PRIORITY priority cv
      WAIT 2
   ELSE
     EXECUTE NightCheck
  END IF
END IF
QUIT
SECTION NightCheck
WAIT looptimer
IF NOT OUT OF SERVICE skillset cv THEN
   QUEUE TO SKILLSET skillset cv WITH PRIORITY priority cv
   WAIT 2
ELSE
   IF NOT OUT OF SERVICE default skillset cv THEN
      QUEUE TO SKILLSET default skillset cv WITH
      PRIORITY priority_cv
      WAIT 2
      EXECUTE NightCheck
   END IF
END IF
EXECUTE NightCheck
```

## **URI**

Uniform Resource Identifier (URI) represents the name of the location of an associated route point. In its current implementation, the URI is a free form string without validation and does not need to be unique to a route point. Any useful string can be entered as the URI value. The URI is available to make routing decisions in the script using the URI intrinsic.

#### **Syntax**

URI

#### **Example**

In this example, a contact is queued to an email skillset if the contact type is email, if the route point matches the route point global variable, and if the URI matches the global variable URI.

```
IF CONTACT TYPE = c_EMAIL_gv THEN
    IF ROUTE POINT = g_ROUTEPOINT_gv THEN
        IF URI = g_URI_gv THEN
            QUEUE TO SKILLSET EM_URI
        END IF
END IF
END IF
```

## **Chapter 40: SIP intrinsics**

Use this chapter to identify SIP intrinsics.

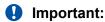

Intrinsics are pieces of data that might be available on a contact depending on factors such as the contact type. If a treatment is performed on a contact, or the contact is transferred, conferenced or routed to an agent, the intrinsic value might not be available.

SIP intrinsics are string types of name and value parameters used to extract intrinsic values. In SIP-enabled contact centers, the intrinsic value is made available using the new script command:

CONTACT DATA < keyname >

For example,

ASSIGN CONTACT DATA "Intrinsic1" TO string1

## **Contact Type**

Numeric representation of the contact type.

## **CmfContactID**

The unique internal ID for the contact in Contact Management Framework (CMF).

## **Provider**

The mechanism that created the contact, represented by a short string. If the contact was created in open queue, the string is OQ. SIP contacts use the string SIP.

#### **ProviderContactID**

The external ID for the contact in Contact Management Framework (CMF).

## SIP\_CALL\_ID

The SIP Call ID is the alphanumeric identification of the initial customer session. While it can be used as a unique key for parameter storage or retrieval to a remote database using HDX commands, a SIP Call ID is not maintained end-to-end as the contact traverses multiple proxies.

## SIP\_INITIAL\_TEXT

The SIP Initial text is the first 80 characters of the first customer message to the contact center. You can use the CONTACT DATA command to retrieve the information for CONTAINS.

You can use the ASSIGN command to assign the first 80 characters of a customer's first message to the SIP INITIAL TEXT intrinsic.

ASSIGN CONTACT DATA "SIP\_INITIAL\_TEXT" TO c\_sip\_digits\_str\_cv

## SIP\_REQUEST\_URI

The SIP Request URI is received in the initial INVITE intrinsic. The format of the URI is user@domain. This intrinsic is equivalent to the CDN.

## SIP\_FROM\_ADDRESS

The SIP Contact Source is the value received in the From address in the SIP INVITE message. Its value is a URI that identifies the logical initiator of the request. For example, bcustomer@cc.avaya.com.

## SIP\_TO\_ADDRESS

The value received in the To address in the SIP INVITE message. Its value is a URI that identifies the logical recipient of the request. For example, cdn1000@cc.avaya.com.

## SIP\_LOCATION

The value populated from the P-location SIP header if it is available. For example, P-Location: SM;origlocname="Banna";termlocname="Ardfert".

## SIP\_PREFERRED\_LANGUAGE

The language associated with the contact source address. The SIP\_PREFERRED\_LANGUAGE intrinsic is populated with the value of the "Accept-language" SIP header in the incoming SIP INVITE message to Contact Center. If the SIP header does not exist or has no value, then the value of SIP PREFERRED LANGUAGE defaults to "None chosen".

The following ISO 639-1 Language Codes apply to the system:

| Language            | ISO Language Code | Country       |
|---------------------|-------------------|---------------|
| Traditional Chinese | zh_cn             | China         |
| Japanese            | ja_jp             | Japan         |
| English             | en_us             | Unites States |
| French              | fr_fr             | France        |
| Korean              | ko_kr             | Korea         |
| Simplified Chinese  | zh_tw             | China         |
| German              | de_de             | Germany       |
| Spanish             | es_es             | Spain         |

#### Example

```
IF CONTACT DATA SIP_PREFERRED_LANGUAGE = fr_fr THEN
    ASSIGN "French_welcome.wav" to prompttoplay

ELSE
    ASSIGN "default_welcome.wav" to prompttoplay

END IF
GIVE IVR

SERVICE URI serviceuri

WITH VXML TREATMENT voicexml

PARAMETERS prompttoplay
```

## SIP\_SUBJECT

The string value entered by the caller as the subject of the call. It is not mandatory for the caller to enter a header. If nothing is entered, the intrinsic contains an empty space.

## SIP\_USER\_AGENT

Contains the details of the agent used by the customer to make the call. For example, the agent can use UCCP/2.0.6362.0 or OC/2.0.6362.0.

## SIP\_CALL\_TYPE

Provides the primary contact type (media type) of the contact. In SIP Contact Center, this is normally either voice (c contact type voice gv) or instant message (c contact type im gv).

System-defined global variables are created for CONTACT TYPE:

- · c contact type voice gv
- c\_contact\_type\_im\_gv

#### Example

The following example uses the CONTACT TYPE intrinsic.

```
GIVE RINGBACK
WAIT 5
WHERE CONTACT TYPE EQUALS
VALUE c_contact_type_voice_gv:
QUEUE TO SKILLSET Voice_Skillset
VALUE c_contact_type_im_gv:
QUEUE TO SKILLSET IM_Skillset
END WHERE
```

## SIP MAIN CONTACT ID

The cmf ID of the main contact used in transfers or conferences.

## **Skillset**

The skillset to which to route the contact.

## SIP\_RETURNED\_TEXT\_n or SIP\_RETURNED\_DIGITS\_n

The intrinsics used for storing the RETURNS <return\_value> parameter of the GIVE IVR command. If the GIVE IVR command is used for an instant message, use the SIP\_RETURNED\_TEXT\_n intrinsic. For voice, use the SIP\_RETURNED\_DIGITS\_n intrinsic. The n represents the instance of GIVE IVR encountered as the script executes.

# SIP\_RETURNED\_DIGITS\_LAST and SIP\_RETURNED\_DIGITS\_2LAST

The SIP\_RETURNED\_DIGITS\_LAST corresponds to the prompt asking if the digit entered is correct, while SIP\_RETURNED\_DIGITS\_2LAST corresponds to the user entered data. These are the last two responses provided by a caller to GIVE IVR blocks.

SIP\_RETURNED\_DIGITS\_LAST and SIP\_RETURNED\_DIGITS\_2LAST provide a clear reference point for populating data to screen pop applications in Agent Desktop. For example, if a caller enters digits incorrectly to an IVR request, and then re-enters the digits correctly, SIP\_RETURNED\_DIGITS\_1 contains the incorrect digits and SIP\_RETURNED\_DIGITS\_2 contains the answer for a digit re-entry. In this case SIP\_RETURNED\_DIGITS\_LAST contains the correct digits. The flow application logic must ensure that the last data the caller enters is the correct data.

Ensure that the IVR block that collects data that you want to use for Agent Desktop screen pops is the last IVR block in the flow application.

## **Chapter 41: P-Intrinsics SIP Header**

Contact Center supports the custom P-Intrinsics private header. The Session Initiation Protocol (SIP) includes a number of message headers in each SIP message. These headers contain information that enables the receiver to understand and use the message properly. In a contact center solution, SIP headers might be used to transfer small amounts of call-related information between SIP-enabled applications. The application receiving this SIP message reads these headers and performs some action based on the contents of the headers. SIP header information can provide additional data about a call that applications can use to process that call.

You can use P-Intrinsics header information to pass context information between SIP-enabled applications. Contact Center parses the P-Intrinsics SIP header information and uses it to create Contact Intrinsics or Call Attached Data. You can use P-Intrinsics in conjunction with User-to-User (UUI) information if backwards compatibility with existing applications is required.

SIP private headers (P-Headers) are purely informational. They do not create new commands and they do not interfere with the regular transmission of SIP messages. SIP private headers are used only to pass extra information that the receiving application can use. Contact Center supports the P-Intrinsics SIP header in incoming SIP INVITE messages.

Components that support this private header include front-end IVRs systems such as Avaya Aura<sup>®</sup> Experience Portal, SIP proxies such as Avaya Aura<sup>®</sup> Session Manager, or other SIP-enabled entities in the call flow.

P-Intrinsics information is not restricted by legacy limitations like UUI. P-Intrinsics information can grow in size, depending on other headers in the call, and on the call flow path. It can also be used to inject call attached data. It is therefore more flexible than UUI data. You can use both headers together, and customers can retain backwards compatibility with applications that already use UUI data.

## Typical solution using P-Intrinsics

A front-end Avaya Aura<sup>®</sup> Experience Portal system uses XML speech applications and SIP header information to integrate with Contact Center. A self-service Voice XML speech application running on the Avaya Aura<sup>®</sup> Experience Portal – Application Server answers customer calls and gathers call-associated information based on customer's answers and inputs. Experience Portal then transfers the customer call, complete with this call-associated information stored in the P-Intrinsics SIP header, to Contact Center.

Contact Center uses the P-Intrinsics header to generate Contact Intrinsic and/or Call Attached Data specific to that call. If this call is ultimately answered by an agent, the agent can use the call-related Contact Intrinsic data to access customer details. The agent might receive the Contact Intrinsic data in a screen pop, or they might need to access these details manually using Agent Desktop.

P-Intrinsics reduce the amount of time the agents spend on each call, improve the customer experience, and make Contact Center more efficient.

## **P-Intrinsics format**

The P-Intrinsics SIP header uses both XML-formatting and hex-encoding. The amount of P-Intrinsics information associated with a call depends on the other SIP headers in the call and on the call flow path. Typically, Contact Center supports up to 10 ASCII key-value pairs of P-Intrinsics. Contact Center supports a key name of up to 25 characters and a value size of up to 80 characters.

With Avaya Aura<sup>®</sup> Communication Manager in the incoming call path, the Refer-To header for blind transfers is limited to 1500 bytes overall.

#### Single intrinsic example

To insert a single intrinsic, start with:

```
<cc><i>CUSTOMER SESSION ID=12345</i></c>
```

Do not use spaces, tabs, or carriage returns in XML.

When this single intrinsic example is encoded as hexadecimal, it looks like this example:

3c63633e3c693e435553544f4d45525f53455353494f4e5f49443d31323334353c2f693e3c2f63633e

To include the above example in a P-Intrinsics header:

P-

Intrinsics:3c63633e3c693e435553544f4d45525f53455353494f4e5f49443d31323334353c2f693e3 c2f63633e

#### Compound intrinsics example

To insert more than one intrinsic, use compound intrinsics. This compound example includes five intrinsics and call attached data:

```
<cc>
  <i>AAEP_FIRSTNAME=John</i>
  <i>AAEP_LASNAME=Doe</i>
  <i>AAEP_CUSTOMERID=12345</i>
  <i>AAEP_CUSTOMERPRIORITY=1</i>
  <i>AAEP_CUSTOMERPRIORITY=1</i>
  <i>AAEP_PREFERREDAGENT=3307</i>
  <cad>http://MyCRMSystem.avaya.com/accountid=12345</cad>
</cc>
```

For clarity, this compound XML example is shown with carriage returns and tabs included, but you must write it all on one line without spaces, tabs, or carriage returns, before you encode it into hexadecimal.

#### For example:

<cc><i>AAEP\_FIRSTNAME=John</i><i>AAEP\_LASNAME=Doe</
i><i>AAEP\_CUSTOMERID=12345</i><i>AAEP\_CUSTOMERPRIORITY=1</
i><i>AAEP\_PREFERREDAGENT=3307</i><cad>http://MyCRMSystem.avaya.com/
accountid=12345</cc>

When this compound example is encoded as hexadecimal, it looks like this (408 bytes):

3c63633e3c693e414145505f46495253544e414d453d4a6f686e3c2f693e3c693e414145505f5355524e414d453d446f653c2f693e3c693e414145505f435553544f4d455249443d31323334353c2f693e3c693e414145505f435553544f4d45525052494f524954593d313c2f693e3c693e414145505f5052454646455252454441474546543d3333330373c2f693e3c6361643e687474703a2f2f4d7943524d73797374656d2e61766179612e636f6d2f6163636f756e7469643d31323334353c2f6361643e3c2f63633e20

## Sample Voice XML applications using P-Intrinsics

Contact Center supplies sample applications that demonstrate how to transfer call context information using UUI and P-Intrinsics SIP headers.

## Important:

Contact Center supplies generic sample applications for demonstration purposes. You must review the sample application code and customize it to your solution before deploying it on a contact center production server.

For more information, and to download the complete Avaya Aura® Experience Portal and Contact Center sample files, see Orchestration Designer Sample Applications on <a href="https://www.avaya.com/devconnect">www.avaya.com/devconnect</a>.

## **Chapter 42: Troubleshooting applications**

This chapter provides troubleshooting information and tips if you experience problems in your application writing process.

## **Application execution problems**

The following sections describe problems with application execution.

## **Application does not validate**

If the application executes a series of commands but then ignores any of the subsequent commands, you might not have included both an opening and a closing marker with comments inserted in the application. Comments in your applications must begin with an opening marker (/\*) and end with a closing marker (\*/). If you do not include both an opening and closing marker, the application does not validate.

## Callers are caught in an endless loop

When using loops to give recorded announcements (GIVE RAN) to callers waiting in queue, application writers often forget to include a test to determine if the contact is answered. If queuing fails or if the contact is disconnected for some reason, the caller continues to hear a recorded announcement. However, the contact is never answered.

You must include a test, such as using the QUEUED or OUT OF SERVICE intrinsics, inside loops. Use the results of these tests to provide default treatments to the contact to ensure that it is successfully routed.

In this example, a voice contact is queued to the sales skillset, and then the caller is given a recorded announcement. Every 30 seconds, a loop is used to test whether the contact is in a queue or if agents are logged on to the sales skillset.

```
QUEUE TO SKILLSET sales_sk
WAIT 10
SECTION LoopForever
IF NOT QUEUED THEN
IF OUT OF SERVICE sales_sk THEN
ROUTE CALL auto_att
ELSE
QUEUE TO SKILLSET sales_sk
WAIT 2
END IF
```

```
GIVE RAN please_wait_ran_gv
WAIT 30
EXECUTE LoopForever
```

#### Calls are routed to a default ACD-DN because of a failure

If one of the commands below is the first command in an application, Contact Center does not take control of the voice contact. The switch routes the contact to the default ACD-DN configured for the CDN. The contact is not queued to the default skillset or RAN. Contact Center logs an error to the alarm monitor and event browser.

- WAIT
- QUIT
- GIVE SILENCE
- REMOVE FROM AGENT
- CHANGE PRIORITY IN AGENT
- REMOVE FROM SKILLSET
- CHANGE PRIORITY IN SKILLSET

The following commands in this list apply only if you purchased the NSBR option:

- REMOVE FROM NETWORK SKILLSET
- CHANGE PRIORITY IN NETWORK SKILLSET

The voice contact must first be given treatment using any other command before any of the preceding commands are used in an application.

## Voice processing problems

The following sections describe problems with voice processing.

#### **GIVE IVR treatment fails**

If a GIVE IVR treatment to a voice messaging system such as Avaya CallPilot® fails, you must ensure the following details are correct:

### **Proposed Solution**

#### **Procedure**

- 1. On Contact Center, the IVR DN is configured correctly and is acquired.
- 2. On the switch (in LD 23), the IVR ACD-DN is configured with IVR=YES and ALOG = YES.
- 3. On both the switch and the voice messaging system, voice ports are logged on and available.

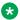

#### Note:

Ports configured on the switch for the ACD DN must also be configured on Contact Center and Avaya CallPilot<sup>®</sup>. The configuration on the switch must match the configuration on Avava CallPilot®.

## GIVE CONTROLLED BROADCAST ANNOUNCEMENT command fails

If your applications fail after the GIVE CONTROLLED BROADCAST ANNOUNCEMENT command, ensure that you configure the value of the Number of IVR Ports Reserved for Broadcast variable in the IVR ACD-DN Global Settings window on the client.

If you configure the GIVE CONTROLLED BROADCAST ANNOUNCEMENT value to be greater than the number of ports in the IVR ACD-DN, contact processing suspends at this statement, even if no ports are free for the contact. The contacts queue until a connection to the port becomes free.

If you configure this value equal to or less than the number of ports in the IVR ACD-DN, the caller hears the announcement only if there is a port with free capacity to connect the voice contact. If all ports are used, the contact skips this statement and goes to the next statement in the script.

## Application does not execute voice processing commands

When the application executes, it ignores the voice processing commands and continues to run after the voice processing commands. This behavior can be caused by a configuration problem on the switch, on Contact Center Manager Server, on Avaya CallPilot<sup>®</sup>.

## Voice processing commands do not run consistently

When applications use the CONTROLLED BROADCAST or voice sessions commands, some callers hear the prompts, and others do not. This behavior can be caused by a configuration problem on the switch, on Contact Center Manager Server, on Avaya CallPilot®.

## Callers hear silence instead of voice processing treatments

The script executes the voice processing commands, but callers hear silence instead of the prompts and announcements specified in the application. This behavior can be caused by a configuration problem on the switch, on Contact Center Manager Server, on Avaya CallPilot®. This behavior can also be caused by servers that are not synchronized or voice ports that are not in a correct state.

## Callers hear the wrong message

Callers hear a message different from the one indicated by the voice processing command. This behavior can be caused by a configuration problem on the switch, on Contact Center Manager Server, on Avaya CallPilot®. This behavior can also be caused by the voice prompt variable referring to the wrong voice prompt file.

## Callers hear only one of multiple voice processing treatments

At first, callers hear the correct voice processing treatment. Then, after some traffic, the script no longer runs the voice processing commands. This behavior can be caused by a configuration problem on the switch, on Contact Center Manager Server, or on Avaya CallPilot<sup>®</sup>.

# Voice contacts suspend in the application at the voice processing statement

Applications advance to the voice processing commands, but do not continue beyond them. The application stops until the caller hangs up or an agent answers the voice contact (if the voice contact was previously queued). This suspension can be caused by a configuration problem on the switch, on Contact Center Manager Server, or on Avaya CallPilot<sup>®</sup>.

## Callers wait too long to hear voice processing

The caller hears too many cycles of ringback before the message is played. This behavior can be caused by a configuration problem on the switch, on Contact Center Manager Server, or on Avaya CallPilot<sup>®</sup>.

## Callers hear "Your voice session cannot be completed" message

The caller hears the message "Your Voice Session cannot be completed" instead of the prompts specified in the script. This behavior can be caused by a configuration problem on the switch, on Contact Center Manager Server, or on Avaya CallPilot®.

## Caller hears voice prompts but is not presented to an agent

The caller hears the voice prompts, but is not connected to an agent. This behavior occurs if a transfer fails after a GIVE IVR command to a third-party voice processing system.

If the GIVE IVR command is used with a third-party IVR application or an Avaya CallPilot<sup>®</sup> voice menu to transfer a voice contact to a DN that is busy, Contact Center loses control of the contact. When you use the GIVE IVR command, always transfer the contact to an ACD-DN.

## Callers hear a broadcast announcement too many times

The caller hears a broadcast announcement repeated several times. This behavior occurs only if the application repeats the same voice segment within the GIVE CONTROLLED BROADCAST command. For example:

```
GIVE CONTROLLED BROADCAST
PLAY PROMPT VOICE SEGMENT welcome_vs
VOICE SEGMENT welcome_vs
```

## **Networking problems**

The following sections describe problems with network processing.

## Application execution stops in the network application

This situation occurs only if you purchased the NSBR option. When a contact is networked and the agent at the destination site becomes unavailable for some reason (such as the agent using the Not Ready key on the phone), the network application is executed. If the network application references a subscript that contains any of the following commands or intrinsic, application execution stops, the contact remains in the queue, and the caller continues to hear any previous treatments. Contact Center logs an error to the alarm monitor and event browser:

- GIVE BUSY
- GIVE BUSY CONTROLLED
- GIVE OVERFLOW
- GIVE OVERFLOW CONTROLLED
- QUEUE TO NACD
- QUEUE TO NETWORK SKILLSET
- CHANGE PRIORITY IN NACD
- CHANGE PRIORITY IN NETWORK SKILLSET
- REMOVE FROM NACD
- REMOVE FROM NETWORK SKILLSET
- PRIORITY IN NETWORK QUEUE (intrinisc)

# QUEUE TO NETWORK SKILLSET command does not successfully route contact

This situation occurs only if you purchased the NSBR option. If you attempt to route a contact to another Contact Center site using the QUEUE TO NETWORK SKILLSET command, yet the contact does not arrive at the site, the network communication link between the sites might not be functioning properly.

You can use the PRIORITY IN NETWORK QUEUE intrinsic to determine if the contact was successfully routed to another Contact Center site.

## Phantom voice contacts

A phantom call is a voice contact that is no longer active on the switch, but which the Statistical Data Manager or the call processing subsystem treats as though it is active. That is, the server continues to collect statistics for the voice contact and provide treatments for it.

## **Diagnosis**

If you have voice contacts in your system for an extended period of time, those contacts can be phantom contacts. However, other conditions, such as incorrectly written applications, can make contacts remain in the system for a long time.

Voice contacts that are not treated correctly in the application show as Waiting in the real-time statistics but not in the skillset real-time statistics. For example, contacts that are queued to a

skillset that is out of service or contacts that are unqueued show as Waiting in the real-time statistics but not in the skillset real-time statistics.

Check your applications to ensure that there are no infinite loops and that no contacts are queued to skillsets that are out of service. If no problems exist in your scripts, the oldest contacts in the system can be phantom contacts.

#### Possible causes

Phantom voice contacts can occur if the system is configured incorrectly. Make sure that you

### **Proposed Solution**

#### **Procedure**

- 1. Install all of the latest patches.
- 2. Dedicate voice ports to Contact Center; the server must not share voice ports with other applications.
- 3. Create separate ACD-DNs for GIVE IVR and ACCESS voice ports.

## Validation errors

This section contains a list of errors you can receive when you validate your application. Validations occur when you save your application and appear in the Problems view of Orchestration Designer.

| Error message                                                                               | Description                                                                                                    |
|---------------------------------------------------------------------------------------------|----------------------------------------------------------------------------------------------------|
| An end-of-file is encountered before the comment is terminated with an end-of-comment "*/". | An end-of-comment symbol (*/) is missing. Insert the symbol at the end of commented text.                                                                                                    |
| Syntax error or unsupported command.                                                        | A syntax error can occur when the validator cannot understand a command because of a missing or incorrect keyword. If you cannot see the error in the line of the application indicated in the Problems view, check the previous line for errors. For the correct syntax of commands, use the Script Command Reference section of this document. |
| An end-of-file is encountered in the script in the middle of a statement.                   | There is an incomplete command in the line indicated by the Problems view. For the correct syntax of the command, use the Script Command Reference section of this document.                                                                                                    |
| A carriage return is encountered in a string literal before the closing quotation marks.    | A literal string is a string of characters surrounded by quotation marks. For example, "This is a string." There is a hard return inside a string of quoted text. Remove the hard return.                                                                                                    |
| An end-of-file is encountered in a string literal before the closing quotation marks.       | A literal string is a string of characters surrounded by quotation marks. For example, "This is a string." A closing quotation mark (") is missing from the line indicated by the Problems view.                                                                                                    |

| Error message                                                                            | Description                                                                                                    |
|------------------------------------------------------------------------------------------|----------------------------------------------------------------------------------------------------|
| Literal strings cannot be longer than 80 characters.                                     | A literal string is a string of characters surrounded by quotation marks. For example, "This is a string." There are too many characters in the string of text Reduce the number of characters in the string to 80 or fewer. |
| Valid integer constants cannot be greater than 1999999999 or less than – 19999999999.    | Ensure that the number on the line indicated by the Problems view is valid.                                                                                                    |
| WildCLID constants cannot be longer than 32 digits.                                      | An incorrect WildCLID constant is specified in the line indicated by the Problems view. Make sure that the WildCLID constant is 1–32 digits in length.                                                                       |
| CDN or DNIS range is 1–30 digits.                                                        | Ensure that the CDN or DNIS number on the line indicated by the Problems view is 1–30 digits in length.                                                                                                    |
| Agent IDs can be maximum 16 digits, skillsets 30.                                        | An invalid agent ID or skillset is specified in the line indicated by the Problems view. Make sure that the agent ID is not longer than 16 digits or that the skillset is not longer than 30 alphanumeric characters.        |
| Max day of month is 31.                                                                  | An invalid day of month is specified in the line indicated by the Problems view. Make sure that the day of month is between 1 and 31.                                                                                        |
| Time of day ranges from 00:00 to 23:59.                                                  | An invalid time of day is specified in the line indicated by the Problems view. Make sure that the time of day is from 00:00 to 23:59.                                                                                       |
| Time format was incorrect (three-digit hours, and so on).                                | An invalid time format is specified in the line indicated by the Problems view. Make sure that you specify the time in the format hh:mm.                                                                                     |
| Valid music, RAN, route number is 0 to 511.                                              | An invalid music, RAN, or route number is specified in the line indicated by the Problems view. Make sure that the number is from 0–511.                                                                                     |
| DNs or CLIDs can be max 32 digits.                                                       | An invalid DN or CLID number is specified in the line indicated by the Problems view. Make sure that the number is 1 to 32 digits in length.                                                                                 |
| Valid priority 1 to 10.                                                                  | An invalid priority is specified in the line indicated by the Problems view. Make sure that the priority is between 1 and 10.                                                                                                |
| IDs (variable names) can be 30 characters max.                                           | An invalid variable name is specified in the line indicated by the Problems view. Make sure that the variable name is from 1 to 30 characters in length.                                                                     |
| Incorrect format for WildCLID was used (Wildcards @/? in WildCLID were used improperly.) | An invalid WildCLID is specified in the line indicated by the Problems view.                                                                                                    |
| Char not valid in language ({,  , and so on) was encountered.                            | An invalid character is in the line indicated by the Problems view. Remove invalid characters.                                                                                                    |

| Error message                                                                                                    | Description                                                                                                    |
|----------------------------------------------------------------------------------------------------|----------------------------------------------------------------------------------------------------|
| Sets (lists and ranges) must contain elements of the same type, and variables cannot (currently) be mixed with constants, even if they are of the same type. | The list of values in the line indicated by the Problems view contains values of different types, or mixes constants with variables. Make sure that all of the values are the same type, and remove either the constants or the variables. |
| The variable specified is not the expected type.                                                                                                    | The variable in the line indicated by the Problems view is not the correct type. Use a different variable, or change the variable type. For more information, see Application manager data and variable configuration on page 233.         |
| An EXECUTE statement references a non-existent label.                                                                                                    | An EXECUTE statement in the line specified by the Problems view references a section that does not exist. Make sure that the section exists and that it is referenced correctly (that is, use exact spelling) by the EXECUTE statement.    |
| A label is defined in more than one place.                                                                                                    | A section name is repeated in the application. Rename one of the sections.                                                                                                    |
| In the Event Handler, no event can be handled more than once.                                                                                                | An event is repeated in the EVENT HANDLER statement. Remove the repeated event.                                                                                                    |
| This statement cannot be the first statement in an application.                                                                                              | An invalid first statement is in the application. The following commands cannot be used as the first command in an application.                                                                                                    |
|                                                                                                    | • WAIT                                                                                                    |
|                                                                                                    | • QUIT                                                                                                    |
|                                                                                                    | GIVE SILENCE                                                                                                    |
|                                                                                                    | REMOVE FROM AGENT                                                                                                    |
|                                                                                                    | CHANGE PRIORITY IN AGENT                                                                                                    |
|                                                                                                    | REMOVE FROM SKILLSET                                                                                                    |
|                                                                                                    | CHANGE PRIORITY IN SKILLSET                                                                                                    |
| A list (variable or constant) cannot be used in a prompt.                                                                                                    | You can use only a variable of class Item or a single constant number for a prompt. If you use a variable for the prompt indicated (by line number) by the Problems view, make sure its class is Item.                                     |
| Day in date is invalid (three digits, and so on).                                                                                                    | An invalid day is specified in the date. Make sure that the correct day is specified. The day can contain no more than two digits. Valid date formats are May 4, 16 July, Dec 13.                                                          |
| Invalid date for month specified.                                                                                                    | The date specified for the month in the line indicated by the Problems view is invalid. For example, Feb. 30 and Nov. 31 are invalid. Make sure that you specify the correct date.                                                         |
| Max 20 agents IDs in list.                                                                                                    | Too many agent IDs are in the list specified by the Problems view.  Make sure that the list contains no more than 20 agent IDs.                                                                                                    |
| Too many skillsets are listed for this command.                                                                                                    | Too many skillsets are listed in the line indicated. Skillset-related commands can use no more than 20 skillsets in the list of skillsets. If the command relates to an NSBR feature, no more than 10 skillsets can be listed.             |

| Error message                                             | Description                                                                                                    |
|-----------------------------------------------------------|----------------------------------------------------------------------------------------------------|
| Invalid type in Unary Minus operation.                    | A Unary Minus operation is an operation in which you change the sign of a mathematical expression using a negative sign (–) in front of the expression. (For example, ASSIGN –variable2 TO variable1.) The variable being negated must be type Integer or Seconds. |
| Invalid type (left side) in Addition operation.           | The value on the left side of the Addition operation is invalid. The left and right sides must be type Integer or Seconds. For more information, see Condition and Assignment builder operations on page 221.                                                      |
| Invalid type (right side) in Addition operation.          | The value on the right side of the Addition operation is invalid. The left and right sides must be type Integer or Seconds. For more information, see Condition and Assignment builder operations on page 221.                                                     |
| Invalid type (left side) in Subtraction operation.        | The value on the left side of the Subtraction operation is invalid.  The left and right sides must be type Integer or Seconds. For more information, see Condition and Assignment builder operations on page 221.                                                  |
| Invalid type (right side) in Subtraction operation.       | The value on the right side of the Subtraction operation is invalid. The left and right sides must be type Integer or Seconds. For more information, see Condition and Assignment builder operations on page 221.                                                  |
| Invalid type (left side) in Multiplication operation.     | The value on the left side of the Multiplication operation is invalid. The left and right sides must be type Integer or Seconds. For more information, see Condition and Assignment builder operations on page 221.                                                |
| Invalid type (right side) in Multiplication operation.    | The value on the right side of the Multiplication operation is invalid. The left and right sides must be type Integer or Seconds. For more information, see Condition and Assignment builder operations on page 221.                                               |
| Invalid type (left side) in Division operation.           | The value on the left side of the Division operation is invalid. The left and right sides must be type Integer or Seconds. For more information, see Condition and Assignment builder operations on page 221.                                                      |
| Invalid type (right side) in Division operation.          | The value on the right side of the Division operation is invalid. The left and right sides must be type Integer or Seconds. For more information, see Condition and Assignment builder operations on page 221.                                                     |
| Sets (left side) are not allowed in Addition operations.  | A set (that is, more than one value) is included in the Addition operation. This is invalid. Ensure that there is only one value. If a variable is on the left side of the equation, ensure that the class of the variable is Item.                                |
| Sets (right side) are not allowed in Addition operations. | A set (that is, more than one value) is included in the Addition operation. This is invalid. Ensure that there is only one value. If a variable is on the right side of the equation, ensure that the class of the variable is Item.                               |

| Error message                                                                                 | Description                                                                                                    |
|-----------------------------------------------------------------------------------------------|----------------------------------------------------------------------------------------------------|
| Incompatible types in Less Than or Equal To relational expression.                            | The values in the Less Than or Equal To expression cannot be compared. Use only types Integer and Seconds.                                                                                                    |
| Incompatible types in Greater Than relational expression.                                     | The values in the Greater Than expression cannot be compared. Use only types Integer and Seconds.                                                                                                    |
| Incompatible types in Greater Than or Equal To relational expression.                         | The values in the Greater Than or Equal To expression cannot be compared. Use only types Integer and Seconds.                                                                                                    |
| Constants in range must be of same type.                                                      | Both ends in the range are not the same type. (For example, MondayMarch is an invalid range because both ends of the range are not the same type.) Make sure that all values in the range are the same type.                                                                                                    |
| In a WHERE-EQUALS statement the Where expression must be of the same type as the value lists. | Either the Where statement or one of the value statements in the WHERE-EQUALS command contains data of the wrong type. The Where value must be the same type as the values in the values list.                                                                                                    |
| The Where expression in the WHERE-EQUALS statement cannot be a set.                           | The Where statement in the line indicated by the Problems view contains invalid data. Make sure that the value in the Where statement is a single value only. You cannot use sets of values. If you use a variable, make sure that its class is Item.                                                                                                    |
| Sets cannot be used on the left side of the Equal To operator.                                | The Equal To operator in the line indicated by the Problems view contains invalid data. Make sure that the value on the left side of the operator is a single value only. You cannot use sets of values. If you use a variable, make sure that its class is Item.                                                                                                    |
| Sets cannot be used on the left side of the Not Equal To operator.                            | The Not Equal To operator in the line indicated by the Problems view contains invalid data. Make sure that the value on the left side of the operator is a single value only. You cannot use sets of values.                                                                                                    |
| WildCLID constants cannot be assigned to call variables in an ASSIGN TO command.              | The ASSIGN TO command in the line indicated by the Problems view contains an invalid value. Do not use a WildCLID with the ASSIGN TO command.                                                                                                    |
| A set cannot be assigned to a call variable in an ASSIGN TO command.                          | The ASSIGN TO command in the line indicated by the Problems view contains an invalid value. Make sure that only a single value is assigned to the call variable. You cannot use sets of values.                                                                                                    |
| Variable cannot be in a set.                                                                  | One of the following problems is indicated:                                                                                                    |
|                                                                                               | The variable class is Set, but the variable is an invalid type (for example, Boolean).                                                                                                    |
|                                                                                               | The command cannot use a variable whose class is Set, a constant list, or a range.                                                                                                    |
| Unknown variable type.                                                                        | The variable in the line indicated by the Problems view is not defined or is an unknown type. Make sure that the variable is properly created and is the correct type for the command. If this error appears after validating the application, it can indicate a product problem. If this problem persists, report this error to your Avaya customer support representative. |

| Error message                                                                                        | Description                                                                                                    |
|----------------------------------------------------------------------------------------------------|----------------------------------------------------------------------------------------------------|
| Incompatible types in ASSIGN TO command.                                                             | The values in the ASSIGN TO command in the line indicated by the Problems view are not compatible.                                                                                                    |
| <maxdigits> cannot be a set type.</maxdigits>                                                        | The maximum digits parameter must be a single value. Make sure that you specify only one value (not a list of values). If you use a variable to indicate the number of digits, make sure that the class is Item.                                                                      |
| An undefined skillset is used.                                                                       | An invalid skillset is specified in the line indicated by the Problems view. Make sure that the skillset exists and is properly referenced in the application. If you use a variable, make sure that it is created, that it is type Skillset, and that its value is a valid skillset. |
| An undefined agent ID is used.                                                                       | One of the following problems occurred:                                                                                                    |
|                                                                                                    | A variable in the line indicated by the Problems view is not defined.  This variable is expected to be type Agent.                                                                                                    |
|                                                                                                    | No agent is defined with the agent logon ID specified in the line indicated by the Problems view.                                                                                                    |
|                                                                                                    | Make sure that the agent exists and is assigned the correct ID. If you use a variable, ensure that it is defined correctly and is type Agent.                                                                                                    |
| An undefined application is referenced in the EXECUTE SCRIPT command.                                | An invalid script name is in the EXECUTE SCRIPT command in the line indicated by the Problems view. Make sure that the script exists and that it is properly referenced (that is, it is spelled correctly) in the EXECUTE SCRIPT command.                                             |
| An undefined identifier is encountered.                                                              | A name (or an identifier) is used in the application, but no skillset, variable, or script is defined in the system with this name.                                                                                                    |
| Illegal statement is used in Event statement.                                                        | An invalid statement is in the Event Handler. For a list of valid statements that you can use in the Event Handler, see <a href="EVENT">EVENT</a> HANDLER on page 305.                                                                                                    |
| Division by zero is not allowed.                                                                     | An error in the division operation is in the line indicated by the Problems view. You cannot divide by zero.                                                                                                    |
| Ensure the EXECUTE/SECTION label is not the same as a variable name or a skillset name.              | Change the name of the SECTION label in the line indicated by the Problems view so that it is not the same as a skillset or variable name. The system is case-insensitive, so the label names must differ by more than just the case of the letters.                                  |
| Only call variables can be used on the left side of the ASSIGN TO command.                           | The variable used with the ASSIGN TO command in the line indicated by the Problems view is a global variable, which is not correct. You must delete the variable and create it again, this time choosing Call as the variable type.                                                   |
| The variables used in third-party statements (SEND INFO, SEND REQUEST, GET RESPONSE) cannot be sets. | The variable class for the SEND INFO, SEND REQUEST, or GET RESPONSE variable is Item.                                                                                                    |

| Error message                                                                                                    | Description                                                                                                    |
|----------------------------------------------------------------------------------------------------|----------------------------------------------------------------------------------------------------|
| A GET RESPONSE statement must appear immediately after a SEND REQUEST statement.                                       | A GET RESPONSE statement is missing after the SEND REQUEST statement.                                                                                                    |
| No more than 10 variables are allowed as parameters in each third-party statement.                                     | Too many variables are listed in the SEND INFO, SEND REQUEST, or GET RESPONSE command in the line number indicated by the Problems view. Remove as many variables as necessary.                                                                       |
| Third-party variables can be of the following types: DN, CLID, ACD, CDN, DNIS, LOC, NPA, NXX, NPANXX, String, Integer. | The variable in the line indicated by the Problems view is the wrong type. Change the type to one the following: DN, CLID, ACD, CDN, DNIS, LOC, NPA, NXX, NPANXX, String, Integer.                                                                    |
| Invalid use of keywords or punctuation.                                                                                | The line indicated by the Problems view contains an invalid keyword or invalid punctuation. For the correct syntax of a command, use the Script Command Reference in this document.                                                                   |
| Missing parentheses.                                                                                                   | A parenthesis is missing in the line indicated by the Problems view. Insert the parenthesis where appropriate.                                                                                                    |
| Only variables of Boolean type are allowed.                                                                            | The variable in the line indicated by the Problems view is a Boolean-type variable.                                                                                                    |
| Invalid Boolean value. Must be True/1 or False/0.                                                                      | In a WHERE-EQUALS command, if you use a boolean-type variable for the expression, the Value clauses must also be Boolean. However, you can also use a constant 1 or 0 to represent True or False. The constants 1 and 0 are the only valid constants. |
| TIMER variable must be seconds type.                                                                                   | The timer variable in the line indicated by the Problems view is a Seconds-type variable.                                                                                                    |
| Only variables of DN and ACD type are allowed. Variables cannot be sets.                                               | The variable type in the line indicated by the Problems view is invalid. The variables indicated must be the type DN or ACD. The class must be Item.                                                                                                  |
| Statement is part of the Advanced Script Elements package. Package not purchased.                                      | The command in the line indicated by the Problems view is an advanced command.                                                                                                    |
| Advanced Scripts Package Query failed.                                                                                 | A server installation problem. Try to validate the application. If the problem persists, contact your Avaya customer support representative.                                                                                                    |
| No SEND REQUEST before GET RESPONSE.                                                                                   | A SEND REQUEST statement is missing before the GET RESPONSE statement.                                                                                                    |
| Invalid value assigned to this variable. Check limit for variables of this type.                                       | The value assigned to the variable in the line indicated by the Problems view is invalid. Change the value of the variable. For more information, see Application manager data and variable configuration on page 233.                                |
| Range of seconds is 0 to 65535.                                                                                        | An incorrect number of seconds is specified in the line indicated by the Problems view. Make sure that the number of seconds you specify is from 0 to 65535.                                                                                          |

| Error message                                                                                                    | Description                                                                                                    |
|----------------------------------------------------------------------------------------------------|----------------------------------------------------------------------------------------------------|
| Treatment range is 1 to 7 digits.                                                                                | An incorrect treatment number is in the line indicated by the Problems view. Make sure that the treatment number is 1 to 7 digits in length.                                                                                                    |
| ACD range is 2 to 7 digits.                                                                                      | There is an incorrect ACD number in the line indicated by the Problems view. Make sure that the ACD is 2 to 7 digits in length.                                                                                                    |
| Variables used in this context must be Boolean.                                                                  | An invalid variable type is in the line indicated by the Problems view. Make sure that the variable is a Boolean-type (that is, has a True or False value) variable.                                                                                         |
| Numbers cannot be greater than 32 digits.                                                                        | The number in the line indicated by the Problems view is not valid. Make sure that the number is no longer than 32 digits.                                                                                                    |
| Agent ID expression cannot be compared with constant ranges. Use variable instead.                               | An expression or a statement with a return type of Agent ID cannot be compared with a list of constant Agent ID values or a range of Agent ID values. That is, IF LONGEST IDLE AGENT skillset1 = 1111, 2222 cannot be used. Use a set type variable instead. |
| Statement is part of Host Data<br>Exchange API feature. Feature<br>not purchased or error accessing<br>database. | A third-party statement (SEND INFO, SEND REQUEST, GET RESPONSE) was encountered in the application. Either you did not purchase the feature or a database error occurred when the system accessed the features purchased.                                    |
| Call Center Manager feature not purchased or error accessing database.                                           | You did not purchase the package that includes the basic features for<br>the system to work or a database error occurred when the system<br>accessed the features purchased.                                                                                 |
| Intrinsic not supported for ICM protocol.                                                                        | An intrinsic statement that is not supported for the ICM protocol was encountered in the script.                                                                                                    |
| Call Data index out of range. Valid range is 1 to 10.                                                            | The value of the Call Data intrinsic is incorrect. Ensure that the value is an integer between 1 and 10.                                                                                                    |
| Incomplete comment. Check that a previous comment was terminated properly.                                       | "/*" specifies the beginning of a comment and "*/" specifies the end of a comment. This error is logged when a comment is not terminated properly or when another comment starts before a previous comment ends.                                             |
| A Wildcard constant/variable cannot be used on the LHS of an Equal comparison statement.                         | In an IF statement comparison, a wildcard (a constant or a variable) cannot be on the left side of the equal sign (=). That is, you cannot use IF @23 = c_wildcard THEN                                                                                      |
| A Wildcard constant/variable cannot be used on the LHS of a Not Equal comparison statement.                      | In an IF statement comparison, a wildcard (a constant or a variable) cannot be on the left side of the not equal symbol (<>). That is, you cannot use IF @23 <> c_wildcard THEN                                                                              |
| A Wildcard constant/variable cannot be used in the <exp> in a WHERE <exp> EQUALS statement.</exp></exp>          | In a WHERE statement, a wildcard (a constant or a variable) cannot be in the expression. That is, you cannot use WHERE c_wildcard EQUALS statement.                                                                                                    |

## **Appendix A: Reserved Keywords**

The keywords in this section list all the reserved words that you cannot use.

#### Reserved keywords

Consult this table for a list of keywords that are valid regardless of the switch that you use.

| LOGGED    |
|-----------|
| LONGEST   |
| MAR       |
| MARCH     |
| MATCHES   |
| MAY       |
| MEDIA     |
| MESSAGE   |
| MONDAY    |
| MONTH     |
| MOST      |
| MUSIC     |
| NACD      |
| NAME      |
| NETWORK   |
| NIGHT     |
| NO        |
| NON       |
| NONCONTRO |
| NOV       |
| NOVEMBER  |
| NPA       |
| NPANXX    |
|           |

| CALLS CALLS OBJECT CDN OCT CHANGE OCTOBER CHARACTER OF CHINESE OLDEST CLEAR ON CLID OPEN COLLECT CONFERENCED OVERFLOW CONSULTED CONTAINS PARAMETER CONTINUOUS PLAY CONTACTS POINT CONTACTS PORTUGUES CONTROLLED POSITION                                                                                                    | BUSY        | NUMBER    |
|----------------------------------------------------------------------------------------------------|-------------|-----------|
| CALLS         OBJECT           CDN         OCT           CHANGE         OCTOBER           CHARACTER         OF           CHINESE         OLDEST           CLEAR         ON           CLID         OPEN           COLLECT         OUT           CONTERENCED         OVERFLOW           CONSULTED         PAIR           CONTAINIS         PARAMETER           CONTAINIS         PORTUGUES           CONTACT         POINT           CONTACTS         PORTUGUES           CONTROLLED         POSITION           CONVERT         PREFERRED           DATA         PROMPT           DATA         PROMPT           DAY         QUEUE           DEC         QUEUE           DEC         QUEUE           DECABLIT         QUEUE           DEFAULT         QUEUE           DEFAULT         QUI           DEFAULT         RAN           DIALED         RAN           DIALED         RAN           DISCONNECT         READVAR           DISCONNECT         RECEIVED           DISCONNECT         REMOVE           DISTU                                                                                                    | BY          | NUMBERBYD |
| CDN         OCT           CHANGE         OCTOBER           CHARACTER         OF           CHINESE         OLDEST           CLEAR         ON           CLID         OPEN           COLLECT         OUT           CONFERENCED         OVERFLOW           CONSULTED         PAIR           CONTAINS         PARAMETER           CONTINIOUS         PLAY           CONTACT         POINT           CONTACTS         PORTUGUES           CONTROLLED         POSITION           CONVERT         PRESENT           DATA         PRESENT           DATA         PROMPT           DAY         QUEUE           DEC         QUEUE           DEC         QUEUES           DECEMBER         QUEUES           DECAULT         QUIT           DECAULT         QUIT           DEQUEUE         RAN           DIALED         RATE           DIGITS         READVAR           DISCONNECT         RECEIVED           DISCONNECT         REMOVE           DISTURB         REGUEST           DNIS         REST                                                                                                    | CALL        | NXX       |
| CHANGE         OCTOBER           CHARACTER         OF           CHINESE         OLDEST           CLEAR         ON           CLID         OPEN           COLLECT         OUT           CONFERENCED         OVERFLOW           CONSULTED         PAIR           CONTAINS         PARAMETER           CONTINUOUS         PLAY           CONTACT         POINT           CONTACTS         PORTUGUES           CONTROLLED         POSITION           CONVERT         PREFERRET           COUNT         PRESENT           DATA         PROMPT           DAY         QUEUE           DEC         QUEUE           DEC         QUEUE           DEC         QUEUE           DECEMBER         QUEUE           DECEMBER         QUEUE           DECAMUT         QUIT           DEQUEUE         RAN           DIALED         RAN           DIALED         RAN           DIALED         RAN           DISCONNECT         READVAR           DISCONNECT         REMOVE           DISTURB         REQUEST           DINS                                                                                                    | CALLS       | OBJECT    |
| CHARACTER         OF           CHINESE         OLDEST           CLEAR         ON           CLID         OPEN           COLLECT         OUT           CONFERENCED         OVERFLOW           CONSULTED         PAIR           CONTAINS         PARAMETER           CONTINUOUS         PLAY           CONTACT         POINT           CONTACTS         PORTUGUES           CONYERT         PREFERRET           COUNT         PRESENT           DATA         PRIORITY           DATA         PRIORITY           DAY         QUEUE           DEC         QUEUE           DEC         QUEUE           DECAMBER         QUEUED           DECEMBER         QUEUED           DECAMBER         QUEUED           DECAMBER         QUEUED           DECAMBER         RAN           DIGIT         READVAR           DIGITS         READVAR           DIGITS         RECEIVED           DISCONNECT         REMOVE           DISTURB         REOUEST           DN         RESPONSE           GNISS                                                                                                    | CDN         | ОСТ       |
| CHINESE         OLDEST           CLEAR         ON           CLID         OPEN           COLLECT         oUT           CONFERENCED         OVERFLOW           CONSULTED         PAIR           CONTAINS         PARAMETER           CONTINIOUS         PLAY           CONTACT         POINT           CONTACTS         PORTUGUES           CONTROLLED         POSITION           CONVERT         PRESENT           DATA         PRIORITY           DATE         PROMPT           DAY         QUEUE           DEC         QUEUED           DECEMBER         QUEUE           DECEMBER         QUEUES           DEFAULT         QUI           DEQUEUE         RAN           DIALED         RAN           DIALED         READVAR           DIGITS         RECEIVED           DIGITS         RECEIVED           DISCONNECT         REMOVE           DISTURB         RESPONSE           dNIS         RESPONSE                                                                                                    | CHANGE      | OCTOBER   |
| CLEAR         ON           CLID         OPEN           COLLECT         OUT           CONFERENCED         OVERFLOW           CONSULTED         PAIR           CONTAINS         PARAMETER           CONTINIOUS         PLAY           CONTACT         PORTUGUES           CONTACTS         PORTUGUES           CONTROLLED         POSITION           CONVERT         PREFERRED           COUNT         PRESENT           DATA         PRIORITY           DAY         QUEUE           DEC         QUEUED           DECEMBER         QUEUED           DECEMBER         QUEUES           DEFAULT         QUI           DEQUEUE         RAN           DIALED         RAN           DIALED         READVAR           DIGITS         REEDIVED           DIGITS         RECEIVED           DISCONNECT         REMOVE           DISTURB         REQUEST           DN         RESPONSE           dNIS         REST                                                                                                    | CHARACTER   | OF        |
| CLID         OPEN           COLLECT         OUT           CONFERENCED         OVERFLOW           CONSULTED         PAIR           CONTAINS         PARAMETER           CONTINUOUS         PLAY           CONTACT         POINT           CONTACTS         PORTUGUES           CONTROLLED         POSITION           CONVERT         PRESENT           DATA         PRIORITY           DATE         PROMPT           DAY         QUEUE           DEC         QUEUES           DECAMBER         QUEUES           DEFAULT         QUIT           DEQUEUE         RAN           DIALED         READVAR           DIGIT         READVAR           DIGITS         READVAR           DIGITS         READVAR           DIGITS         READVAR           DISCONNECT         REMOVE           DISTURB         REQUEST           DN         RESPONSE           dNIS         REST                                                                                                    | CHINESE     | OLDEST    |
| COLLECT         OUT           CONFERENCED         OVERFLOW           CONSULTED         PAIR           CONTAINS         PARAMETER           CONTINUOUS         PLAY           CONTACT         POINT           CONTACTS         PORTUGUES           CONTROLLED         POSITION           CONVERT         PREFERRED           COUNT         PRESENT           DATA         PRIORITY           DAY         QUEUE           DEC         QUEUED           DECAMBER         QUEUES           DEFAULT         QUIT           DEQUEUE         RAN           DIALED         RATE           DIGITS         READVAR           DIGITS         READVAR           DIGITS         RELEASED           DISCONNECT         REMOVE           DISTURB         RESPONSE           DN         RESPONSE           DNIS         RESPONSE                                                                                                    | CLEAR       | ON        |
| CONFERENCED  CONSULTED  PAIR  CONTAINS  PARAMETER  CONTINUOUS  PLAY  CONTACT  POINT  CONTACTS  POSITION  CONVERT  COUNT  CONVERT  COUNT  DATA  DATA  DATE  DEC  DEC  DEC  DEC  DEC  DEC  DEC  D                                                                                                    | CLID        | OPEN      |
| CONSULTED CONTAINS PARAMETER CONTINUOUS PLAY CONTACT POINT CONTACTS PORTUGUES CONTROLLED POSITION CONVERT COUNT DATA PRESENT DATA PRIORITY DATE DAY DAY DECEMBER DECEMBER DECE | COLLECT     | oUT       |
| CONTAINS PARAMETER CONTINUOUS PLAY CONTACT POINT CONTACTS PORTUGUES CONTROLLED POSITION CONVERT PRESENT DATA PRIORITY DATE PROMPT DAY QUEUE DEC QUEUE DEC QUEUED DECEMBER QUEUES DEFAULT QUIT DEQUEUE RAN DIALED RAN DIALED RAN DIALED RAN DIALED RAN DIALED RAN DIALED RAN DIALED RAN DIALED RAN DIALED RAN DIGITS READVAR DIGITS READVAR DIGITS RECEIVED DIRECT RELEASED DISCONNECT REMOVE DISTURB DN RESPONSE dNIS                                                                                                    | CONFERENCED | OVERFLOW  |
| CONTINUOUS CONTACT POINT CONTACTS PORTUGUES CONTROLLED POSITION CONVERT PREFERRED COUNT PRESENT DATA PRIORITY DATE PROMPT DAY QUEUE DEC DECEMBER QUEUED DECEMBER DEFAULT DEQUEUE DEGUEUE DEGUEUE DEGUEUE DEGUEUE DEGUEUE DEGUEUE DEGUEUE DEGUEUE DEGUEUE DEGUEUE RAN DIALED DIALED  | CONSULTED   | PAIR      |
| CONTACTS PORTUGUES CONTROLLED POSITION CONVERT PREFERENCE COUNT PRESENT DATA PRIORITY DATE PROMPT DAY QUEUE DEC QUEUED DECEMBER QUEUES DEFAULT QUIT DEQUEUE RAN DIALED RATE DIGIT READVAR DIGITS RECEIVED DIRECT RELEASED DISCONNECT REMOVE DISTURB RESPONSE DN RESPONSE DNIS                                                                                                    | CONTAINS    | PARAMETER |
| CONTACTS CONTROLLED CONVERT COUNT PREFERRED COUNT PRESENT DATA PRIORITY DATE DAY DAY DECEMBER DEC DEC DECUBE DEC DECA DEFAULT DEQUEUE DEGUEUE DEGUEUE DEGUEUE DEGUEUE DEGUEUE DEGUEUE DEGUEUE DEGUEUE DEGUEUE DEGUEUE DEGUEUE RAN DIALED DIALED DISTORMAN DIALED DISTORMAN DIGITS READVAR DIGITS DIGIT READVAR DIGITS RECEIVED DISCONNECT REMOVE DISTURB REST DN RESSPONSE dNIS REST                                                                                                    | CONTINUOUS  | PLAY      |
| CONTROLLED  CONVERT  CONVERT  PREFERED  COUNT  PRESENT  DATA  PRIORITY  DATE  PROMPT  DAY  QUEUE  DEC  DEC  QUEUED  DECEMBER  DEFAULT  DEQUEUE  DEQUEUE  DEQUEUE  RAN  DIALED  DISCIPLE  DIGIT  DIGIT  READVAR  DIGITS  RECEIVED  DIRECT  DISCONNECT  REMOVE  DISTURB  RESPONSE  dNIS  PROMPT  PROMPT  AUGUST  PROMPT  AUGUST  RESPONSE  REST  PROMPT  AUGUST  PROMPT  AUGUST  RESENT  PROMPT  AUGUST  PROMPT  AUGUST  PROMPT  AUGUST  RESENT  PRESENT  PRES | CONTACT     | pOINT     |
| CONVERT  COUNT  DATA  PRESENT  DATA  PRIORITY  DATE  PROMPT  DAY  QUEUE  DEC  QUEUED  DECEMBER  QUEUES  DEFAULT  DEQUEUE  RAN  DIALED  DIGIT  DIGIT  READVAR  DIGITS  DIGITS  RECEIVED  DIRECT  DISCONNECT  REMOVE  DISTURB  REST                                                                                                    | CONTACTS    | PORTUGUES |
| COUNT DATA PRIORITY DATE PROMPT DAY QUEUE DEC QUEUED DECEMBER QUEUES DEFAULT QUIT DEQUEUE RAN DIALED RATE DIGIT READVAR DIGITS RECEIVED DIRECT RELEASED DISCONNECT REMOVE DISTURB REST                                                                                                    | CONTROLLED  | POSITION  |
| DATA PRIORITY DATE PROMPT DAY QUEUE DEC QUEUED DECEMBER QUEUES DEFAULT QUIT DEQUEUE RAN DIALED RATE DIGIT READVAR DIGITS RECEIVED DIRECT RELEASED DISCONNECT REMOVE DISTURB REST                                                                                                    | CONVERT     | PREFERRED |
| DATE DAY QUEUE DEC DEC QUEUED DECEMBER QUEUES DEFAULT QUIT DEQUEUE RAN DIALED DIGIT DIGIT READVAR DIGITS RECEIVED DIRECT REMOVE DISTURB RESPONSE dNIS RESS                                                                                                    | COUNT       | PRESENT   |
| DAY DEC DEC DECEMBER QUEUED DECEMBER QUEUES DEFAULT QUIT DEQUEUE RAN DIALED DIGIT DIGIT READVAR DIGITS DIGITS RECEIVED DIRECT DISCONNECT REMOVE DISTURB RESPONSE dNIS RESS                                                                                                    | DATA        | PRIORITY  |
| DEC DECEMBER QUEUES DEFAULT QUIT DEQUEUE RAN DIALED RATE DIGIT DIGITS RECEIVED DIRECT RELEASED DISCONNECT REMOVE DISTURB RESPONSE dNIS                                                                                                    | DATE        | PROMPT    |
| DECEMBER  DEFAULT  DEQUEUE  DEQUEUE  RAN  DIALED  DIGIT  DIGIT  DIGITS  RECEIVED  DIRECT  DISCONNECT  DISTURB  DN  RESPONSE  dNIS                                                                                                    | DAY         | QUEUE     |
| DEFAULT  DEQUEUE  RAN  DIALED  RICE  DIGIT  DIGITS  RECEIVED  DIRECT  DISCONNECT  DISTURB  DN  RESPONSE  dNIS                                                                                                    | DEC         | QUEUED    |
| DEQUEUE RAN DIALED RATE DIGIT READVAR DIGITS RECEIVED DIRECT RELEASED DISCONNECT REMOVE DISTURB REQUEST DN RESPONSE dNIS                                                                                                    | DECEMBER    | QUEUES    |
| DIALED DIGIT READVAR DIGITS RECEIVED DIRECT RELEASED DISCONNECT REMOVE DISTURB REQUEST DN RESPONSE dNIS                                                                                                    | DEFAULT     | QUIT      |
| DIGIT READVAR DIGITS RECEIVED DIRECT RELEASED DISCONNECT REMOVE DISTURB REQUEST DN RESPONSE dNIS                                                                                                    | DEQUEUE     | RAN       |
| DIGITS  DIRECT  DISCONNECT  DISTURB  DN  dNIS  RECEIVED  RELEASED  REMOVE  REMOVE  REQUEST  RESPONSE  RESPONSE                                                                                                    | DIALED      | RATE      |
| DIRECT DISCONNECT REMOVE DISTURB REQUEST DN RESPONSE dNIS REST                                                                                                    | DIGIT       | READVAR   |
| DISCONNECT REMOVE DISTURB REQUEST DN RESPONSE dNIS REST                                                                                                    | DIGITS      | RECEIVED  |
| DISTURB REQUEST DN RESPONSE dNIS REST                                                                                                    | DIRECT      | RELEASED  |
| DN RESPONSE dNIS REST                                                                                                    | DISCONNECT  | REMOVE    |
| dNIS REST                                                                                                    | DISTURB     | REQUEST   |
|                                                                                                    | DN          | RESPONSE  |
| DO RETRIEVE                                                                                                    | dNIS        | REST      |
|                                                                                                    | DO          | RETRIEVE  |

| FLEMENT       | DETUDAL    |
|---------------|------------|
| ELEMENT       | RETURN     |
| END           | RETURNS    |
| ENGLISH       | RINGBACK   |
| EQUALS        | RINGING    |
| EVENT         | ROUTE      |
| EXECUTE       | SATURDAY   |
| EXPECTED      | SAVEVAR    |
| EXTRACT       | SCRIPT     |
| FAIL          | SECTION    |
| FALSE         | SEGMENT    |
| FEB           | SEND       |
| FEBRUARY      | SEP        |
| FOR           | SEPTEMBER  |
| FOREVER       | SERVER     |
| FORWARD       | SERVICE    |
| FRENCH        | SESSION    |
| FRIDAY        | SET        |
| FROM          | SILENCE    |
| GERMAN        | SKILLSET   |
| GET           | SKILLSETS  |
| GIVE          | SOURCE     |
| HANDLER       | SPANISH    |
| HOLD          | SPEED      |
| ID            | SUCCESS    |
| IDLE          | SUNDAY     |
| IF            | TERMINATIN |
| IN            | THURSDAY   |
| INCOMING      | TIME       |
| INFO          | TIMEOUT    |
| INTEGER       | TIMER      |
| INTER         | ТО         |
| INTERNATIONAL | TOTAL      |
| INTERRUPTIBLE | TRANSFERR  |
| INTO          | TREATMENT  |
| IVR           | TRUE       |
| JAN           | TUESDAY    |
|               |            |

| JANUARY  | TYPE      |
|----------|-----------|
| JAPANESE | STRING    |
| JSON     | URI       |
| JUL      | VALUE     |
| JULY     | VOICE     |
| JUN      | VXML      |
| JUNE     | WAIT      |
| KEYVALUE | WAITING   |
| LABEL    | WEDNESDAY |
| LANGUAGE | WEEK      |
| LEAST    | WHERE     |
| LOC      | WHILE     |
| LOCATION | WITH      |
| LOG      | YEAR      |
|          |           |

Consult this table for a list of keywords that you use when integrating with REST API:

| ADD      | ARRAY   |
|----------|---------|
| CLEAR    | JSON    |
| KEYVALUE | OBJECT  |
| PAIR     | REST    |
| TIMEOUT  | EXTRACT |

## Reserved keywords for Avaya Communication Server 1000 PBX

The words in this list are applicable only if your switch is an Avaya Communication Server 1000 PBX. If you use this switch, consult both this list and the list that includes all other keywords.

| ANNOUNCEMENT | INTERNATIONAL | PROMPT      |
|--------------|---------------|-------------|
| BROADCAST    | INTERRUPTIBLE | SEGMENT     |
| COLLECT      | NETWORK       | TRANSFERRED |
| CONFERENCED  | NONCONTROLLED | TREATMENT   |
| CONTROLLED   | PLAY          | VOICE       |

# Appendix B: Icons rebranded in Orchestration Designer

The tables in this appendix list the changes in the icons and block items from Contact Center Service Creation Environment to Contact Center Orchestration Designer.

#### View and Editor icons changes

The following table shows changes in view or editor icons.

Table 28: View/editor icons

| New<br>Icon | Old Icon | Description          |
|-------------|----------|----------------------|
| C           |          | Contact Center View  |
| <b>©</b>    | <b>©</b> | Local View           |
| •           | <b>(</b> | Synchronization View |

#### General icons changes

The following table shows the changes in general icons.

Table 29: General icons

| New<br>Icon | Old Icon | Description |
|-------------|----------|-------------|
| <b>%</b>    | 73       | Script      |
| <b>"</b> -  | 4::      | Application |

#### Flow Operation icons changes

The following table shows the changes in flow operation icons.

Table 30: Flow operation icons

| New<br>Icon     | Old Icon | Description        |
|-----------------|----------|--------------------|
| <b>•</b>        | •        | Zoom In            |
| €               | •        | Zoom Out           |
| Q               | Q        | Select Zoom Window |
| 0               | <b>@</b> | Zoom Reset         |
| Q               | <b>.</b> | Fit To Contents    |
| 98<br>88        | 488      | Incremental Layout |
| d <sub>00</sub> | a-0      | Full Layout        |
| ot              |          | Cut                |
| Ê               |          | Paste              |
| *               | ×        | Delete             |

#### Flow Node icons changes

The following table shows the changes in the flow node icons.

Table 31: Flow node icons

| New<br>Icon | Old Icon | Description                                                                         |
|-------------|----------|-------------------------------------------------------------------------------------|
|             |          | Queue block - Contact routing to skill-set, agent.                                  |
| <b>©</b>    | <u>@</u> | Input block - Prompt or collect digits from user.                                   |
| <b>©</b>    |          | Output block - Play RAN announcement or Voice Segments as Broadcast/Voice sessions. |

| New<br>Icon | Old Icon  | Description                                                                                     |
|-------------|-----------|-------------------------------------------------------------------------------------------------|
| <b>₽</b>    | <b>6</b>  | Host block - Send or request and retrieve data from external database or web service.           |
|             | <b>1</b>  | Logic block - Create a logical decision point such as IF_THE_ELSE or WHERE_EQUALS statements.   |
| <b></b>     |           | Custom block - Create advanced scripting code.                                                  |
|             | ==        | Reference block - Execute another application or script.                                        |
| <b>®</b>    | (•)       | Treatment block - Provides music, ring back or silence.                                         |
| <b>③</b>    | <b>②</b>  | Wait block - Suspends processing and extends the previous operation for the defined time.       |
| 100         | 9)(6      | IVR block - Provide interactive response such as IVR treatment, IM, Web push and so on.         |
|             |           | Menu block - Provide DTMF Menu.                                                                 |
| 4           | •         | Anchor - Allow event handler custom block to exist in flow without connecting to another block. |
| •           | •         | Anonymous - Allow connection lines between blocks to be moved for visual presentation.          |
| C.          | <u>~.</u> | Source shortcut - Jump to a destination block in the flow.                                      |
| .~          |           | Destination shortcut - Continue execution from a Source.                                        |
| •           | •         | Finish block - Allow contact to be disconnected, given busy, overflow, or routed to a DN.       |
|             |           | Exit block - End of contact execution.                                                          |

#### **Appendix C: Commands and intrinsics**

The tables in this appendix list all the commands and intrinsics and compares their use with Avaya Communication Server 1000, Open Queue, and SIP.

#### Note:

When compiling and validating applications, Contact Center does not check if a command or intrinsic is applicable to the Avaya Communication Server 1000, Open Queue, or SIP environment. If the command or intrinsic syntax is correct, the application compiles and validates even if the command or intrinsic is not applicable to that (Avaya Communication Server 1000, Open Queue, or SIP) environment. For example, you can write OPEN VOICE SESSION and END VOICE SESSION in a script and the script validates and compiles in a SIP environment. However, these VOICE SESSION commands are not applicable to a SIP environment. You must therefore ensure that the commands and intrinsics you use in your applications are applicable to your environment type.

#### Commands-General

The following table contains the general commands and a brief description.

| Command        | Description                                                                          | Avaya<br>CS 1000 | Open<br>Queue | SIP | Notes |
|----------------|--------------------------------------------------------------------------------------|------------------|---------------|-----|-------|
| APPEND         | Add a literal string or sting call variable to the existing variable.                | Yes              | Yes           | Yes |       |
| APPEND MESSAGE | Add the current message string in the message buffer with the new string.            | No               | No            | Yes |       |
| ASSIGN MESSAGE | Set or replace the current message string in the message buffer with the new string. | No               | No            | Yes |       |
| ASSIGN TO      | Assign values to contact variables.                                                  | Yes              | Yes           | Yes |       |

| Command                                                                          | Description                                                                     | Avaya<br>CS 1000 | Open<br>Queue | SIP | Notes |
|----------------------------------------------------------------------------------|---------------------------------------------------------------------------------|------------------|---------------|-----|-------|
| EXECUTE  A GOTO label type instruction where the label is in the current script. |                                                                                 | Yes              | Yes           | Yes |       |
| CONTAINS                                                                         | Search a string for another string, including wildcards.                        | Yes              | Yes           | Yes |       |
| EXECUTE SCRIPT                                                                   | A GOTO script type instruction.                                                 | Yes              | Yes           | Yes |       |
| IF-THEN-END IF                                                                   | Conditional execution.                                                          | Yes              | Yes           | Yes |       |
| IF-THEN-ELSE-END IF                                                              | Conditional execution.                                                          | Yes              | Yes           | Yes |       |
| QUIT                                                                             | Stops script execution.                                                         | Yes              | Yes           | Yes |       |
| SECTION                                                                          | Label                                                                           | Yes              | Yes           | Yes |       |
| SEND MESSAGE                                                                     | Send the statement currently in the message buffer.                             | No               | No            | Yes |       |
| WAIT                                                                             | Pause script execution for this contact/call for a specified number of seconds. | Yes              | Yes           | Yes |       |

#### **Commands-Call Procedures**

The following table contains the call procedures commands and a brief description.

| Command                           | Description                                                                                        | Avaya<br>CS 1000 | Open<br>Queue | SIP | Notes |
|-----------------------------------|----------------------------------------------------------------------------------------------------|------------------|---------------|-----|-------|
| CHANGE<br>PRIORITY IN<br>AGENT    | Change the priority of a call/contact queued to an agent's queue using the QUEUE TO AGENT command. | Yes              | Yes           | Yes |       |
| CHANGE<br>PRIORITY IN<br>SKILLSET | Change the priority of a call/contact in a skillset queue.                                         | Yes              | Yes           | Yes |       |
| DISCONNECT                        | Disconnect the contact/call.                                                                       | Yes              | Yes           | Yes |       |

| Command                 | Description                                                            | Avaya<br>CS 1000 | Open<br>Queue | SIP | Notes                                                                                                    |
|-------------------------|------------------------------------------------------------------------|------------------|---------------|-----|----------------------------------------------------------------------------------------------------|
| GIVE BUSY               | Give a busy tone to the caller.                                        | Yes              | No            | Yes | For SIP: Tone is localized through the Default Locale Setting.                                                             |
| GIVE MUSIC              | Give music to the caller.                                              | Yes              | No            | Yes |                                                                                                    |
| GIVE<br>OVERFLOW        | Give an overflow tone to the caller.                                   | Yes              | No            | Yes | For SIP: Tone is localized through the Default Locale Setting.                                                             |
| GIVE RAN                | Give a recorded announcement to the caller.                            | Yes              | No            | Yes | For SIP: RAN is localized through the Default Locale Setting.                                                              |
| GIVE RINGBACK           | Give ringback to the caller.                                           | Yes              | No            | Yes | For SIP: Tone is localized through the Default Locale Setting.                                                             |
| GIVE SILENCE            | Give silence to the caller.                                            | Yes              | No            | Yes |                                                                                                    |
| QUEUE TO<br>AGENT       | Queue the call to a local agent identified by the agent ID.            | Yes              | Yes           | Yes |                                                                                                    |
| QUEUE TO<br>SKILLSET    | Queue the call to a local skillset.                                    | Yes              | Yes           | Yes |                                                                                                    |
| REMOVE FROM<br>AGENT    | Remove the call from the queue of the agent specified by the agent ID. | Yes              | Yes           | Yes |                                                                                                    |
| REMOVE FROM<br>SKILLSET | Remove the call from the local skillset queue.                         | Yes              | Yes           | Yes |                                                                                                    |
| ROUTE CALL              | Route the call to a DN.                                                | Yes              | No            | Yes | For SIP: This command is supported only for numeric targets. For example, it does not support SIP addresses; aliases only. |

#### Commands-Advanced

The following table contains the advanced commands and a brief description.

| Command         | Description                                                                                                    | Avaya<br>CS 1000 | Open<br>Queue | SIP | Notes |
|-----------------|----------------------------------------------------------------------------------------------------|------------------|---------------|-----|-------|
| EVENT HANDLER   | A specific handler for unsolicited events (Call on-hold/call abandon) and failure events (RAN/IVR/Broadcast announcement response failures). | Yes              | No            | Yes |       |
| LOG             | Logs a text message to the event browser.                                                                                                    | Yes              | Yes           | Yes |       |
| READVAR/SAVEVAR | Allows contact/call variables to retain their value across calls.                                                                            | Yes              | Yes           | Yes |       |
| WHERE-EQUALS    | Switch type statement.                                                                                                    | Yes              | Yes           | Yes |       |

#### **Commands-Networking**

The following table contains the networking commands and a brief description.

| Command                                      | Description                                                        | Avaya<br>CS 1000 | Open<br>Queue | SIP | Notes                                      |
|----------------------------------------------|--------------------------------------------------------------------|------------------|---------------|-----|--------------------------------------------|
| CHANGE<br>PRIORITY IN<br>NACD                | Change the priority of the call in the specified Network ACD.      | Yes              | No            | No  |                                            |
| CHANGE<br>PRIORITY IN<br>NETWORK<br>SKILLSET | Change the priority of the call in the specified network skillset. | Yes              | Yes           | Yes |                                            |
| QUEUE TO<br>NACD                             | Queue call to specified Network ACD.                               | Yes              | No            | No  | For SIP: NACD features are not applicable. |
| QUEUE TO<br>NETWORK<br>SKILLSET              | Queue the call to the specified network skillsets.                 | Yes              | Yes           | Yes |                                            |
| REMOVE FROM NACD                             | Remove the call from the specified Network ACD.                    | Yes              | No            | No  | For SIP: NACD features are not applicable. |
| REMOVE FROM<br>NETWORK<br>SKILLSET           | Remove the call from the specified network skillsets.              | Yes              | Yes           | Yes |                                            |

#### **Commands-Voice Processing**

The following table contains the voice processing commands and a brief description.

| Command                                              | Description                                        | Avaya<br>CS 1000 | Open<br>Queue | SIP | Notes                                                                                                    |
|------------------------------------------------------|----------------------------------------------------|------------------|---------------|-----|----------------------------------------------------------------------------------------------------|
| COLLECT<br>DIGITS                                    | Collect digits from the caller using IVR.          | Yes              | No            | No  | For SIP: Replaced by GIVE IVR enhancements.                                                                                     |
| GIVE<br>CONTROLLED<br>BROADCAST<br>ANNOUNCE—<br>MENT | Broadcast an announcement to the caller using IVR. | Yes              | No            | No  | For SIP: Broadcast not supported.                                                                                               |
| GIVE IVR                                             | Deliver the call to IVR.                           | Yes              | No            | No  | For SIP: This command is replaced by GIVE IVR with integrated VXML service invocation and open VXML service invocation support. |
| GIVE IVR WITH VXML                                   | VXML treatment for a SIP CC contact.               | No               | No            | Yes |                                                                                                    |
| OPEN/END<br>VOICE SESSION                            | Open/Close the IVR voice port.                     | Yes              | No            | No  | For SIP: This command is replaced by GIVE IVR enhancements.                                                                     |
| PLAY PROMPT                                          | Play a prompt to the caller using IVR.             | Yes              | No            | No  | For SIP: This command is replaced by GIVE IVR enhancements.                                                                     |

#### Commands-HDX

The following table contains the HDX commands and a brief description.

| Command      | Description                                 | Avaya<br>CS 1000 | Open<br>Queue | SIP | Notes |
|--------------|---------------------------------------------|------------------|---------------|-----|-------|
| GET RESPONSE | Response to a GET REQUEST.                  | Yes              | Yes           | Yes |       |
| SEND INFO    | Send data to a third-<br>party application. | Yes              | Yes           | Yes |       |
| SEND REQUEST | Request for data from a third-party.        | Yes              | Yes           | Yes |       |

#### Commands-REST

The following table contains the REST commands and a brief description.

| Command                 | Description                                                                                      | Avaya<br>CS 1000 | Open<br>Queue | SIP | Notes |
|-------------------------|--------------------------------------------------------------------------------------------------|------------------|---------------|-----|-------|
| CLEAR                   | Clears the contents of existing JSON call variables.                                             | Yes              | Yes           | Yes |       |
| EXECUTE REST<br>REQUEST | Send a request in the form of a JSON object and receive a response in the form of a JSON object. | Yes              | Yes           | Yes |       |
| JSON ADD                | Add JSON data to an ARRAY or an OBJECT variable.                                                 | Yes              | Yes           | Yes |       |
| JSON ASSIGN             | Assign JSON data to JSON variables.                                                              | Yes              | Yes           | Yes |       |
| JSON EXTRACT            | Extract JSON data to JSON variables.                                                             | Yes              | Yes           | Yes |       |

#### Intrinsics-Skillset

The following table contains the skillset intrinsics and a brief description.

| Command                 | Description                                                                         | Avaya<br>CS 1000 | Open<br>Queue | SIP | Notes |
|-------------------------|-------------------------------------------------------------------------------------|------------------|---------------|-----|-------|
| ANSWERED COUNT          | Number of calls answered in the preceding 10 minutes.                               | Yes              | Yes           | Yes |       |
| AVERAGE<br>SPEED ANSWER | Average speed for answering calls in the preceding 10 minutes.                      | Yes              | Yes           | Yes |       |
| EXPECTED<br>WAIT TIME   | Real-time expected wait time for the call based on the last 10 minutes of activity. | Yes              | Yes           | Yes |       |
| IDLE AGENT              | Returns the idle status of the specified agent.                                     | Yes              | Yes           | Yes |       |
| IDLE AGENT<br>COUNT     | Number of idle agents for the skillset.                                             | Yes              | Yes           | Yes |       |
| LOGGED AGENT<br>COUNT   | Number of agents logged on to the skillset.                                         | Yes              | Yes           | Yes |       |

| Command                         | Description                                                             | Avaya<br>CS 1000 | Open<br>Queue | SIP | Notes |
|---------------------------------|-------------------------------------------------------------------------|------------------|---------------|-----|-------|
| LOGGED OUT<br>AGENT             | Returns the logged out status of the specified agent.                   | Yes              | Yes           | Yes |       |
| MOST LOGGED<br>AGENTS           | Returns the skillset in a skillset list with the most agents logged on. | Yes              | Yes           | Yes |       |
| OLDEST                          | Returns the age of the oldest contacts in a skillset.                   | Yes              | Yes           | Yes |       |
| OUT OF<br>SERVICE               | Checks whether the skillset is out of service.                          | Yes              | Yes           | Yes |       |
| POSITION IN QUEUE               | Returns the position of the contact in the skillset queue.              | Yes              | Yes           | Yes |       |
| PRIORITY IN QUEUE               | Return the priority of the contact in the specified skillset queue.     | Yes              | Yes           | Yes |       |
| PRIORITY IN<br>NETWORK<br>QUEUE | Return the priority of the contact in the specified network skillset.   | Yes              | Yes           | Yes |       |
| QUEUED<br>COUNT                 | Number of contacts queued against the skillset at the defined priority. | Yes              | Yes           | Yes |       |

#### Intrinsics-Time

The following table contains the time intrinsics and a brief description.

| Command          | Description                                                           | Avaya<br>CS 1000 | Open<br>Queue | SIP | Notes |
|------------------|-----------------------------------------------------------------------|------------------|---------------|-----|-------|
| DATE             | Returns the date to the script as a DATE data type.                   | Yes              | Yes           | Yes |       |
| DAY OF MONTH     | Returns the day of month to the script as a DAY OF MONTH data type.   | Yes              | Yes           | Yes |       |
| DAY OF WEEK      | Returns the day to the script as a DAY OF WEEK data type.             | Yes              | Yes           | Yes |       |
| MONTH OF<br>YEAR | Returns the month of year to the script as a MONTH OF YEAR data type. | Yes              | Yes           | Yes |       |
| TIME OF DAY      | Returns the time to the script (hh:mm) as a Time data type.           | Yes              | Yes           | Yes |       |

#### Intrinsics-Traffic

The following table contains the traffic intrinsics and a brief description.

| Command               | Description                                                        | Avaya<br>CS 1000 | Open<br>Queue | SIP | Notes |
|-----------------------|--------------------------------------------------------------------|------------------|---------------|-----|-------|
| CALL RATE             | Number of contacts that entered the system in the last 10 minutes. | Yes              | No            | Yes |       |
| TOTAL ACTIVE CALLS    | Total number of active calls in the system.                        | Yes              | No            | Yes |       |
| TOTAL ACTIVE CONTACTS | Total number of active contacts in the system.                     | No               | Yes           | No  |       |

#### Intrinsics-Call

The following table contains the call intrinsics and a brief description.

| Command                        | Description                                                                               | Avaya<br>CS<br>1000 | Open<br>Queue | SIP | Notes                                                         |
|--------------------------------|-------------------------------------------------------------------------------------------|---------------------|---------------|-----|---------------------------------------------------------------|
| AGE OF CALL                    | Age of the contact.                                                                       | Yes                 | No            | Yes |                                                               |
| CALL FORWARD                   | The call is forwarded.                                                                    | Yes                 | No            | No  | For SIP: Not supported in SIP Contact Center.                 |
| CALL FORWARD<br>BUSY           | The call is forwarded because the original destination was busy.                          | Yes                 | No            | No  | For SIP: Not supported in SIP Contact Center.                 |
| CALL FORWARD DO<br>NOT DISTURB | The call is forwarded because the Do Not Disturb was enabled at the original destination. | Yes                 | No            | No  | For SIP: Not supported in SIP Contact Center.                 |
| CALL FORWARD NO<br>ANSWER      | The call is forwarded because the Call was not answered at the original destination.      | Yes                 | No            | No  | For SIP: Not supported in SIP Contact Center.                 |
| CDN                            | Controlled DN of the call.                                                                | Yes                 | No            | Yes | For SIP: This is an alias for the SIP URI configured in CCMA. |
| CLID                           | Calling line identification of the call.                                                  | Yes                 | No            | Yes |                                                               |
| CONFERENCED                    | Consultation call for a conference.                                                       | Yes                 | No            | No  | For SIP: Not supported in SIP Contact Center.                 |

| Command               | Description                                                     | Avaya<br>CS<br>1000 | Open<br>Queue | SIP | Notes                                                                                        |
|-----------------------|-----------------------------------------------------------------|---------------------|---------------|-----|----------------------------------------------------------------------------------------------|
| CONSULTED             | Returns true if the call is a consultation call.                | No                  | No            | No  |                                                                                              |
| DIALED DN             | Original number dialed where the call was forwarded to a CDN.   | Yes                 | No            | Yes |                                                                                              |
| DIRECT CALL           | A direct call to a CDN.                                         | Yes                 | No            | No  |                                                                                              |
| DNIS                  | Dialed Number<br>Identification Service.                        | Yes                 | No            | Yes | For SIP: This command numeric alias for DNIS URI configured through CCMA. (SIP To: Address). |
| INTERNATIONAL<br>CALL | Returns the status of the call as an international call.        | Yes                 | No            | No  |                                                                                              |
| LOC                   | Returns the Location Code of the call.                          | Yes                 | No            | No  |                                                                                              |
| NETWORK CALL          | Indicates if the call is a networked call.                      | Yes                 | No            | No  | For SIP: Not supported in SIP Contact Center.                                                |
| NPA                   | Returns the Number<br>Plan Area.                                | Yes                 | No            | No  |                                                                                              |
| NPANXX                | Returns the Number<br>Plan Area and the<br>Local Exchange Code. | Yes                 | No            | No  |                                                                                              |
| NXX                   | Returns the Local Exchange Code.                                | Yes                 | No            | No  |                                                                                              |
| ON HOLD               | Returns true if the call is on hold.                            | Yes                 | No            | Yes |                                                                                              |
| QUEUED                | Returns true if the call is already queued.                     | Yes                 | Yes           | Yes |                                                                                              |
| ROUTE NUMBER          | Returns the route number of the call.                           | Yes                 | No            | No  |                                                                                              |
| TRANSFERRED           | Returns true if the call is transferred.                        | Yes                 | No            | No  |                                                                                              |

#### Intrinsics-Multimedia

The following table contains the multimedia intrinsics and a brief description.

| Command           | Description                                                              | Avaya<br>CS 1000 | Open<br>Queue | SIP | Notes                                                   |
|-------------------|--------------------------------------------------------------------------|------------------|---------------|-----|---------------------------------------------------------|
| AGE OF<br>CONTACT | Age of the contact.                                                      | No               | Yes           | Yes |                                                         |
| CONTACT DATA      | Specific data associated with a contact at the time of contact creation. | Yes              | Yes           | Yes |                                                         |
|                   | Uses multimedia-related key names:                                       |                  |               |     |                                                         |
|                   | • %AGENT%                                                                |                  |               |     |                                                         |
|                   | • %DATE%                                                                 |                  |               |     |                                                         |
|                   | • %PRIORITY%                                                             |                  |               |     |                                                         |
|                   | • %SKILLSET%                                                             |                  |               |     |                                                         |
|                   | • %TIME%                                                                 |                  |               |     |                                                         |
| CONTACT TYPE      | Contact type for the contact.                                            | Yes              | Yes           | Yes |                                                         |
|                   | Returned as CONTACT_<br>TYPE.                                            |                  |               |     |                                                         |
| ROUTE POINT       | Route point of the contact.                                              | No               | Yes           | Yes | For SIP: This command returns the same SIP route point. |
| URI               | URI of the route point.                                                  | No               | Yes           | Yes | The command returns the URI as a string.                |

#### Intrinsics-SIP

The following table contains the SIP intrinsics and a brief description.

| Command      | Description                                                         | Avaya<br>CS 1000 | Open<br>Queue | SIP | Notes |
|--------------|---------------------------------------------------------------------|------------------|---------------|-----|-------|
| ContactType  | Numeric representation of the contact type.                         | No               | No            | Yes |       |
| CmfContactID | Unique internal ID of this contact in contact management framework. | No               | No            | Yes |       |
| PROVIDER     | What component created the contact (Open Queue, SIP)                | No               | No            | Yes |       |

| Command                                                              | Description                                                                            | Avaya<br>CS 1000 | Open<br>Queue | SIP | Notes                                             |
|----------------------------------------------------------------------|----------------------------------------------------------------------------------------|------------------|---------------|-----|---------------------------------------------------|
| PROVIDERCONTACTID                                                    | External ID of this contact in contact management framework.                           | No               | No            | Yes |                                                   |
| SIP_REQUEST_URI                                                      | Request URI is received in the initial INVITE intrinsic.                               | No               | No            | Yes |                                                   |
| SIP_FROM_ADDRESS                                                     | Value received in the From address in the SIP INVITE message.                          | No               | No            | Yes |                                                   |
| SIP_TO_ADDRESS                                                       | Value received in the To address in the SIP INVITE message.                            | No               | No            | Yes |                                                   |
| SIP_LOCATION                                                         | Value received from the SIP header, if available.                                      | No               | No            | Yes |                                                   |
| SIP_CALL_ID                                                          | Identification of the initial customer session.                                        | No               | No            | Yes |                                                   |
| SIP_PREFERRED<br>_LANGUAGE                                           | Language associated with the contact source address.                                   | No               | No            | Yes |                                                   |
| SIP_SUBJECT                                                          | String entered by the caller as the subject of the call.                               | No               | No            | Yes |                                                   |
| SIP_USER_AGENT                                                       | Details about the agent used by the customer to make the call.                         | No               | No            | Yes |                                                   |
| SIP_CALL_TYPE                                                        | Contact type (media type) of the SIP contact.                                          | No               | No            | Yes |                                                   |
| SIP_MAIN_CONTACT                                                     | The cmf ID of the main contact used in transfers or conferences.                       | No               | No            | Yes |                                                   |
| Skillset                                                             | The skillset to which to route the contact.                                            | Yes              | Yes           | Yes |                                                   |
| SIP_RETURNED_TEXT_n or                                               | Used to store the RETURNS parameter of                                                 | No               | No            | Yes |                                                   |
| SIP_RETURNED_DIGITS_n                                                | the GIVE IVR command.                                                                  |                  |               |     |                                                   |
| SIP_RETURNED_DIGITS_LAS<br>T<br>and<br>SIP_RETURNED_DIGITS_2LA<br>ST | These intrinsics store the most recent two RETURNS parameters of the GIVE IVR command. | No               | No            | Yes | Used<br>for<br>screen<br>pop<br>applicat<br>ions. |

### Index

| Special Characters                          |            | agent longest idle intrinsic                      |                  |
|---------------------------------------------|------------|---------------------------------------------------|------------------|
| •                                           |            | agents changing priority command                  |                  |
| %AGENT%AGENT                                |            | agents logged off intrinsic                       |                  |
| %DATE%DATE                                  |            | agents number logged intrinsic                    |                  |
| %i0                                         | <u>197</u> | agents queue to command                           | <u>300</u>       |
| %INTEGER%WAITTIME                           |            | agents remove assignment command                  | <u>303</u>       |
| %n0                                         | <u>197</u> | agents skillset queue command                     | <u>301</u>       |
| %PRIORITY%PRIORITY                          | <u>377</u> | AML and contact center integrated reporting       | 273              |
| %SKILLSET%SKILLSET                          | 378        | AML IVR routing                                   |                  |
| %TIME%TIME                                  | <u>378</u> | AML RAN                                           |                  |
|                                             |            | anchor node about                                 |                  |
| Α                                           |            | anchor node creation                              | <mark>214</mark> |
| A                                           |            | anchor node example                               |                  |
| about block symbols                         | 121        | announcement command                              |                  |
| about contact center view                   |            | announcement error                                |                  |
| about flow editor                           |            | announcements in flow                             |                  |
| about now editorabout instant messages      |            | announcements recorded command                    |                  |
|                                             |            | announcements recorded example                    |                  |
| about integrated reporting                  |            | anonymous node about                              |                  |
| about intrinsics                            |            | anonymous node example                            |                  |
| about local view                            |            | anonymouse node creation                          |                  |
| about problems                              |            | ANSWERED COUNT                                    |                  |
| about script editor                         |            | APPEND                                            |                  |
| about session management timers             |            | APPEND MESSAGE                                    |                  |
| about synchronization view                  |            | application changes                               |                  |
| about thresholds                            |            | application changing properties                   |                  |
| accelerator keys                            |            | application creation                              |                  |
| accepting updates                           |            | application creation procedures                   |                  |
| access classes for application manager data |            | application demonstration                         |                  |
| ACD route call to                           |            | application manager data access classes           |                  |
| ACD-DN routing error                        |            | application manager data adding to OD             |                  |
| activating applications                     |            | application manager data adding to OD             |                  |
| activating SOA Web service                  |            | application manager data deletion                 |                  |
| active applications                         |            |                                                   |                  |
| adding applications to Contact Center view  |            | application manager data refreshing list in Orche |                  |
| adding applications to Local view           |            | Designer                                          |                  |
| adding blocks to applications               |            | application manager data renaming                 |                  |
| adding blocks using accelerator keys        |            | application manager data view properties          |                  |
| adding commands                             |            | application migration                             |                  |
| adding data to the Local view               |            | application network error                         |                  |
| adding expressions                          |            | application pathways                              |                  |
| adding flow pages                           |            | application planning                              |                  |
| adding prompts                              |            | application preferences                           |                  |
| adding variables to Local view              |            | application resolving errors                      |                  |
| adjusting arrangement of flow               |            | application sample                                |                  |
| AGE OF CALL                                 | <u>361</u> | application validation errors                     |                  |
| AGE OF CONTACT                              |            | applications activating                           |                  |
| age of contact intrinsic                    | <u>397</u> | applications adding blocks                        |                  |
| agent assigned intrinsic                    | <u>375</u> | applications adding notes                         |                  |
| agent assignment                            |            | applications adding pages                         |                  |
| agent check for idle intrinsic              |            | applications adding to Contact Center view        |                  |
| agent creation                              |            | applications adding to Local view                 |                  |
| agent desktop custom field intrinsic        |            | applications changing to Contact Center view      |                  |
| agent idle count intrinsic                  | <u>392</u> | applications check variable references            | <u>246</u>       |
|                                             |            |                                                   |                  |

| applications checking for errors                | <u>114</u>                | automatic saving preferences                      |            |
|-------------------------------------------------|---------------------------|---------------------------------------------------|------------|
| applications closing                            | <u>111</u>                | Avaya Aura® Media Server IVR integrated reporting |            |
| applications connecting pages                   | <u>216</u>                | Avaya CallPilot® error                            | <u>425</u> |
| applications converting scripts to flows        | <u>112</u>                | Avaya CallPilot® voice services                   | <u>326</u> |
| applications copying and pasting                | <u>144</u>                | Avaya support website                             | <u>20</u>  |
| applications deactivating                       | <u>110</u>                | AVERAGE SPEED ANSWER                              | <u>388</u> |
| applications default                            | <u>28</u>                 |                                                   |            |
| applications deleting                           | <u>112</u>                | В                                                 |            |
| applications deleting from Contact Center view  | <u>123</u>                | В                                                 |            |
| applications deleting items                     | <u>145</u>                | block functions                                   | 131        |
| applications deleting multiple items            | <u>146</u>                | block general information                         |            |
| applications deleting pages                     | <u>147</u>                | block palette in flow editor                      |            |
| applications disconnecting blocks               | <u>146</u>                | block summary viewing                             |            |
| applications error checking                     | <u>114</u>                | blocks adding to application                      |            |
| applications existing in Orchestration Designer | <u>48</u>                 | blocks deleting                                   |            |
| applications exporting                          |                           | blocks disconnecting                              |            |
| applications fitting in window                  | <u>149</u>                | blocks layout                                     |            |
| applications for routing                        | <u>32</u>                 | blocks renaming                                   |            |
| applications generating documents for           | <u>114</u>                | blocks using notes                                |            |
| applications importing                          | <u>108</u>                | both views updating applications                  |            |
| applications layout                             | <u>147</u>                | branch to script command                          |            |
| applications line number                        | 2 <u>19</u>               | branch to section command                         |            |
| applications moving in window                   |                           | broadcast announcement command                    |            |
| applications opening existing                   | <u>105</u>                | broadcast announcements error                     |            |
| applications printing                           |                           | busy block creation                               |            |
| applications removing from Local view           |                           | busy tone command                                 |            |
| applications renaming                           |                           | budy tone command                                 | <u>201</u> |
| applications renaming blocks and nodes          |                           | •                                                 |            |
| applications renaming pages                     |                           | C                                                 |            |
| applications resizing                           |                           |                                                   | 000        |
| applications saving                             | <u>111</u>                | calculation operations                            |            |
| applications script adding                      | <u>218</u>                | call age                                          |            |
| applications selecting threshold class          | <u>255</u>                | call CDN                                          |            |
| applications summary of blocks                  | <u>151</u>                | CALL DATA                                         |            |
| applications undo/redo change                   |                           | call delays                                       |            |
| applications updating conflicted                | <u>125</u>                | CALL FORWARD BUSY                                 |            |
| applications updating Contact Center view       | <u>126</u>                | CALL FORWARD BO NOT DISTURD                       |            |
| applications updating in both views             | <u>127</u>                | CALL FORWARD DO NOT DISTURB                       |            |
| applications updating in Local view             | . <u>124</u> , <u>126</u> | CALL FORWARD NO ANSWER                            |            |
| applications zoom in                            | <u>149</u>                | call instrinsics example                          |            |
| applications zoom out                           |                           | call is queued logic block example                |            |
| area code and local exchange intrinsic          | <u>372</u>                | CALL RATE                                         |            |
| area code intrinsic                             | <u>371</u>                | call routing command                              |            |
| arranging blocks                                | <u>147</u>                | call routing termination                          |            |
| assign agent in flow                            | <u>162</u>                | call treatment IVR command                        |            |
| ASSIGN command to assign contact data           | <u>411</u>                | call types SIP                                    |            |
| ASSIGN MESSAGE                                  | <u>355</u>                | call variable assignment command                  |            |
| assign network skillset in flow                 | <u>160</u>                | call variables example                            |            |
| assign networked ACD in flow                    | <u>164</u>                | callback time intrinsic                           |            |
| assign paths based on caller feedback           | <u>166</u>                | caller feedback examples                          |            |
| assign skillset in flow                         |                           | caller information                                |            |
| ASSIGN TO                                       | <u>285</u>                | caller ringback                                   | <u>187</u> |
| assignment adding                               | <u>223</u>                | CALLID                                            | 000        |
| assignment expressions                          |                           | accessing                                         |            |
| assignment expressions deleting                 |                           | calling line identification (CLID)                |            |
| assignment locking example                      |                           | calls default routing error                       |            |
| ATTACH TO MEDIA SERVER                          |                           | calls on hold indicator                           |            |
|                                                 |                           | calls total number active                         | <u>409</u> |

| CCMA application accessibility                                  |           | configuring resources                                           | <u>24</u>    |
|-----------------------------------------------------------------|-----------|-----------------------------------------------------------------|--------------|
| CCMA data refresh                                               |           | conflicted applications update                                  | <u>125</u>   |
| CCMA default preferences                                        |           | conflicted view items                                           |              |
| CCMA node creation                                              | <u>98</u> | connect several pages of application                            | 2 <u>216</u> |
| CCMA node deletion                                              |           | connecting blocks with conditions                               |              |
| CCMA properties                                                 |           | connecting blocks with multiple conditions                      |              |
| CCMA starting Variables tool                                    |           | connecting blocks with no conditions                            |              |
| CCMS data refresh                                               |           | connecting nodes example                                        |              |
| CCMS node creation                                              |           | CONSULTED                                                       |              |
| CCMS node deletion                                              |           | contact age                                                     |              |
| CCMS properties                                                 |           | contact age intrinsic                                           |              |
| CDN                                                             |           | contact agent assigned intrinsic                                |              |
| CDN creation                                                    |           | contact center and AML integrated reporting                     |              |
| CHANGE PRIORITY IN AGENT                                        |           | contact center and IVR integrated reporting                     |              |
| CHANGE PRIORITY IN NACD                                         |           | Contact Center and Local views updating variables               |              |
| CHANGE PRIORITY IN NETWORK SKILLSET                             |           | Contact Center perspective                                      |              |
| CHANGE PRIORITY IN SKILLSET                                     |           | contact center resources                                        |              |
| changes in application undo/redo                                |           | Contact Center start                                            |              |
| changing application name                                       |           | contact center view                                             |              |
| changing applications                                           |           | Contact Center view adding applications                         |              |
| changing call variable command                                  |           | Contact Center view changing applications                       |              |
| changing names of blocks and nodes                              |           | Contact Center view copying from                                |              |
| changing variable properties                                    |           | Contact Center view deleting applications                       |              |
| checking applications                                           |           | Contact Center view showing or hiding                           |              |
| checking for errors                                             |           | Contact Center view updating applications                       |              |
| checking variable references                                    |           | Contact Center views and Local views updating data              |              |
| choices transition example                                      |           | contact customer id                                             |              |
| choosing threshold classes                                      |           | CONTACT DATA                                                    |              |
| classes threshold creating                                      |           | contact date assigned intrinsic                                 |              |
| CLEAR<br>CLID                                                   |           | contact in queue intrinsic                                      |              |
|                                                                 |           | Contact Management Framework                                    |              |
| client accessibility                                            |           | contact name of route point intrinsiccontact priority intrinsic |              |
| closed days logic block exampleclosed hours logic block example |           | contact priority intrinsic                                      |              |
| closed hours output block example                               |           | contact removal from skillset confinant                         |              |
| closing applications                                            |           | contact router configuration                                    |              |
| code generation preferences                                     |           | contact routes                                                  |              |
| coding event handling in block                                  |           | contact routing command                                         |              |
| COLLECT DIGITS                                                  |           | contact skillset assigned intrinsic                             |              |
| collecting digits in SIP                                        |           | contact subtype intrinsic                                       |              |
| commands adding to scripts                                      |           | contact termination command                                     |              |
| commands for instant messages                                   |           |                                                                 | 378          |
| comments in script applications                                 |           | contact time to callback intrinsic                              |              |
| condition testing command                                       |           | contact type intrinsic                                          |              |
| conditional assignments for input, output, and que              |           | contacts average speed to answer intrinsic                      |              |
| blocks                                                          |           | contacts number enter system                                    |              |
| conditional commands                                            |           | contacts number intrinsic                                       |              |
| conditional expression example                                  |           | contacts removing from network skillset command                 |              |
| conditional expressions                                         |           | contacts total number active                                    |              |
| conditional settings for flow                                   |           | contacts unassign command                                       |              |
| conditional transitions                                         |           | CONTACTSUBTYPE                                                  |              |
| CONFERENCED                                                     |           | CONTAINS                                                        |              |
| configuration thresholds                                        |           | context-sensitive help                                          |              |
| configuration Web services and DIW                              |           | controlled busy command                                         |              |
| configuring CCMA and CCMS example                               |           | controlled overflow command                                     |              |
| configuring details for blocks in applications                  |           | controlled route call command                                   |              |
| configuring master script                                       |           | controlled routing URI command                                  |              |

| CONVERT                                          | <u>293</u> , <u>342</u> | default applications                              | <u>28</u>  |
|--------------------------------------------------|-------------------------|---------------------------------------------------|------------|
| converting scripts to flows                      | <u>112</u>              | default routing error                             | <u>425</u> |
| Converting the Master Script to text             | <u>104</u>              | default transitions                               | <u>140</u> |
| copying block example                            | <u>88</u>               | default wait preferences                          | <u>277</u> |
| copying blocks                                   | <u>144</u>              | delay call processing                             | <u>192</u> |
| copying data from Contact Center view to Loca    | l view <u>105</u>       | deleting application manager data                 | <u>238</u> |
| copying variable properties                      | <u>248</u>              | deleting application, application manager data or |            |
| creating application manager data                |                         | variables from Local view                         | <u>125</u> |
| creating applications                            |                         | deleting applications                             | 112        |
| creating assignments                             |                         | deleting applications from Contact Center view    | 123        |
| creating CCMA node                               |                         | deleting blocks                                   |            |
| creating CCMS node                               | <u>99</u>               | deleting CCMA nodes                               |            |
| creating flow application                        |                         | deleting CCMS nodes                               |            |
| creating hard copy                               |                         | deleting contact from NACD command                |            |
| creating pathways for applications               |                         | deleting contacts from network skillset command   |            |
| creating script application                      |                         | deleting expressions                              |            |
| creating threshold classes                       |                         | deleting flow pages                               |            |
| creating variable example                        |                         | deleting multiple objects                         |            |
| creating variables in CCMA                       |                         | deleting nodes                                    |            |
| creating variables with multiple values          |                         | deleting transitions                              |            |
| creating variables with one value                |                         | deleting variables                                |            |
| custom block about                               |                         | deliver calls to IVR command                      |            |
| custom block creation                            |                         | demonstration for creating applications           |            |
| custom information from contact intrinsic        |                         | descriptions of blocks                            |            |
| custom option in SIP                             |                         | desktop folder exporting                          |            |
| CUSTOMERID                                       |                         | destination shortcut about                        |            |
| CUSTOMFIELD                                      |                         | destination shortcut creation                     |            |
| 30010IIII 1225                                   | <u>551</u>              | details for blocks                                |            |
| _                                                |                         | determine network call                            |            |
| D                                                |                         | determine out of service skillsets                |            |
| data adding to Local view                        | 100                     | determining agent assigned to contact             |            |
| data adding to Local view                        |                         | determining agents logged off intrinsic           |            |
| data copying                                     |                         | determining call is queued                        |            |
| data creating a variable with multiple values    |                         | determining call is transferred                   |            |
| data creating a variable with one value          |                         | determining call on hold                          |            |
| data exchange                                    |                         | determining callback time for contact             |            |
| data for applications creation                   |                         | determining contact subtype                       |            |
| data for applications deletion                   |                         | determining custom field content                  |            |
| data for applications rename                     |                         | determining date of contact                       |            |
| data for applications view properties            |                         | determining incoming number of call               |            |
| data from contact intrinsic                      |                         | determining priority assigned to contact          |            |
| data of callerdata refresh                       |                         | determining skillset assigned to contact          |            |
|                                                  |                         | determining time contact assigned to agent        |            |
| data refreshing in Orchestration Designer        |                         | DIALED DN                                         |            |
| data removing from Local view                    |                         | digit collection command                          |            |
| data requests command                            |                         | DIRECT CALL                                       |            |
| data restrictions                                |                         | directing calls based on DTMF                     |            |
| data sending command                             |                         | DISCONNECT                                        |            |
| data set removing a value                        |                         | disconnect block creation                         |            |
| data updating in Local views                     |                         | disconnect example                                |            |
| data updating in Local view                      |                         | disconnect time intrinsic                         |            |
| Database Integration Wizard                      |                         | disconnecting transitions                         |            |
| DATE                                             |                         | display thresholds                                |            |
| date of assigned intrinsic                       |                         | displaying flow applications                      |            |
| DAY OF WEEK                                      |                         | displaying problems view                          |            |
| DAY OF WEEK                                      |                         | displaying synchronization view                   |            |
| deactivating applicationsdecision-making example |                         | DIW configuration with Web services               |            |
|                                                  |                         |                                                   |            |

| DN route call to                           | <u>212</u>              | example of skillset queue                             | <u>157</u>                            |
|--------------------------------------------|-------------------------|-------------------------------------------------------|---------------------------------------|
| DNIS                                       | <u>368</u>              | example playing music                                 | <u>83</u> , <u>348</u>                |
| DNIS creation                              | <u>236</u>              | example recorded announcements                        | <u>71</u>                             |
| documenting applications                   | 114                     | example reviewing inconsistencies                     | 92                                    |
| downloading Orchestration Designer         |                         | example running application                           |                                       |
| DTMF input directions                      |                         | example skillset intrinsics                           |                                       |
| •                                          |                         | example synchronizing views                           |                                       |
| _                                          |                         | example time intrinsics                               |                                       |
| E                                          |                         | example traffic intrinsics                            |                                       |
|                                            | 400                     | examples for caller feedback                          |                                       |
| edit toolbar in flow editor                |                         | EXECUTE                                               |                                       |
| editing applications                       |                         | EXECUTE REST REQUEST                                  |                                       |
| editing expressions                        |                         | EXECUTE SCRIPT                                        |                                       |
| editor flow                                |                         | existing applications and variables                   |                                       |
| editor preferences                         |                         |                                                       |                                       |
| editor script                              |                         | existing applications open                            |                                       |
| email message destination intrinsic        |                         | exit block about                                      |                                       |
| email message received intrinsic           |                         | exit node creation                                    |                                       |
| enabling applications                      | <u>109</u>              | EXPECTED WAIT TIME                                    |                                       |
| end execution command                      | <u>287</u>              | exporting applications                                |                                       |
| END VOICE SESSION                          | <u>326</u>              | expressions adding                                    |                                       |
| endless loop error                         | <u>424</u>              | expressions deleting                                  |                                       |
| error checking applications                | <u>111</u> , <u>114</u> | expressions for conditions and assignments            |                                       |
| errors from validation                     |                         | external flow linking                                 |                                       |
| erros in application location              |                         | external ID for CMF                                   | <u>417</u>                            |
| Event Browser command                      |                         |                                                       |                                       |
| EVENT HANDLER                              |                         | F                                                     |                                       |
| event handling in flows                    |                         | •                                                     |                                       |
| example activating application             |                         | feedback for callers                                  | 282                                   |
| example call intrinsics                    |                         | field custom intrinsic                                |                                       |
| example conditional expression             |                         | file printing variables to                            |                                       |
| example connecting nodes                   |                         | final treatments                                      |                                       |
| example copying block                      |                         | final treatments busy                                 |                                       |
| example creating logic block               |                         | final treatments overflow                             | · · · · · · · · · · · · · · · · · · · |
| example creating logical transition        |                         | final treatments overnow                              |                                       |
|                                            |                         |                                                       |                                       |
| example creating message output block      |                         | finding errors in applications                        |                                       |
| example creating output block              |                         | finish block about                                    |                                       |
| example creating queue to skillset         |                         | fit zoom to                                           |                                       |
| example creating treatment block           |                         | flow application moving                               |                                       |
| example creating variable                  |                         | flow applications adding blocks                       |                                       |
| example creating wait block                |                         | flow applications anchor node                         |                                       |
| example disconnect block                   |                         | flow applications anonymous node                      |                                       |
| example exiting calls                      |                         | flow applications busy block                          |                                       |
| example of adjusting position of nodes     |                         | flow applications conversion from scripts             |                                       |
| example of anchor node                     |                         | flow applications custom block                        |                                       |
| example of anonymous node                  |                         | flow applications destination shortcut                |                                       |
| example of call variables to play messages | <u>176</u>              | flow applications disconnect block                    |                                       |
| example of configure CCMA and CCMS         | <u>61</u>               | flow applications exit                                | <u>217</u>                            |
| example of decisions                       | <u>154</u>              | flow applications input block                         |                                       |
| example of different languages             | <u>206</u>              | flow applications IVR block                           | <u>194</u>                            |
| example of give music command              |                         | flow applications IVR custom block                    |                                       |
| example of host block to receive data      |                         | flow applications IVR play prompts and collect digits |                                       |
| example of host block to send data         |                         | block                                                 | 197                                   |
| example of locked assignments              |                         | flow applications IVR play prompts block              |                                       |
| example of logic block                     |                         | flow applications IVR send IM block                   |                                       |
| example of playing messages                |                         | flow applications logic block                         |                                       |
| example of playing multiple messages       |                         | flow applications menu block                          |                                       |
| example of queue to skillset               |                         | flow applications overflow block                      |                                       |
| arrambio or degree to outlined trimining   | <u></u>                 | approacono otornon blook                              |                                       |

| flow applications play annocucements block        | . <u>172</u> | hard copies of applications                                                                  | <u>115</u>           |
|---------------------------------------------------|--------------|----------------------------------------------------------------------------------------------|----------------------|
| flow applications play announcements block        | <u>170</u>   | HDX application references1                                                                  | <mark>77, 178</mark> |
| flow applications play music block                | . 185        | help viewing                                                                                 |                      |
| flow applications play prompts block              |              | hiding Contact Center view                                                                   |                      |
| flow applications queue to agent block            |              | hiding line numbers in scripts                                                               |                      |
| flow applications queue to network ACD block      |              | hiding Local view                                                                            |                      |
| flow applications queue to network skillset block |              | hold indicator                                                                               |                      |
| flow applications queue to skillset block         |              | hold message output block example                                                            |                      |
| flow applications reference block                 |              | holiday conditional expression example                                                       |                      |
| flow applications request information block       |              | host block about                                                                             |                      |
| flow applications ringback treatment block        |              | host block example                                                                           |                      |
| flow applications route contact block             |              | host command                                                                                 |                      |
| flow applications send information block          |              | Host Data Exchange                                                                           |                      |
| flow applications silent treatment block          |              | 1103t Data Exchange                                                                          |                      |
| flow applications source shortcut                 |              |                                                                                              |                      |
| flow applications wait block                      |              | 1                                                                                            |                      |
|                                                   |              |                                                                                              |                      |
| flow editor operations                            |              | icons for block types                                                                        |                      |
| flow editor view                                  |              | icons inactive applications                                                                  |                      |
| flows adding new pages                            |              | icons invalid applications                                                                   |                      |
| flows deleting pages                              |              | icons valid applications                                                                     | <u>48</u>            |
| flows renaming pages                              |              | iconsactive applications                                                                     | <u>48</u>            |
| flows resizing                                    |              | IDLE AGENT                                                                                   | <u>391</u>           |
| forward call                                      |              | IDLE AGENT COUNT                                                                             | <u>392</u>           |
| forward call for no answer                        |              | IF THEN ELSE END IF                                                                          | 287                  |
| forward call if busy                              |              | IF THEN END IF                                                                               | 286                  |
| forward call to do not disturb                    |              | importing applications                                                                       |                      |
| FROMADDRESS                                       | <u>382</u>   | importing Web services                                                                       |                      |
| functions of blocks                               | . <u>131</u> | inactive application                                                                         |                      |
|                                                   |              | incoming contacts answering speed intrinsic                                                  |                      |
| G                                                 |              | incoming contacts number intrinsic                                                           |                      |
| 9                                                 |              | incoming number intrinsic                                                                    |                      |
| generating documentation for applications         | 114          | input block creation                                                                         |                      |
| GET RESPONSE                                      |              | input block overview                                                                         |                      |
| getting started                                   |              | input blocks conditional assignments                                                         |                      |
| GIVE BUSY                                         |              | instant messages                                                                             |                      |
| GIVE CONTROLLED BROADCAST ANNOUNCEMENT            |              | instant messages append command                                                              |                      |
| GIVE CONTROLLED BROADCAST ANNOUNCEMENT            | . <u>000</u> | instant messages assign command                                                              |                      |
| error                                             | 426          | instant messages send command                                                                |                      |
| Give controlled broadcast command                 |              | Instant messaging in SIP                                                                     |                      |
| GIVE IVR                                          |              | integrated reporting AML and contact center                                                  |                      |
| GIVE IVN                                          |              | integrated reporting Awa and contact centerintegrated reporting Avaya Aura® Media Server IVR |                      |
| GIVE IVR to SIF                                   |              | integrated reporting Avaya Adia wilded Server TVK                                            |                      |
| <u>~</u>                                          |              |                                                                                              |                      |
| GIVE MUSIC                                        |              | integrated reporting IVR and contact center                                                  |                      |
| GIVE MUSIC example                                |              | integrating SOA Web services                                                                 |                      |
| GIVE OVERFLOW                                     |              | internal ID for CMF                                                                          |                      |
| GIVE RAN                                          |              | INTERNATIONAL CALL                                                                           |                      |
| GIVE RINGBACK                                     |              | interrupible IVR command                                                                     |                      |
| GIVE SILENCE                                      | <u>299</u>   | intrinsics %AGENT%AGENT                                                                      |                      |
| GIVE-IVR treatments                               |              | intrinsics %DATE%DATE                                                                        |                      |
| AML and contact center integrated reporting       |              | intrinsics %INTEGER%WAITTIME                                                                 |                      |
| global preferences                                |              | intrinsics %PRIORITY%PRIORITY                                                                |                      |
| group command                                     |              | intrinsics %SKILLSET%SKILLSET                                                                |                      |
| guidelines for caller feedback                    | . <u>282</u> | intrinsics %TIME%TIME                                                                        |                      |
|                                                   |              | intrinsics about                                                                             |                      |
| Н                                                 |              | intrinsics AGE OF CALL                                                                       |                      |
| 11                                                |              | intrinsics AGE OF CONTACT                                                                    |                      |
| halt activity command                             | 288          | intrinsics ANSWERED COUNT                                                                    | <u>387</u>           |

| intrinsics AVERAGE SPEED ANSWER         | <u>388</u>              | intrinsics TOTAL ACTIVE CALLS                        | <u>409</u> |
|-----------------------------------------|-------------------------|------------------------------------------------------|------------|
| intrinsics CALL DATA                    | <u>361</u>              | intrinsics TOTAL ACTIVE CONTACTS                     | <u>410</u> |
| intrinsics call example                 | <u>360</u>              | intrinsics traffic example                           | <u>360</u> |
| intrinsics CALL FORWARD                 |                         | intrinsics TRANSFERRED                               | <u>374</u> |
| intrinsics CALL FORWARD BUSY            | <u>364</u>              | intrinsics URI                                       | <u>414</u> |
| intrinsics CALL FORWARD DO NOT DISTURB  | <u>364</u>              | items adding to application                          | <u>130</u> |
| intrinsics CALL FORWARD NO ANSWER       | <u>364</u>              | items on menu                                        | <u>41</u>  |
| intrinsics CALL RATE                    | <u>409</u>              | items on toolbar                                     | <u>45</u>  |
| intrinsics CDN                          | <u>365</u>              | IVR and contact center integrated reporting          | <u>271</u> |
| intrinsics CLID                         | <u>365</u>              | IVR block about                                      | <u>131</u> |
| intrinsics CONFERENCED                  |                         | IVR block creation                                   | <u>194</u> |
| intrinsics CONSULTED                    | <u>367</u>              | IVR call data storage                                | <u>361</u> |
| intrinsics CONTACT DATA                 | <u>411</u>              | IVR command                                          | <u>323</u> |
| intrinsics Contact Management Framework | <u>416, 417</u>         | IVR custom block creation                            | <u>202</u> |
| intrinsics Contact Type                 | <u>413</u> , <u>416</u> | IVR in AML environment                               | <u>273</u> |
| intrinsics CONTACTSUBTYPE               | <u>379</u>              | IVR integrated reporting on Avaya Aura® Media Server | 272        |
| intrinsics CUSTOMERID                   | <u>380</u>              | IVR play prompts and collect digits block creation   | <u>197</u> |
| intrinsics CUSTOMFIELD                  | <u>381</u>              | IVR play prompts block creation                      | <u>196</u> |
| intrinsics DATE                         | <u>406</u>              | IVR send IM block creation                           | <u>200</u> |
| intrinsics DAY OF MONTH                 | <u>406</u>              |                                                      |            |
| intrinsics DAY OF WEEK                  | <u>405</u>              | J                                                    |            |
| intrinsics DIALED DN                    | <u>367</u>              | J                                                    |            |
| intrinsics DIRECT CALL                  | <u>368</u>              | JSON ADD                                             | 343        |
| intrinsics DNIS                         | <u>368</u>              | JSON APPEND                                          |            |
| intrinsics EXPECTED WAIT TIME           | <u>389</u>              | JSON ASSIGN                                          |            |
| intrinsics FROMADDRESS                  | 382                     | JSON EXTRACT                                         |            |
| intrinsics IDLE AGENT                   | 391                     | JSON GET ELEMENT                                     |            |
| intrinsics IDLE AGENT COUNT             |                         | JSON UPDATE ENVIRONMENT                              |            |
| intrinsics INTERNATIONAL CALL           | 369                     | JOON OF DATE ENVIRONMENT                             | <u>540</u> |
| intrinsics LOC                          |                         |                                                      |            |
| intrinsics LOGGED AGENT COUNT           | 393                     | K                                                    |            |
| intrinsics LOGGED OUT AGENT             | 393                     |                                                      |            |
| intrinsics LONGEST IDLE AGENT           | 394                     | keys for contact data intrinsics                     | <u>411</u> |
| intrinsics MONTH OF YEAR                | 407                     |                                                      |            |
| intrinsics MOST LOGGED AGENTS           | 395                     | L                                                    |            |
| intrinsics NETWORK CALL                 | <u>370</u>              |                                                      |            |
| intrinsics NEXTYEAR                     | <u>382</u>              | language messages example                            |            |
| intrinsics NPA                          | <u>371</u>              | languages for menu example                           |            |
| intrinsics NPANXX                       | 372                     | languages for SIP                                    | <u>418</u> |
| intrinsics NXX                          | <u>371</u>              | latest version of Orchestration Designer             |            |
| intrinsics OLDEST                       | <u>397</u>              | layout applications                                  | <u>147</u> |
| intrinsics ON HOLD                      |                         | leaving application                                  |            |
| intrinsics OUT OF SERVICE               | 398                     | line number particular in script                     |            |
| intrinsics POSITION IN QUEUE            | <u>399</u>              | line numbers in scripts                              | <u>219</u> |
| intrinsics PRIORITY IN NETWORK QUEUE    | 402                     | link to external flow                                |            |
| intrinsics PRIORITY IN QUEUE            | 400                     | linking applications                                 |            |
| intrinsics QUEUED                       | 373                     | LOC                                                  |            |
| intrinsics QUEUED COUNT                 | 403                     | Local and Contact Center views updating data         | <u>127</u> |
| intrinsics QUEUETYPE                    |                         | Local and Contact Center views updating variables    | <u>127</u> |
| intrinsics return value                 |                         | local exchange and area code intrinsic               |            |
| intrinsics ROUTE NUMBER                 |                         | local exchange intrinsic                             |            |
| intrinsics ROUTE POINT                  |                         | local machine accessibility                          | <u>35</u>  |
| intrinsics SIP                          |                         | local view                                           |            |
| intrinsics skillset example             |                         | Local view adding applications                       |            |
| intrinsics time example                 |                         | Local view adding data                               | <u>123</u> |
| intrinsics TIME OF DAY                  |                         | Local view adding variables                          | <u>123</u> |
| intrinsics TOADDRESS                    |                         | Local view copying to                                |            |
| *************************************** |                         |                                                      |            |

|                                                                                      | 400        | ne i n n                                                   |            |
|--------------------------------------------------------------------------------------|------------|------------------------------------------------------------|------------|
| Local view importing                                                                 |            | modifying applications                                     |            |
| Local view object synchronization                                                    |            | month day intrinsic                                        |            |
| Local view removing applications                                                     |            | MONTH OF YEAR                                              |            |
| Local view removing data                                                             |            | MOST LOGGED AGENT                                          |            |
| Local view removing variables                                                        |            | most logged agents command                                 |            |
| Local view renaming applications                                                     |            | moving applications from previous releases                 |            |
| Local view showing or hiding                                                         |            | moving flow application                                    |            |
| Local view updating applications                                                     |            | multimedia contact subtype intrinsic                       |            |
| Local view updating data                                                             |            | multimedia contact termination command                     |            |
| Local view updating variables                                                        |            | multimedia routing command                                 |            |
| locating errors in application                                                       |            | multiple conditions command                                |            |
| locating errors in applications                                                      |            | multiple message example                                   |            |
| locking assignments example                                                          |            | multiple objects deleting                                  |            |
| LOCCED ACENT COUNT                                                                   |            | multiple results command                                   |            |
| LOGGED AGENT COUNT                                                                   |            | multiple-value variables creating<br>music on hold playing |            |
| logged on most intrinsicLOGGED OUT AGENT                                             |            | music playing command                                      |            |
| logic block about                                                                    |            | music playing example                                      |            |
| logic block creation                                                                 |            | music playing example                                      | <u>00</u>  |
| logic block example                                                                  |            |                                                            |            |
| logic transition example                                                             |            | N                                                          |            |
| logical operators                                                                    |            |                                                            |            |
| LONGEST IDLE AGENT                                                                   |            | NACD changing priority command                             |            |
| longest idle agent command                                                           |            | NACD deleting contact command                              |            |
| longest idle to agent command                                                        |            | NACD queue command                                         |            |
| loop error                                                                           |            | network application error                                  |            |
| 100p CITOI                                                                           | <u>424</u> | NETWORK CALL                                               |            |
|                                                                                      |            | network queue priority intrinsic                           |            |
| M                                                                                    |            | network queue skillset command                             |            |
| and a supplied that are                                                              | 440        | network skillset assignment                                |            |
| magnifying                                                                           |            | network skillset priority command                          |            |
| management timers                                                                    |            | network skillset removing contacts command                 |            |
| manager data for applications adding to OD                                           |            | networked ACD queue block NEXTYEAR                         |            |
| manager data for applications creating                                               |            |                                                            |            |
| manager data for applications deleting                                               |            | node connection examplenode creation CCMA                  |            |
| manager data for applications renamemanager data for applications viewing properties |            | node deletion for CCMA                                     |            |
| master application                                                                   |            | node deletion for CCMS                                     |            |
|                                                                                      |            | NODEID                                                     | <u>107</u> |
| master scriptmaster script configuration                                             |            | accessing                                                  | 266        |
| MATCHES                                                                              |            | nodes deleting                                             |            |
| mathematical operators                                                               |            | nodes renaming                                             |            |
| mathematical order of operations                                                     |            | notes in blocks                                            |            |
| media management                                                                     |            | NPA (number plan area)                                     |            |
| Media Server and IVR integrated reporting                                            |            | NPANXX                                                     |            |
| media server block                                                                   |            | number of incoming contacts intrinsic                      |            |
| Media Server RANs                                                                    |            | number prompts command                                     |            |
| menu block about                                                                     |            | numbers selecting incoming                                 |            |
| menu block creation                                                                  |            | NXX                                                        |            |
| menu items                                                                           |            | 1777                                                       |            |
| menu prompt example                                                                  |            |                                                            |            |
| message output block example                                                         |            | 0                                                          |            |
| messages append command                                                              |            | abia at aynabranizatian                                    | 400        |
| messages assign command                                                              |            | object synchronization                                     |            |
| messages send command                                                                |            | OLDEST                                                     |            |
| messaging in SIP                                                                     |            | ON HOLDon hold music in flows                              |            |
| minimizing script maintenance                                                        |            |                                                            |            |
| modes of operation                                                                   |            | one-value variables creating                               |            |
|                                                                                      |            | online help                                                | 281        |

| OPEN VOICE SESSION                                                | <u>326</u>                              | preferences automatic saving                 | 2 <u>276</u>                          |
|-------------------------------------------------------------------|-----------------------------------------|----------------------------------------------|---------------------------------------|
| opening existing applications                                     | <u>105</u>                              | preferences global                           | <u>277</u>                            |
| opening Orchestration Designer                                    | <u>26</u>                               | preferred language SIP                       | <u>418</u>                            |
| operation modes                                                   |                                         | previous release applications                | <u>46</u>                             |
| operations of flow editor                                         | <u>130</u>                              | printing applications                        | <u>115</u>                            |
| operations of problems view                                       |                                         | printing synchronization view                |                                       |
| operations of synchronization view                                |                                         | printing variables                           |                                       |
| operators for editing                                             |                                         | printing variables to file                   |                                       |
| operators logical                                                 |                                         | priority assign from IVR command             |                                       |
| operators mathematical                                            |                                         | priority changes in network skillset command |                                       |
| operators relational                                              |                                         | priority changing in agents command          |                                       |
| Orchestration Designer downloading                                |                                         | priority changing in NACD command            |                                       |
| Orchestration Designer existing applications                      |                                         | priority changing in skillsets command       |                                       |
| Orchestration Designer opening                                    |                                         | PRIORITY IN NETWORK QUEUE                    |                                       |
| Orchestration Designer operations                                 |                                         | PRIORITY IN QUEUE                            |                                       |
| Orchestration Designer refreshing                                 |                                         | priority values preferences                  |                                       |
| order of CCMS preferences                                         |                                         | Private header                               |                                       |
| order of operations for calculations                              |                                         | Private Header                               |                                       |
| OUT OF SERVICE                                                    |                                         | problems view                                |                                       |
| out of service logic block example                                |                                         | problems view displaying                     |                                       |
| output block about                                                |                                         | problems view operations                     |                                       |
| output block creation                                             |                                         | procedures for creating applications         |                                       |
| output block example                                              |                                         | programming custom flow components           |                                       |
|                                                                   |                                         | prompt callers in flow                       |                                       |
| output blocks conditional assignmentsoutput message block example |                                         | prompts                                      |                                       |
| overflow block creation                                           |                                         | prompts in flow                              |                                       |
|                                                                   |                                         |                                              |                                       |
| overflow tone command                                             | <u>295</u>                              | properties changing for variables            | · · · · · · · · · · · · · · · · · · · |
|                                                                   |                                         | properties of application changes            |                                       |
| P                                                                 |                                         | properties of application manager data       |                                       |
|                                                                   |                                         | properties of CCMA                           |                                       |
| P-header                                                          |                                         | properties of CCMS                           | · · · · · · · · · · · · · · · · · · · |
| P-Intrinsics                                                      |                                         | properties of variables copying              |                                       |
| pages adding to flow                                              |                                         | protecting applications                      | <u>TT1</u>                            |
| pages deleting from flow                                          |                                         |                                              |                                       |
| pages in flow editor                                              |                                         | Q                                            |                                       |
| pages renaming flow                                               | <u>148</u>                              | ·                                            |                                       |
| particular line number                                            | <u>219</u>                              | question callers                             | <u>166</u>                            |
| passing changed values command                                    |                                         | queue block overview                         |                                       |
| pasting content to blocks                                         | <u>144</u>                              | queue blocks conditional assignments         | <u>136</u>                            |
| pegging thresholds                                                | <u>254</u>                              | queue position intrinsic                     | <u>399</u>                            |
| permissions access                                                |                                         | queue priority in network intrinsic          |                                       |
| personal number route call to                                     | <u>212</u>                              | queue priority intrinsic                     | 4 <u>400</u>                          |
| perspective for Contact Center                                    | <u>279</u>                              | QUEUE TO AGENT                               | 3 <u>00</u>                           |
| phantom voice contact error                                       | <u>428</u>                              | queue to agent block creation                | <u>162</u>                            |
| planning applications                                             | 50                                      | QUEUE TO AGENT LONGEST IDLE AGENT            | 300                                   |
| play announcements block creation                                 |                                         | QUEUE TO NACD                                | 317                                   |
| play music block creation                                         |                                         | queue to network ACD block creation          | 164                                   |
| PLAY PROMPT                                                       |                                         | QUEUE TO NETWORK SKILLSET                    |                                       |
| play prompts block creation                                       |                                         | queue to network skillset block creation     |                                       |
| playing announcements for SIP command                             |                                         | QUEUE TO SKILLSET                            |                                       |
| playing collected digits                                          |                                         | queue to skillset block creation             |                                       |
| playing menu example                                              |                                         | queue to skillset block example              |                                       |
| playing music command                                             |                                         | queue to skillset example                    |                                       |
| playing music example                                             |                                         | QUEUE TO SKILLSET MOST LOGGED AGENTS         |                                       |
| playing prompts in SIP                                            |                                         | QUEUED                                       |                                       |
| POSITION IN QUEUE                                                 |                                         | QUEUED COUNT                                 |                                       |
| positioning nodes example                                         |                                         | QUEUETYPE                                    |                                       |
| promoting needs orampis                                           | <u>- 1                             </u> | ~~~~                                         |                                       |

| QUIT                                           | <u>287</u> | ROUTE CALL URI                          | <u>357</u>       |
|------------------------------------------------|------------|-----------------------------------------|------------------|
|                                                |            | route contact block creation            | <mark>212</mark> |
| R                                              |            | ROUTE NUMBER                            | <mark>373</mark> |
| N                                              |            | ROUTE POINT                             | <u>413</u>       |
| RAN playing                                    | 170 172    | route point label intrinsic             | <u>414</u>       |
| READVAR                                        |            | routing default error                   | <u>425</u>       |
| rearrange flow applications                    |            | running application example             | <u>96</u>        |
| receiving data example                         |            |                                         |                  |
| recorded announcements command                 |            | S                                       |                  |
| recorded announcements example                 |            | 3                                       |                  |
| recording messages to Event Browser command    |            | sample of application                   | 60               |
| redoing changes in applications                |            | SAVEVAR                                 |                  |
| reference block about                          |            | saving application preferences          | · ·              |
| reference block creation                       |            | saving applications                     |                  |
| reference other flows                          |            | Screen Pop                              |                  |
| refresh data                                   |            | script applications commands            |                  |
| refreshing content in Orchestration Designer   |            | script applications conversion to flows |                  |
| related documentation                          |            | script applications line numbers        |                  |
| relational operators                           |            | script editor preferences               |                  |
| remove contact from agent command              |            | script editor view                      |                  |
| REMOVE FROM AGENT                              |            | script execution command                |                  |
| REMOVE FROM NACD                               |            | script maintenance minimization         |                  |
| REMOVE FROM NETWORK SKILLSET                   |            | script test command                     |                  |
| REMOVE FROM SKILLSET                           |            | script variables in CCMA                |                  |
| removing a value from a variable set           |            | scripts for routing                     |                  |
| removing applications                          |            | scripts reference from flows            |                  |
| removing applications from Contact Center view |            | SECTION                                 |                  |
| removing applications from Local view          |            | section creation command                |                  |
| removing data from the Local view              |            | section execution command               |                  |
| removing data from the Local view              |            | selecting threshold classes             |                  |
| removing variables from Local view             |            | SEND INFO                               |                  |
| renaming application manager data              |            | send information block creation         |                  |
| renaming applications                          |            | SEND MESSAGE                            |                  |
| renaming blocks                                |            | SEND REQUEST                            |                  |
| renaming flow pages                            |            | sending data example                    |                  |
| renaming nodes                                 |            | sending IMs in SIP                      |                  |
| repeating application components               |            | service out intrinsic                   |                  |
| report printing synchronization view           |            | session management                      |                  |
| reporting AML and contact center               |            | sharing applications                    |                  |
| reporting IVR and contact center               |            | showing Contact Center view             |                  |
| reporting IVR Avaya Aura® Media Server         |            | showing discrepancies                   |                  |
| request information block creation             |            | showing line numbers in scripts         |                  |
| requests for data command                      |            | showing Local view                      |                  |
| resetting perspective                          |            | showing problems view                   |                  |
| resizing                                       |            | showing synchronization view            |                  |
| resolving errors in applications               |            | shrinking view                          |                  |
| responses from SEND REQUEST command            |            | silence command                         |                  |
| REST API integration                           |            | silent treatment block creation         | · ·              |
| REST commands                                  |            | SIP call types                          |                  |
| restrictions to access for data                |            | SIP header                              |                  |
| results multiple command                       |            | SIP intrinsics                          |                  |
| return value of intrinsics                     |            | SIP preferred language                  |                  |
| reviewing errors example                       |            | SIP-enabled custom options              |                  |
| reviewing existing applications and variables  |            | SIP-enabled IVR command                 |                  |
| ringback tone command                          |            | SIP-enabled playing prompts             |                  |
| ringback treatment block creation              |            | SIP-enabled prompt and collect digits   |                  |
| ROUTE CALL                                     |            | SIP-enabled RAN                         |                  |
|                                                |            |                                         |                  |

| SIP-enabled send IM                          | <u>200</u> | Т                                             |                 |
|----------------------------------------------|------------|-----------------------------------------------|-----------------|
| sizing flow diagrams                         | <u>150</u> | •                                             |                 |
| skillset age of contact intrinsic            |            | tabs in flow editor                           | <u>130</u>      |
| skillset agent command                       |            | terminate call example                        | <u>74</u>       |
| skillset assigned intrinsic                  | <u>378</u> | terminate command                             | <u>293</u>      |
| skillset assignment                          |            | terminating applications                      | <u>217</u>      |
| skillset contacts in queue intrinsic         | <u>403</u> | terminating call example                      | <u>91</u>       |
| skillset idle agent intrinsic                | <u>391</u> | terminating call routing2                     | <u>209</u> –212 |
| skillset instrinsics example                 | <u>359</u> | testing script command                        | <u>306</u>      |
| skillset longest idle agent intrinsic        | <u>394</u> | text matches command                          | <u>299</u>      |
| skillset most logged on intrinsic            | <u>395</u> | threshold classes assignment                  | 2 <u>255</u>    |
| skillset network queue command               | <u>313</u> | threshold classes creating                    | <u>253</u>      |
| skillset number logged intrinsic             | <u>393</u> | threshold configuration                       |                 |
| skillset number of idle agents intrinsic     | <u>392</u> | thresholds display and pegging                | <u>254</u>      |
| skillset out of service intrinsic            | <u>398</u> | time assigned intrinsic                       | <u>378</u>      |
| skillset queue block example                 | <u>81</u>  | time date intrinsic                           | <u>406</u>      |
| skillset queue position intrinsic            | <u>399</u> | time day of month intrinsic                   | <u>406</u>      |
| skillset queue priority intrinsic            | <u>400</u> | time day of week intrinsic                    | <u>405</u>      |
| skillset queueing example                    | <u>157</u> | time delay example                            | <u>90</u>       |
| skillset remove command                      |            | time instrinsics example                      | <u>359</u>      |
| skillset remove contact from network command |            | time month intrinsic                          | <u>407</u>      |
| skillset wait time intrinsic                 | <u>389</u> | TIME OF DAY                                   | <u>407</u>      |
| skillsets change priority in network command |            | time of day intrinsic                         | <u>407</u>      |
| skillsets changing priority command          |            | timers                                        | <u>37</u>       |
| skillsets creation                           | <u>236</u> | TOADDRESS                                     |                 |
| SOA Web services integration                 |            | toolbar items                                 | <u>45</u>       |
| sound file management                        | <u>33</u>  | TOTAL ACTIVE CALLS                            |                 |
| source shortcut about                        | <u>131</u> | TOTAL ACTIVE CONTACTS                         |                 |
| source shortcut creation                     |            | traffic call rate intrinsic                   |                 |
| speed of answering contacts intrinsic        |            | traffic instrinsics example                   |                 |
| starting                                     |            | traffic total active contacts intrinsic       |                 |
| starting application example                 |            | traffic total active intrinsic                |                 |
| starting applications                        |            | TRANSFERRED                                   |                 |
| starting Orchestration Designer              |            | transition example                            |                 |
| statements conditional                       |            | transitions deleting                          |                 |
| stopping applications                        |            | transitions disconnecting                     |                 |
| string matches command                       |            | transitions with conditions                   |                 |
| string variables command                     |            | transitions with multiple conditions          |                 |
| strings assign command                       |            | transitions with no conditions                |                 |
| strings from variables conversion command    |            | treatment block                               |                 |
| subtype intrinsic                            |            | treatment block about                         |                 |
| suggestions for caller feedback              |            | treatment block example                       |                 |
| summary of blocks                            |            | treatment GIVE IVR error                      |                 |
| support                                      |            | treatment IVR command                         |                 |
| suspend activitiy command                    |            | treatments play music                         |                 |
| switch forwarded calls intrinsic             |            | treatments ringback                           |                 |
| Switch RANs                                  |            | treatments silent                             |                 |
| switched transitions                         |            | troubleshooting default routing               |                 |
| synchronization view                         |            | troubleshooting endless loops                 | <u>424</u>      |
| synchronization view displaying              |            | troubleshooting GIVE CONTROLLED BROADCAST     | 400             |
| synchronization view operations              |            | ANNOUNCEMENT                                  |                 |
| synchronization view printing report         |            | troubleshooting GIVE IVR treatment            |                 |
| synchronization view showing discrepancies   |            | troubleshooting network application execution |                 |
| synchronizing objects from Local view        |            | troubleshooting phantom voice contacts        |                 |
| synchronizing views example                  | <u>92</u>  | troubleshooting validation error              |                 |
|                                              |            | troubleshooting validation errors             |                 |
|                                              |            | troubleshooting voice processing commands     | <u>426</u>      |

| tying blocks together example                         | <u>214</u>       | videos                                                       |            |
|-------------------------------------------------------|------------------|--------------------------------------------------------------|------------|
| type of queue intrinsic                               | <u>383</u>       | view application manager data                                | <u>238</u> |
| types of variables changing                           | <u>247</u>       | view displaying problems                                     | <u>117</u> |
| types SIP calls                                       | <u>419</u>       | viewing block summary                                        | <u>151</u> |
|                                                       |                  | viewing CCMA properties                                      |            |
| U                                                     |                  | viewing CCMS properties                                      |            |
|                                                       |                  | viewing context-sensitve help                                |            |
| unassign from agent command                           | 303              | viewing online help                                          |            |
| undoing changes in applications                       |                  | viewing properties of application                            |            |
| Uniform Resource Identify (URI) command               | <u>357</u>       | views contact center                                         |            |
| updating applications in both views                   | <u>127</u>       | views flow editor                                            |            |
| updating applications in Contact Center view          | <u>122, 126</u>  | views local                                                  |            |
| updating applications in Local view                   | <u>124, 126</u>  | views perspective                                            |            |
| updating conflicted application                       | <u>125</u>       | views problems                                               |            |
| updating data in both views                           |                  | views script editor                                          |            |
| updating data in the Local view                       |                  | views synchronization                                        |            |
| updating variables in both views                      |                  | voice call treatment IVR command                             |            |
| updating variables in Local view                      |                  | voice calls ringback tone commandvoice calls silence command |            |
| updating version of Orchestration Designer            |                  |                                                              |            |
| upgrading applications                                |                  | voice contact errorvoice contact termination command         |            |
| URI                                                   |                  | voice contacts RAN command                                   |            |
| user prompts playing                                  |                  | voice ports command                                          |            |
| using notes in blocks                                 | <u>148</u>       | voice processing error                                       |            |
|                                                       |                  | voice prompts command                                        |            |
| V                                                     |                  | VXML treatment command                                       |            |
|                                                       |                  |                                                              |            |
| validation error                                      |                  | 147                                                          |            |
| validation errors                                     |                  | W                                                            |            |
| validation preferences                                |                  | WAIT                                                         | 285        |
| value assignment command                              |                  | wait block about                                             |            |
| values removing single from data set                  |                  | wait block creation                                          |            |
| variable access classes                               |                  | wait block example                                           |            |
| variable call changing command                        |                  | wait preferences                                             |            |
| variable creation example                             |                  | wait time intrinsic                                          |            |
| variable propertiesvariables adding characters to     |                  | Web services activating                                      |            |
| variables adding to Local view                        |                  | Web services importing to DIW                                |            |
| variables changing properties                         |                  | WHERE-EQUALS                                                 |            |
| variables checking for references                     |                  |                                                              |            |
| variables conversion to string command                |                  | Υ                                                            |            |
| variables copying properties                          |                  | ī                                                            |            |
| variables creating with multiple values               |                  | year month of intrinsic                                      | 407        |
| variables creating with one value                     |                  | ,                                                            |            |
| variables deleting                                    |                  | 7                                                            |            |
| variables existing in Orchestration Designer          |                  | Z                                                            |            |
| variables in CCMA                                     |                  | zoom in                                                      | 140        |
| variables in Orchestration Designer                   | <mark>239</mark> | zoom out                                                     |            |
| variables minimizing script maintenance               | <u>284</u>       | zoom to fit                                                  |            |
| variables printing to file                            | <u>250</u>       |                                                              | <u>170</u> |
| variables printing to printer                         | <u>251</u>       |                                                              |            |
| variables refreshing list in Orchestration Designer . | <u>249</u>       |                                                              |            |
| variables removing                                    |                  |                                                              |            |
| variables removing from Local view                    |                  |                                                              |            |
| variables removing value from a set                   |                  |                                                              |            |
| variables string command                              |                  |                                                              |            |
| variables updating in both views                      |                  |                                                              |            |
| variables updating in Local view                      | 124 126          |                                                              |            |